# Dell™ PowerEdge™ M905/M805/M600/M605 ハードウェアオーナーズマニュアル

www.dell.com | support.dell.com

# メモ、注意、警告

- メモ:コンピュータを使いやすくするための重要な情報を説明してい ます。
- ■注意:ハードウェアの損傷やデータの損失の可能性を示し、その危険を回 避するための方法を説明しています。
- 警告:物的損害、けが、または死亡の原因となる可能性があることを示し ています。

# \_\_\_\_\_\_\_\_\_\_\_\_\_\_\_\_\_\_\_\_ 本書の内容は予告なく変更されることがあります。 **© 2007** ~ **2008** すべての著作権は **Dell Inc.** にあります。

Dell Inc. の書面による許可のない複製は、いかなる形態においても厳重に禁じられて います。

本書に使用されている商標:Dell、DELL ロゴ、PowerEdge および Dell OpenManage は Dell Inc. の商標です。AMD および AMD Opteron は、Advanced Micro Devices, Inc. の 商標です。Intel および Xeon は Intel Corporation の登録商標です。Microsoft、MS-DOS、 Windows および Windows Server は米国その他の国における Microsoft Corporation の 商標または登録商標です。Cisco は Cisco Systems Inc. の登録商標です。

商標または製品の権利を主張する事業体を表すためにその他の商標および社名が使用され ていることがあります。それらの商標や会社名は、一切 Dell Inc. に帰属するものではあり ません。

2008 年 8 月 P/N T552C Rev.A00

# 目次

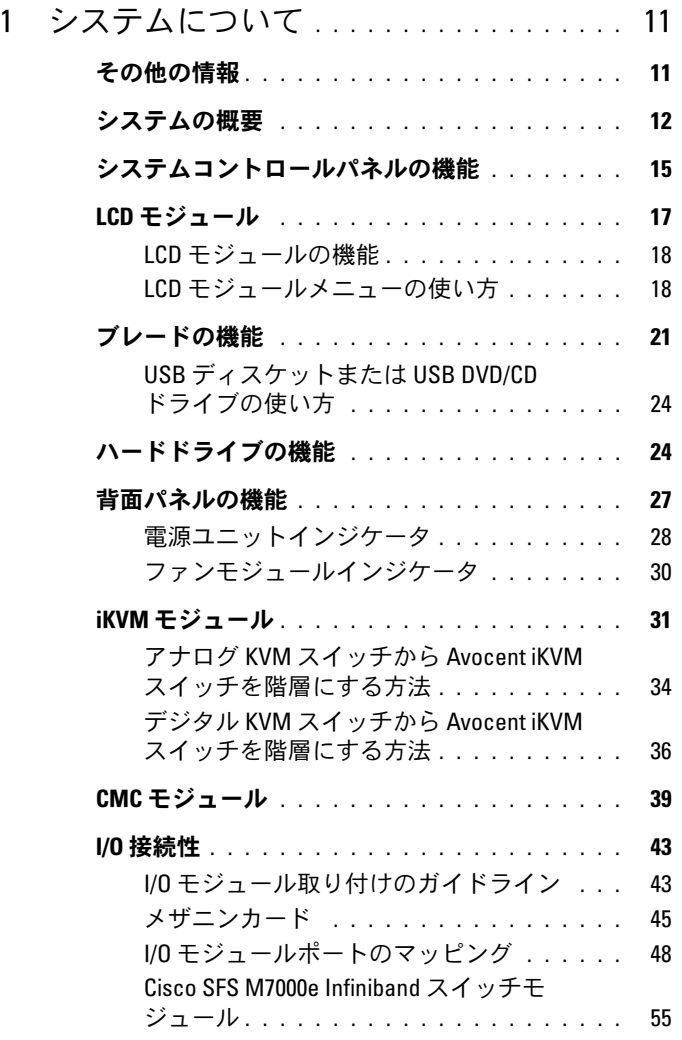

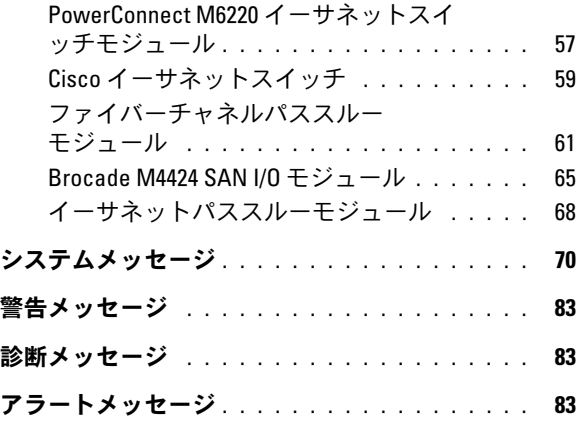

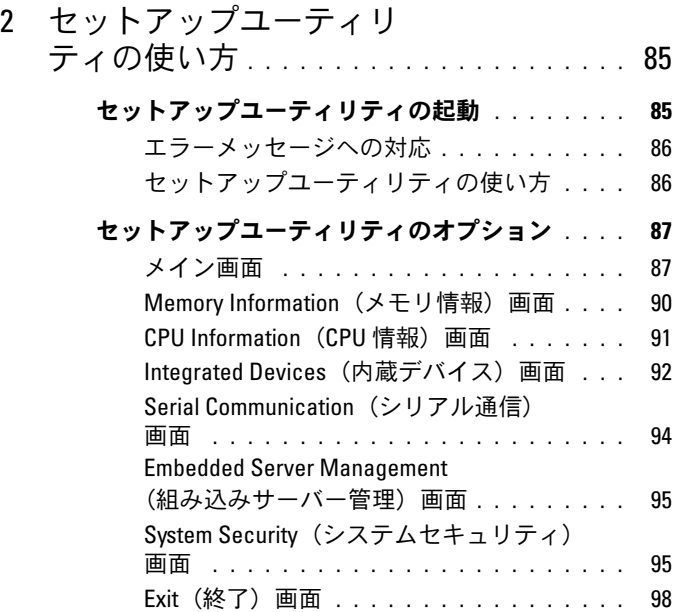

### [システムパスワードとセットアップパ](#page-97-1)

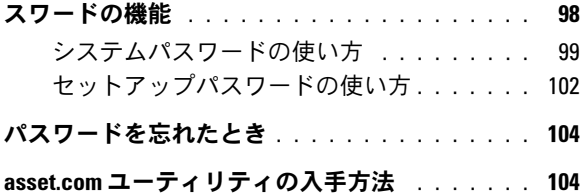

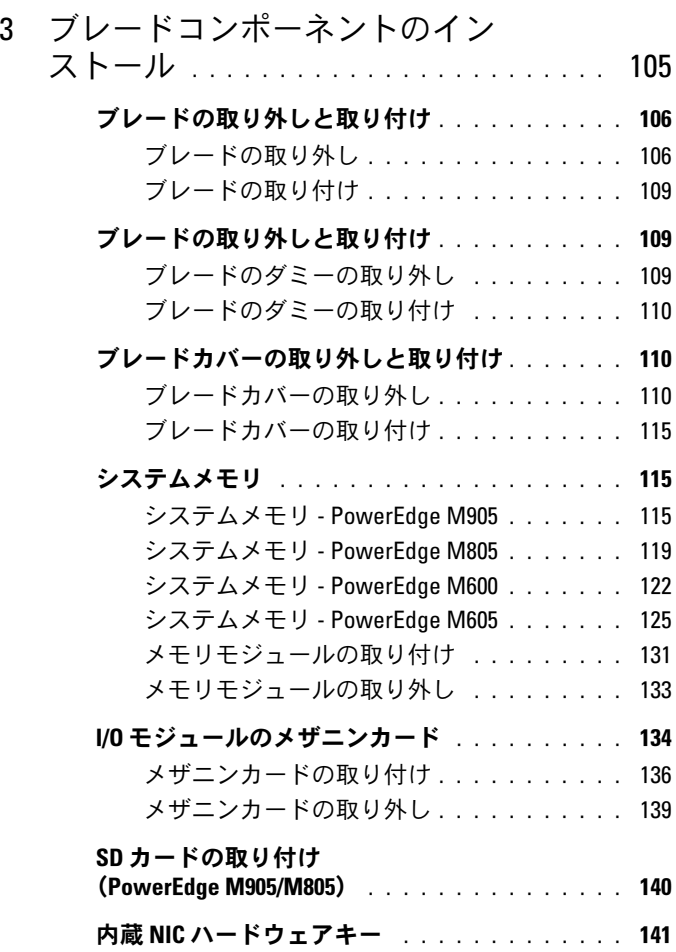

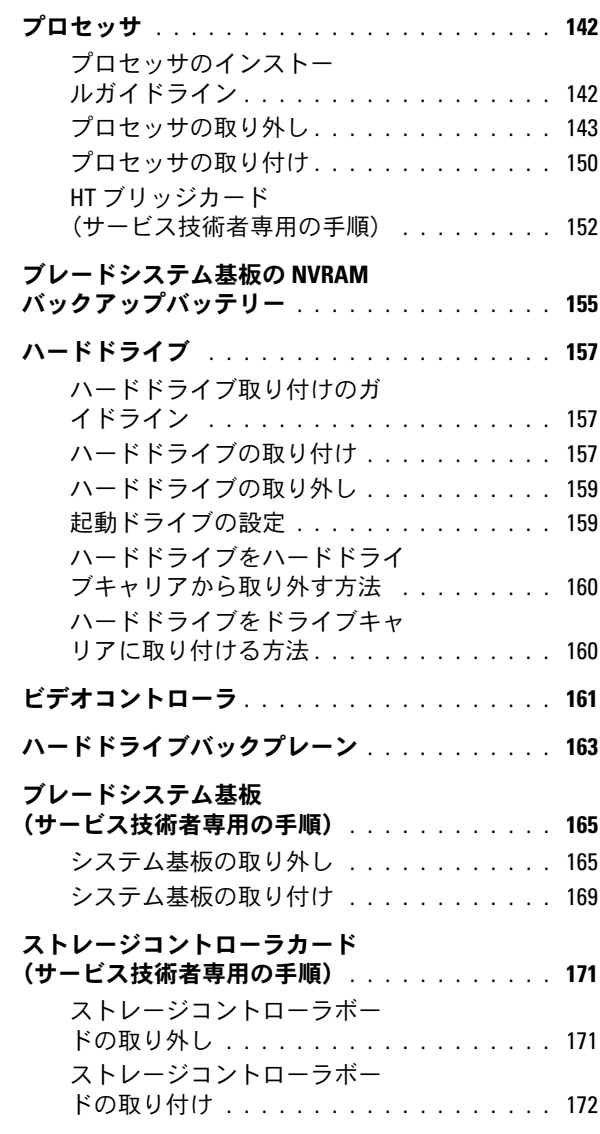

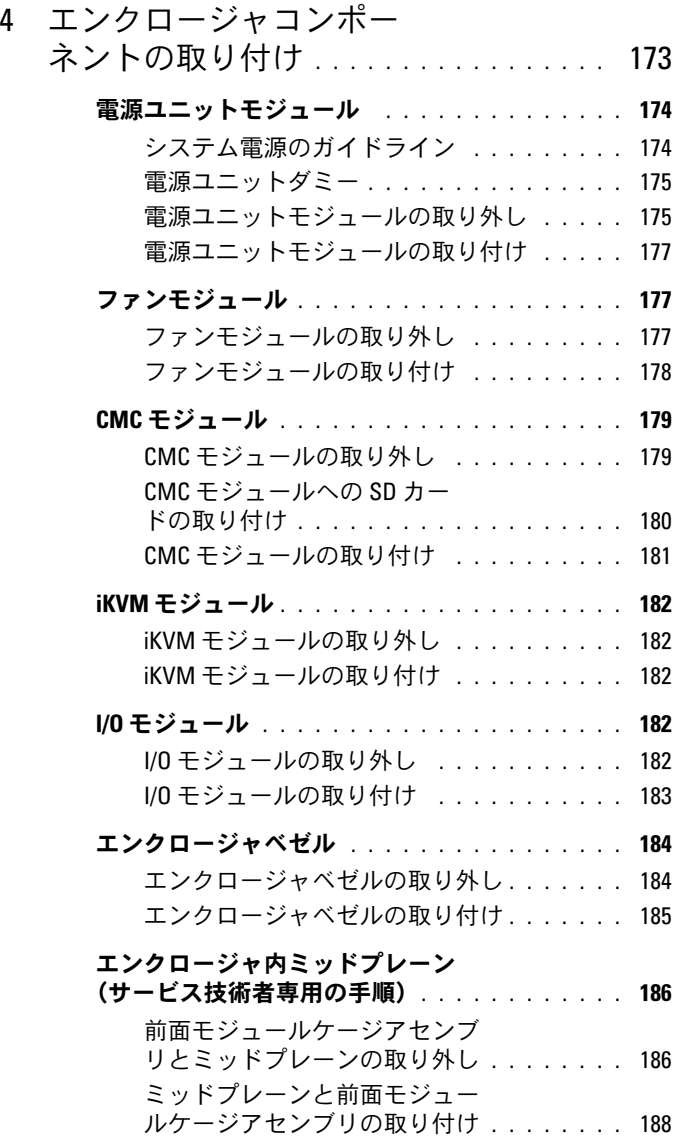

# [エンクロージャのコントロールパネル](#page-188-0)

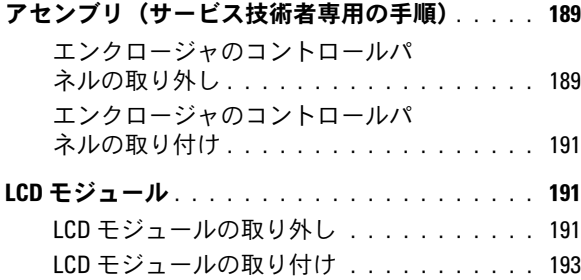

# 5 [システムのトラブルシューテ](#page-194-0) [ィング](#page-194-0) . . . . . . . . . . . . . . . . . . . . . . . . . . 195 [作業にあたっての注意](#page-194-1) . . . . . . . . . . . . . . . . 195 [起動ルーチン](#page-194-2) . . . . . . . . . . . . . . . . . . . . . . 195 [周辺機器のチェック](#page-195-0) . . . . . . . . . . . . . . . . . . 196 [外部接続のトラブルシューティング](#page-195-1) . . . . . . . . . 196 [ビデオのトラブルシューティング](#page-195-2) . . . . . . . 196 [キーボードのトラブルシューティング](#page-196-0) . . . . 197 [マウスのトラブルシューティング](#page-197-0) . . . . . . . 198 USB [デバイスのトラブルシュー](#page-198-0) [ティング](#page-198-0) . . . . . . . . . . . . . . . . . . . . . . 199 [システム管理アラートメッセージへの応答](#page-199-0) . . . . 200 [エンクロージャが濡れた場合のトラブル](#page-199-1) [シューティング](#page-199-1) . . . . . . . . . . . . . . . . . . . . 200 [エンクロージャが損傷した場合のトラブ](#page-201-0) [ルシューティング](#page-201-0) . . . . . . . . . . . . . . . . . . . 202

### [エンクロージャコンポーネントに関する](#page-201-1)

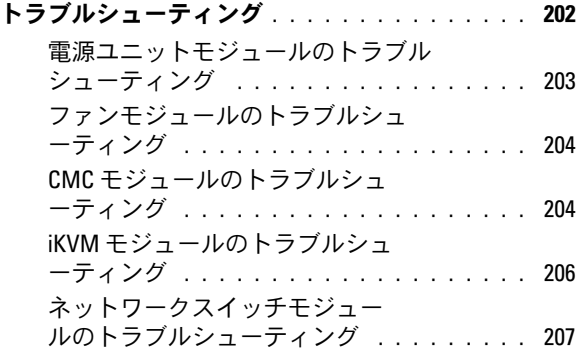

### [ブレードコンポーネントのトラブル](#page-208-0)

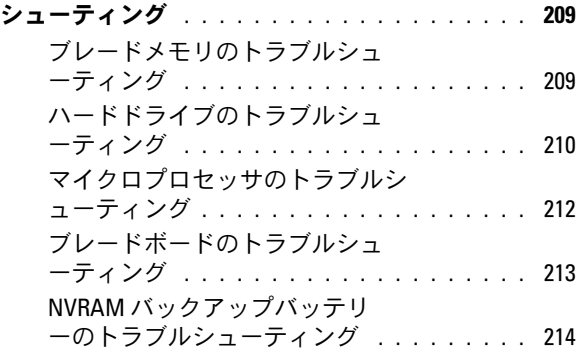

# 6 [システム診断プログラムの実行](#page-216-0) . . . . . . 217

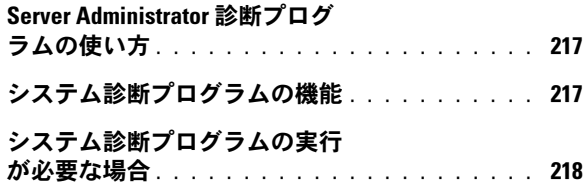

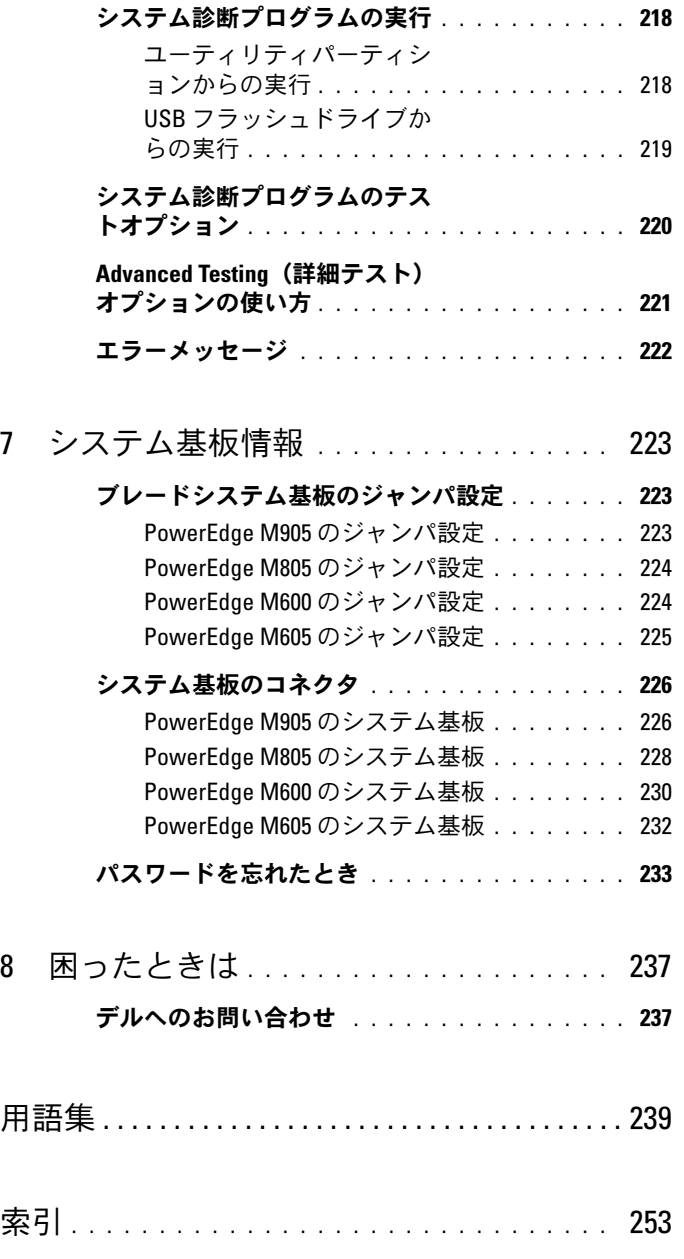

# <span id="page-10-0"></span>システムについて

# <span id="page-10-1"></span>その他の情報

- 警告:システムに付属のマニュアルの「安全にお使いいただくために」 には、安全および認可機関に関する重要な情報が記載されています。保証 情報については、本書に含まれている場合と、別のマニュアルが付属する 場合があります。
	- システムをラックに取り付ける方法については、ラックに付属の 『ラック取り付けガイド』に説明があります。
	- 『はじめに』では、システムの機能、システムのセットアップ、およ び技術仕様の概要を説明しています。
	- 『Configuration Guide』(設定ガイド)では、ブレードとお使いの システムのその他のモジュラーコンポーネントの初期設定につい て説明します。
	- Dell Chassis Management Controller の『ユーザーズガイド』と Integrated Dell Remote Access Controller の『ユーザーズガイド』 では、CMC、iDRAC、iKVM など、お使いのシステムのリモート管 理機能の使い方を詳しく説明しています。
	- システムと一緒に購入されたイーサネット、ファイバーチャネル、 Infiniband、またはその他の I/O モジュールのユーザーマニュアル。
	- システムに付属の CD には、システムの設定と管理に使用するマ ニュアルやツールが収録されています。
	- システム管理ソフトウェアのマニュアルでは、ソフトウェアの機能、 動作条件、インストール、および基本操作について説明しています。
	- OS のマニュアルでは、OS ソフトウェアのインストール手順(必要 な場合)や設定方法、および使い方について説明しています。
	- 別途購入されたコンポーネントのマニュアルでは、これらのオプ ション装置の取り付けや設定について説明しています。
- システム、ソフトウェア、またはマニュアルの変更について記載さ れたアップデート情報がシステムに付属していることがあります。
	- メモ:アップデートには他の文書の内容を差し替える情報が含まれ ている場合がよくありますので、**support.dell.com** でアップデート がないかどうかを常に確認し、初めにお読みください。
- リリースノートまたは readme ファイルには、システムやマニュア ルに加えられたアップデートの情報や、上級ユーザーや技術者のた めの高度な技術情報が記載されています。

# <span id="page-11-0"></span>システムの概要

お使いのシステムには、ハーフハイトブレード(サーバーモジュール) を 16 台まで、フルハイトブレードを 8 台まで、または両方のタイプを 取り付けることができます(図 [1-1](#page-12-0)[、図](#page-12-1) 1-2、および 図 [1-3](#page-13-0) を参照)。 ブレードは、システムとして機能させるために、電源ユニット、ファンモ ジュール、シャーシ管理コントローラ(CMC)モジュール、および外部 ネットワーク接続用の少なくとも 1 つの I/O モジュールをサポートするエ ンクロージャ(シャーシ)に挿入されています。電源ユニット、ファン、 CMC、オプションの iKVM モジュール、および I/O モジュールは、 PowerEdge M1000e エンクロージャ内のブレードの共有リソースです。

■ メモ:システムの正常な動作と冷却を助けるために、エンクロージャ内 のすべてのベイにモジュールまたはダミーを常時装着しておく必要があり ます。

<span id="page-12-0"></span>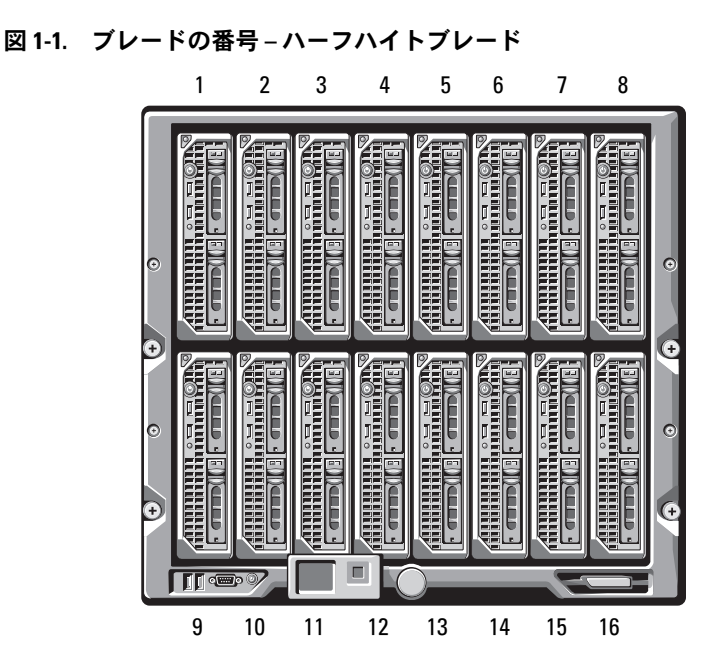

<span id="page-12-1"></span>図 1-2. ブレードの番号 – フルハイトブレード

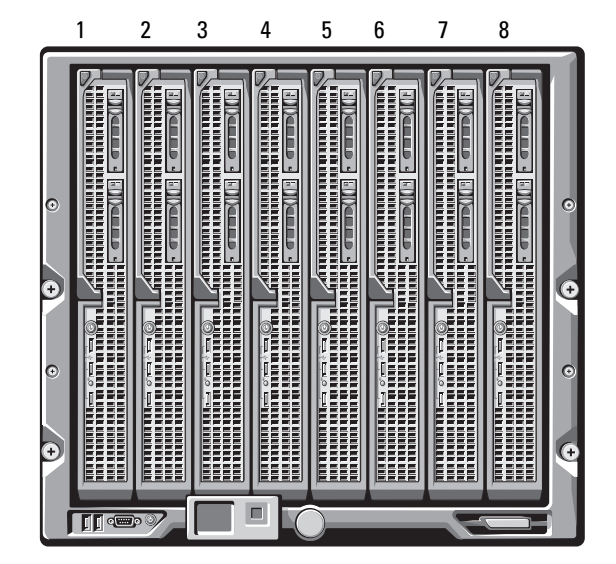

システムについて | 13

<span id="page-13-0"></span>図 1-3. ブレードの番号 - フルハイトブレードとハーフハイトブレードの併用

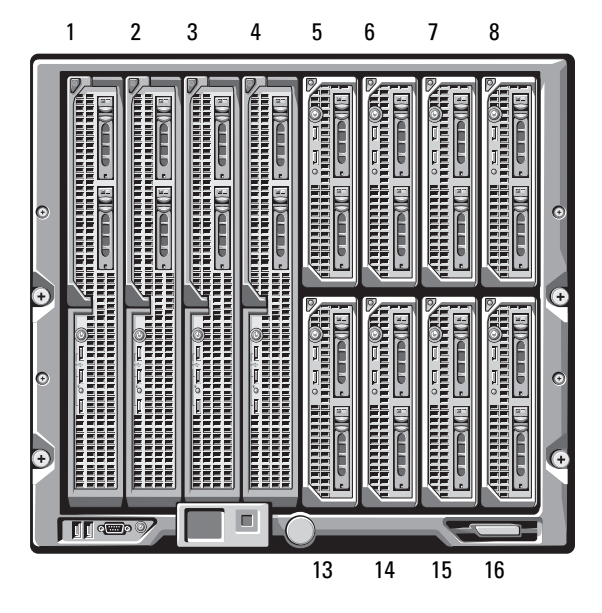

# <span id="page-14-0"></span>システムコントロールパネルの機能

# 図 1-4. コントロールパネルの機能

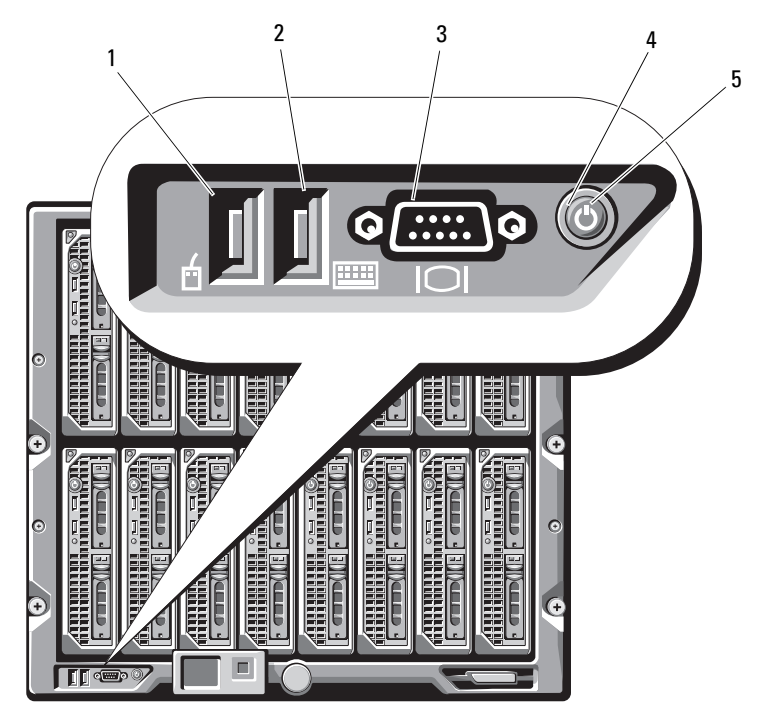

- 1 USB ポート(マウスのみ) 2 USB ポート(キーボードのみ)
- 
- 3 ビデオコネクタ インステム電源ボタン
- 5 電源インジケータ

表 1-1. コントロールパネルの機能

| 機能                          | インジケ<br>ータ | 説明                                                                                                    |
|-----------------------------|------------|----------------------------------------------------------------------------------------------------|
| システム電源ボ<br>タン               |            | システムの電源を入れたり切ったりします。<br>電源を入れるにはこのボタンを押します。電源<br>を切るには 10 秒間押し続けます。                                                                                                    |
|                             |            | <b>メモ:</b> システム雷源ボタンは、エンクロージャ<br>内のブレードと I/0 モジュールすべてに対する<br>雷力供給を制御します。                                                                                                |
| システム電源イ<br>ンジケータ            | 消灯         | エンクロージャに雷力が供給されていません。                                                                                                    |
|                             | 緑色         | システムに雷源が入っています。                                                                                                    |
|                             | 苗色         | エンクロージャは電源に接続されていますが、<br>電源が入っていません。<br><b>メモ:</b> 雷源 LED が黄色に点灯しても、エンク<br>ロージャのエラーを示すものではありません。                                                                        |
| キーボードとマー<br>ウス用の USB<br>ポート |            | オプションの iKVM モジュールが取り付け<br>られ、前面パネルポートが CMC インタフェー<br>スで有効(デフォルト)に設定されている場<br>合は、機能します。<br>メモ:これらのポートは USB ストレージデバ<br>イスをサポートしていません。USB ストレージ<br>デバイスは必ず、ブレードの前面パネルの USB |
|                             |            | ポートに接続に接続してください。                                                                                                    |
| ビデオコネクタ -                   |            | オプションの iKVM モジュールが取り付け<br>られ、前面パネルポートが CMC インタフェー<br>スで有効(デフォルト)に設定されている場<br>合は、機能します。                                                                                  |

# <span id="page-16-0"></span>LCD モジュール

LCD モジュールには、初期設定 / 導入ウィザードが備わっています。 また、インフラとブレードの情報、およびエラー報告に簡単にアクセスで きます。図 [1-5](#page-16-1) を参照してください。

### <span id="page-16-1"></span>図 1-5. LCD ディスプレイ

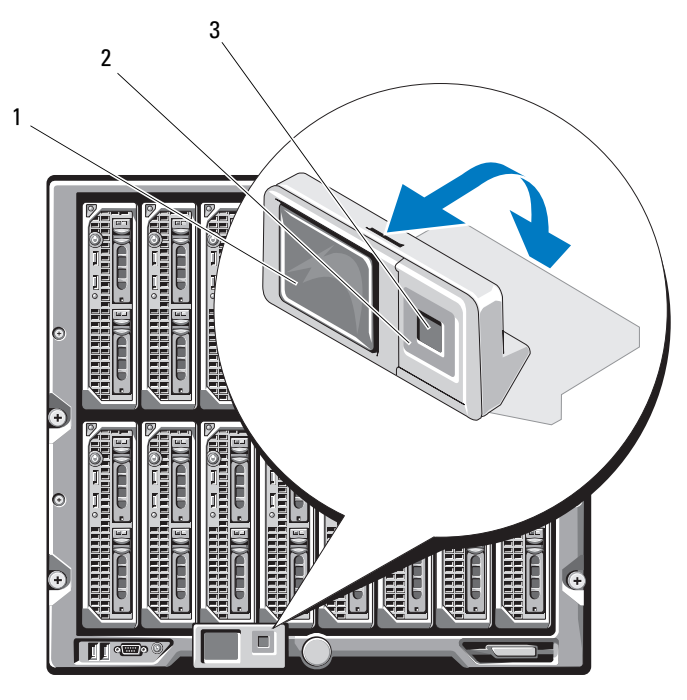

1 LCD 画面 2 スクロールボタン (4)

3 選択 (「チェック」) ボタン

# <span id="page-17-0"></span>LCD モジュールの機能

LCD モジュールの主な機能は、エンクロージャ内のモジュールの稼働状 況に関する情報をリアルタイムで提供することです。

LCD モジュールの機能は、以下のとおりです。

- システムの初期設定中に CMC モジュールのネットワーク設定ができ る導入セットアップウィザード。
- 各ブレードの iDRAC を設定するためのメニュー。
- 各ブレードのステータス情報画面。
- IO モジュール、ファン、CMC、iKVM、および電源ユニットなど、 エンクロージャ背面に取り付けられているモジュールのステータス 情報画面。
- システム内のすべてのコンポーネントの IP アドレスを一覧表示する ネットワークサマリ画面。
- リアルタイムの消費電力統計(高 / 低 / 平均)。
- 周囲温度の値。
- AC 電源の情報。
- 重大なエラーに関するアラートと警告。

### <span id="page-17-1"></span>LCD モジュールメニューの使い方

LCD モジュール画面に情報を表示したり、その情報を変更するために使 用するキーを 表 [1-2](#page-17-2) に示します。

### <span id="page-17-2"></span>表 1-2. LCD モジュール画面のナビゲーションキー

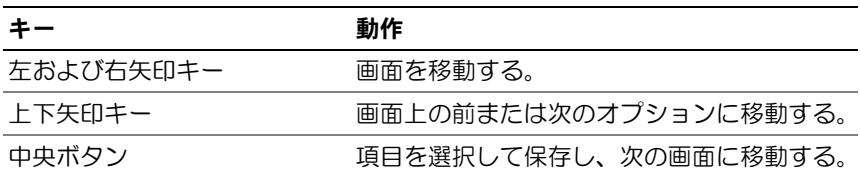

### 設定ウィザード

システムを初めて起動すると、CMC ネットワークの設定を行うように画 面で指示されます。また、設定ウィザードは各ブレードの iDRAC 内部 ネットワークインタフェースを自動的に設定します。iDRAC IP アドレ スは、CMC IP アドレスを元に数字を増やして設定されます。

- メモ:設定ウィザードを実行すると、ICD メニューからこのオプションを 使用することはできなくなります。
	- 1 ダイアログボックスに表示されるオプションの中から言語を選択し ます。
	- 2 設定ウィザードを起動します。
	- 3 ネットワーク環境に合わせて CMC ネットワークを設定します。
		- ネットワーク速度
		- 二重モード
		- ネットワークモード (DHCP または静的)
		- 静的 IP アドレス、サブネットマスク、およびゲートウェイの値 (静的モードを選択した場合)
		- DNS 設定
	- 4 必要に応じて、iDRAC ネットワークを設定します。

iDRAC の詳細については、CMC の『ユーザーズガイド』を参照して ください。

- メモ:iDRAC を手動で設定しない場合は、各ブレードの iDRAC 内部 ネットワークインタフェースが設定ウィザードによって自動的に設 定されます。
- **シ メモ: LCD Configuration Wizard (LCD 設定ウィザード)を使用して** iDRAC 用の静的 IP アドレスを設定することはできません。静的 IP ア ドレスの設定には、CMC のウェブベースのインタフェースまたは RACADM を使用してください。
- **5 Network Summarv**(ネットワークサマリ)画面の設定内容を確認 します。
	- 設定が正しい場合は、中央ボタンを押して設定ウィザードを 閉じ、Main Menu(メインメニュー)に戻ります。
	- 設定が正しくない場合は、左矢印キーを使って該当する設定の画 面に戻り、訂正します。

設定ウィザードの手順が完了すると、ネットワーク上で CMC が使用でき るようになります。

# Main Menu(メインメニュー)

Main Menu(メインメニュー)オプションには、**Server Menu**(サー バーメニュー)、**Enclosure Menu**(エンクロージャメニュー)、および **LCD Setup Menu**(LCD セットアップメニュー)へのリンクがあり ます。

# LCD Setup Menu(LCD セットアップメニュー)

このメニューを使って、デフォルト言語および LCD メニュー画面用の起 動画面を変更できます。

# Server Menu(サーバーメニュー)

**Server Menu** (サーバーメニュー) ダイアログボックスで、矢印キーを 使ってエンクロージャ内の各ブレードをハイライト表示し、そのステータ スを表示することができます。

- 電源がオフか、または起動中のブレードは、灰色の四角形で示され ます。アクティブなブレードは緑色の四角形で示されます。ブレー ドにエラーが発生している場合は、黄色の四角形で示されます。
- ブレードを選択するには、ハイライト表示し、中央ボタンを押し ます。エラーがある場合はエラー、およびブレードの iDRAC IP アド レスが、ダイアログボックスに表示されます。

# Enclosure Menu(エンクロージャメニュー)

**Enclosure Menu**(エンクロージャメニュー)には、**Module Status** (モジュールステータス)、**Enclosure Status**(エンクロージャステー タス)、**Network Summary**(ネットワークサマリ)のオプションがあ ります。

- **Module Status**(モジュールステータス)ダイアログボックスで、 エンクロージャ内の各コンポーネントをハイライト表示し、そのス テータスを表示できます。
	- 電源がオフか、または起動中のモジュールは、灰色の四角形で 示されます。アクティブなモジュールは緑色の四角形で示され ます。モジュールにエラーが発生している場合は、黄色の四角形 で示されます。
	- モジュールが選択されていると、モジュールの現在のステータス とエラーがダイアログボックスに表示されます。
- エンクロージャステータス、エラー状態、および消費電力統計が **Enclosure Status** (エンクロージャステータス) ダイアログボック スに表示されます。
- 20 Ⅰ システムについて

# <span id="page-20-0"></span>ブレードの機能

図 1-6. 前面パネルの機能 - PowerEdge M600/M605

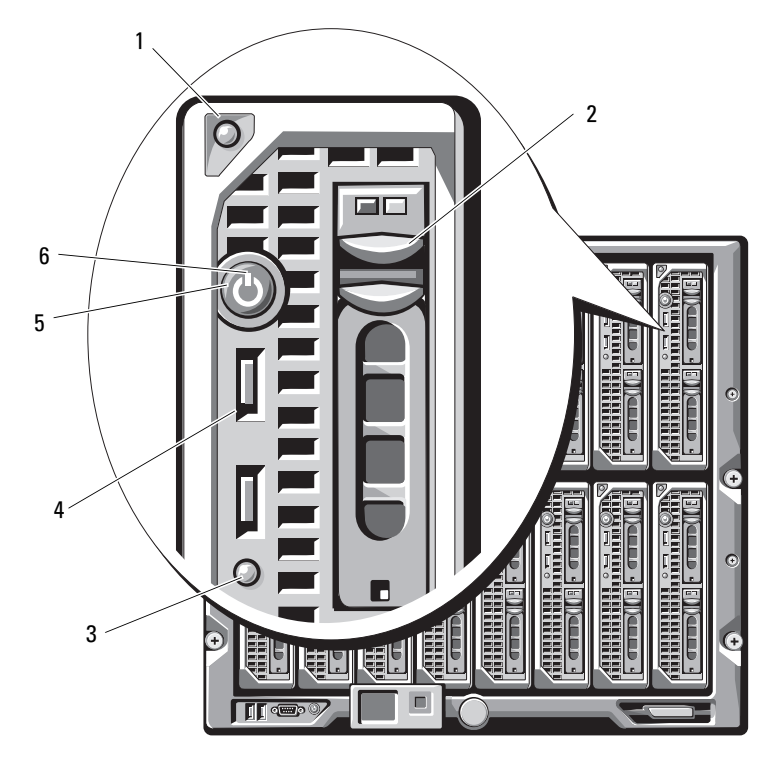

- ブレードハンドルリリースボタン 2 ハードドライブ(2)
- 3 ブレードステータス / 識別インジ 4 USB コネクタ (2) ケータ
- 
- 
- 
- ブレード電源ボタン 6 ブレード電源インジケータ

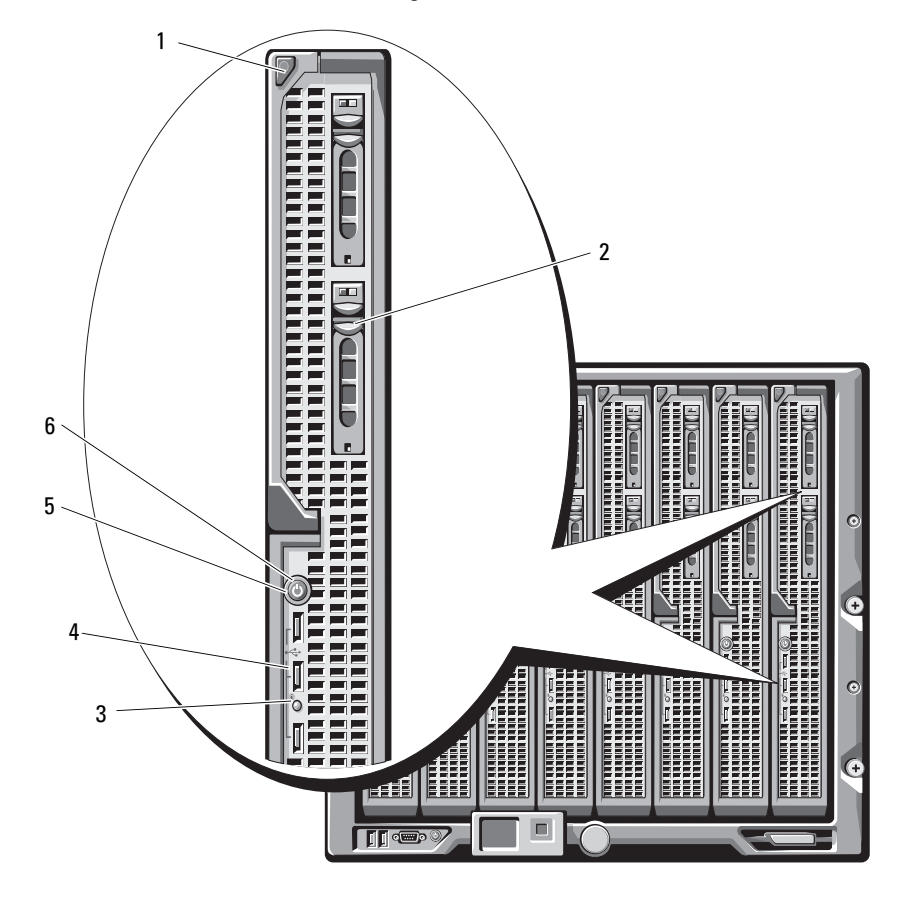

図 1-7. 前面パネルの機能 - PowerEdge M905/M805

- ブレードハンドルリリースボタン 2 ハードドライブ(2)
- ブレードステータス / 識別インジ ケータ USB コネクタ(3)
- 
- ブレード電源ボタン 6 ブレード電源インジケータ

表 1-3. ブレードコントロールパネルの機能

| 機能                | アイコン 説明                        |                                                                                                    |
|-------------------|--------------------------------|----------------------------------------------------------------------------------------------------|
| ブレード電源<br>インジケータ  | Ċ                              | 消灯-ブレードに電力が供給されていないか、ブレー<br>ドがスタンバイモードになっているか、ブレードの電<br>源が入っていないか、またはブレードが正しく取り付<br>けられていません。ブレードの取り付けの詳細につい<br>ては、109 ページの「ブレードの取り付け」を参照し<br>てください。<br>暗い緑色から明るい緑色に変化 - ブレードの電源オン<br>要求が保留状態です。<br>緑色に点灯 – ブレードの電源が入っています。                                                                                                    |
| ブレードス             | ⊕                              | 消灯 - ブレードの電源がオフです。                                                                                                    |
| テータス / 識<br>別インジケ |                                | 青色 – 通常の動作状態。                                                                                                    |
| ータ                |                                | 青色に点滅 - ブレードが CMC を介してリモートで識<br>別されているところです。                                                                                                    |
|                   |                                | 黄色に点滅 - ブレードが内部エラーを検出したか、<br>または取り付けられているメザニンカードが、<br>M1000e エンクロージャに取り付けられている I/O モ<br>ジュールに適合しません。I/O設定エラーメッセージ<br>が表示されていないかどうか、CMCをチェックし、<br>エラーを修正します。                                                                                                    |
| ブレード電源 -<br>ボタン   |                                | ブレードの電源を切ったり入れたりします。<br>● 電源ボタンを使用してブレードの電源を切る際に、<br>ACPI 対応の OS を実行している場合、ブレードは<br>電源が切れる前に正常なシャットダウンを実行する<br>ことができます。<br>● ブレードが ACPI 対応の OS を実行していない場<br>合は、電源ボタンを押すとただちに電源が切れます。<br>● ブレードの電源をただちに切るには、ボタンを数秒<br>間押し続けます。<br>ブレード電源ボタンは、セットアップユーティリティ<br>でデフォルトで有効になっています(電源ボタンオプ<br>ションを無効にすると、電源ボタンはブレードの電源<br>を入れるときにのみ使用できます。その場合、ブレー<br>ドをシャットダウンする方法は、システム管理ソフト<br>ウェアを使用して行う方法のみとなります)。 |
| USB コネ<br>クタ      | $\stackrel{\circ}{\leftarrow}$ | 外付け USB 2.0 デバイスをブレードに接続するために<br>使用します。                                                                                                    |

# <span id="page-23-0"></span>USB ディスケットまたは USB DVD/CD ドライブの使い方

各ブレードの前面には USB ポートがあり、USB ディスケットドライブ、 USB フラッシュドライブ、USB DVD/CD ドライブ、キーボード、または マウスを接続できます (PowerEdge M905/M805 ブレードには USB ポー トが 3 個、PowerEdge M605/M600 ブレードには 2 個あります)。ブレー ドの構成に USB ドライブを使用できます。

- **注意:**お使いのシステムでは、デルブランドの USB 2.0 ドライブのみがサ ポートされています。ドライブは、正しく動作するように水平に取り付け てください。使用中のドライブをサポートするために、オプションの外付 けドライブストレージトレイを使用します。
- ■■ メモ:これらのいずれかのドライブを起動ドライブに指定する必要があ る場合には、USB デバイスを接続し、システムを再起動して、セットアッ プユーティリティを起動し、第一起動デバイスに設定します(85 [ページの](#page-84-2) [「セットアップユーティリティの使い方」を](#page-84-2)参照)。USB デバイスが起動順 序設定画面に表示されるのは、セットアップユーティリティの起動前にシ ステムに接続されていた場合に限ります。

起動デバイスを選択するには、システム起動時に <F11> キーを押し、今回 の起動順序で使用する起動デバイスを選択するという方法も可能です。

# <span id="page-23-1"></span>ハードドライブの機能

- PowerEdge M805/M905 のブレードでは、ホットプラグ対応 2.5 イ ンチ SAS ハードドライブを 2 台まで使用できます。
- PowerEdge M600/M605 のブレードでは、ホットプラグ対応 2.5 イ ンチ SATA ハードドライブを 2 台まで、または 2.5 インチ SAS ハー ドドライブを 2 台まで使用できます。
	- メモ:1台のブレード内に SAS と SATA のハードドライブを混在させ ることはできません。
	- メモ: SATA リピータードーターカードを使用している場合、SATA ハードドライブはホットプラグ対応になりません。

ブレードにオプションの RAID コントローラカードが取り付けられ ている場合は、ホットプラグドライブ操作がサポートされます。

ディスクを使用しない構成のブレードでは、ディスクコントローラは搭載 されていませんが、適切な空気の流れを維持するためにハードドライブの ダミーと内部ストレージバックプレーンが必要です。

ハードドライブインジケータの詳細については[、図](#page-24-0) 1-8 および 表 [1-4](#page-25-0) を 参照してください。システムでドライブイベントが発生すると、さまざま なパターンで表示されます。

- 注意:ブレードには、各ハードドライブベイにハードドライブまたは ハードドライブのダミーを取り付けておく必要があります。
- メモ:ハードドライブステータスインジケータは、RAID ハードドライブ 構成の場合にのみ機能します。非 RAID 構成では、ドライブ動作インジ ケータのみがアクティブになります。RAID ボリュームの保守、アレイの リビルド、または RAID メンバーの交換については、Dell RAID コントロー ラのマニュアルを参照してください。
- <span id="page-24-0"></span>図 1-8. ハードドライブインジケータ

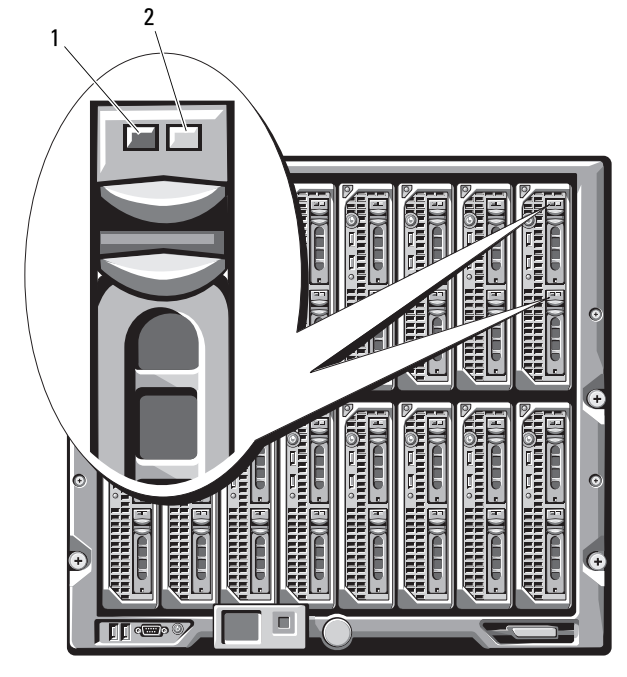

1 アクティビティインジケータ 2 ステータスインジケータ (RAID ドライブのみ)

<span id="page-25-0"></span>表 1-4. ハードドライブインジケータのパターン

| インジケータ                                                            | 状態                               | 説明                                                                                 |
|-------------------------------------------------------------------|----------------------------------|------------------------------------------------------------------------------------|
| アクティビティイン 消灯<br>ジケータ                                              |                                  | ドライブへのアクセスが<br>ありません。                                                              |
|                                                                   | 点灯                               | ドライブがアクセスを受<br>けています。                                                              |
| ステータスインジ<br>ケータ<br>(オプションの RAID<br>コントローラを備え<br>た SAS ドライブ<br>のみ) | 消灯                               | ● ドライブを安全に取り<br>外すことができます。<br>• ドライブベイが空です。<br>● ブレードへの雷源が切<br>れています。              |
|                                                                   | 緑色                               | ドライブがオンライン<br>です。                                                                  |
|                                                                   | 緑色にゆっくり点滅                        | ドライブがリビルド中。                                                                        |
|                                                                   | 緑色にすばやく点滅                        | ドライブを識別中。                                                                          |
|                                                                   | 苗色                               | ドライブに障害またはエ<br>ラーが発生しました。<br>210 ページの「ハードド<br>ライブのトラブルシュー<br>ティング   を参照してく<br>ださい。 |
|                                                                   | 黄色にゆっくり点滅し、<br>緑色にゆっくり点滅し、<br>消灯 | ドライブが予測障害イベ<br>ントを報告しました。<br>交換が必要です。                                              |

# <span id="page-26-0"></span>背面パネルの機能

図 1-9. 背面パネルの機能

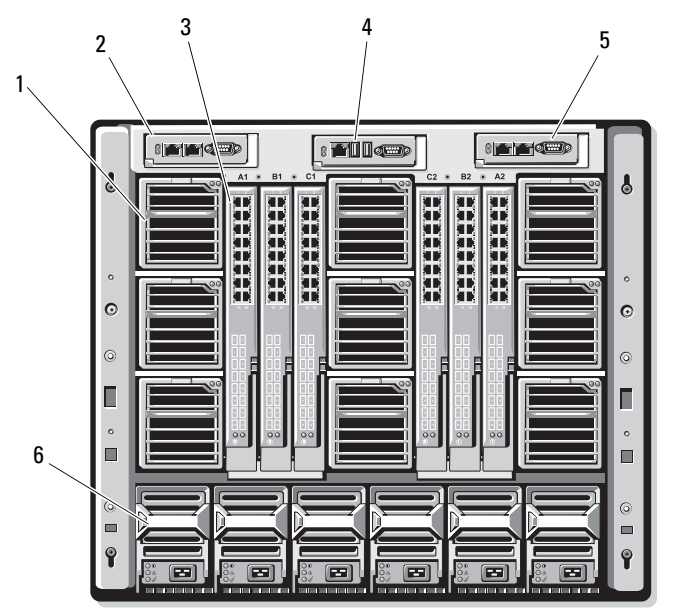

- 1 ファンモジュール (9) 2 プライマリ CMC モジュール
- 
- 5 セカンダリ CMC モジュール 6 電源ユニット (6)
- 
- 3 I/O モジュール (6) 4 オプションの iKVM モジュール
	-

図 1-10. 背面パネルモジュールベイの番号

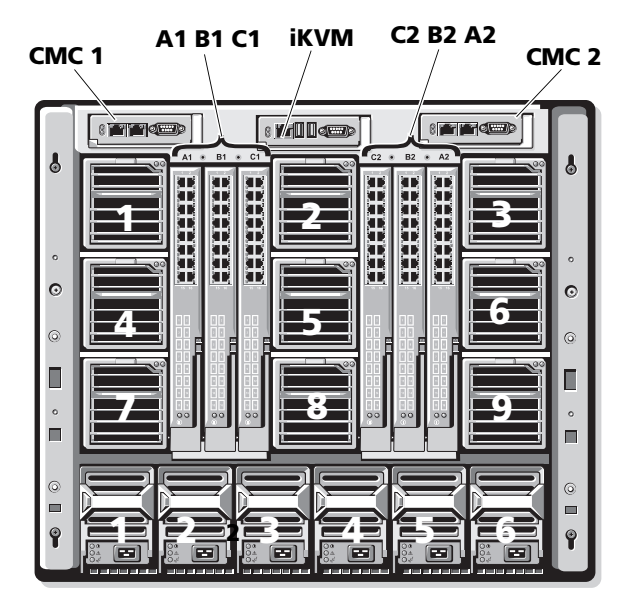

<span id="page-27-0"></span>電源ユニットインジケータ

■ 注意:電源ユニットはコンセントに直接接続せず、PDU に接続する必要 があります。電源ユニットには 200 ~ 240 V の電源が必要です。

図 1-11. 電源ユニットインジケータ

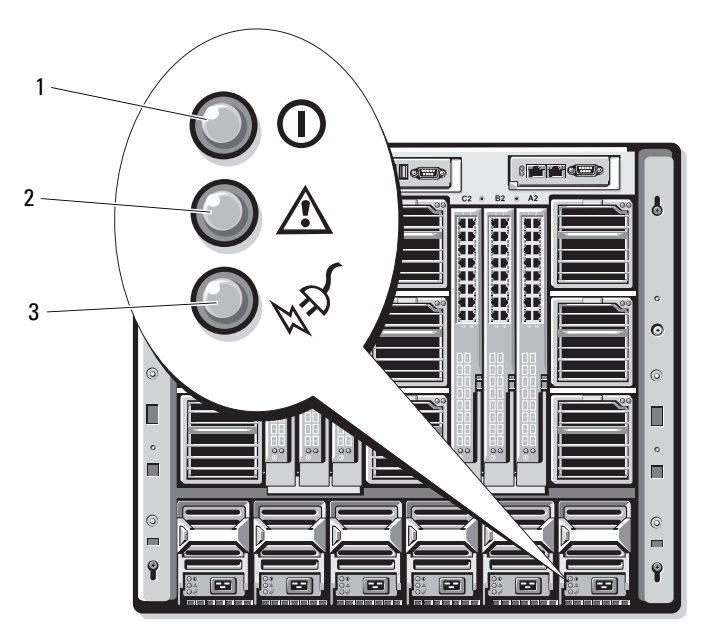

1 DC 電力出力インジケータ 2 電源ユニットの障害インジ ケータ

3 AC 電源接続インジケータ

# 表 1-5. 電源ユニットインジケータ

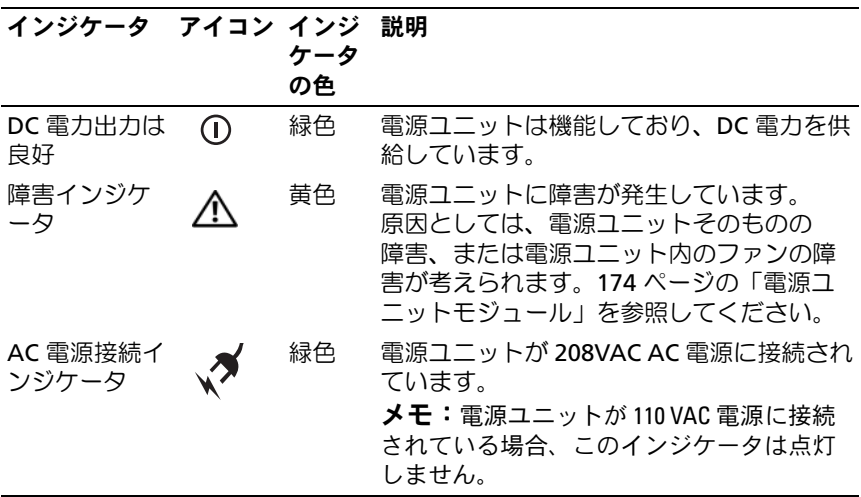

# <span id="page-29-0"></span>ファンモジュールインジケータ

図 1-12. ファンモジュールインジケータ

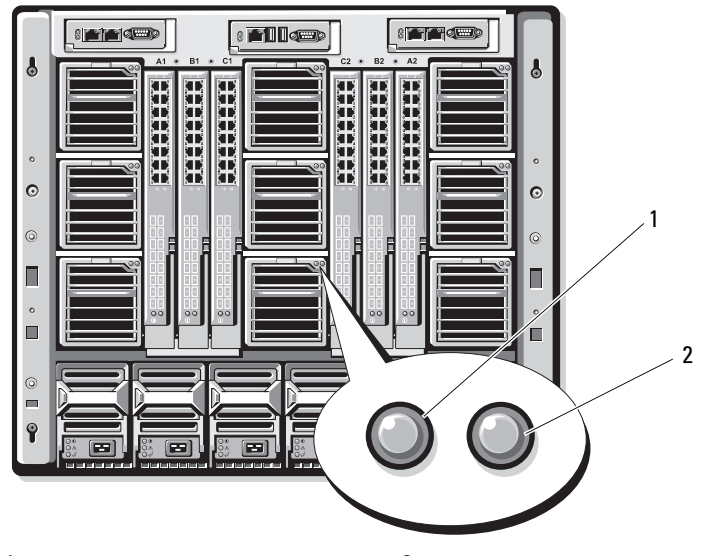

1 ファン電源インジケータ 2 ファン障害インジケータ

### 表 1-6. ファンインジケータ

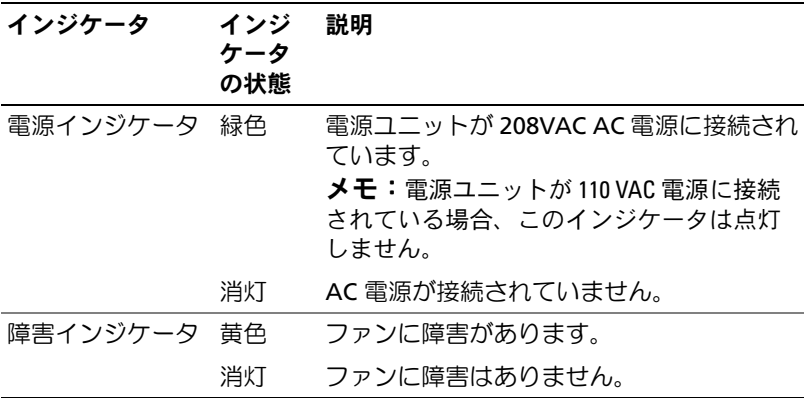

# <span id="page-30-0"></span>iKVM モジュール

オプションの Avocent iKVM アナログスイッチモジュールには、次の機 能が搭載されています。

- ローカル iKVM アクセスは、ブレードの iDRAC インタフェースを使 用してブレードごとにリモートで無効にできます(アクセスはデ フォルトで有効に設定されています)。
	- メモ:デフォルト (有効) では、所定のブレードへのコンソール セッションは、iDRAC インタフェースと iKVM の両方で利用できます (iDRAC と iKVM を介してブレードのコンソールに接続しているユー ザーは、同じビデオを表示し、コマンドを入力することができ ます)。この共有を使用しない場合は、iDRAC コンソールインタ フェースを介して無効にできます。
- 以下のコネクタ:
	- VGA コネクタ 1 個。iKVM がサポートしているビデオ表示解像 度の範囲は、640 x 480 (60Hz) から 1280 x 1024 x 65,000 色 (非インタレース形、75Hz)までです。
	- キーボードとマウス用の USB ポート 2 個。
	- メモ: iKVM USB ポートはストレージデバイスをサポートしていま せん。
- Dell および Avocent のアナログ KVM と ARI ポートを備えた KVM over IP スイッチを階層にするための RJ-45 ACI ポート。
- メモ:ACI ポートは RJ-45 コネクタであり、Cat5(またはこれ以上の) 配線を使用しますが、イーサネットネットワークインタフェース ポートではありません。アナログラックインタフェース(ARI)ポー トを備えた外付け KVM スイッチへの接続に使用されるだけで、ネイ ティブの KVM over IP はサポートしていません。
- iKVM にはエンクロージャの前面からもアクセスできるので、前面 または背面パネルの KVM 機能が提供されています。ただし、前面 / 背面パネルの両方で同時に使用することはできません。セキュリ ティを強化するために、前面パネルからのアクセスは CMC のインタ フェースを使用して無効にすることができます。
	- メモ:エンクロージャの前面パネルにキーボード、ビデオ、および マウスを接続すると、iKVM の背面パネルポートへのビデオ出力が無 効になります。iDRAC ビデオおよびコンソールリダイレクションは中 断されません。
- RACADM またはウェブベースのインタフェースを使用することで、 iKVM を使用して CMC コンソールに直接アクセスすることができ ます。詳細については、CMC の『ユーザーズガイド』で「Using the iKVM Module I (iKVM モジュールの使い方) を参照してくだ さい。

iKVM モジュールの外部機能を 図 [1-13](#page-32-0) に示します。

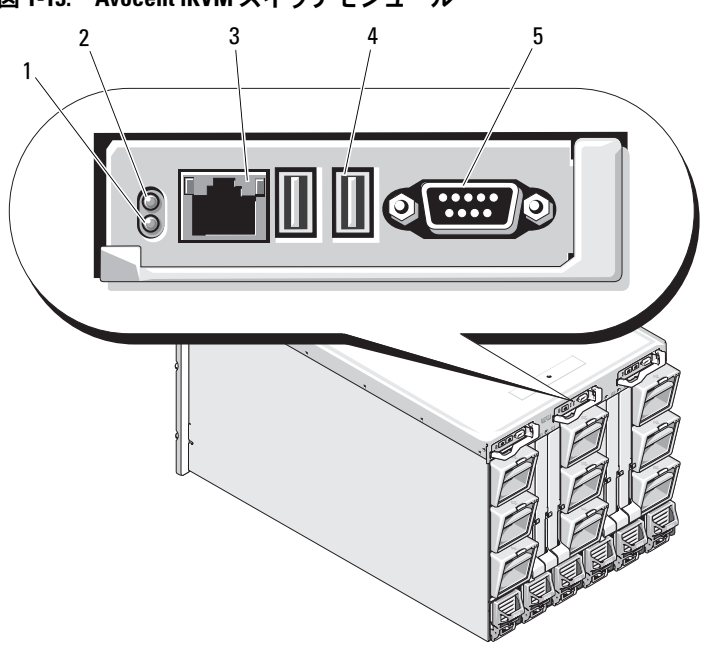

<span id="page-32-0"></span>図 1-13. Avocent iKVM スイッチモジュール

- 1 識別インジケータ 2 ステータスインジケータ
- 

3 階層接続専用の ACI ポート 4 キーボードとマウス用の USB コネクタ (2)

5 ビデオコネクタ

メモ:ACI ポートをネットワークハブなどの LAN デバイスに接続しない 。<br>でください。接続するとデバイスが損傷する場合があります。

表 1-7. Avocent アナログ iKVM スイッチモジュールの機能

| 機能                 | インジケータパ 説明<br>ターン |                                                                                                  |
|--------------------|-------------------|--------------------------------------------------------------------------------------------------|
| 電源インジケー 消灯<br>タケータ |                   | iKVM スイッチに電力が供給されていま<br>せん。                                                                      |
|                    | 緑色                | iKVM スイッチに電力が供給されています。                                                                           |
|                    | 緑色の点滅             | ファームウェアのアップグレードが進行中。                                                                             |
| ステータス / 識          | 青色の点滅             | iKVM モジュールを識別中。                                                                                  |
| 別インジケータ            | 黄色の点滅             | システム障害/エラー状熊。                                                                                    |
| USB コネクタ           |                   | キーボードとマウスをシステムに接続することができます。                                                                      |
| ビデオコネクタ            |                   | モニターをシステムに接続することができます。                                                                           |
| ACI ポート            |                   | 外付けのデジタルまたはアナログスイッチなど、アナログ<br>ラックインタフェース (ARI) ポートが装備された Dell コン<br>ソールスイッチに1台または複数のサーバーを接続できます。 |
| リンクインジ 消灯<br>ケータ   |                   | ACI が外付けスイッチに接続されていま<br>せん。                                                                      |
|                    | 緑色                | ACI が外付けスイッチに接続されています。                                                                           |
| アクティビ              | 消灯                | データが送受信されていません。                                                                                  |
| ティインジ<br>ケータ       | 黄色の点滅             | データが送信または受信されています。                                                                               |

# <span id="page-33-0"></span>アナログ KVM スイッチから Avocent iKVM スイッチを階層にする 方法

Avocent iKVM スイッチは、Dell 2160AS および 180AS や多くの Avocent アナログ KVM スイッチなど、アナログ KVM スイッチから階層 にできます。多くのスイッチは、Server Interface Pod (SIP) なしで階層 にできます(表 [1-8](#page-33-1) を参照)。

# <span id="page-33-1"></span>表 1-8. 外付けアナログ KVM スイッチのケーブル接続の要件

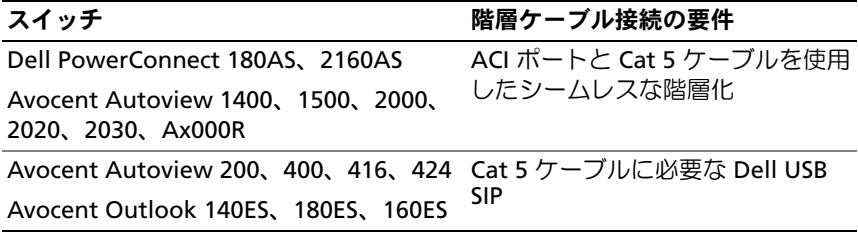

iKVM スイッチをサポートされているアナログスイッチに接続する前に、 iKVM スイッチがスロット番号順に表示されるように設定し、**Screen Delay Time**(画面表示待ち時間)を 1 秒以上に設定する必要があり ます。

- 1 <Print Screen> を押して iKVM スイッチの OSCAR を起動します。
- 2 **Setup**(セットアップ) **> Menu**(メニュー)の順にクリックし ます。**Menu**(メニュー)ダイアログボックスが表示されます。
- 3 **Slot**(スロット)を選択し、サーバーをスロット番号順に表示し ます。
- 4 画面表示待ち時間に 1 秒以上の数値を入力します。
- 5 **OK** をクリックします。

画面表示待ち時間を 1 秒に設定すると、OSCAR を起動せずにソフトス イッチでサーバーに切り替えることができます。

■ メモ:ソフトスイッチを使用すると、ホットキーの組み合わせによって サーバーを切り替えることができます。<Print Screen> を押して、サーバー の名前や数字を先頭から何文字か入力すると、ソフトスイッチでサーバー に切り替えることができます。設定した待ち時間が経過する前にキーシー ケンスを押すと、OSCAR は表示されません。

アナログスイッチを設定するには、以下の手順を実行します。

- 1 <Print Screen> を押して OSCAR の Main (メイン) ダイアログボッ クを開きます。
- 2 **Setup**(セットアップ)→ **Devices**(デバイス)→ **Device Modify**(デバイスの変更)の順にクリックします。
- 3 お使いのシステムのブレード数に合わせて、16 ポートのオプション を選択します。
- 4 **OK** をクリックして OSCAR を終了します。
- 5 <Print Screen> を押して、設定が有効になったことを確認します。 システム内のブレードの各スロットの位置を表示するには、iKVM スイッチを取り付けたブレードのスロット番号を展開する必要があ ります。たとえば、iKVM スイッチがスロット 1 に取り付けられて いる場合は、01-01 から 01-16 までが表示されます。

Avocent iKVM スイッチをサポートされているアナログスイッチに接続す るには、以下の手順を実行します。

1 スイッチが iKVM への接続に SIP を必要としない場合は(表 [1-8](#page-33-1) を 参照)、Cat5(またはより新しい)ケーブルを iKVM モジュールの RJ-45 ACI ポートに接続します。図 [1-13](#page-32-0) を参照してください。 このケーブルのもう一方の端を外付けスイッチの ARI ポートに接続 します。

アナログスイッチが USB SIP を必要とする場合は(表 [1-8](#page-33-1) を参照)、 USB SIP を iKVM に接続し、次に Cat5 (またはより新しい)ケーブ ルを SIP に接続します。このケーブルのもう一方の端を外付けス イッチの ARI ポートに接続します。

- 2 アナログスイッチとシステムの両方を適切な電源に接続します。
- 3 システムの電源を入れます。
- 4 外付けアナログスイッチの電源を入れます。
- **《4 メモ:**システムより先にアナログスイッチの電源を入れた場合は、アナ ログスイッチ OSCAR にブレードが 16 台ではなく 1 台しか表示されない場 合があります。その場合は、すべてのブレードが認識されるように、 スイッチをシャットダウンして再起動します。
- **メモ: また、外付けアナログスイッチによっては、iKVM スイッチのブ** レードが外付けアナログスイッチ OSCAR に確実に表示されるように、 上記に至る手順の中で追加の手順の実行がユーザーに求められる場合があ ります。詳細については、外付けアナログスイッチのマニュアルを参照し てください。

# <span id="page-35-0"></span>デジタル KVM スイッチから Avocent iKVM スイッチを階層にする 方法

iKVM スイッチは、Dell 2161DS または 4161DS、あるいはサポートされ ている Avocent デジタル KVM スイッチなどのデジタル KVM スイッチか らも階層にすることができます。多くのスイッチは、SIP なしで階層にで きます(表 [1-9](#page-35-1) を参照)。

<span id="page-35-1"></span>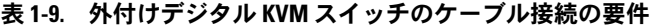

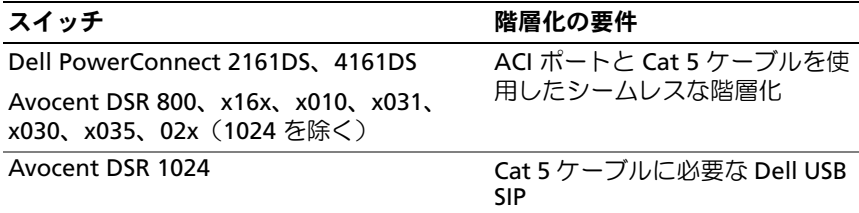
Dell 2161DS、180AS、または 2160AS コンソールスイッチから iKVM ス イッチモジュールを階層にするには、次の手順を実行します。

- スイッチが iKVM への接続に SIP を必要としない場合は (表 [1-9](#page-35-0) を 参照)、Cat5(またはより新しい)ケーブルを iKVM モジュールの RJ-45 ACI ポートに接続します。図 [1-13](#page-32-0) を参照してください。 このケーブルのもう一方の端を外付けスイッチの ARI ポートに接続 します。
- スイッチが USB SIP を必要とする場合は (表 [1-8](#page-33-0) を参照)、USB SIP を iKVM に接続し、次に Cat5(またはより新しい)ケーブルを SIP に接続します。このケーブルのもう一方の端を外付けスイッチの ARI ポートに接続します。

KVM スイッチを接続すると、サーバーモジュールが OSCAR に表示され ます。

■■ メモ:ブレードのリストを表示するには、ローカルシステムをセット アップしたら、リモートコンソールスイッチのソフトウェアからサーバー リストを再同期化することも必要です[。リモートのクライアントワークス](#page-36-0) [テーションでサーバーリストを再同](#page-36-0)期化する方法を参照してください。

### <span id="page-36-0"></span>リモートのクライアントワークステーションでサーバーリストを再同期化 する方法

iKVM スイッチを接続すると、ブレードが OSCAR に表示されます。 リモートコンソールスイッチソフトウェアを介してコンソールスイッチ に接続されているどのリモートユーザーもブレードが利用できるように、 すべてのリモートワークステーションのサーバーをここで再同期化する必 要があります。

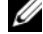

■ メモ:この手順によって再同期化されるのは、リモートのクライアント ワークステーション 1 台だけです。複数のクライアントワークステーショ ンで、再同期化したローカルデータベースを保存し、その他のクライアン トワークステーションにデータベースをロードすることで、一貫性を確保 してください。

サーバーのリストを同期化するには、以下の手順を実行します。

- 1 管理パネル (MP) の **Server** (サーバー) カテゴリで Resync (再同期化)をクリックします。 Resync ウィザードが起動します。
- 2 **Next** (次へ) をクリックします。

コンソールスイッチの現在の構成に合わせてデータベースがアップ デートされることを示す警告メッセージが表示されます。現在の ローカルデータベース名は、スイッチ名によって無効にされます。 電源の入っていない SIP を再同期化に含めるには、**Include Offline SIPs**(オフラインの SIP を含める)チェックボックスをクリックし て有効にします。

**3 Next** (次へ) をクリックします。

**Polling Remote Console Switch**(リモートコンソールスイッチ をポーリング中)メッセージボックスが表示され、スイッチの情報 が読み出し中であることがプログレスバーに示されます。

4 デバイス内に変更が検出されなかった場合は、この情報と共に完了 を示すダイアログボックスが表示されます。

サーバーの変更が検出された場合は、**Detected Changes**(検出さ れた変更)ダイアログボックスが表示されます。**Next**(次へ)をク リックしてデータベースをアップデートします。

- 5 カスケードスイッチが検出された場合は、**Enter Cascade Switch**  Information (カスケードスイッチの情報の入力) ダイアログボッ クスが表示されます。ドロップダウンリストからデバイスに接続さ れているスイッチの種類を選択します。探している種類がリストに ない場合は、**Add**(追加)をクリックして追加します。
- 6 **Next**(次へ)をクリックします。完了を示すダイアログボックスが 表示されます。
- 7 **Finish**(完了)をクリックして終了します。
- 8 アナログスイッチとシステムを起動します。

CMC モジュール

<span id="page-38-0"></span>図 1-14. CMC モジュールの機能

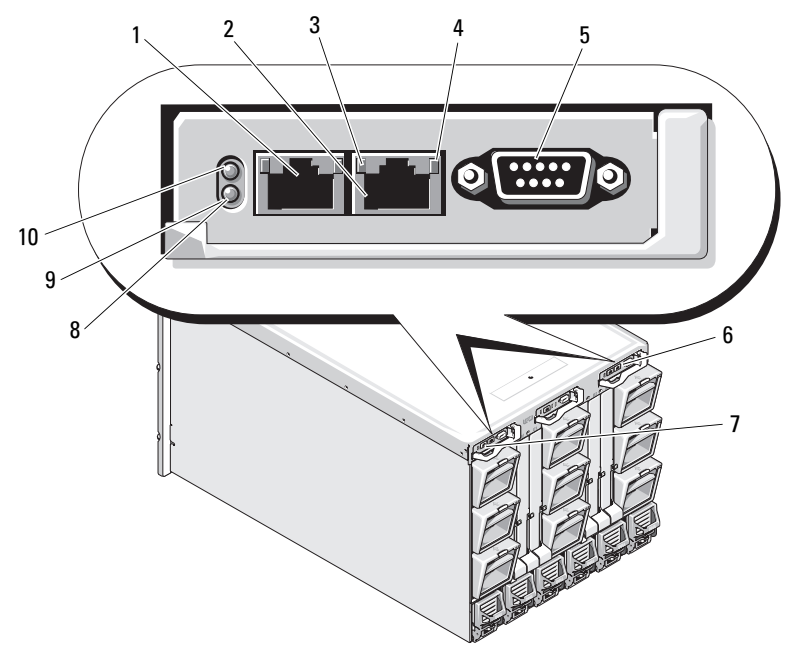

1 イーサネットコネクタ Gb1 2 イーサネットコネクタ STK

- 
- 5 ローカル構成用の DB-9 シリア ルコネクタ
- 7 プライマリ CMC(CMC 1) 8 黄色の障害インジケータ
- 9 青色のステータス / 識別インジ 10 電源インジケータ ケータ
- (「スタック」) 別々のエンクロー ジャ内の CMC をデイジーチェー ン接続するために使用
- 3 リンクインジケータ(2) 4 アクティビティインジケータ(2) 6 オプションのセカンダリ CMC
	-
	-

(CMC 2)

#### 表 1-10. CMC モジュールの機能

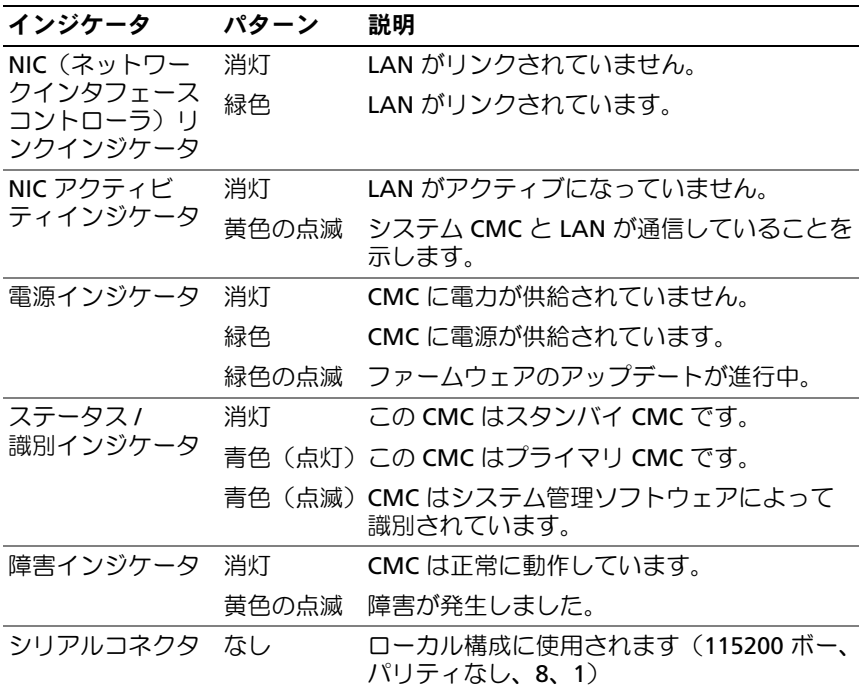

CMC には、お使いのモジュラーサーバー用に複数のシステム管理機能が 提供されています。

- エンクロージャレベルのリアルタイム自動電力 / 温度管理。
	- CMC はシステム電源の要求を監視し、オプションの Dynamic Power Supply Engagement モードをサポートしています。その ため、CMC は負荷と冗長性の要求に応じて、電源を有効にした りスタンバイにしたりする操作を動的に行うことができ、省エネ 効果を高めます。
	- CMC はリアルタイムの消費電力を報告します(タイムスタンプ 付きの高低ポイントも記録されます)。
	- CMC は、オプションでエンクロージャの Maximum Power Limit(最大電力制限)の設定をサポートしています。これを設 定すると、設定された最大電力制限値以下に保つために、サー バーモジュールの減速や新しいブレードの電源オンの防止など、 アラートが生成されたり処置が実行されたりします。
- 40 システムについて
- CMC は、実際の周囲温度と内部温度を測定して、冷却ファンの 監視と自動制御を行います。
- CMC は総合的なエンクロージャのインベントリを提供し、 ステータス / エラーを報告します。
- CMC には、以下の設定を集中的に行うメカニズムが備わってい ます。
	- M1000e エンクロージャのネットワークおよびセキュリティの 設定
	- 電源の冗長性とパワーシーリングの設定
	- I/O スイッチと iDRAC ネットワークの設定
	- サーバーブレード上の最初の起動デバイス
	- CMC は I/O モジュールとブレードの間の I/O ファブリックの一 貫性をチェックし、システムのハードウェアを保護するために、 必要に応じてコンポーネントを無効にします。
	- ユーザーアクセスセキュリティ。

CMC にはイーサネットポートが 2 個あります。Gb1 は外部管理ネット ワークへの接続に使用します。STK(「スタック」)と表示されたコネク タは、隣接するエンクロージャ内の CMC をデイジーチェーン接続するた めに使用できます。24 ポートのイーサネットスイッチにより、各ブレー ドの iDRAC、I/O モジュール、オプションの KVM、およびオプションの 2 台目の冗長 CMC の間で内部通信が可能になります。

メモ:24 ポートを備えたイーサネットスイッチは、ブレード上の iDRAC から CMC へ、および外部管理ネットワークへの内部通信用に予約されて います。CMC が 2 台取り付けられている場合は、CMC 冗長性のためのハー トビートもあり、この内部ネットワーク経由で CMC 冗長性がサポートさ れています。この内部ネットワークは、ブレード内のホスト LOM とメザ ニンカードからのデータパス外にあります。

システムの電源がオンになるには、プライマリ CMC ベイに少なくとも 1 台の CMC が取り付けられている必要があります(図 [1-14](#page-38-0) を参照)。オプ ションの 2 台目の CMC モジュールが取り付けられている場合は、フェイ ルオーバー保護が使用でき、ホットプラグ交換が可能です。

CMC モジュールの設定と操作の詳細については、**support.dell.com** で 最新の Dell Chassis Management Controller の『ユーザーズガイド』を 参照してください。

### 図 1-15. CMC のデイジーチェーン接続

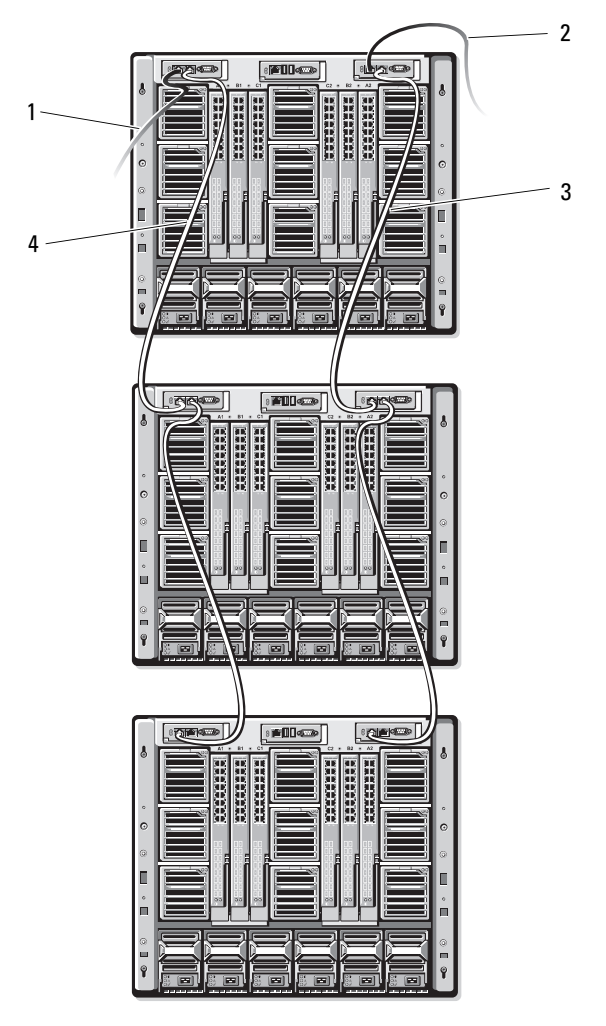

- 1 CMC1 コネクタ Gb1 からネッ トワークへのケーブル
- 3 CMC2 コネクタ STK から隣接 するシャーシの CMC2 のコネク タ Gb1 へのケーブル
- 2 CMC2 コネクタ Gb1 からネッ トワークへのケーブル
- 4 CMC1 コネクタ STK から隣接 するシャーシの CMC1 のコネク タ Gb1 へのケーブル

42 システムについて

# I/O 接続性

M1000e エンクロージャは、イーサネット、Infiniband およびファイ バーチャネルモジュールの組み合わせを選択できる 3 層の I/O ファブリッ クをサポートしています (10 Gb イーサネットを含む追加のファブリッ クも将来サポートされる予定)。エンクロージャには、ファイバーチャネ ルスイッチ、ファイバーチャネルパススルー、Infiniband スイッチ、 イーサネットスイッチ、およびイーサネットパススルーモジュールの中 から、ホット交換対応の I/O モジュールを 6 台まで取り付けることができ ます。

### I/O モジュール取り付けのガイドライン

I/O モジュールの取り付けの際には、次のガイドラインに従います。 I/O ベイの位置については[、図](#page-26-0) 1-9 を参照してください。

#### 一般的な I/O モジュール構成のガイドライン

- ファブリック B またはファブリック C に I/O モジュールが取り付け られている場合、その I/O モジュールのデータフローをサポートす るには、少なくとも 1 台のブレードに一致するメザニンカードが取 り付けられている必要があります。
- ブレードのファブリック B またはファブリック C のカードスロット にオプションのメザニンカードが取り付けられている場合、その ファブリックのデータフローをサポートするには、少なくとも 1 台 の対応する I/O モジュールが取り付けられている必要があります。
- 各ファブリックタイプにおいて、ファブリックのチャネル 2 のス ロットにモジュールを取り付ける前に、ファブリックのチャネル 1 のスロットにモジュールを取り付ける必要があります。たとえば、 スロット C2 にモジュールを取り付ける前に、スロット C1 にモ ジュールを取り付ける必要があります。
- ファブリック B と C に別々にモジュールを取り付ける必要があり ます(ファブリック C のスロットにモジュールを取り付ける前に ファブリック B にモジュールを取り付ける必要はありません)。
- スロット A1 と A2 は、イーサネット I/O モジュールのみをサポート します。このファブリックタイプは、これらのスロットについては イーサネットにハードセットされており、ファイバーチャネル、 Infiniband、またはその他のファブリックタイプモジュールをサ ポートすることはできません。
- スロット A、B、C はイーサネットファブリックタイプモジュールを サポートできます。
- ブレードのイメージングの前にスイッチの構成を有効にするために、 ブレードをエンクロージャに挿入する前に I/O モジュールに電源を 入れることができるようになっています。

#### ファブリック A

ファブリック A は、I/O モジュールスロット A1 と A2 をサポートする冗 長 Gb イーサネットファブリックです。各ブレード内の内蔵イーサネット コントローラは、ファブリック A をイーサネット専用のファブリックに 指定します。

■ 注意:ファブリック B またはファブリック C 用のモジュールは、スロッ ト A1 または A2 に取り付けることができません。

#### ファブリック B

ファブリック B は 1 ~ 10 Gb/ 秒のデュアルポート、クアッドレーン冗長 ファブリックで、I/O モジュールのスロット B1 と B2 をサポートします。 ファブリック B は現在、Gb イーサネット、Infiniband およびファイバー チャネルモジュールをサポートしています。10 Gb イーサネットを含む追 加のファブリックタイプも将来サポートされる予定です。

ブレードがファブリック B スロット内の I/O モジュールと通信するには、 ファブリック B のメザニンカードの位置に一致するメザニンカードが取 り付けられている必要があります。

ファブリック A 用のモジュールをファブリック B のスロットに取り付け ることもできます。

#### ファブリック C

ファブリック C は 1 ~ 10 Gb/ 秒のデュアルポート、クアッドレーン冗長 ファブリックで、I/O モジュールのスロット C1 と C2 をサポートします。 ファブリック C は現在、Gb イーサネット、Infiniband およびファイバー チャネルモジュールをサポートしています。10 Gb イーサネットを含む追 加のファブリックタイプも将来サポートされる予定です。

ブレードがファブリック C スロット内の I/O モジュールと通信するには、 ファブリック C のメザニンカードの位置に一致するメザニンカードが取 り付けられている必要があります。

ファブリック A 用のモジュールをファブリック C のスロットに取り付け ることもできます。

### メザニンカード

#### PowerEdge M905/M805

フルハイトの PowerEdge M905/M805 ブレードには、メザニンカードを 4 枚取り付けることができます。

- スロット Mezz1\_Fabric C とスロット Mezz3\_Fabric\_C はファブ リック C をサポートしています。両方のスロットにカードを取り付 ける場合は、同一のカードである必要があります。また、I/O モ ジュールベイ C1 と C2 に取り付けられている I/O モジュールのファ ブリックタイプと一致している必要があります。
- スロット Mezz2\_Fabric\_B とスロット Mezz4\_Fabric\_B はファブ リック B をサポートしています。両方のスロットにカードを取り付 ける場合は、同一のカードである必要があります。また、I/O モ ジュールベイ B1 と B2 に取り付けられている I/O モジュールのファ ブリックタイプと一致している必要があります。

#### PowerEdge M600/M605

ハーフハイトの PowerEdge M600/M605 ブレードには、メザニンカード を 2 枚取り付けることができます。

- メザニンカードスロット C はファブリック C をサポートしています。 このカードは、I/O モジュールベイ C1 と C2 に取り付けられている I/O モジュールのファブリックタイプと一致している必要があり ます。
- メザニンカードスロット B はファブリック B をサポートしています。 このカードは、I/O モジュールベイ B1 と B2 に取り付けられている I/O モジュールのファブリックタイプと一致している必要があり ます.

メザニンカードの詳細については、134 ページの「I/O [モジュールのメザ](#page-133-0) ニンカード | を参照してください。

メザニンカードと I/O モジュールのサポートされているさまざまな組み合 わせを 表 [1-11](#page-45-0) に示します。

<span id="page-45-0"></span>表 1-11. サポートされている I/O モジュールの構成

| ファブリッ<br>クA             | ファブリッ<br>クBメザニ<br>ンカード              | ファブリッ<br>クCメザニ<br>ンカード    | Ⅳ ベイ<br>A1、A2                                    | /0 ベイ<br><b>B1、B2</b>                                              | /0 ベイ<br>C1、C2                 |
|-------------------------|-------------------------------------|---------------------------|--------------------------------------------------|--------------------------------------------------------------------|--------------------------------|
| 標準の内蔵<br><b>LOM NIC</b> | なし                                  | なし                        | イーサネッ<br>トスイッチ<br>モジュール<br>またはパス<br>スルーモ<br>ジュール | なし                                                                 | なし                             |
| 標準の内蔵<br>LOM NIC        | イーサネッ<br>トメザニン<br>カード               | なし                        | イーサネッ<br>トスイッチ<br>モジュール<br>またはパス<br>スルーモ<br>ジュール | イーサネッ<br>トスイッチ<br>モジュール<br>またはパス<br>スルーモ<br>ジュール                   | なし                             |
| 標準の内蔵<br><b>LOM NIC</b> | なし                                  | Infiniband<br>メザニン<br>カード | イーサネッ<br>トスイッチ<br>モジュール<br>またはパス<br>スルーモ<br>ジュール | なし                                                                 | Infiniband<br>スイッチモ<br>ジュール    |
| 標準の内蔵<br>LOM NIC        | イーサネッ イーサネッ<br>カード                  | トメザニン トメザニン<br>カード        | トスイッチ<br>モジュール<br>またはパス<br>スルーモ<br>ジュール          | イーサネッ イーサネッ イーサネッ<br>トスイッチ トスイッチ<br>モジュール<br>またはパス<br>スルーモ<br>ジュール | モジュール<br>またはパス<br>スルーモ<br>ジュール |
| 標準の内蔵<br>LOM NIC        | ファイバー<br>チャネルメ<br>ザニンカ<br>$-\kappa$ | Infiniband<br>メザニン<br>カード | イーサネッ<br>トスイッチ<br>モジュール<br>またはパス<br>スルーモ<br>ジュール | ファイバー<br>チャネルス<br>イッチモ<br>ジュールま<br>たはパスス<br>ルーモ<br>ジュール            | Infiniband<br>スイッチモ<br>ジュール    |

表 1-11. サポートされている I/O モジュールの構成 (続き)

| ファブリッ<br>クA             | ファブリッ<br>クBメザニ<br>ンカード                   | ファブリッ<br>ク C メザニ<br>ンカード                 | <b>I/O ベイ</b><br>A1、A2                           | <b>I/O ベイ</b><br><b>B1、B2</b>                           | <b>I/O ベイ</b><br>C1、C2                                  |
|-------------------------|------------------------------------------|------------------------------------------|--------------------------------------------------|---------------------------------------------------------|---------------------------------------------------------|
| 標準の内蔵<br><b>LOM NIC</b> | なし                                       | ファイバー<br>チャネルメ<br>ザニンカ<br>$-\vDash$      | イーサネッ<br>トスイッチ<br>モジュール<br>またはパス<br>スルーモ<br>ジュール | なし                                                      | ファイバー<br>チャネルス<br>イッチモ<br>ジュールま<br>たはパスス<br>ルーモ<br>ジュール |
| 標準の内蔵<br><b>LOM NIC</b> | ファイバー<br>チャネルメ<br>ザニンカ<br>$-\varepsilon$ | ファイバー<br>チャネルメ<br>ザニンカ<br>$-\kappa$      | イーサネッ<br>トスイッチ<br>モジュール<br>またはパス<br>スルーモ<br>ジュール | ファイバー<br>チャネルス<br>イッチモ<br>ジュールま<br>たはパスス<br>ルーモ<br>ジュール | ファイバー<br>チャネルス<br>イッチモ<br>ジュールま<br>たはパスス<br>ルーモ<br>ジュール |
| 標準の内蔵<br><b>LOM NIC</b> | イーサネッ<br>トメザニン<br>カード                    | ファイバー<br>チャネルメ<br>ザニンカ<br>$-\varepsilon$ | イーサネッ<br>トスイッチ<br>モジュール<br>またはパス<br>スルーモ<br>ジュール | イーサネッ<br>トスイッチ<br>モジュール<br>またはパス<br>スルーモ<br>ジュール        | ファイバー<br>チャネルス<br>イッチモ<br>ジュールま<br>たはパスス<br>ルーモ<br>ジュール |
| 標準の内蔵<br><b>LOM NIC</b> | Infiniband<br>メザニン<br>カード                | Infiniband<br>メザニン<br>カード                | イーサネッ<br>トスイッチ<br>モジュール<br>またはパス<br>スルーモ<br>ジュール | Infiniband<br>スイッチモ<br>ジュール                             | Infiniband<br>スイッチモ<br>ジュール                             |
| 標準の内蔵<br><b>LOM NIC</b> | ファイバー<br>チャネルメ<br>ザニンカ<br>$-\kappa$      | イーサネッ<br>トメザニン<br>カード                    | イーサネッ<br>トスイッチ<br>モジュール<br>またはパス<br>スルーモ<br>ジュール | ファイバー<br>チャネルス<br>イッチモ<br>ジュールま<br>たはパスス<br>ルーモ<br>ジュール | イーサネッ<br>トスイッチ<br>モジュール<br>またはパス<br>スルーモ<br>ジュール        |

システムについて | 47

### I/O モジュールポートのマッピング

内蔵 LOM とオプションのメザニンカードは、以下の規則に基づいて I/O モジュールポートにマップされます。

#### フルハイトブレード(PowerEdge M905/M805)

各 LOM またはメザニンカードには、ポート接続が 2 つあります。ベイ <sup>n</sup> にフルハイトブレードを取り付ける場合は、以下のとおりです。

- 内蔵 NIC LOM1、接続 1 は I/O モジュール A1、ポート <sup>n</sup> に接続し ます。内蔵 NIC LOM1、接続 2 は I/O モジュール A2、ポート <sup>n</sup> に接 続します。
- 内蔵 NIC LOM2、接続 1 は I/O モジュール A1、ポート n+8 に接続し ます。内蔵 NIC LOM2、接続 2 は I/O モジュール A2、ポート n+8 に 接続します。
- メザニンカード 1、接続 1 は I/O モジュール C1、ポート *n* に接続し ます。メザニンカード 1、接続 2 は I/O モジュール C2、ポート <sup>n</sup> に 接続します。
- メザニンカード 2、接続 1 は I/O モジュール B1、ポート <sup>n</sup> に接続し ます。メザニンカード 2、接続 2 は I/O モジュール B2、ポート <sup>n</sup> に 接続します。
- メザニンカード 3、接続 1 は I/O モジュール C1、ポート n+8 に接続 します。メザニンカード 3、接続 2 は I/O モジュール C2、ポート n+8 に接続します。
- メザニンカード 4、接続 1 は I/O モジュール B1、ポート *n+8* に接続 します。メザニンカード 4、接続 2 は I/O モジュール B2、ポート n+8 に接続します。

たとえば、スロット 5 のフルハイトブレードでは、内蔵 NIC LOM1 接続 1 は I/O モジュール A1、ポート 5 に接続し、LOM1 接続 2 は I/O モジュー ル A2、ポート 5 に接続します。NIC LOM2 接続 1 は I/O モジュール A1、 ポート 13 に接続し、LOM2 接続 2 は I/O モジュール A2、ポート 13 に接 続します。メザニンカード 3、接続 1 は I/O モジュール C1、ポート 13 に 接続し、メザニンカード 3、接続 2 は I/O モジュール C2 ポート 13 に接続 します。フルハイトブレード 8 台を使用する場合のポート番号の割り当て を 表 [1-12](#page-48-0) に示します。

| ブレード1       |       |       | /0 モジュール  |                |           |      |
|-------------|-------|-------|-----------|----------------|-----------|------|
|             | A1    | C1    | A1        | C <sub>2</sub> | <b>B2</b> | A2   |
| 内蔵 LOM1     | ポート 1 |       |           |                |           | ポート1 |
| 内蔵 LOM2     | ポート9  |       |           |                |           | ポート9 |
| Mezz1 Fab C |       |       | ポート1 ポート1 |                |           |      |
| Mezz2 Fab B |       | ポート 1 |           |                | ポート1      |      |
| Mezz3 Fab C |       |       | ポート9 ポート9 |                |           |      |
| Mezz4 Fab B |       | ポート9  |           |                | ポート9      |      |

<span id="page-48-0"></span>表 1-12. I/O モジュールポートの割り当て - フルハイトブレード

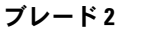

ブレード 2 I/O モジュール

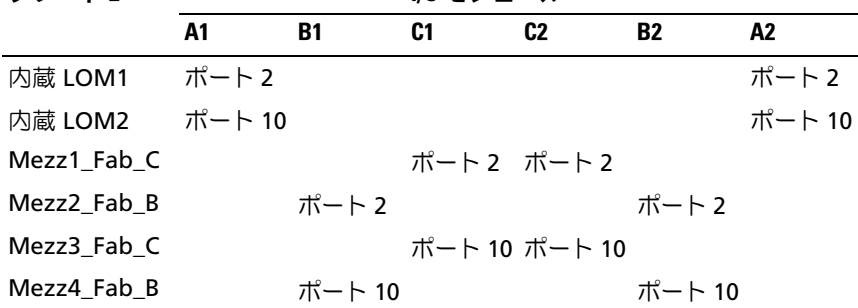

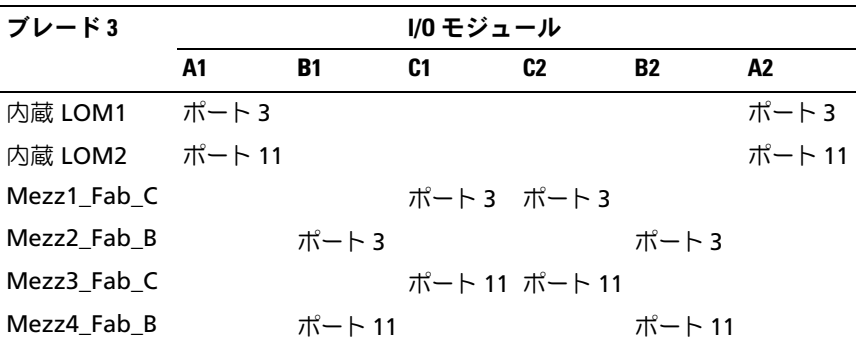

システムについて | 49

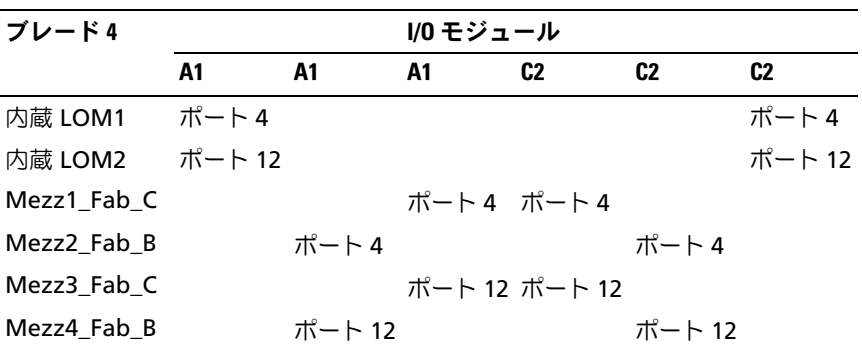

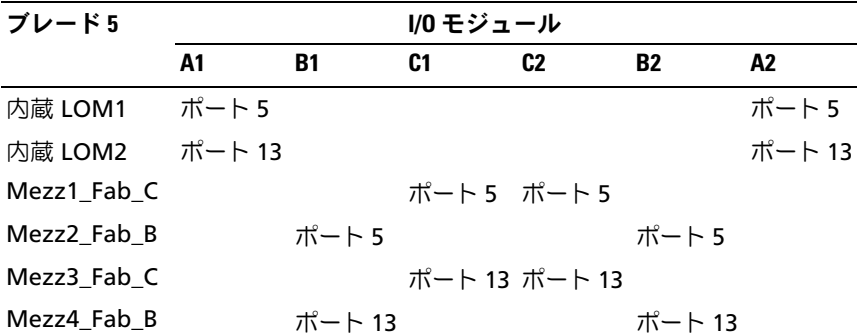

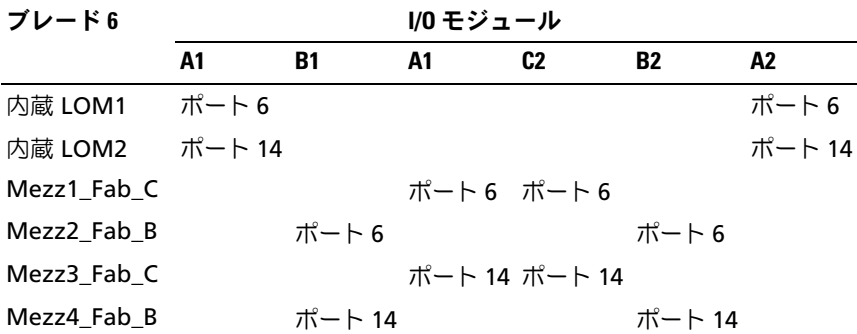

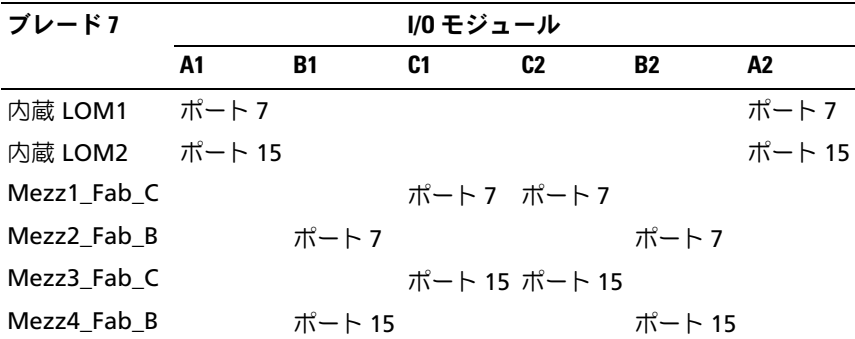

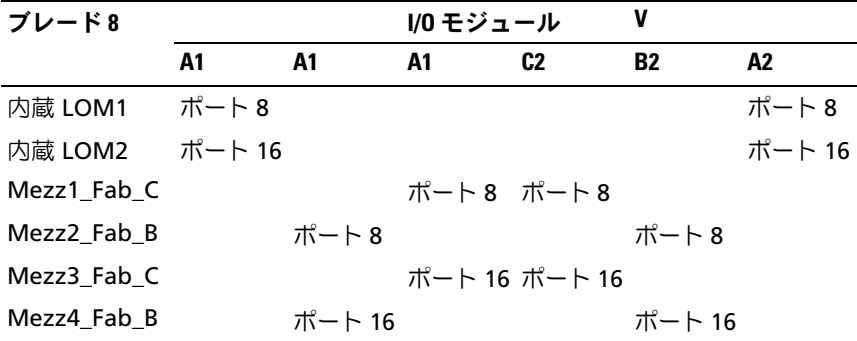

メザニンカードを 4 枚使用してベイ 3 にフルハイトブレードを取り付け る場合のポート接続を 図 [1-16](#page-51-0) に示します。

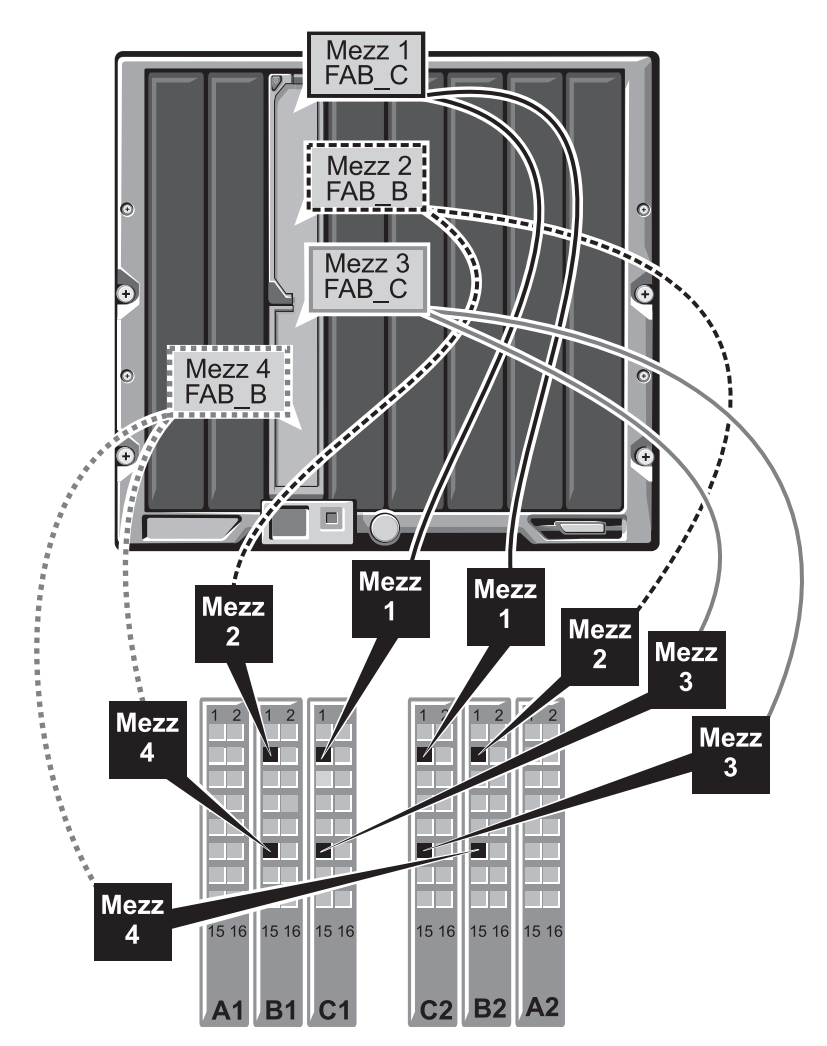

<span id="page-51-0"></span>図 1-16. フルハイトブレードのポートマッピングの例 – ブレード 3

#### ハーフハイトブレード(PowerEdge M600/M605)

ベイ <sup>n</sup> にハーフハイトブレードを取り付ける場合は、以下のとおりです。

- 内蔵 NIC は I/O モジュール A1、ポート <sup>n</sup>、および I/O モジュ ール A2、ポート <sup>n</sup> に接続します。
- $\bullet$   $\times$  ザニンカード B は I/O モジュール B1、ポート  $n$  および I/O モ ジュール B2、ポート <sup>n</sup> に接続します。
- メザニンカード C は I/O モジュール C1、ポート  $n$ および I/O モ ジュール C2、ポート <sup>n</sup> に接続します。

たとえば、スロット 12 に取り付けるブレードの場合、内蔵 NIC は I/O モ ジュール A1、ポート 12 および I/O モジュール A2、ポート 12 に接続し ます。

表 1-13. I/O モジュールポートの割り当て例 - ハーフハイトブレード 1

| ブレード1     | l/0 モジュール |       |           |    |       |        |
|-----------|-----------|-------|-----------|----|-------|--------|
|           | A1        | R1    | C1        | C2 | B2    | A2     |
| 内蔵 LOM    | ポート 1     |       |           |    |       | ポート 11 |
| メザニンカード C |           |       | ポート1 ポート1 |    |       |        |
| メザニンカード B |           | ポート 1 |           |    | ポート 1 |        |

メザニンカードを 2 枚使用してベイ 1 にハーフハイトブレードを取り付 ける場合のポート接続を 図 [1-17](#page-53-0) に示します。

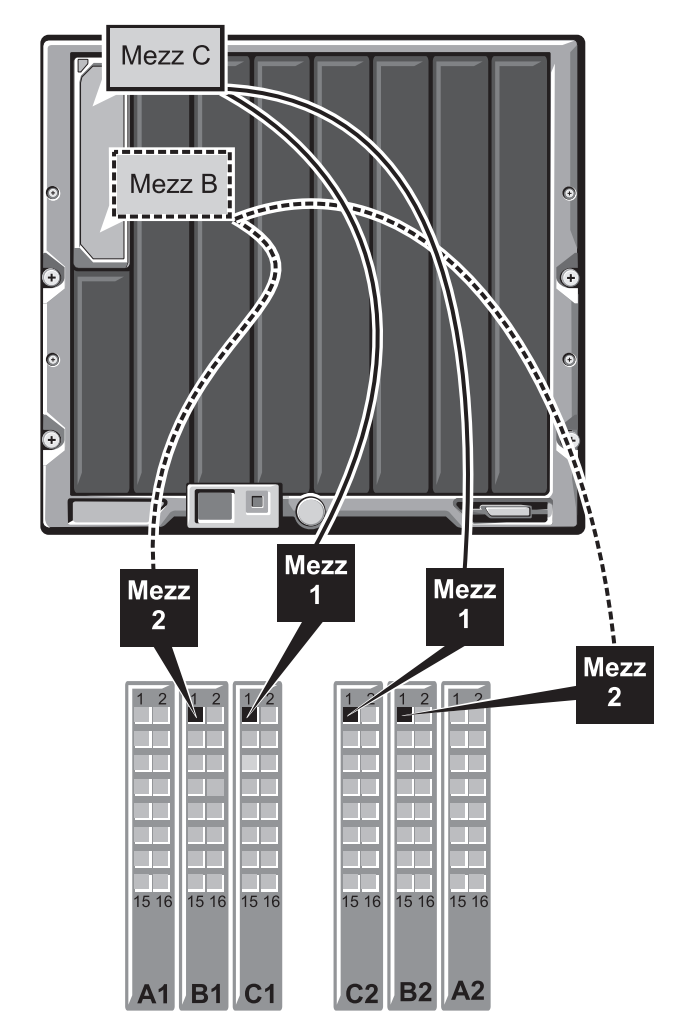

<span id="page-53-0"></span>図 1-17. ハーフハイトブレードのポートマッピングの例

### Cisco SFS M7000e Infiniband スイッチモジュール

Cisco SFS M7000e Infiniband スイッチモジュールには、4x DDR Infiniband ポートが 24 個あります。8 個が外部アップリンクポートで、 16 個の内部ポートが、エンクロージャ内のブレードに対する接続を提供 します。このスイッチモジュールはホットプラグ対応で、ファブリック B またはファブリック C に取り付けることができます。このモジュールの 取り付けの一般情報については、182 ページの「I/O [モジュール」を](#page-181-0)参照 してください。

図 1-18. Cisco SFS M7000e Infiniband スイッチモジュールの機能

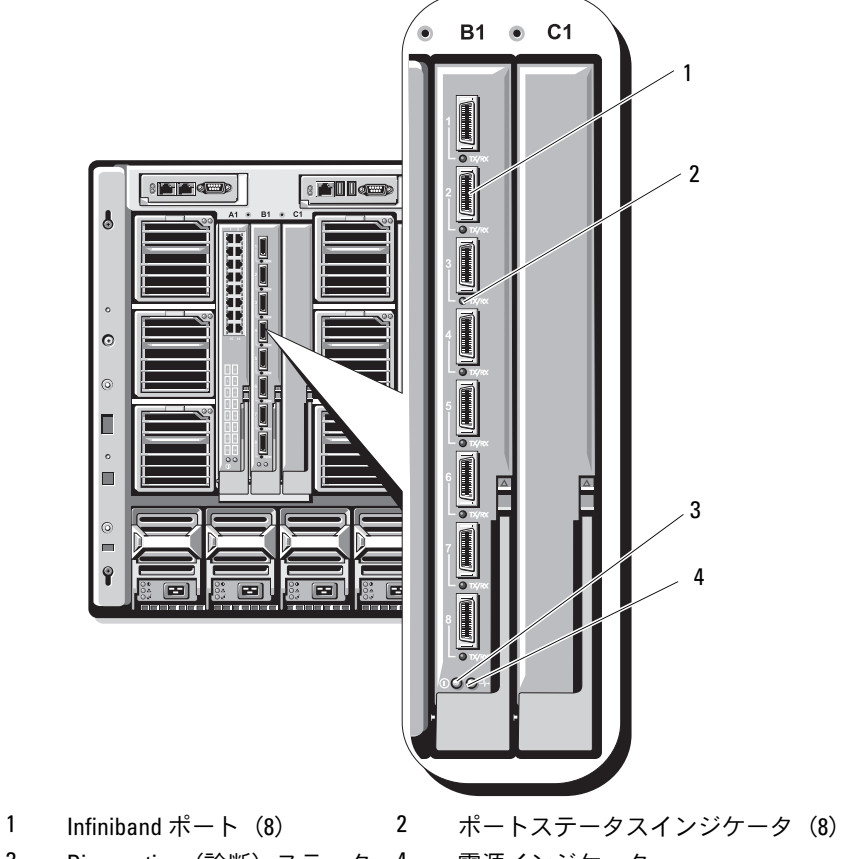

3 Diagnostics (診断) ステータ 4 スインジケータ 電源インジケータ

| インジケータ パターン<br>のタイプ                  |       | 説明                                |
|--------------------------------------|-------|-----------------------------------|
| Infiniband<br>ポートステー<br>タスインジ<br>ケータ | 消灯    | リンクエラーまたはサブネットマネージャが<br>機能していません。 |
|                                      | 緑色の点滅 | ポートで I/O 処理が行われています。              |
|                                      | 緑色の点灯 | リンクが確立されています。                     |
| モジュールス 消灯<br>テータスイン<br>ジケータ          |       | スイッチの準備ができていません。                  |
|                                      | 青色の点灯 | スイッチは正常に動作しています。                  |
|                                      | は点滅   | 黄色の点灯また モジュールに障害があります。            |
| モジュール<br>電源インジ<br>ケータ                | 消灯    | モジュールへの電源が切れています。                 |
|                                      | 緑色    | モジュールに電源が入っています。                  |
|                                      |       |                                   |

表 1-14. Cisco SFS M7000e Infiniband スイッチインジケータ

### PowerConnect M6220 イーサネットスイッチモジュール

PowerConnect M6220 イーサネットスイッチモジュールには、外部 10/100/1000 Mbps イーサネットコネクタ 4 個と USB タイプ A フォーム ファクターシリアルコネクタ 1 個が装備されています。図 [1-19](#page-57-0) を参照し てください。

2 つのオプションベイには、次の 3 種類のモジュールから選んで取り付け ることができます。

- 2 x 24 Gb スタッキングポートを備えた障害許容力のあるスタッキン グモジュール
- 10 Gb オプティカル XFP コネクタ 2 個を備えた 10 Gb イーサネット モジュール
- 2 つの銅線 CX4 アップリンクを備えた 10 Gb イーサネットモジュ ール

オプションモジュールを 2 台取り付けると、スタッキングと冗長性のサ ポートが強化されます。16 個の内部 Gb イーサネットコネクタは、エン クロージャ内のブレードにリンクしています。

PowerConnect M6220 イーサネットスイッチモジュールの詳細について は、モジュールに付属のマニュアルを参照してください。このモジュール の取り付けの一般情報については、182 ページの「I/O [モジュール」](#page-181-0)を参 照してください。

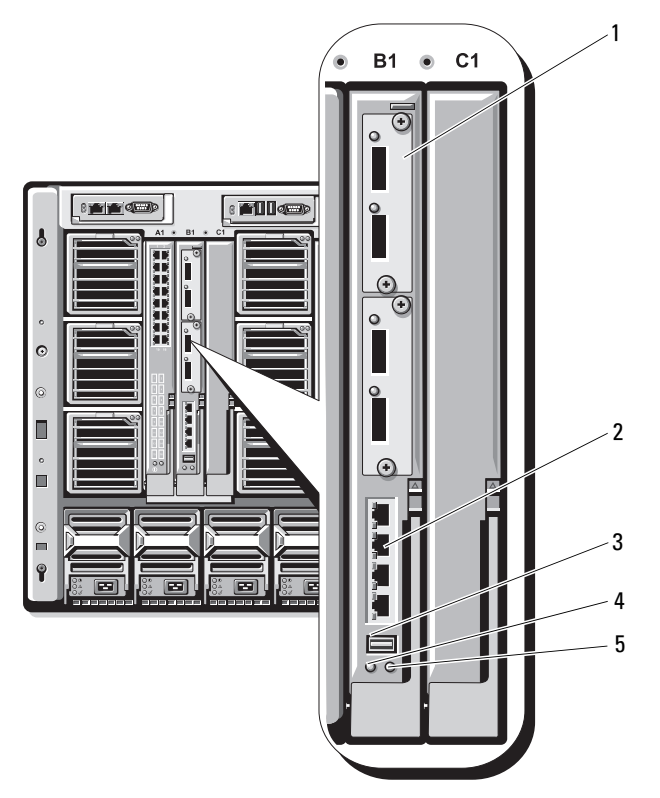

#### <span id="page-57-0"></span>図 1-19. PowerConnect M6220 イーサネットスイッチモジュールの機能

- 1 オプションのモジュール(2) (図はデュアル 10 Gb イーサネッ トアップリンクモジュール)
- 2 標準の 10/100/1000 Mb イーサ ネットコネクタ (4)
- 3 シリアルコネクタ(USB タイプ 4 電源インジケータ A フォームファクター)
- 5 ステータス / 識別インジケータ
- 

### Cisco イーサネットスイッチ

お使いのシステムは、Cisco Catalyst Blade Switch (CBS)の 3 種類の バージョンをサポートしています。

- Cisco 3130G-S スイッチには、10/100/1000 Mb イーサネットアップ リンクポート 4 個と Stackwise Plus ポート 2 個が装備されてい ます。
- Cisco CBS 3130X-S スイッチには、10/100/1000 Mb イーサネット アップリンクポート 4 個、10 Gb アップリンクポート 2 個、および Stackwise Plus ポート 2 個が装備されています。
- Cisco CBS 3032 スイッチには、10/100/1000 Mb イーサネットアッ プリンクポート 4 個が装備されています。

2 つのオプションベイには、次のモジュールから選んで取り付けることが できます。

- Cisco X2 10 Gb トランシーバモジュール(CBS 3130X-S のみ)
- Cisco TwinGig コンバータモジュール

3 種類のスイッチにはいずれも、スイッチの管理用に RJ-45 コンソールコ ネクタが装備されています。16 個の内部 Gb イーサネットコネクタは、 エンクロージャ内のブレードにリンクしています。図 [1-19](#page-57-0) を参照してく ださい。

Cisco CBS イーサネットスイッチモジュールの詳細については、モジュー ルに付属のマニュアルを参照してください。このモジュールの取り付けの 一般情報については、182 ページの「I/O [モジュール」](#page-181-0)を参照してくだ さい。

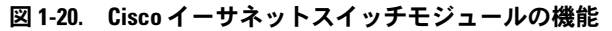

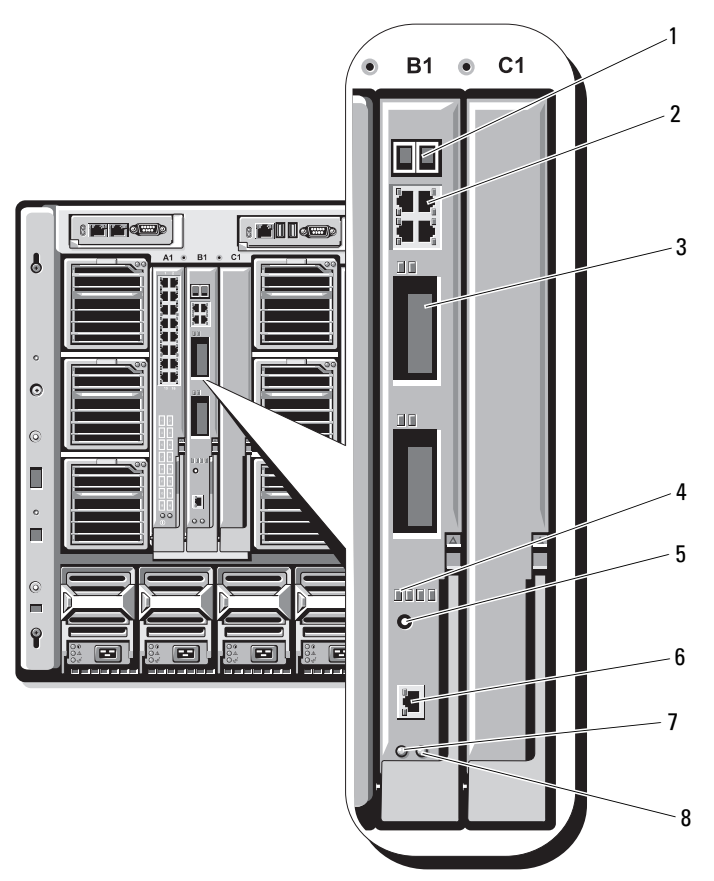

- Stackwise Plus コネクタ (CBS 3032 では有効になってい ません)
- 
- 
- 
- 10/100/1000 Mb イーサネットコネ クタ(4)
- オプションベイ(2) 4 Cisco ステータスインジケータ
- モードボタン 6 スイッチ管理用のコンソール ポート
- 電源インジケータ 8 ステータス / 識別インジケータ

### ファイバーチャネルパススルーモジュール

ファイバーチャネルパススルーモジュールは、ファイバーチャネルスイッ チまたはストレージアレイへの直接接続のために、ブレードのファイバー チャネルメザニンカードとオプティカルトランシーバの間にバイパス接続 を提供します(図 [1-21](#page-61-0) を参照)。このモジュールの 16 個のパススルー ポートは、1/2/4 Gbps の速度をネゴシエートできます。ファイバーチャ ネルパススルーモジュールはホットプラグ対応で、ファブリック B また はファブリック C に取り付けることができます。個々のファイバーチャ ネルコネクタ上のインジケータの機能を 表 [1-15](#page-62-0) に示します。このモ ジュールの取り付けの一般情報については、182 ペ[ージの「](#page-181-0)I/O モジュー [ル」](#page-181-0)を参照してください。

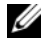

■ メモ:正常な動作を確保するために、このモジュールに付属の短波 SFP (Small Form Factor Pluggable)トランシーバのみを使用してください。

### <span id="page-61-0"></span>図 1-21. ファイバーチャネルパススルーモジュールの機能

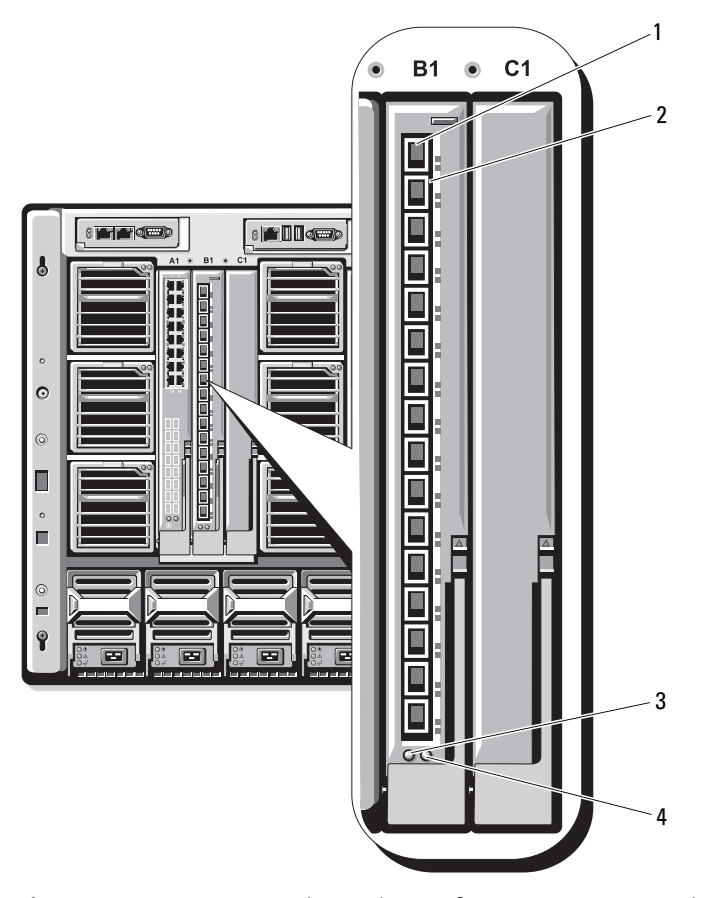

- 1 SFP ファイバーチャネルコネ クタ(16)
- 
- 2 ファイバーチャネルの緑色 / 黄色のインジケータ (各ポート に 2 個)
- 3 電源インジケータ 4 ステータス / 識別インジケータ

<span id="page-62-0"></span>表 1-15. ファイバーチャネルパススルーインジケータ

| インジケータ パターン<br>のタイプ          |                              | 説明                                     |
|------------------------------|------------------------------|----------------------------------------|
| 電源インジ<br>ケータ                 | 消灯                           | モジュールへの電源が切れています。                      |
|                              | 緑色                           | モジュールに電源が入っています。                       |
| ステータス/ 青色の点灯<br>識別インジ<br>ケータ |                              | 該当する場合は、スタック内のプライマリモ<br>ジュール。          |
|                              | 青色消灯                         | スタック内のセカンダリモジュール。                      |
|                              | 黄色の点滅                        | モジュールに障害があります。                         |
| ケータ                          |                              | Emulex メザニンカードが取り付けられたファイバーチャネルポートのインジ |
|                              | 消灯                           | 緑色消灯、黄色 POST 前にメザニンボードに障害が発生。          |
|                              | の点灯、または<br>緑色消灯、黄色<br>の点滅    | 緑色消灯、黄色 POST 中にメザニンボードに障害が発生。          |
|                              | 緑色消灯、不規 POST 進行中。<br>則に黄色の点滅 |                                        |
|                              | 色消灯、または<br>緑色の点灯、黄<br>色の点灯   | 緑色の点灯、黄 稼働中にメザニンボードに障害が発生。             |
|                              | 緑色の点灯、<br>黄色にすばやく<br>1回点滅    | 1 Gb のリンクが確立しています。                     |
|                              | 緑色の点灯、<br>黄色にすばやく<br>2回点滅    | 2 Gb のリンクが確立しています。                     |
|                              | 緑色の点灯、<br>黄色にすばやく<br>3 回点滅   | 4 Gb のリンクが確立しています。                     |

#### 表 1-15. ファイバーチャネルパススルーインジケータ (続き)

#### インジケータ パターン 説明のタイプ

緑色にゆっくり リンクが確立されていません。 点滅、黄色消灯 緑色にゆっくり ファームウェアのダウンロードのためにオフ 点滅、黄色に ラインになっています。 ゆっくり点滅 Qlogic メザニンカードが取り付けられたファイバーチャネルポートの LED 緑色消灯、黄色 電源オフ 消灯 緑色消灯、黄色 オンライン、1 Gb または 2 Gb のリンク。 の点灯 緑色の点灯、 オンライン、4Gb のリンク。 黄色消灯 緑色消灯、黄色 I/O 処理、1 Gb または 2 Gb。 の点滅 緑色の点滅、 I/O 処理、4 Gb。 黄色消灯 緑色に点滅する 同期が失われました。 と同時に黄色に 点滅 異なる間隔で緑 ファームウェアのエラー。 色に点滅、そし て黄色に点滅 消灯 / 黄色に点 接続の同期が失われました。 滅(1 秒間に 2 回)

### Brocade M4424 SAN I/O モジュール

Brocade M4424 SAN I/O モジュールには、外部自動認識ファイバーチャ ネルポート 8 個(4 個は標準構成で有効になっており、4 個の追加ポー トはオプションのアップグレードとして有効にできます)、内部ポート 16 個、および RJ-45 コネクタ付きのシリアルポート 1 個が装備されてい ます。外部ファイバーチャネルポートは、1Gb/ 秒、2Gb/ 秒、または 4Gb/ 秒で動作します。ファイバーチャネルスイッチモジュールはホット プラグ対応で、ファブリック B またはファブリック C に取り付けること ができます。このモジュールの取り付けの一般情報については、[182](#page-181-0) ペー ジの「I/O [モジュール」を](#page-181-0)参照してください。

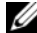

**■ メモ:**ファイバーチャネルスイッチモジュールには、短波 SFP (Small Form Factor Pluggable)オプティカルトランシーバが搭載されています。 正常な動作を確保するために、このモジュールに付属の SFP のみを使用し てください。

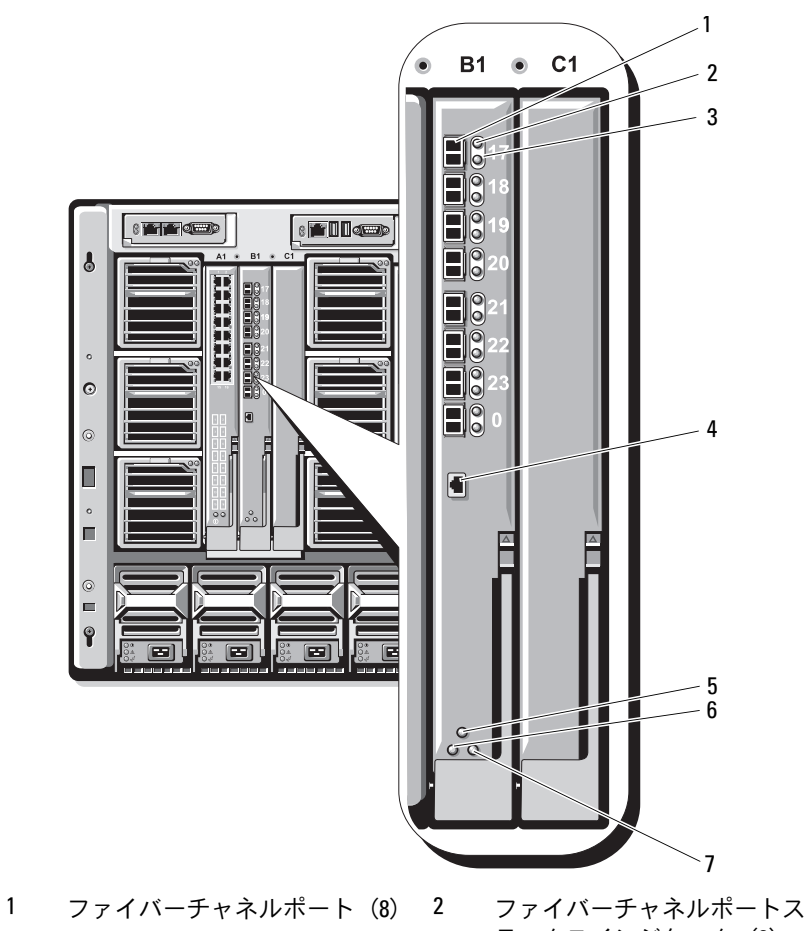

図 1-22. Brocade M4424 SAN I/O モジュールの機能

- ファイバーチャネルポート速度 インジケータ (8)
- テータスインジケータ (8) シリアルポート(RJ-45 コネ
	- クタ)
- モジュールステータスインジ ケータ
- 電源インジケータ
- ステータス / 識別インジケータ

| インジケータ パターン<br>のタイプ        |                | 説明                                       |
|----------------------------|----------------|------------------------------------------|
| ファイバー                      | 消灯             | 信号キャリアなし。                                |
| チャネルポー<br>トステータス<br>インジケータ | 黄色の点灯          | 信号はありますが、オンラインではありま<br>せん。               |
|                            | 緑色の点灯          | オンラインですが、アクティビティがありま<br>せん。              |
|                            | 緑色にゆっくり<br>点滅  | オンラインですがセグメント化されています。                    |
|                            | 緑色にすばやく<br>点滅  | 内部ループバック                                 |
|                            | 緑色の点滅          | ポートで I/O 処理が行われています。                     |
|                            | 黄色にゆっくり<br>点滅  | ポートが無効です。                                |
|                            | 黄色にすばやく<br>点滅  | ポートにエラーまたは障害があります。                       |
| ファイバー                      | 消灯             | 1 Gb のリンクが確立しています。                       |
| チャネルポー                     | 緑色の点灯          | 2 Gb のリンクが確立しています。                       |
| ト速度インジ<br>ケータ              | 黄色の点灯          | 4 Gb のリンクが確立しています。                       |
| モジュールス 消灯<br>テータスイン        |                | モジュールの電源またはエンクロージャの電<br>源が切れています。        |
| ジケータ                       | 緑色の点灯          | すべてのポートが使用できる状態です。                       |
|                            | 黄色の点灯          | モジュールが起動中、リセット中、または<br>ポートがオフラインです。      |
|                            | 緑色 / 黄色の<br>点滅 | エラーログに診断メッセージが表示されま<br>した。または環境範囲を超えました。 |
| モジュール電 消灯                  |                | モジュールへの電源が切れています。                        |
| 源インジケ<br>ータ                | 緑色             | モジュールに電源が入っています。                         |
| ステータス /<br>識別インジ           | 青色の点灯          | 該当する場合は、スタック内のプライマリモ<br>ジュール。            |
| ケータ                        | 青色消灯           | スタック内のセカンダリモジュール。                        |
|                            | 黄色の点滅          | モジュールに障害があります。                           |

表 1-16. Brocade M4424 SAN I/O モジュールインジケータ

### イーサネットパススルーモジュール

イーサネットパススルーモジュールは 10/100/1000 Mb の接続をサポー トし、ブレード内のオプションの内部イーサネットメザニンカードと外付 けイーサネットデバイスの間に直接接続を提供します(図 [1-23](#page-68-0) を参照)。 イーサネットパススルーモジュールはホットプラグ対応で、3 つのファブ リックのいずれにも取り付けることができます。イーサネットパススルー モジュールインジケータの機能のリストを 表 [1-17](#page-69-0) に示します。このモ ジュールの取り付けの詳細については、182 ページの「I/O [モジュール」](#page-181-0) を参照してください。

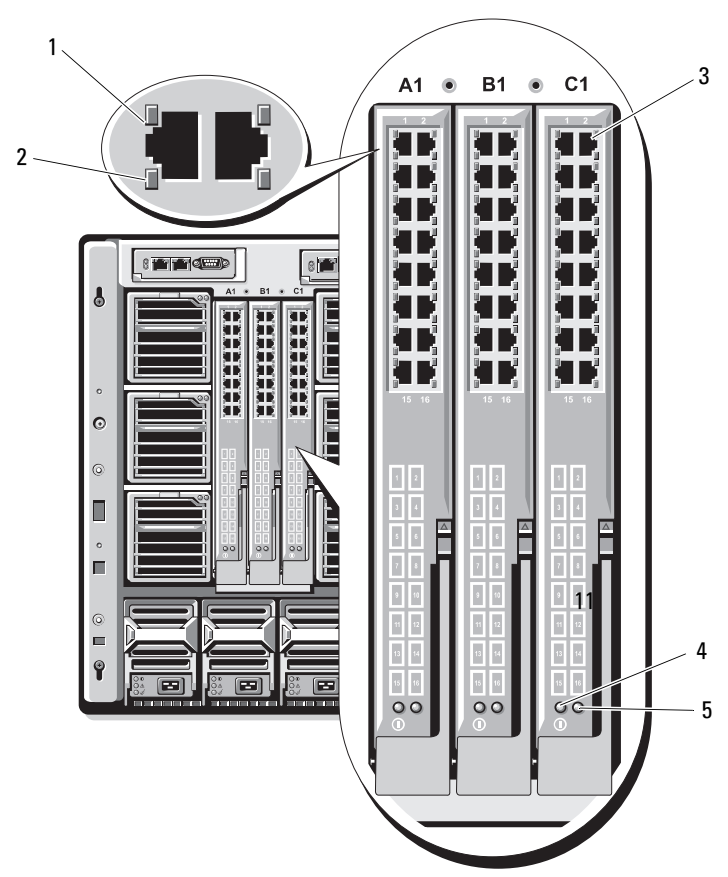

<span id="page-68-0"></span>図 1-23. イーサネットパススルーモジュールの機能

- 1 リンクインジケータ(16) 2 アクティビティインジケータ(16)
- 3 RJ45 イーサネットコネクタ(16) 4 電源インジケータ
- 5 ステータス / 識別インジケータ
- メモ:イーサネットパススルーモジュールのコネクタは、ブレード番号 に直接対応します。たとえば、ブレード 5 はイーサネットパススルーモ ジュールのポート 5 に接続されます。内蔵ネットワークアダプタ 1 は I/O スロット A1 にマップします。内蔵ネットワークアダプタ 2 は I/O スロット A2 にマップします。

<span id="page-69-0"></span>表 1-17. イーサネットパススルーモジュールのインジケータ

| インジケータの パターン<br>タイプ |                 | 説明                                           |
|---------------------|-----------------|----------------------------------------------|
| リンクインジ<br>ケータノアク    | 緑色の点灯、<br>黄色の点滅 | イーサネットコネクタがブレードと接続されて<br>おり、ネットワーク動作があります。   |
| ティビティイン<br>ジケータ     | 緑色の点灯、<br>黃色消灯  | イーサネットコネクタがブレードと接続されて<br>おり、ネットワーク動作がありません。  |
|                     | 緑色消灯、<br>黄色の点滅  | イーサネットコネクタがブレードと接続されて<br>おらず、ネットワーク動作があります。  |
|                     | 緑色消灯/<br>黃色消灯   | イーサネットコネクタがブレードと接続されて<br>おらず、ネットワーク動作がありません。 |
| 電源インジケ              | 消灯              | モジュールへの雷源が切れています。                            |
| ータ                  | 緑色              | モジュールに電源が入っています。                             |
| ステータス/              | 青色の点灯           | アクティブなモジュール。                                 |
| 識別インジケ<br>ータ        | 黄色の点滅           | モジュールに障害があります。                               |

メモ:イーサネットメディア速度は、ブレードの LOM ファームウェアまたは OS によって設定されます。速度と二重設定は、パススルーモジュール自体で は設定されません。

## システムメッセージ

システムメッセージとその考えられる原因および対応処置のリストを 表 [1-18](#page-70-0) に示します。

警告:修理作業の多くは、認定されたサービス技術者のみが行うことが できます。ユーザーが実行できるのは、トラブルシューティングと、製品 のマニュアルで指示されているか、サービスおよびサポートチームによっ てオンラインまたは電話で指示された簡単な修理だけです。デルで認めら れていない修理(内部作業)による損傷は、保証の対象となりません。製 品に付属のマニュアルに書かれている安全にお使いいただくための注意を お読みになり、指示に従ってください。

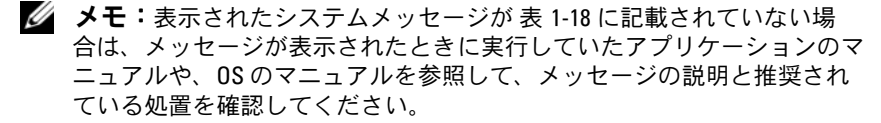

### <span id="page-70-0"></span>表 1-18. ブレードメッセージ

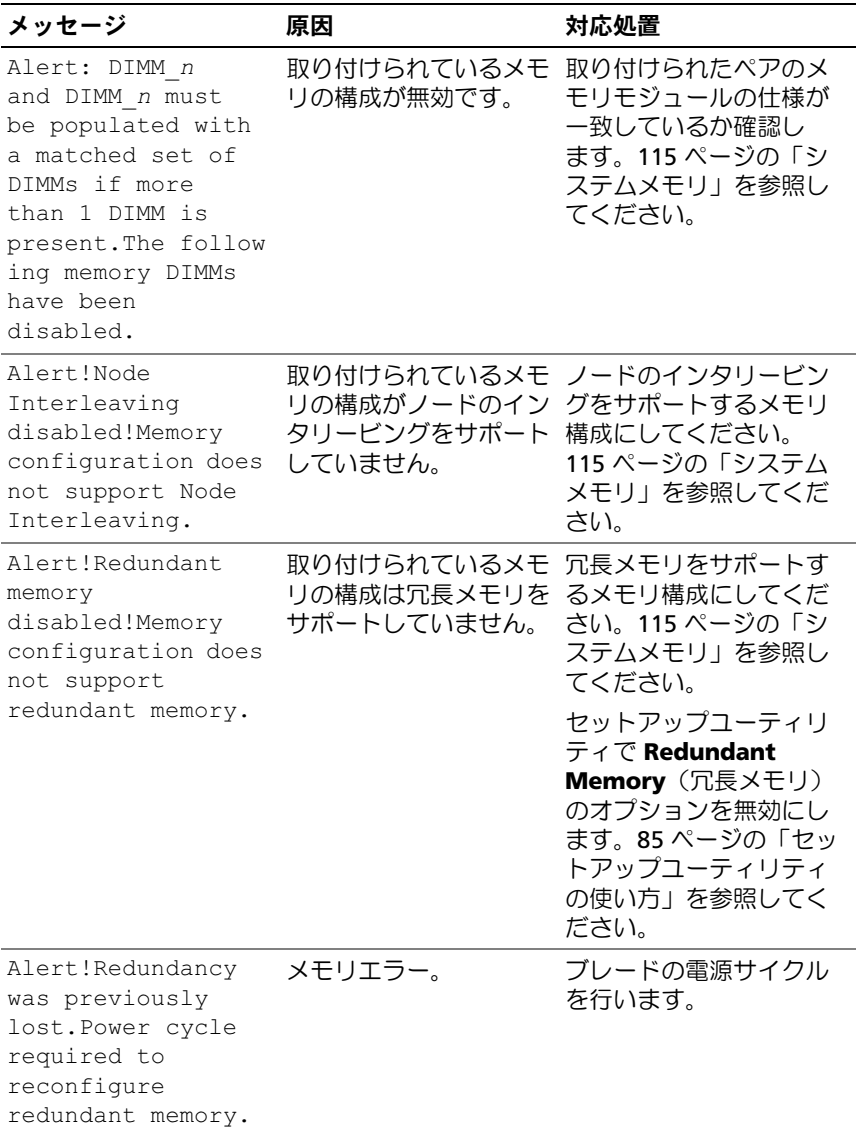

### 表 1-18. ブレードメッセージ (続き)

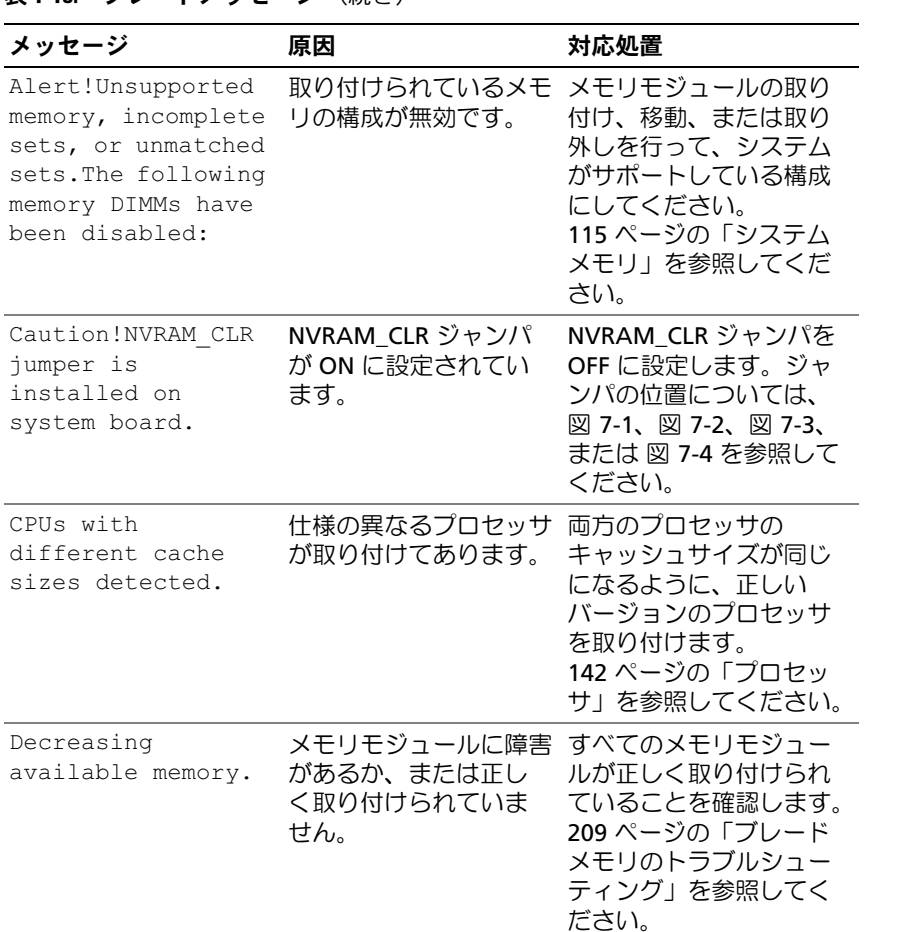
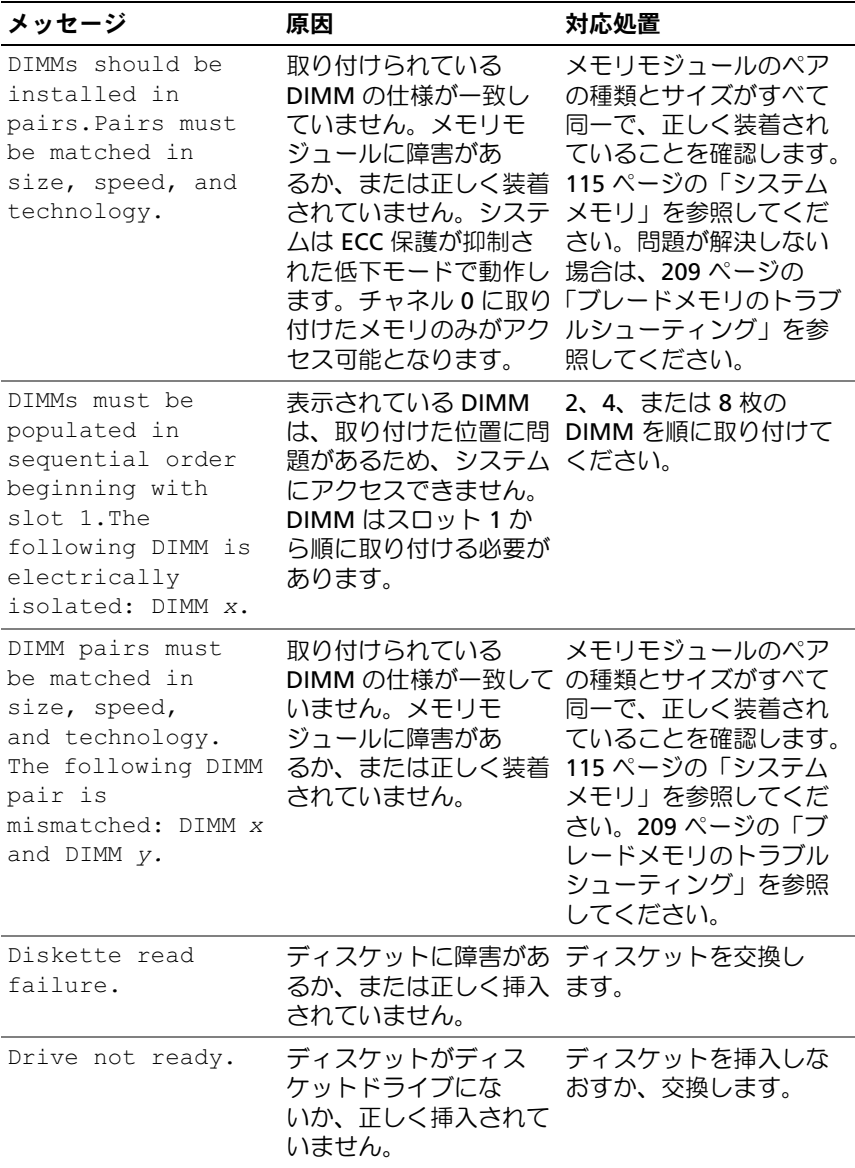

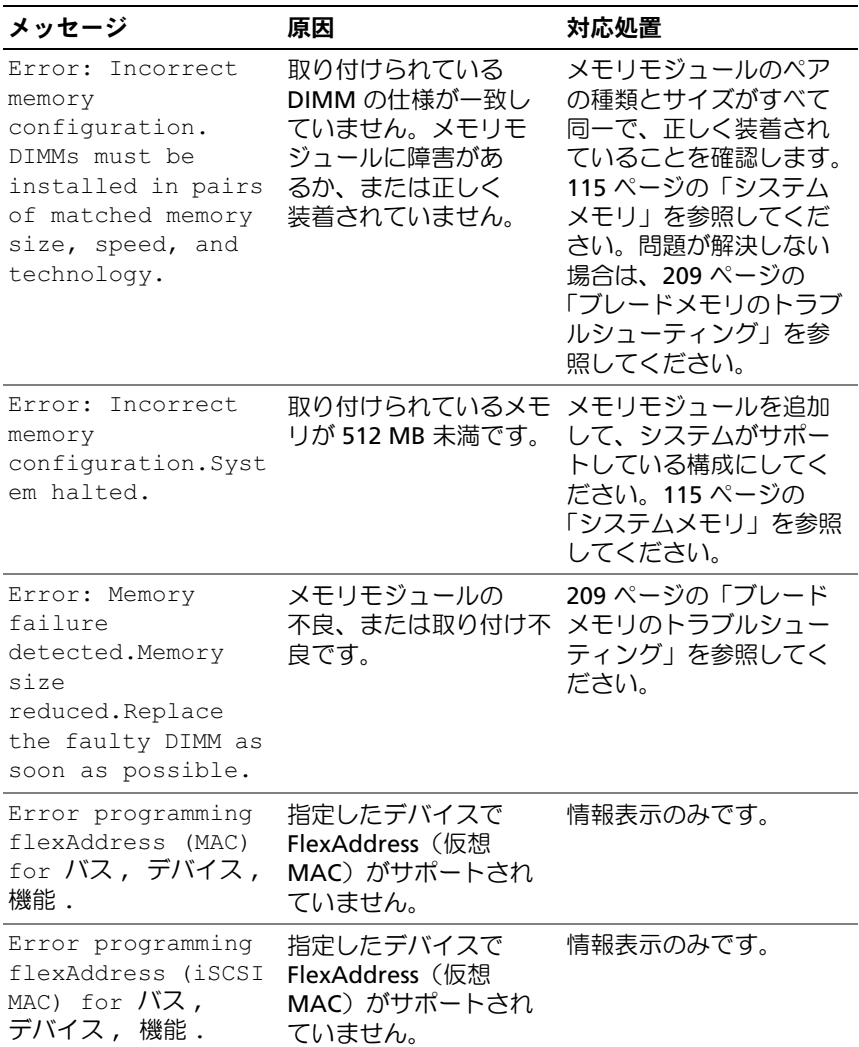

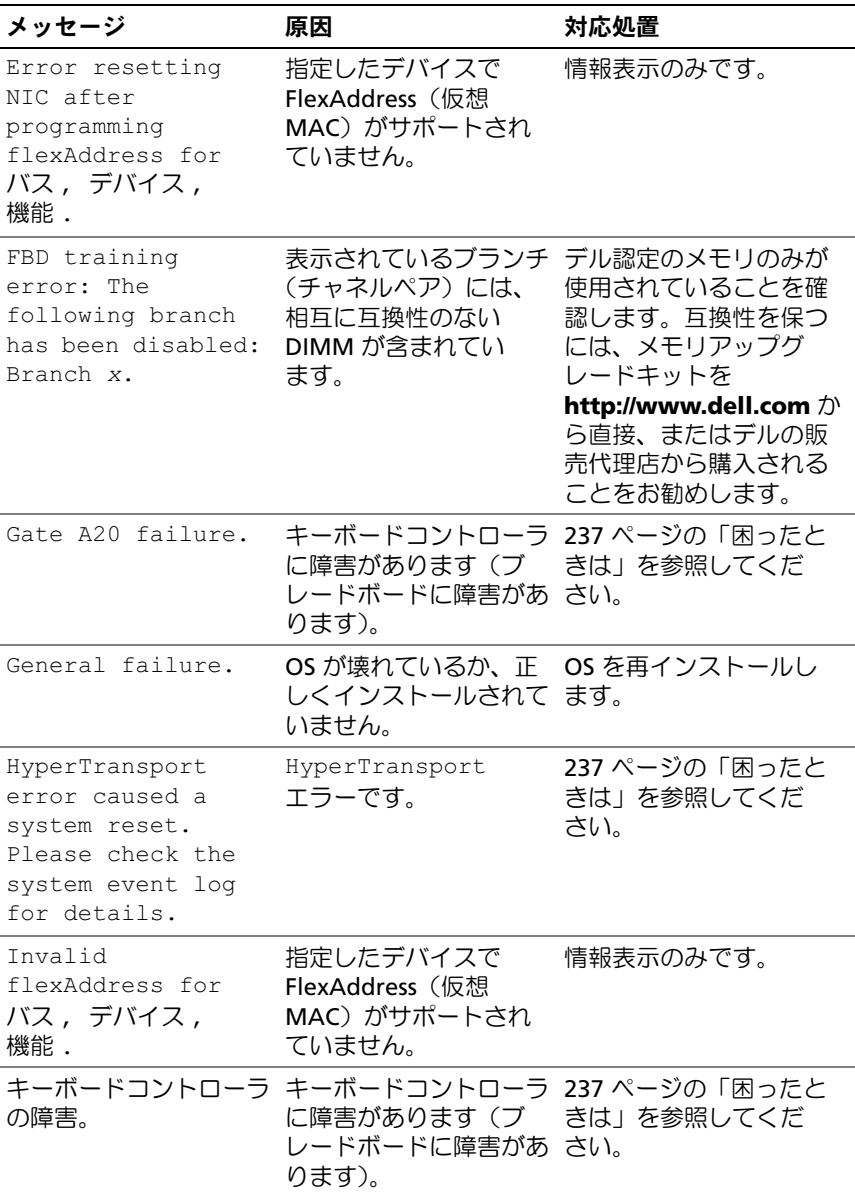

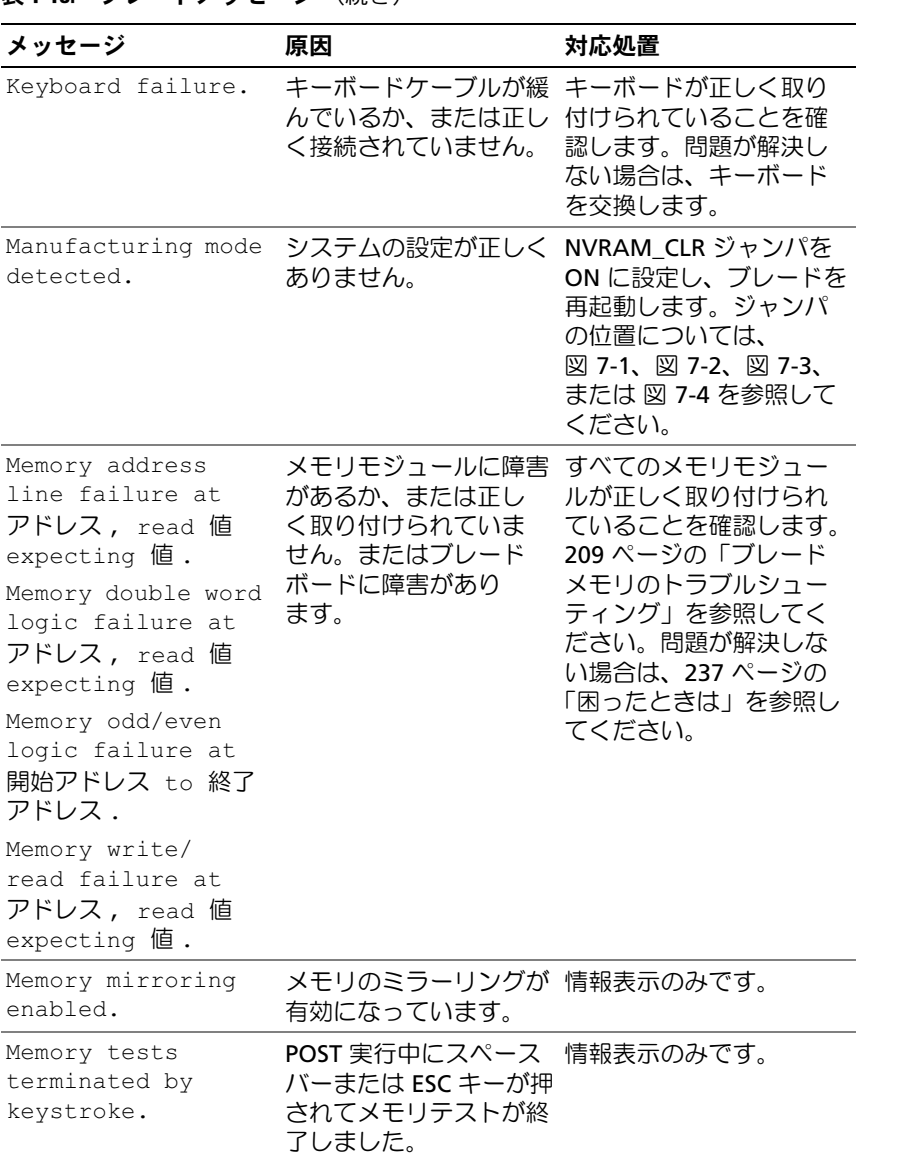

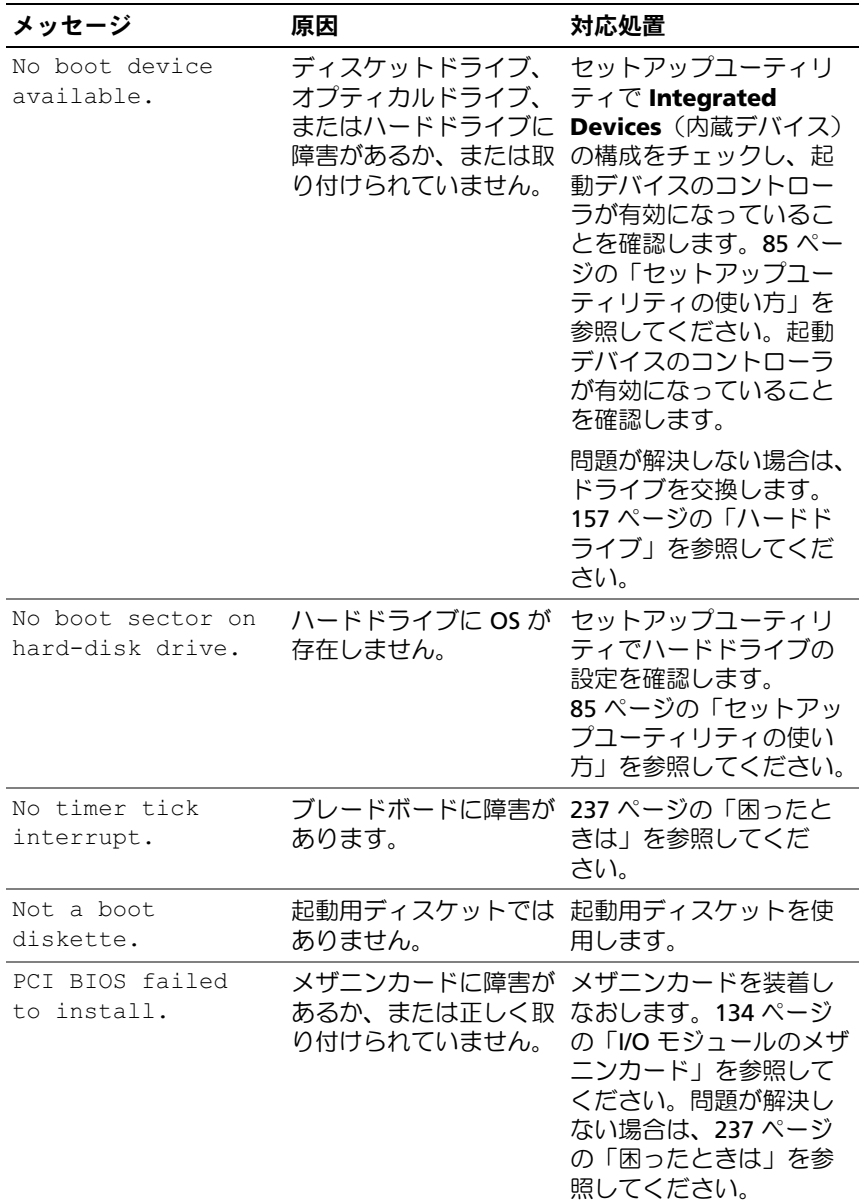

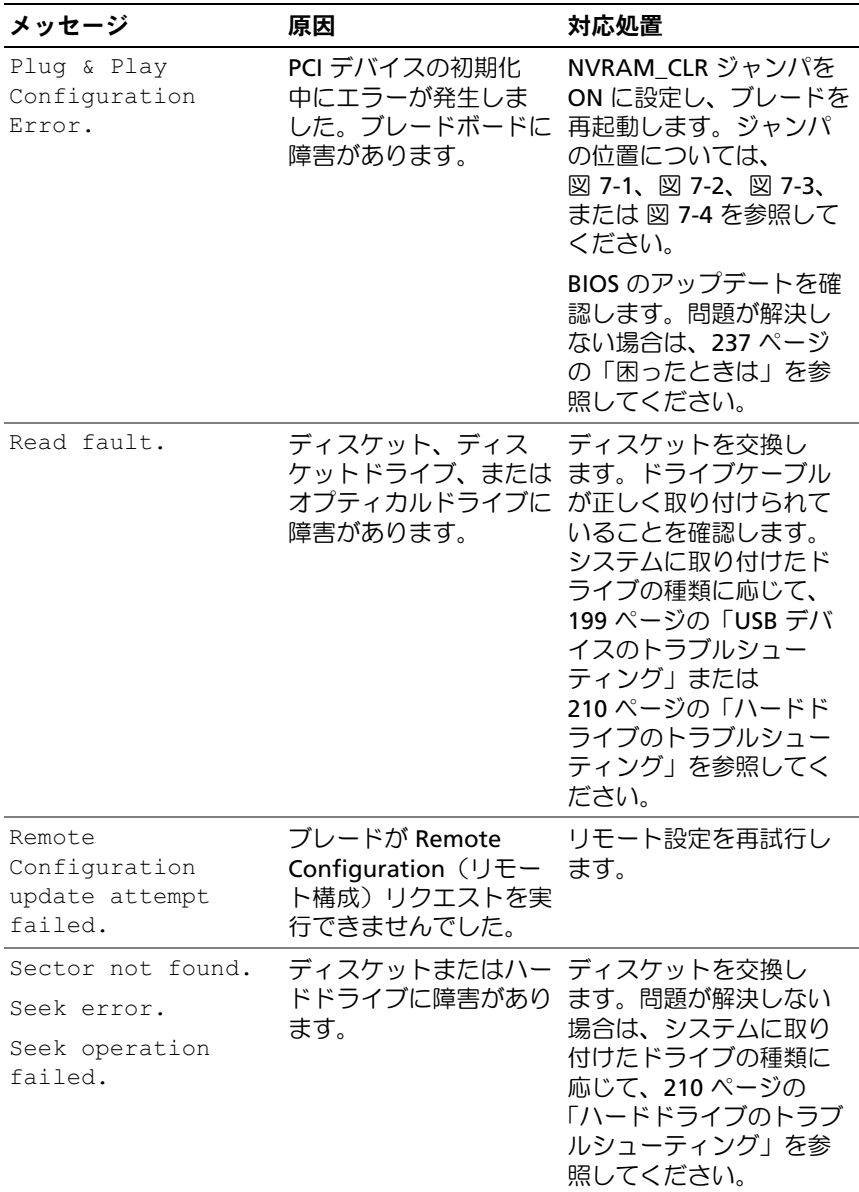

#### Shutdown failure. シャットダウンテストエ すべてのメモリモジュー ラーです。 ルが正しく取り付けられ ていることを確認します。 209 ページの「ブレード [メモリのトラブルシュー](#page-208-0) [ティング」](#page-208-0)を参照してく ださい。問題が解決しな い場合は、237 [ページの](#page-236-0) 「困[ったときは」を](#page-236-0)参照し てください。 Spare bank enabled. メモリスペアリングが有 情報表示のみです。 効になっています。 The amount of system memory has changed. メモリモジュールに障害 209 ページの「ブレード があります。 [メモリのトラブルシュー](#page-208-0) [ティング」](#page-208-0)を参照してく ださい。問題が解決しな い場合は、237 [ページの](#page-236-0) 「困[ったときは」を](#page-236-0)参照し てください。 メモリ構成を変更した場 合は、情報表示のみ です。 This system does not support processors greater than 95W. サポートされていないプ プロセッサをサポートさ ロセッサが取り付けられ れているバージョンと交 ています。 換します。142 [ページの](#page-141-0) [「プロセッサ」を](#page-141-0)参照して ください。 This system only supports Opteron 2000 series processors.System halted. サポートされていないプ プロセッサをサポートさ ロセッサが取り付けられ れているバージョンと交 ています。 換します。142 [ページの](#page-141-0) [「プロセッサ」を](#page-141-0)参照して ください。 メッセージ 原因 かいしゃ 対応処置

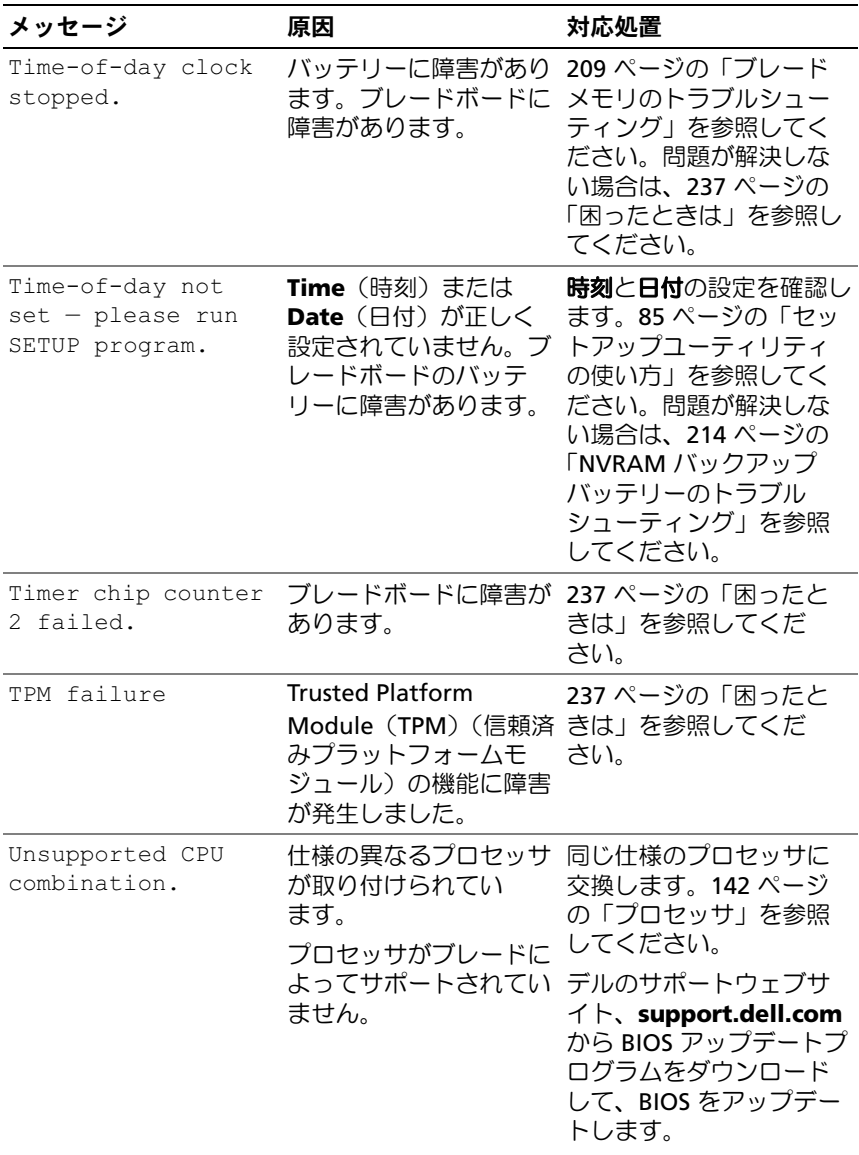

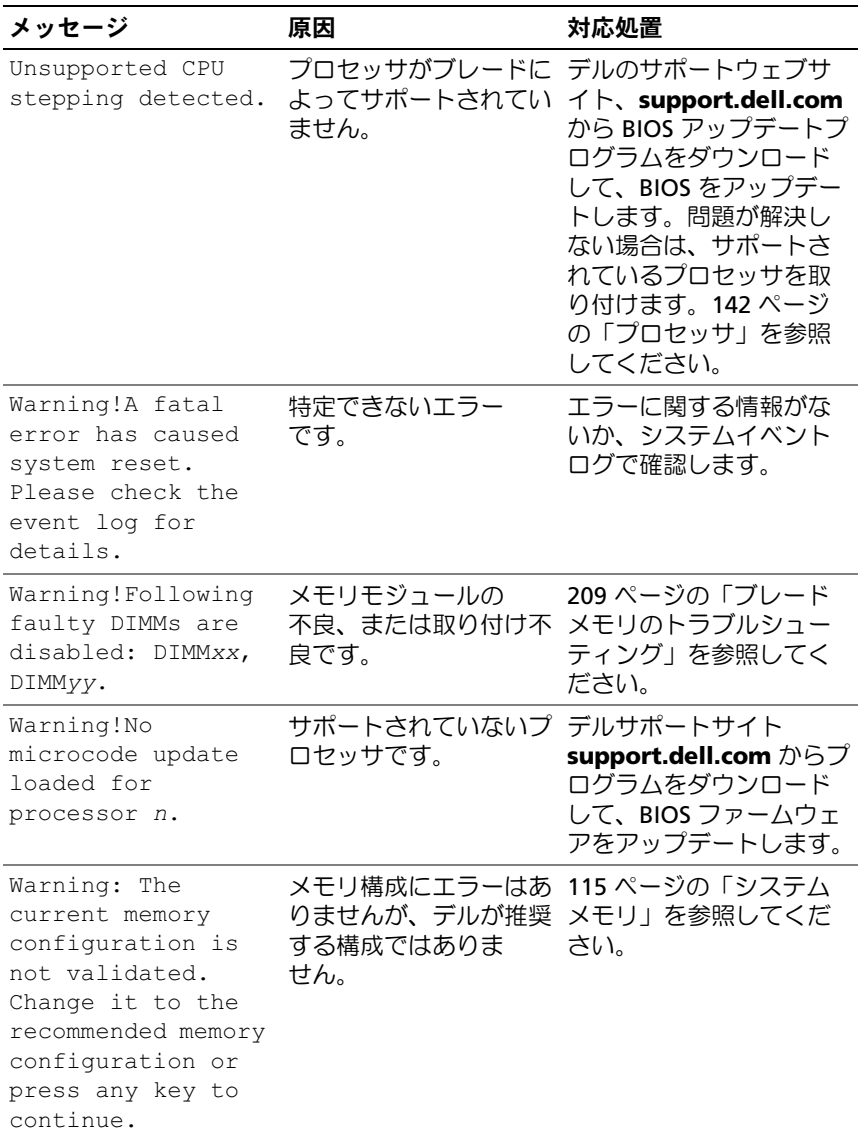

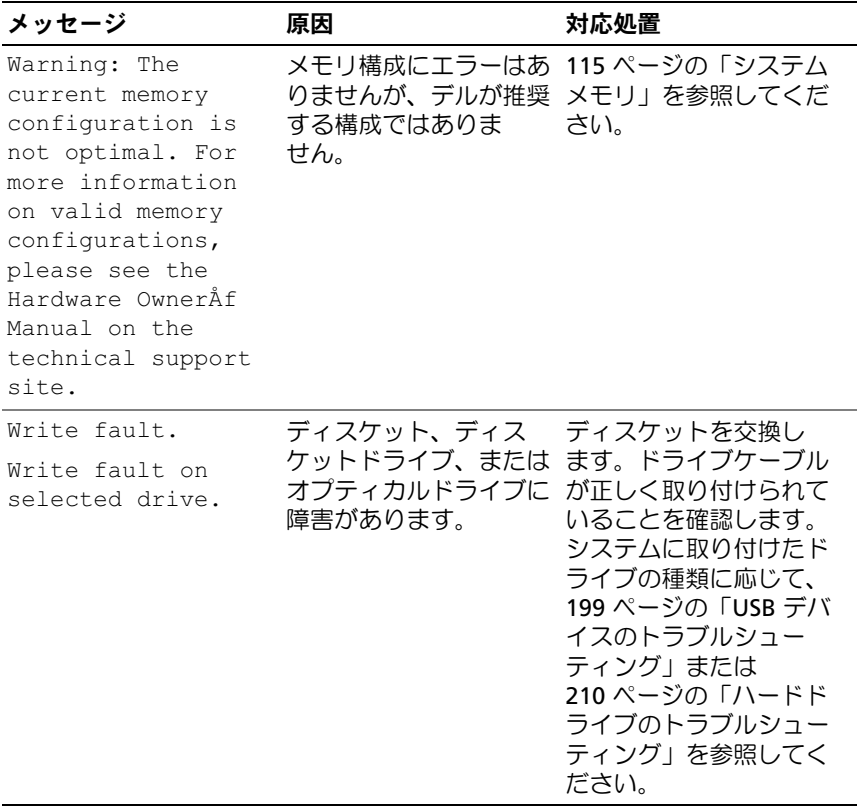

### <span id="page-82-0"></span>警告メッセージ

警告メッセージは、問題発生の可能性があることを知らせ、作業を続行す る前に対応策をとるように求めます。たとえば、ディスケットをフォー マットする前に、ディスケット上のすべてのデータが失われるおそれがあ ることを警告するメッセージが表示されることがあります。警告メッセー ジは、通常、処理を中断して、y(はい)または n(いいえ)を入力して 応答することを要求します。

**レンスモ:**警告メッセージは、アプリケーションプログラムまたは OS によっ て生成されます。詳細については、OS またはアプリケーションプログラ ムに付属のマニュアルを参照してください。

# 診断メッセージ

システム診断プログラムを実行すると、エラーメッセージが表示されるこ とがあります。診断エラーメッセージは、本項には記載されていません。 237 ページの「困[ったときは」](#page-236-0)の Diagnostics (診断) チェックリストの コピーにメッセージを記録してから、該当する項を参照して、テクニカル サポートにお問い合わせください。

### アラートメッセージ

システム管理ソフトウェアは、システムのアラートメッセージを生成し ます。アラートメッセージには、ドライブ、温度、ファン、および電源の 状態についての情報、ステータス、警告、およびエラーメッセージが含ま れます。詳細については、システム管理ソフトウェアのマニュアルを参照 してください。

#### 84 Ⅰ システムについて

# <span id="page-84-0"></span>セットアップユーティリティの 使い方

システムのセットアップを完了したら、セットアップユーティリティを起 動して、システム設定およびオプション設定を確認します。表示された情 報を将来の参考のために記録しておきます。

セットアップユーティリティは、次のような場合に使用します。 •

- ハードウェアを追加、変更、または取り外した後に、NVRAM に保 存されたシステム設定を変更する。
- 時刻や日付などのユーザーが選択可能なオプションを設定または変 更する。
- 内蔵デバイスを有効または無効にする。
- 取り付けたハードウェアと設定との間の不一致を修正する。

■ メモ: ブレードをエンクロージャに挿入すると、ブレードはシステムと して機能します。各ブレードにはセットアップユーティリティがあり、 ブレードの設定ができるほか、パスワード保護などの機能が実行でき ます。

## セットアップユーティリティの起動

- 1 ブレードの電源を入れるか、再起動します。
- 2 次のメッセージが表示されたら、すぐに <F2> を押します。  $<$ F2> = Setup

<F2> を押す前に OS のロードが開始された場合は、システムの起動 が完了するのを待ってから、もう一度システムを再起動し、この手 順を実行してください。

■■ メモ:システムシャットダウンの正しい順序を確認するには、 OS に付属のマニュアルを参照してください。

#### エラーメッセージへの対応

特定のエラーメッセージに対応することによって、セットアップユーティ リティを起動できます。システムの起動中にエラーメッセージが表示され た場合は、メッセージをメモしてください。セットアップユーティリティ を起動する前に、70 ペ[ージの「システムメッセージ」](#page-69-0)および 83 ペ[ージ](#page-82-0) [の「警告メッセージ」で](#page-82-0)メッセージとエラーの修正方法に関する説明を参 照してください。

■ メモ:メモリのアップグレード後、最初にシステムを起動する際に、 システムメッセージが表示されるのは正常です。

#### セットアップユーティリティの使い方

セットアップユーティリティ画面で情報の表示や変更、プログラムの終了 などに使用するキーのリストを 表 [2-1](#page-85-0) に示します。

<span id="page-85-0"></span>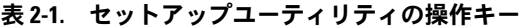

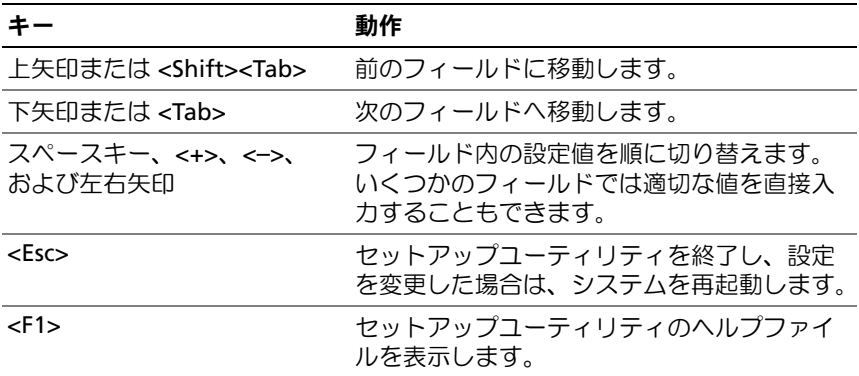

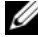

■ メモ:ほとんどのオプションでは、変更内容は自動的に記録されますが、 システムを再起動するまでは有効になりません。

#### 86 Ⅰ セットアップユーティリティの使い方

# セットアップユーティリティのオプション

#### メイン画面

セットアップユーティリティを起動すると、セットアップユーティリティ のメイン画面が表示されます(図 [2-1](#page-86-0) を参照)。

#### <span id="page-86-0"></span>図 2-1. セットアップユーティリティのメイン画面

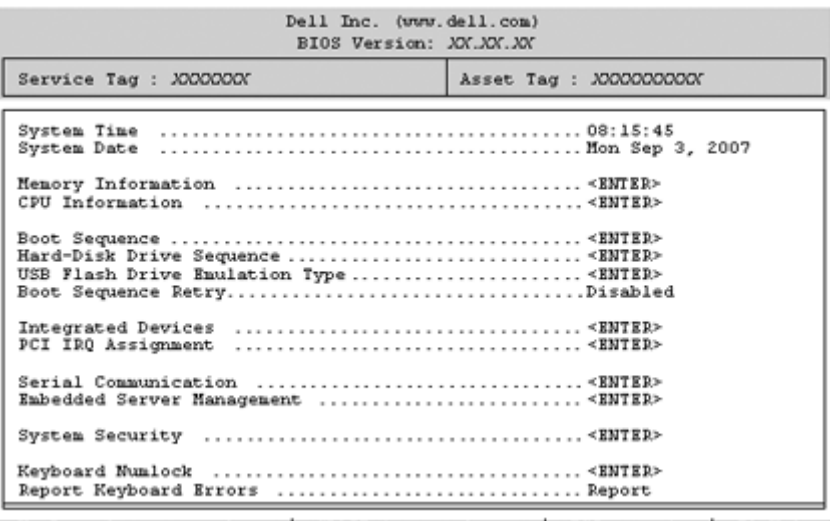

Up, Down Arrow to select | SPACE, +,- to change | ESC to exit | F1=Help

セットアップユーティリティのメイン画面に表示される情報フィールドの オプションのリストおよび説明を 表 [2-2](#page-87-0) に示します。

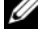

■ メモ:セットアップユーティリティのオプションはシステム設定によっ て変わります。

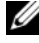

■ メモ:必要に応じて、セットアップユーティリティのデフォルト設定を それぞれのオプションの下に示します。

#### <span id="page-87-0"></span>表 2-2. セットアップユーティリティのオプション

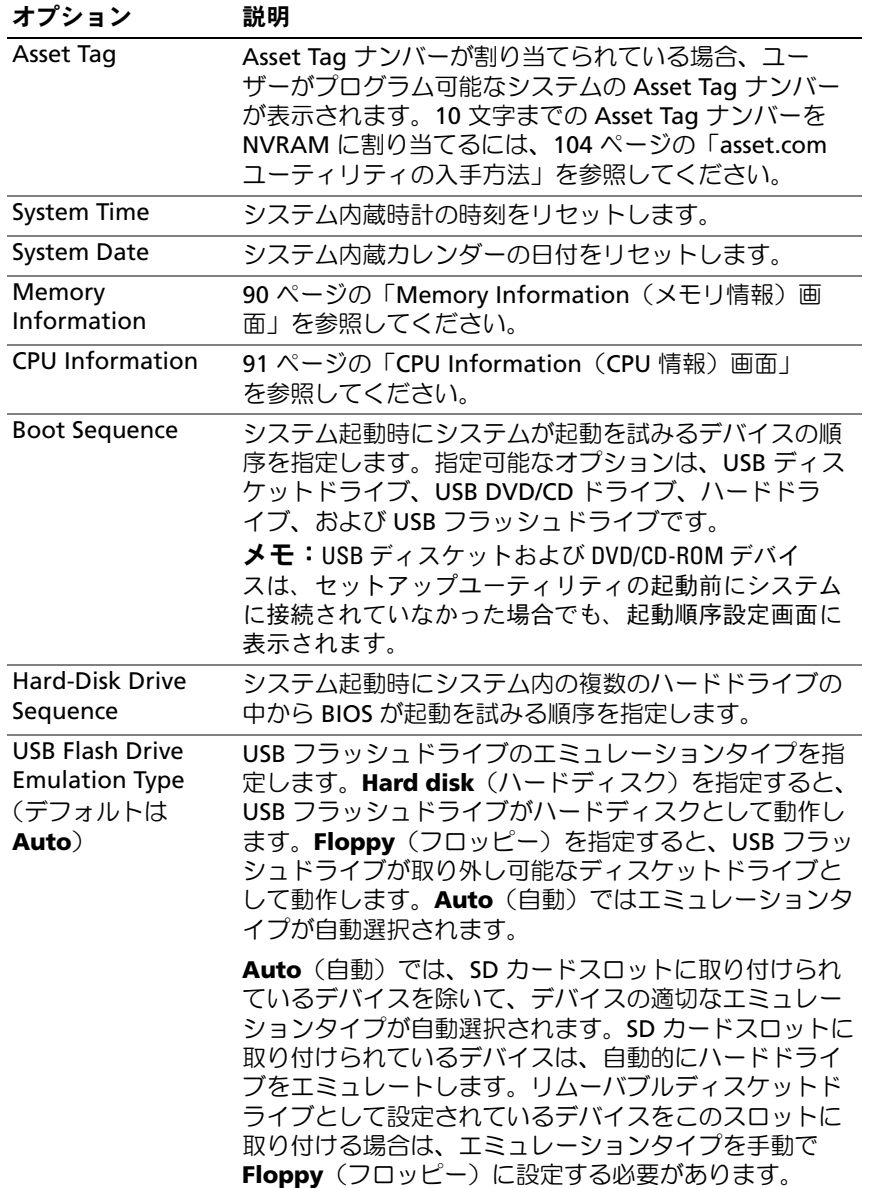

表 2-2. セットアップユーティリティのオプション (続き)

| オプション                                                   | 説明                                                                                                    |
|---------------------------------------------------------|----------------------------------------------------------------------------------------------------|
| <b>Boot Sequence</b><br>Retry<br>(デフォルトは<br>Disabled)   | このフィールドが有効に設定されており、システムが起<br>動に失敗した場合、システムは 30 秒後に起動を再試行<br>します。                                                                                                    |
| <b>Integrated Devices</b>                               | 92 ページの「Integrated Devices (内蔵デバイス)画<br>面」を参照してください。                                                                                                    |
|                                                         | PCI IRQ Assignment PCI バス上の各内蔵デバイスに割り当てられている IRQ、<br>および IRQ を必要とするすべての搭載済み拡張カードが<br>変更できる画面を表示します。                                                                                                    |
| Serial<br>Communication                                 | 94 ページの「Serial Communication(シリアル通信)<br>画面」を参照してください。                                                                                                    |
| <b>System Security</b>                                  | システムパスワードおよびセットアップパスワード<br>機能を設定する画面を表示します。詳細については、<br>99 ページの「システムパスワードの使い方」および<br>102 ページの「セットアップパスワードの使い方」を参<br>照してください。                                                                                                    |
| (デフォルトは <b>On</b> )                                     | Keyboard NumLock 101 または 102 キーのキーボードで、起動時に<br>NumLock モードを有効にするかどうかを決定します<br>(84 キーのキーボードには適用されません)。                                                                                                    |
| Report Keyboard<br>Errors<br>(デフォルトは<br><b>Report</b> ) | POST 中のキーボードエラーの報告を有効または無効に<br>します。キーボードが取り付けてあるホストシステム<br>では、Report(報告する)を選択します。Do Not<br>Report (報告しない) を選択すると、POST 中に検出さ<br>れたキーボードまたはキーボードコントローラに関連す<br>るすべてのエラーメッセージが省略されます。キーボー<br>ドがシステムに取り付けられている場合、この設定は<br>キーボード自体の操作には影響しません。 |

#### <span id="page-89-0"></span>Memory Information (メモリ情報) 画面

**Memory Information**(メモリ情報)画面の情報フィールドに表示され --------<br>るオプションのリストおよび説明を 表 [2-3](#page-89-1) に示します。

<span id="page-89-1"></span>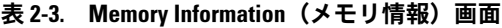

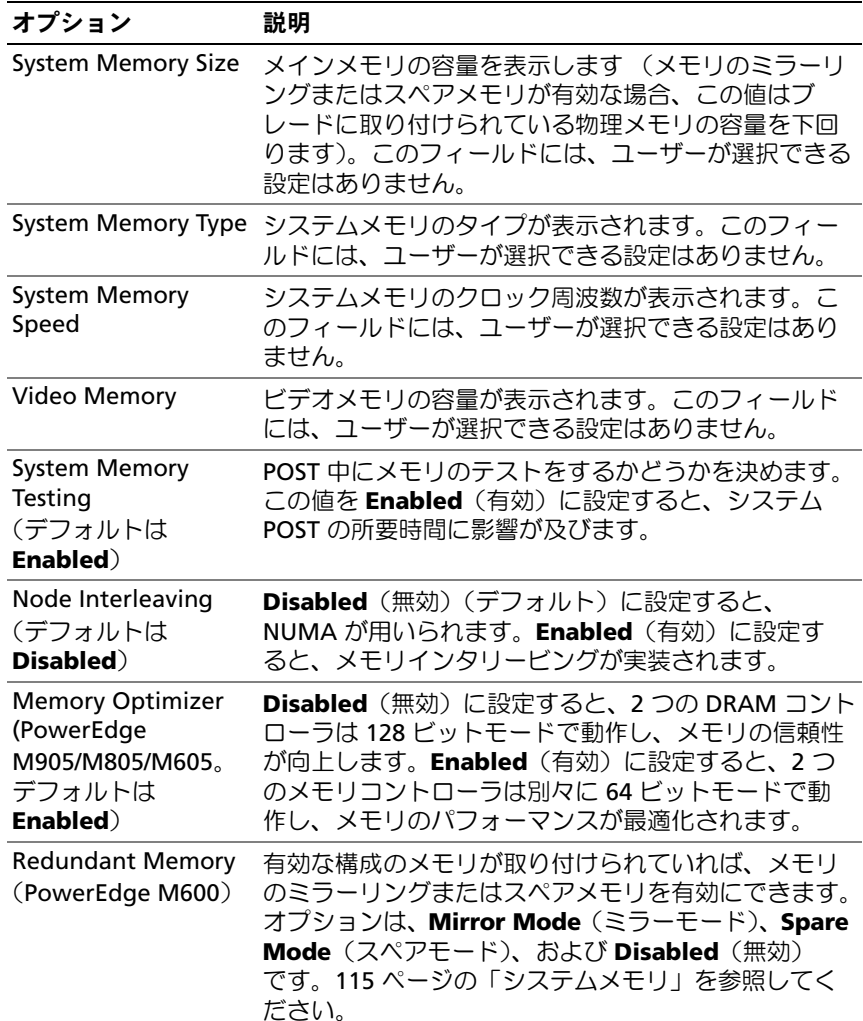

表 2-3. Memory Information (メモリ情報)画面 (続き)

| オプション                                                    | 説明                                                                                                    |
|----------------------------------------------------------|----------------------------------------------------------------------------------------------------|
| <b>Redundant Memory</b><br>(PowerEdge<br>M905/M805/M605) | 有効な構成のメモリが取り付けられていれば、スペア<br>メモリを有効にできます。オプションは、Spare<br>Mode (スペアモード)、および Disabled (無効)<br>です。115 ページの「システムメモリ」を参照してく<br>ださい。 |
| Low Power Mode<br>(デフォルトは<br><b>Disabled</b>             | Disabled (無効) に設定すると、メモリは最大速度で<br>動作します。Enabled (有効) に設定すると、メモリ<br>は節電のために低速で動作します。                                           |

#### <span id="page-90-0"></span>**CPU Information (CPU 情報) 画面**

**CPU Information** (CPU 情報)画面の情報フィールドに表示されるオプ ションのリストおよび説明を 表 [2-4](#page-90-1) に示します。

#### <span id="page-90-1"></span>表 2-4. CPU Information (CPU 情報) 画面

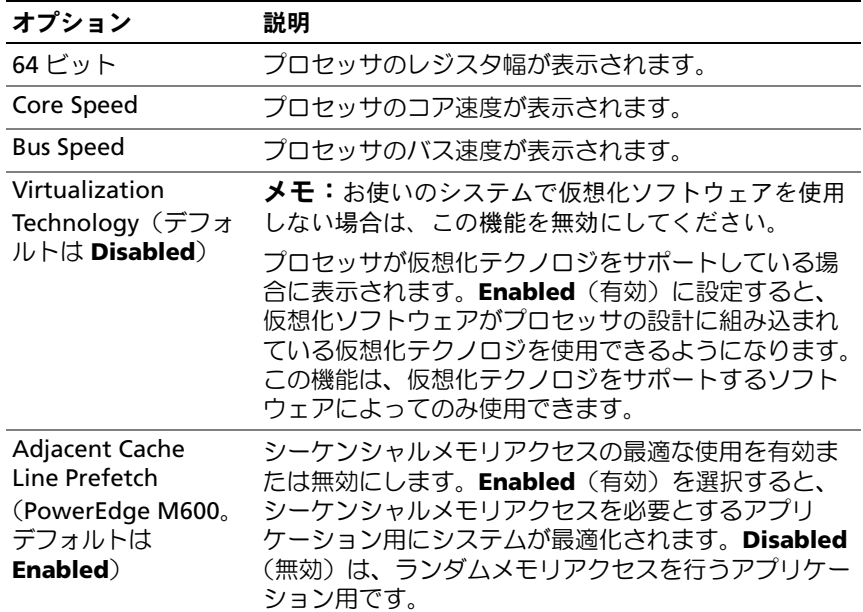

#### 表 2-4. CPU Information (CPU 情報)画面 (続き)

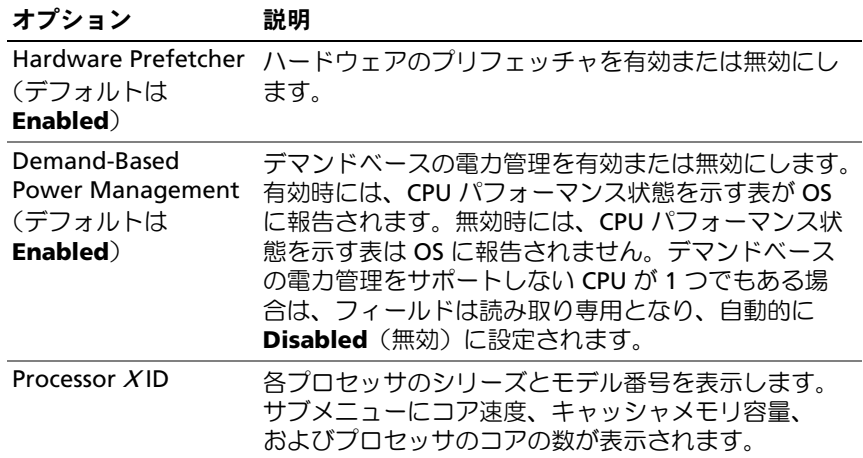

#### <span id="page-91-0"></span>Integrated Devices(内蔵デバイス)画面

**Integrated Devices**(内蔵デバイス)画面に表示される情報フィールド のオプションのリストおよび説明を 表 [2-5](#page-91-1) に示します。

#### <span id="page-91-1"></span>表 2-5. Integrated Devices (内蔵デバイス)画面のオプション

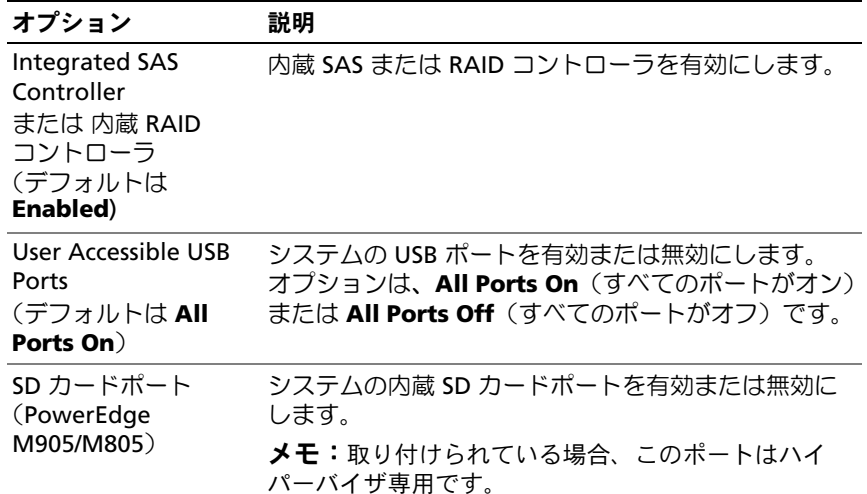

表 2-5. Integrated Devices(内蔵デバイス)画面のオプション (続き)

| オプション                                                               | 説明                                                                                                    |
|---------------------------------------------------------------------|----------------------------------------------------------------------------------------------------|
| Embedded Gb NIC <sub>x</sub><br>(デフォルトは<br><b>Enabled with PXE</b>  | システムの内蔵ネットワークインタフェースコント<br>ローラ (NIC) を有効または無効にします。オプショ<br>ンは、Enabled (有効)、Enabled with PXE (PXE あ<br>りで有効) <b>、Enabled with iSCSI Boot</b> (iSCSI ブート<br>で有効)、および Disabled (無効) です。PXE をサ<br>ポートしている場合は、ネットワークからシステムを<br>起動できます。変更はシステムの再起動後に有効にな<br>ります。 |
| <b>MAC Address</b>                                                  | 特定の内蔵 NIC の MAC アドレスが表示されます。こ<br>のフィールドには、ユーザーが選択できる設定はあり<br>ません。                                                                                                    |
| <b>Capability Detected</b>                                          | システム基板の TOE_KEY ソケットに取り付けられて<br>いるハードウェアキーによる機能が表示されます。<br><b>メモ:</b> 追加のドライバのインストールが必要な機能も<br>あります。                                                                                                    |
| OS Watchdog Timer<br>(デフォルトは<br><b>Disabled</b>                     | Enabled(有効)に設定すると、システムがフリーズ<br>した場合にタイマーの設定に基づいて OS によってシ<br>ステムが再起動されます。Disabled(無効)に設定す<br>ると、タイマーが設定されず、システムがフリーズし<br>ても OS によって再起動されません。                                                                                                    |
| I/OAT DMA Engine<br>(PowerEdge M600<br>のみ。デフォルトは<br><b>Disabled</b> | Enabled(有効)に設定すると、I/O アクセラレー<br>ションテクノロジの機能が、このテクノロジをサポー<br>トするネットワークコントローラに対して有効になり<br>ます。                                                                                                    |

#### <span id="page-93-0"></span>Serial Communication (シリアル通信)画面

**ブレードにはシリアルポート (COM1) が 1 個あり、IMC を介してコン** ソールリダイレクション用に有効にできます。**Serial Communication** (シリアル通信)画面の情報フィールドに表示されるオプションのリスト および説明を 表 [2-6](#page-93-1) に示します。

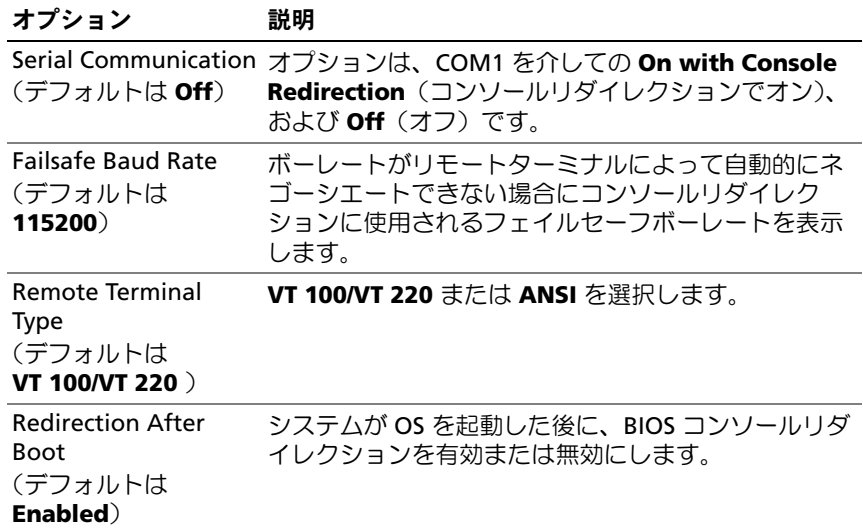

<span id="page-93-1"></span>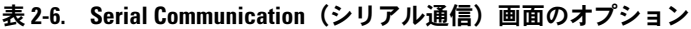

#### Embedded Server Management(組み込みサーバー管理)画面

Embedded Server Management (組み込みサーバー管理)画面の情報 フィールドに表示されるオプションのリストおよび説明を 表 [2-7](#page-94-0) に示し ます。

<span id="page-94-0"></span>表 2-7. Embedded Server Management(組み込みサーバー管理)画面のオ プション

| オプション                                                    | 説明                                                                                                 |
|----------------------------------------------------------|----------------------------------------------------------------------------------------------------|
| <b>Front Panel LCD</b><br>Options<br>(デフォルトは<br>Default) | オプションは、User Defined LCD String (ユーザー<br>定義 LCD ストリング)、Default (システムのモデル名<br>と番号)、または None (なし) です。 |
| Use-Defined LCD<br>String                                | LCD モジュール画面に表示されるシステムの名前また<br>はその他の識別子をここに入力できます。                                                  |

#### System Security(システムセキュリティ)画面

**System Security** (システムセキュリティ)画面の情報フィールドに表 示されるオプションのリストおよび説明を 表 [2-8](#page-94-1) に示します。

<span id="page-94-1"></span>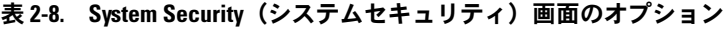

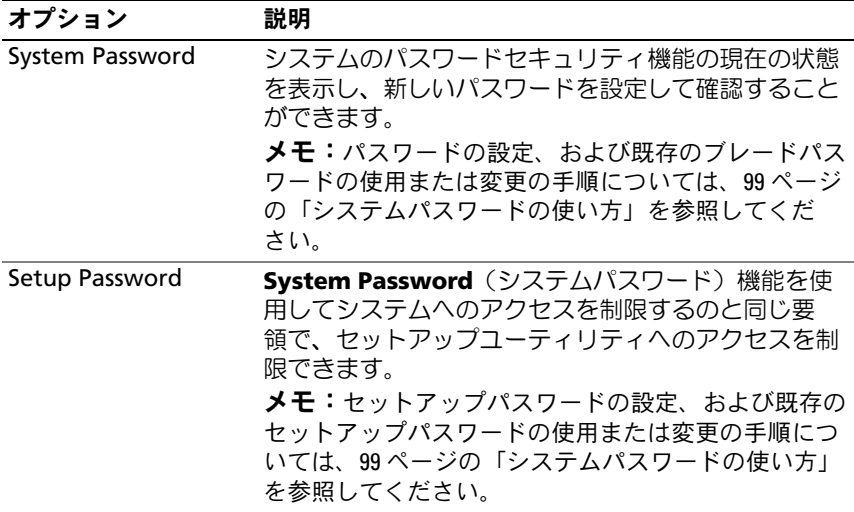

表 2-8. System Security (システムセキュリティ)画面のオプション (続き)

| オプション                                                               | 説明                                                                                                    |
|---------------------------------------------------------------------|----------------------------------------------------------------------------------------------------|
| Password Status                                                     | Setup Password (セットアップパスワード) オプ<br>ションを Enabled (有効) に設定すると、起動時にシ<br>ステムパスワードを変更したり無効にしたりできなく<br>なります。                                                                                                    |
|                                                                     | システムパスワードをロックするには、まず Setup<br>Password (セットアップパスワード) オプションで<br>セットアップパスワードを設定し、次に Password<br>Status (パスワードステータス) オプションを<br>Locked (ロック) に変更します。この状態では、<br>System Password (システムパスワード) オプショ<br>ンを使ってシステムパスワードを変更したり、<br><ctrl><enter> を押して、起動時にシステムパスワー<br/>ドを無効にすることはできません。</enter></ctrl>      |
|                                                                     | システムパスワードのロックを解除するには、まず<br>Setup Password (セットアップパスワード) フィー<br>ルドでセットアップパスワードを入力し、次に<br>Password Status (パスワードステータス) オプショ<br>ンを Unlocked (ロック解除) に変更します。この状<br>態では、 <ctrl><enter>を押して起動時にシステムパ<br/>スワードを無効にし、次に System Password (シス<br/>テムパスワード)オプションを使用してパスワードを<br/>変更することができます。</enter></ctrl> |
| <b>TPM Security</b><br>(PowerEdge<br>M905/M805/M605。<br>デフォルトは Off) | システムの Trusted Platform Module (TPM) (信頼済<br>みプラットフォームモジュール)のレポートを設定し<br>ます。<br>Off (オフ) に設定すると、TPM の存在が OS に報告                                                                                                    |
|                                                                     | されません。<br>On with Pre-boot Measurements (起動前測定あ<br>りでオン)に設定すると、TPM が OS に報告され、<br>POST 中に起動前測定 (TCG 規格準拠) が TPM に保存<br>されます。<br>On without Pre-boot Measurements (起動前測定<br>なしでオン)に設定すると、TPM が OS に報告され、<br>起動前測定は省略されます。                                                                         |

表 2-8. System Security (システムセキュリティ)画面のオプション (続き)

| オプション                                                 | 説明                                                                                                    |
|-------------------------------------------------------|----------------------------------------------------------------------------------------------------|
| <b>TPM Activation</b>                                 | TPM の動作状態を変更します。                                                                                                    |
| (PowerEdge<br>M905/M805/M605。<br>デフォルトは No<br>Change) | Activate (有効にする) に設定すると、TPM はデ<br>フォルト設定で有効になり、アクティブになります。                                                                                                    |
|                                                       | Deactivate (無効にする)に設定すると、TPM は無<br>効になり、非アクティブになります。                                                                                                    |
|                                                       | No Change (変更なし)状態の場合、処理は何も実<br>行されません。TPM の動作状熊は不変です(TPM の<br>すべてのユーザー設定が保存されます)。                                                                                                    |
|                                                       | メモ:TPM Security (TPM セキュリティ) が Off<br>(オフ)に設定されている場合、このフィールドは読み<br>取り専用です。                                                                                                    |
| <b>TPM Clear</b><br>(M905/M805/M605。<br>デフォルトは No )   | 注意: TPM をクリアすると、TPM 内のすべての<br>暗号化キーが失われます。このオプションを選択<br>すると OS からの起動ができなくなり、暗号化<br>キーが復元できない場合はデータが失われます。<br>このオプションを有効にする前に必ず TPM キー<br>をバックアップしてください。                                                                                                    |
|                                                       | Yes (はい) に設定すると、TPM の内容がすべてクリ<br>アされます。                                                                                                    |
|                                                       | メモ:TPM Security (TPM セキュリティ) が Off<br>(オフ)に設定されている場合、このフィールドは読み<br>取り専用です。                                                                                                    |
| <b>Power Button</b>                                   | ブレードの電源ボタンを有効または無効にします。<br>• 電源ボタンを使用してブレードの電源を切る際に、<br>ACPI 対応の OS を使用している場合、ブレードは電<br>源が切れる前に正常なシャットダウンを実行すること<br>ができます。<br>• ブレードが ACPI 対応の OS を実行していない場合は、<br>電源ボタンを押すとただちに電源が切れます。<br>電源ボタンは、セットアップユーティリティで有効に<br>します。無効に設定すると、電源ボタンはブレードの<br>電源を入れる場合にのみ使用できます。 |

表 2-8. System Security(システムセキュリティ)画面のオプション (続き)

| オプション                    | 説明                           |
|--------------------------|------------------------------|
| <b>AC Power Recovery</b> | 電源が回復した場合のブレードの動作を設定します。     |
| (デフォルトは Last)            | オプションが Last (直前) に設定されている場合、 |
|                          | ブレードは電源が中断される直前の電源状態に戻り      |
|                          | ます。On (オン) では電源回復時にブレードの電源が  |
|                          | 入ります。0ff (オフ) では、電源が回復してもブ   |
|                          | レードの電源は切れたままです。              |

#### Exit(終了)画面

<Esc> を押してセットアップユーティリティを終了すると、**Exit**(終了) 画面に次のオプションが表示されます。 •

- Save Changes and Exit(変更を保存して終了)
- Discard Changes and Exit(変更を破棄して終了)
- Return to Setup(セットアップへ戻る)

### システムパスワードとセットアップパスワードの機能

■ 注意:パスワード機能は、システム内のデータに対して基本的なセキュ リティを提供します。より強固なセキュリティが必要なデータについ ては、データ暗号化プログラムなどの保護機能を別途使用してください。

■■ 注意:システムパスワードを設定せずに動作中のシステムから離れたり、 システムをロックせずに放置したりした場合、第三者がジャンパの設定を 変更して、パスワード機能を無効にすることができます。この結果、誰で もシステムに保存された情報にアクセスできるようになります。

お使いのシステムは、出荷時にはシステムパスワード機能が有効になって いません。システムのセキュリティが必要な場合は、システムパスワード 保護機能を有効にしてシステムを操作してください。

既存のパスワードを変更したり削除したりするには、そのパスワードを事 前に知っておく必要があります(101 [ページの「既存のシステムパスワー](#page-100-0) [ドの削除または変更」を](#page-100-0)参照)。パスワードを忘れると、トレーニングを 受けたサービス技術者がパスワードジャンパの設定を変更してパスワード を無効にし、既存のパスワードを消去するまで、システムを操作したり、 セットアップユーティリティの設定を変更したりすることはできません。 233 [ページの「パスワードを忘れたとき」を](#page-232-0)参照してください。

#### <span id="page-98-0"></span>システムパスワードの使い方

システムパスワードを設定すると、パスワードを知っているユーザー でなければ、システムの全機能を使用することはできません。**System Password** (システムパスワード) オプションが Enabled (有効) に設 定されている場合、システムパスワード要求のプロンプトがシステムの起 動後に表示されます。

#### システムパスワードの設定

システムパスワードを設定する前に、まずセットアップユーティリティを 起動して、**System Password**(システムパスワード)オプションを確認 します。

システムパスワードが設定されている場合、**System Password**(システ ムパスワード)オプションの設定は **Enabled**(有効)です。**Password Status** (パスワードステータス) が **Unlocked** (ロック解除) に設定さ れている場合、システムパスワードは変更できます。**Password Status** (パスワードステータス)オプションが **Locked**(ロック)に設定されて いる場合、システムパスワードは変更できません。ジャンパ設定によって システムパスワード機能が無効になっている場合、その設定は **Disabled** (無効)で、システムパスワードを変更したり新しいシステムパスワード を入力したりすることはできません。

システムパスワードが設定されておらず、システム基板上のパスワード ジャンパが有効な位置(デフォルト)に設定されている場合、**System Password** (システムパスワード) オプションは Not Enabled (無効) と表示され、**Password Status**(パスワードステータス)フィールドは **Unlocked** (ロック解除) と表示されます。システムパスワードを設定す るには、次の手順を実行します。

- 1 **Password Status** (パスワードステータス)オプションが **Unlocked**(ロック解除)に設定されていることを確認します。
- 2 **System Password** (システムパスワード) オプションをハイライ -<br>ト表示して、<Enter> を押します。
- 3 このフィールドに新しいシステムパスワードを入力します。 パスワードは半角の英数字で 32 文字まで入力できます。

いずれかの文字キー(またはブランクスペースとしてスペースキー) を押すと、フィールドには文字の代わりにプレースホルダが表示さ れます。

パスワードの設定では、大文字と小文字は区別されません。ただし 無効なキーの組み合わせもあります。パスワードの入力時に文字を 削除するには、<Backspace> または左矢印キーを押します。

- メモ:システムパスワードの設定を途中で中止する場合は、手順 5 を終了する前に <Enter> を押して別のフィールドに移動するか <Esc> を押します。
- 4 <Enter> を押します。
- 5 パスワードを確認するために、もう一度同じパスワードを入力して、 <Enter> を押します。

**System Password**(システムパスワード)の設定表示が **Enabled** (有効)に変わります。セットアップユーティリティを終了して、シ ステムを使用します。

- 6 ここでシステムを再起動してパスワード保護機能を有効にするか、 作業を続けます。
	- メモ:システムを再起動するまでパスワード保護機能は有効になり ません。

#### システムを保護するためのシステムパスワードの使い方

■ メモ:セットアップパスワードを設定している場合 (102 [ページの「セッ](#page-101-0) [トアップパスワードの使い方」](#page-101-0)を参照)、システムはセットアップパス ワードをシステムパスワードの代用として受け付けます。

Password Status (パスワードステータス)オプションが Unlocked (ロック解除)に設定されている場合は、パスワードセキュリティを有効 のままにしておくことも無効にすることもできます。

パスワードセキュリティを有効のままにしておくには、次の手順を実行し ます。

- 1 システムの電源を入れるか、または <Ctrl><Alt><Del> を押してシス テムを再起動します。
- 2 <Enter> を押します。
- 3 パスワードを入力し、<Enter> を押します。

パスワードセキュリティを無効にするには、次の手順を実行します。

- 1 システムの電源を入れるか、または <Ctrl><Alt><Del> を押してシス テムを再起動します。
- 2 <Ctrl><Enter> を押します。

システムの電源を入れたり <Ctrl><Alt><Del> を押してシステムを再起動 したりするたびに **Password Status**(パスワードステータス)オプショ ンが **Locked**(ロック)に設定される場合は、プロンプト画面でパスワー ドを入力し、<Enter> を押します。

正しいシステムパスワードを入力して <Enter> を押すと、システムは通 常どおりに動作します。

間違ったシステムパスワードを入力すると、パスワードの再入力を求める メッセージが表示されます。3 回目までに正しいパスワードを入力してく ださい。間違ったパスワードを 3 回入力すると、間違ったパスワードの 入力回数とシステムの停止を示すエラーメッセージが表示され、システム が停止し、シャットダウンします。このメッセージは、何者かが無許可で システムの使用を試みたことを示す警告となります。

システムをシャットダウンして再起動しても、正しいパスワードを入力す るまで、このエラーメッセージが表示されます。

**《メモ: Password Status** (パスワードステータス) オプションの他に **System Password**(システムパスワード)と **Setup Password**(セット アップパスワード)オプションも併用すると、無許可の変更からシステム を保護することができます。

#### <span id="page-100-0"></span>既存のシステムパスワードの削除または変更

1 プロンプトが表示されたら、<Ctrl><Enter> を押して既存のシステ ムパスワードを無効にします。

セットアップパスワードを入力するよう求められた場合は、ネット ワーク管理者に問い合わせてください。

- 2 POST 中に <F2> を押して、セットアップユーティリティを起動し ます。
- 3 **System Security**(システムセキュリティ)画面フィールドを選択 して、**Password Status**(パスワードステータス)オプションが **Unlocked** (ロック解除) に設定されていることを確認します。
- 4 プロンプトが表示されたら、システムパスワードを入力します。

5 **System Password** (システムパスワード) オプションに Not **Enabled**(無効)と表示されていることを確認します。

**System Password**(システムパスワード)オプションに **Not Enabled**(無効)と表示されている場合、システムパスワードは削 除されています。**System Password**(システムパスワード)オプ ションに **Enabled**(有効)が表示されている場合は、<Alt><b> を押してシステムを再起動し、手順 2 ~ 手順 5 を繰り返します。

#### <span id="page-101-0"></span>セットアップパスワードの使い方

#### <span id="page-101-1"></span>セットアップパスワードの設定

セットアップパスワードは、**Setup Password**(セットアップパスワ ード)オプションが **Not Enabled**(無効)に設定されている場合に のみ、設定(または変更)できます。セットアップパスワードを設定する には、**Setup Password**(セットアップパスワード)オプションをハイ ライト表示して、**<+>** または **<–>** キーを押します。パスワードの入力と 確認を求めるプロンプトが表示されます。

■■ メモ:セットアップパスワードとシステムパスワードを同じにすること もできます。2 つのパスワードを別にした場合、セットアップパスワード はシステムパスワードの代わりに使用できます。ただし、システムパス ワードをセットアップパスワードの代わりに使用することはできません。

パスワードは半角の英数字で 32 文字まで入力できます。

いずれかの文字キー(またはブランクスペースとしてスペースキー)を押 すと、フィールドには文字の代わりにプレースホルダが表示されます。

パスワードの設定では、大文字と小文字は区別されません。ただし無効な キーの組み合わせもあります。パスワードの入力時に文字を削除する には、<Backspace> または左矢印キーを押します。

パスワードの確認が終わると、**Setup Password**(セットアップパス ワード)の設定は **Enabled**(有効)に変わります。次にセットアップ ユーティリティを起動すると、セットアップパスワードの入力を求めるプ ロンプトが表示されます。

**Setup Password** (セットアップパスワード) オプションの変更は、 ただちに有効になります(システムを再起動する必要はありません)。

#### セットアップパスワード使用中の操作

**Setup Password** (セットアップパスワード)が Enabled (有効)に設 定されている場合、正しいセットアップパスワードを入力しないと、ほと んどのセットアップオプションは変更できません。セットアップユーティ リティを起動すると、パスワードの入力を求めるプロンプトが表示され ます。

3 回目までに正しいパスワードを入力しないと、セットアップ画面は表示 されますが、変更することはできません。ただし例外として、**System Password**(システムパスワード)が Enabled (有効)に設定されてお らず、また Password Status (パスワードステータス) オプションを 使ってロックされていない場合、システムパスワードを設定できます (ただし、既存のシステムパスワードを無効にしたり変更することはでき ません)。

**《メモ:Setup Password**(ヤットアップパスワード)オプションと **Password Status** (パスワードステータス)オプションを併用すると、 無許可の変更からシステムパスワードを保護することができます。

#### 既存のセットアップパスワードの削除または変更

- 1 セットアップユーティリティを起動して、**System Security**(シス テムセキュリティ)オプションを選択します。
- 2 **Setup Password**(セットアップパスワード)オプションをハイラ イト表示し、<Enter> を押してセットアップパスワードウィンドウ にアクセスし、<Enter> を 2 回押して既存のセットアップパスワー ドをクリアします。

設定が **Not Enabled**(無効)に変わります。

3 新しいセットアップパスワードを設定する場合は、102 [ページの](#page-101-1) [「セットアップパスワードの設定」の](#page-101-1)手順を実行します。

# パスワードを忘れたとき

233 [ページの「パスワードを忘れたとき」を](#page-232-0)参照してください。

### <span id="page-103-0"></span>asset.com ユーティリティの入手方法

**asset.com** ユーティリティは、『Dell OpenManage Server Assistant CD』 の Service Mode (サービスモード)の項にありません。このユーティリ ティを入手するには、『Server Assistant CD』を使用して起動用ディス ケットを作成してください。ユーティリティはそのディスケットに自動的 に作成されます。**asset.com** ユーティリティは、今後リリースされる 『Server Assistant CD』では Service Mode(サービスモード)の項で利用 できるようになります。

# ブレードコンポーネントのイン ストール

本項の手順では、ブレード内の以下のコンポーネントの取り外しと取り付 けの方法について説明します。 •

- メモリモジュール
- I/O モジュールのメザニンカード
- NIC TOE および iSCSI のライセンス認証キー
- プロセッサ
- HyperTransport(HT)ブリッジカード(サービス技術者専用の 手順)
- ブレードシステム基板の NVRAM バックアップバッテリー (CMOS バッテリー)
- ハードドライブ
- ビデオコントローラのドーターカードまたはライザーカード
- ハードドライブバックプレーン
- システム基板(サービス技術者専用の手順)<br>-
- ストレージコントローラカード(サービス技術者専用の手順)

## ブレードの取り外しと取り付け

#### ブレードの取り外し

- 1 OS のコマンドまたは CMC を使用してブレードの電源を切り、 ブレードの電源がオフになっていることを確認します。 ブレードの電源がオフのときには、前面パネルの電源インジケータ が消灯しています。図 [1-6](#page-20-0) を参照してください。
- 2 フルハイトブレード 1 または 2、あるいはハーフハイトブレード 12 または 13 を取り外す前に、LCD 画面を偶発的な損傷から守るために LCD パネルを保管時の位置へ倒します。
- 3 ハンドルのリリースボタンを押し込みます[。図](#page-106-0) 3-1 または 図 [3-2](#page-107-0) を 参照してください。
- 4 ハンドルを引き出し、ブレードのエンクロージャへのロックを解除 します。
- 5 ブレードをエンクロージャから引き出します。
- 6 I/O コネクタカバーを I/O コネクタの上に取り付けます。
- 注意:I/O コネクタピンを保護するために、エンクロージャからブレード を取り外した場合は必ず、I/O コネクタカバーを取り付けてください。 フルハイトブレードの場合はコネクタカバーが 2 つ必要です。
- 注意: ブレードを取り外したままにする場合は、ブレードのダミーを取 り付けます。フルハイトブレードの場合はブレードのダミーが2つ必要で す。ブレードのダミーを取り付けないでシステムを長時間動作させると、 システムがオーバーヒートするおそれがあります。109 [ページの「ブレー](#page-108-0) [ドの取り外しと取り付け」](#page-108-0)を参照してください。

#### 106 ブレードコンポーネントのインストール

<span id="page-106-0"></span>図 3-1. ハーフハイトブレードの取り外しと取り付け

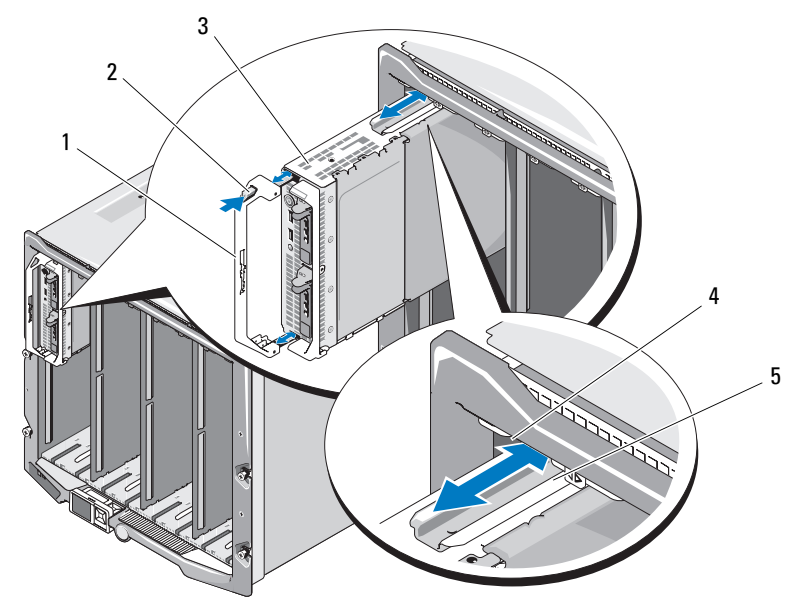

- 1 ブレードハンドル 2 リリースボタン
- 
- 5 ブレード(またはブレードのダ ミー)のガイドレール
- 
- 3 ブレード 1000e エンクロージャのガイド レール

<span id="page-107-0"></span>図 3-2. フルハイトブレードの取り外しと取り付け

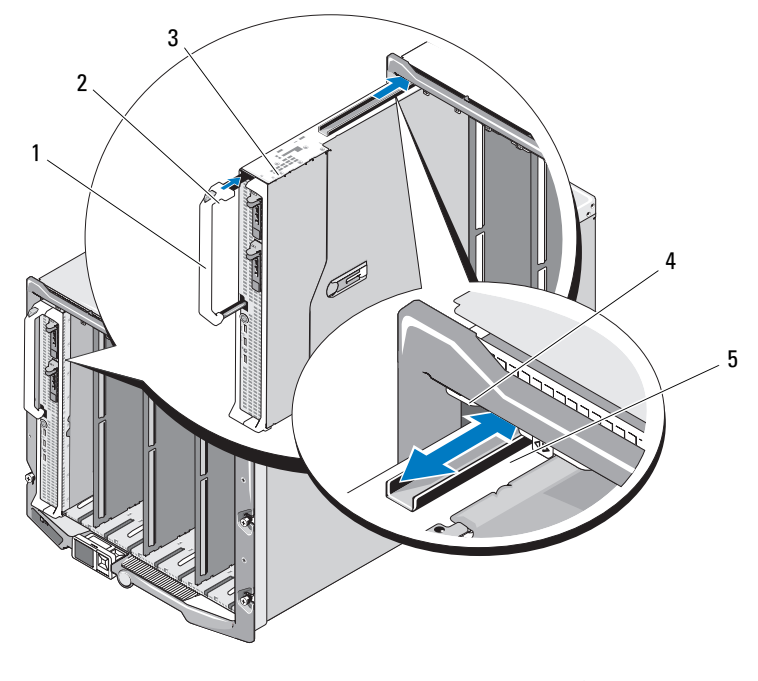

- ブレードハンドル 2 リリースボタン
- 
- ブレード上のガイドレール
- 
- ブレード 4 M1000e エンクロージャのガイド レール
## <span id="page-108-0"></span>ブレードの取り付け

- 1 新しいブレードを取り付ける場合は、I/O コネクタからプラスチック 製のカバーを取り外し、将来使用するために取っておきます。図 [3-3](#page-110-0)  を参照してください。
- 2 ハンドルがブレードの左側に来る向きにブレードを置きます。
- 3 ブレードを上段の 8 つのベイのいずれかに取り付ける場合は、ガイ ドレールがエンクロージャのプラスチック製のガイドの間にはまる ように、レールをブレードの上端に合わせます。

ハーフハイトブレードを下段の 8 つのベイのいずれかに取り付ける 場合は、ブレードの端を M1000e エンクロージャの底面のガイド レールに合わせます。

フルハイトブレードをベイ 1 または 2 に、あるいはハーフハイトブ レードをベイ 12 または 13 に取り付ける場合は、LCD 画面を偶発的 な損傷から守るために LCD モジュールを保管時の位置(水平)へ倒 します。

4 ハンドルが固定され、ブレードが所定の位置にロックされるまで、 ブレードをエンクロージャに挿入します。

# ブレードの取り外しと取り付け

■ 注意:ブレードを取り外したままにする場合は、ブレードのダミーを取 り付けます。ブレードまたはブレードのダミーをすべてのベイに取り付け ずにシステムを長時間使用すると、システムがオーバーヒートするおそれ があります。

## ブレードのダミーの取り外し

上段の 8 つのいずれかのベイからブレードのダミーを取り外す場合は、 ダミーのフェースプレートの上端にある青色のラッチを押し、ダミーをエ ンクロージャから引き出します。

下段の 8 つのいずれかのベイからブレードのダミーを取り外す場合は、 ダミーのフェースプレートの下端にある青色のラッチを押し、ダミーをエ ンクロージャから引き出します。

## ブレードのダミーの取り付け

- 1 ガイドレールを上向きにしてダミーを持ちます(詳細は 図 [3-1](#page-106-0) を 参照)。
- 2 次の手順でダミーをエンクロージャに取り付けます。 •
	- ブレードのダミーを上段の 8 つのベイのいずれかに取り付ける場 合は、金属性のガイドレールがエンクロージャのプラスチック製 のガイドの間にはまるように、ガイドレールをブレードのダミー の上端に合わせます(詳細は図 [3-1](#page-106-0) を参照)。
	- → ジエ<sub>"『</sub>にロッとよ? 〈計論は 出す・ヒッ灬〉。<br>• ブレードのダミーを下段の 8 つのベイのいずれかに取り付ける場 合は、ダミーの端を M1000e エンクロージャの底面のプラスチッ ク製のガイドレールに合わせ、下部ラッチが固定されるまで、 ダミーをエンクロージャに挿入します。

# ブレードカバーの取り外しと取り付け

## <span id="page-109-0"></span>ブレードカバーの取り外し

- 警告:システムのカバーを取り外して内部の部品に手を触れる作業は、 トレーニングを受けたサービス技術者のみが行ってください。システムに 付属のマニュアルの「安全にお使いいただくために」を参照してから、 本項の作業を開始してください。
	- 1 エンクロージャからブレードを取り外します。106 [ページの「ブ](#page-105-0) [レードの取り外し」](#page-105-0)を参照してください。
	- 2 I/O コネクタカバーを取り付けます[。図](#page-110-0) 3-3 を参照してください。 フルハイトブレードの場合はコネクタカバーが 2 つ必要です。
	- 3 カバーリリースラッチが上向きになるようにブレードを置きます (図 [3-3](#page-110-0) を参照)。
	- 4 カバーリリースラッチを引き上げて、カバーが止まるところまで、 ブレードの背面方向にカバーを押し込みます。
	- 5 カバーをブレードから慎重に持ち上げて、取り外します。

#### 110 ブレードコンポーネントのインストール

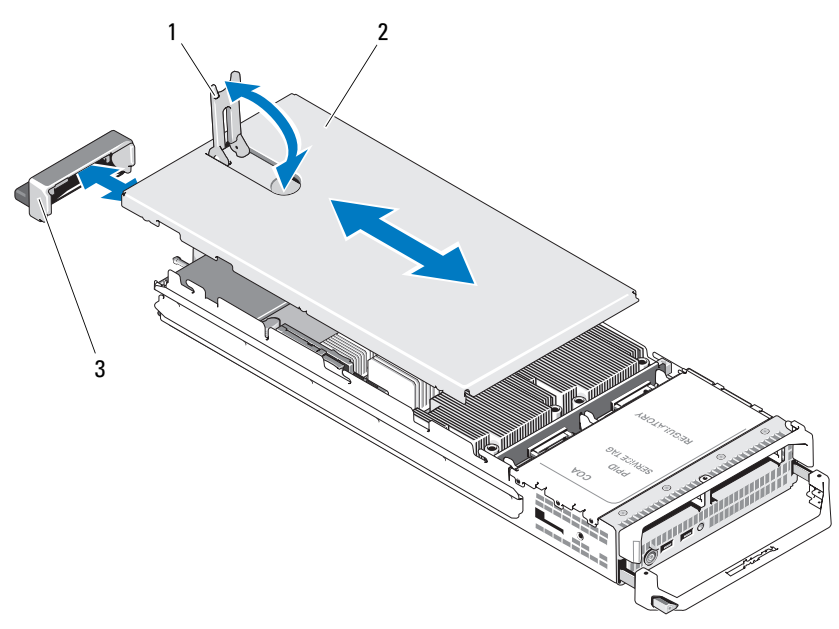

<span id="page-110-0"></span>図 3-3. ブレードカバーの取り外し(図は PowerEdge M600)

- カバーリリースラッチ 2 シャーシカバー
	-

I/O コネクタカバー

ブレードコンポーネントのインストール 111

ブレード内部のコンポーネントを 図 [3-4](#page-111-0)、図 [3-5](#page-112-0) および 図 [3-6](#page-113-0) に示 します。

- 2 3 4 5 1 7 8 9 10 6
- <span id="page-111-0"></span>図 3-4. ハーフハイトブレードの内部(図は PowerEdge M600)

- 1 オプションのファブリック C メ ザニンカード 2 オプションのファブリック B メザニンカード 3 メモリモジュール 4 プロセッサ CPU1 とヒートシ ンク
- 5 ハードドライブバックプレーン 6 ストレージコントローラカ
- 7 ハードドライブ1 8 ハードドライブ 0
- 9 プロセッサ CPU2 とヒートシンク 10 ビデオライザーカード
- 
- - ード(ドライブベイの下)
- 
- 

<span id="page-112-0"></span>図 3-5. フルハイトブレードの内部(図は PowerEdge M905)

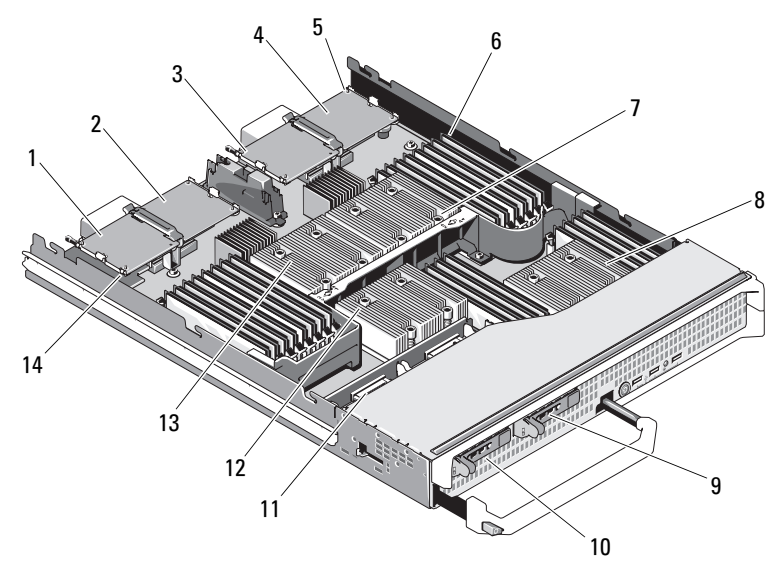

- 1 オプションのメザニンカード1-2 ファブリック C
- 3 オプションのメザニンカード 3- 4 ファブリック C
- 5 SD カードの位置 6 メモリモジュール
- 7 プロセッサ CPU2 とヒートシ ンク
- 9 ハードドライブ1 10 ハードドライブ0
- 11 ハードドライブバックプレーン 12 プロセッサ CPU3 とヒートシ
- 13 プロセッサ CPU1 とヒートシ 14 ビデオライザーカード ンク
- オプションのメザニンカード 2-ファブリック B
- 4 オプションのメザニンカード 4 ファブリック B
- 
- 8 プロセッサ CPU4 とヒートシ ンク
	-
	- ンク
	-

6 1 7 8 9 11  $2<sub>1</sub>$ 3 4 10 5 12

<span id="page-113-0"></span>図 3-6. フルハイトブレードの内部(図は PowerEdge M805)

- 1 オプションのメザニンカード1-2 ファブリック C
- 3 オプションのメザニンカード 3-4 ファブリック C
- 
- 7 プロセッサ CPU2 とヒートシ ンク
- 
- 11 プロセッサ CPU1 とヒートシ ンク
- オプションのメザニンカード 2 -ファブリック B
- 4 オプションのメザニンカード 4 ファブリック B
- 5 SD カードの位置 6 プロセッサ CPU2 とヒートシ ンク
	- 8 ハードドライブ 1
- 9 ハードドライブ 0 ハードドライブバックプレーン
	- 12 ビデオライザーカード

## <span id="page-114-0"></span>ブレードカバーの取り付け

### 警告:システムのカバーを取り外して内部の部品に手を触れる作業は、 トレーニングを受けたサービス技術者のみが行ってください。システムに 付属のマニュアルの「安全にお使いいただくために」を参照してから、 本項の作業を開始してください。

- 1 ブレード内部に工具や部品が残っていないことを確認します。
- 2 エンクロージャ側面の切り込みを、カバー内側のカバー位置合わせ ピンに合わせます。
- 3 これらのカバーリリースラッチが完全に開いていることを確認し、 カバーをエンクロージャに被せます。
- 4 カバーリリースラッチがカバーの面と揃うまで、カバーを閉じます。

# システムメモリ

## システムメモリ - PowerEdge M905

667 MHz の DDR2 レジスタメモリモジュールを 1 GB、2 GB、4 GB、 または 8 GB のメモリモジュールのセットで最大 24 枚取り付けることで、 システムメモリを最大 192 GB までアップグレードできます。デュアルラ ンク 8 GB モジュールはサポートされていますが、クアッドランク 8 GB モジュールはサポートされていません。各プロセッサには 4 つのメモリ チャネルがあり、チャネル 2 つずつのセットに分かれています。

■ 注意:各プロセッサに対して4枚を超えるメモリモジュールが取り付け られている場合、メモリモジュールの動作速度は 533 MHz にダウンクロッ クされます。

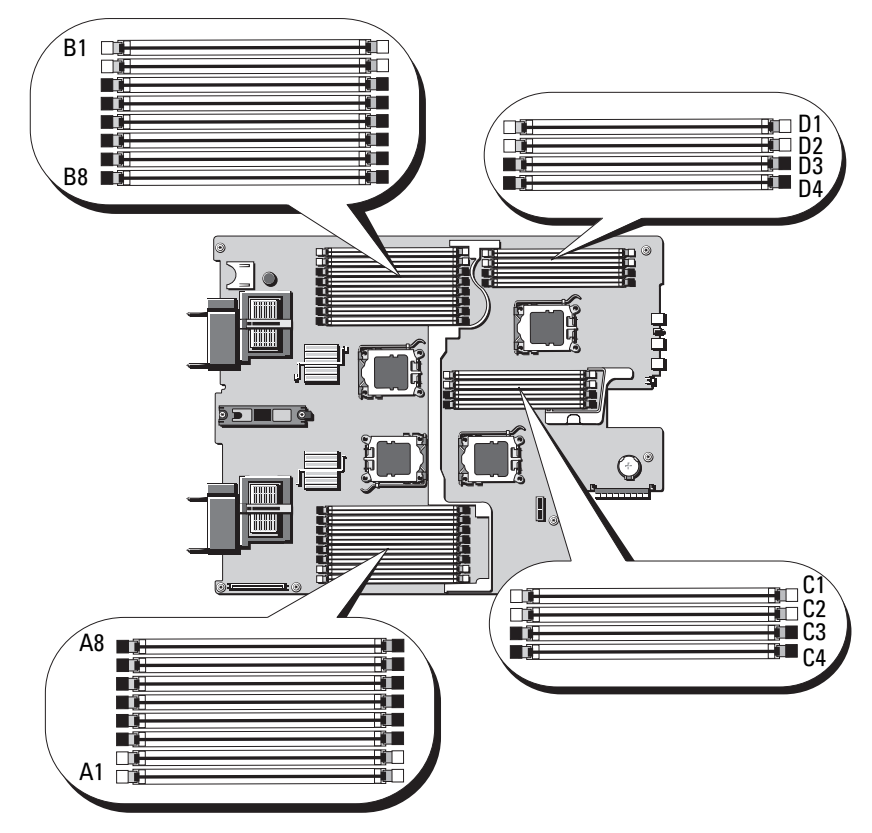

### 図 3-7. メモリの位置 - PowerEdge M905

### メモリモジュール取り付けの一般的ガイドライン - PowerEdge M905

システムの最適なパフォーマンスを実現するには、システムメモリを構成 する際に以下のガイドラインに従ってください。 •

- メモリモジュールは同じものをペアで取り付ける必要があります。 どのメモリモジュールのセットも、最初の 2 個のソケットから順に 取り付けてください。最初の 2 個のソケットは、白色の保持レバー が目印です。
- ブレード内のメモリモジュールはすべて、速度とテクノロジが同一 のもので統一する必要があります。各ペアのメモリモジュールは同 じサイズにしてください。
- サイズの異なるメモリモジュールのペアを取り付ける場合は、容量 の大きいペアを若い番号のスロットに取り付ける必要があります。
- メモリスペアリングは、メモリモジュールが 8 枚または 16 枚取り付 けられている場合にサポートされます (メモリミラーリングはサ ポートされません)。

サポートされているメモリ構成の例を 表 [3-1](#page-116-0) に示します。

■ 注意:適切な通気による冷却効果を維持するために、未使用のメモリソ ケットにはメモリモジュールのダミーカードを取り付ける必要があり ます。

#### <span id="page-116-0"></span>表 3-1. PowerEdge M905 メモリ構成の例

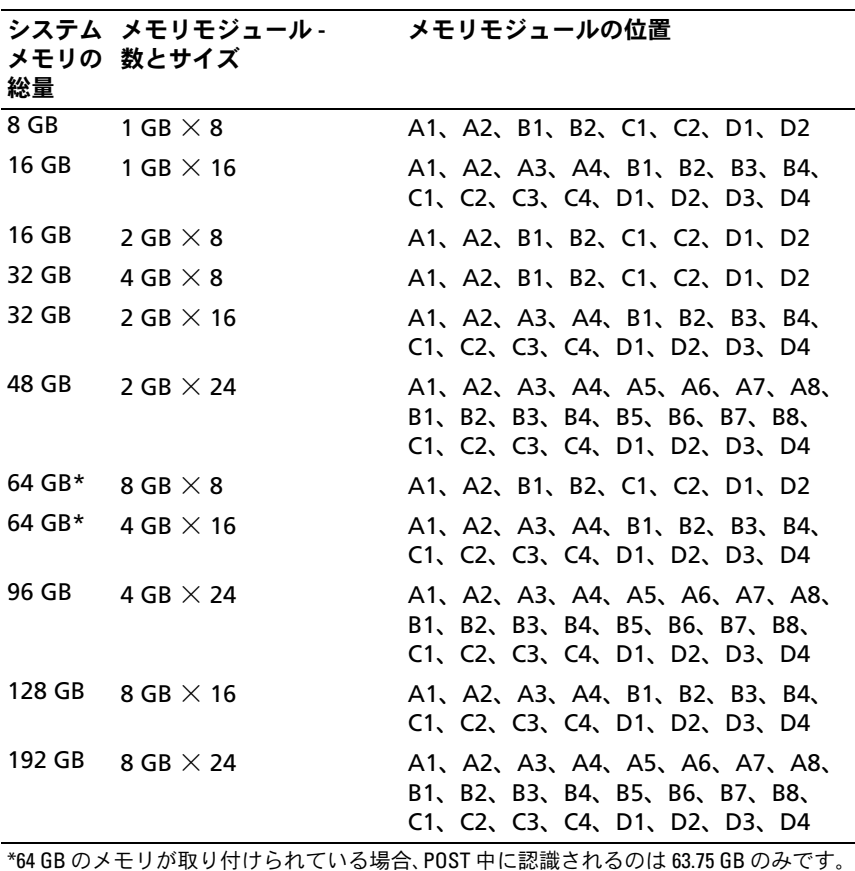

ブレードコンポーネントのインストール 117

#### 最適でないメモリ構成

メモリ構成が上述の取り付けガイドラインに準拠していないと、システム のパフォーマンスが影響を受ける場合があります。システムの起動時にメ モリ構成が最適でないというエラーメッセージが表示されることがあり ます。

#### メモリスペアリングのサポート - PowerEdge M905

表 [3-2](#page-117-0) に示したメモリ構成のシステムでは、メモリスペアリング(スペア バンク)がサポートされています。セットアップユーティリティの **Memory Information** (メモリ情報) 画面でも、メモリスペアリング の機能を有効に設定する必要があります。90 [ページの「](#page-89-0)Memory Information [\(メモリ情報\)画面](#page-89-0)」を参照してください。メモリスペア リングを使うには、ノードのインタリービングを無効にする必要があり ます。

| 総量     | ムメモリ   | メモリの なシステ 数とサイズ  | システム 使用可能 メモリモジュール- メモリモジュールの位置                               |
|--------|--------|------------------|---------------------------------------------------------------|
| 16 GB  | 12 GB  | 2 GB $\times$ 8  | A1、A2、B1、B2、C1、C2、D1、<br>D2                                   |
| 32 GB  | 28 GB  | 2 GB $\times$ 16 | A1、A2、A3、A4、B1、B2、B3、<br>B4、C1、C2、C3、C4、D1、D2、<br>D3、D4       |
| 64 GB  | 56 GB  | 4 GB $\times$ 16 | A1、A2、A3、A4、B1、B2、B3、<br>B4, C1, C2, C3, C4, D1, D2,<br>D3、D4 |
| 128 GB | 112 GB | 8 GB $\times$ 16 | A1、A2、A3、A4、B1、B2、B3、<br>B4、C1、C2、C3、C4、D1、D2、<br>D3、D4       |

<span id="page-117-0"></span>表 3-2. メモリスペアリングの構成 - PowerEdge M905

## システムメモリ - PowerEdge M805

667 MHz の DDR2 レジスタメモリモジュールを 1 GB、2 GB、4 GB、 または 8 GB のメモリモジュールのセットで取り付けることで、システ ムメモリを最大 128 GB までアップグレードできます。デュアルランク 8 GB モジュールはサポートされていますが、クアッドランク 8 GB モ ジュールはサポートされていません。各プロセッサには 4 つのメモリ チャネルがあり、チャネル 2 つずつのセットに分かれています。

- 注意:各プロセッサに対して4枚を超えるメモリモジュールが取り付け られている場合、メモリモジュールの動作速度は 533 MHz にダウンクロッ クされます。
- 図 3-8. メモリの位置 PowerEdge M805

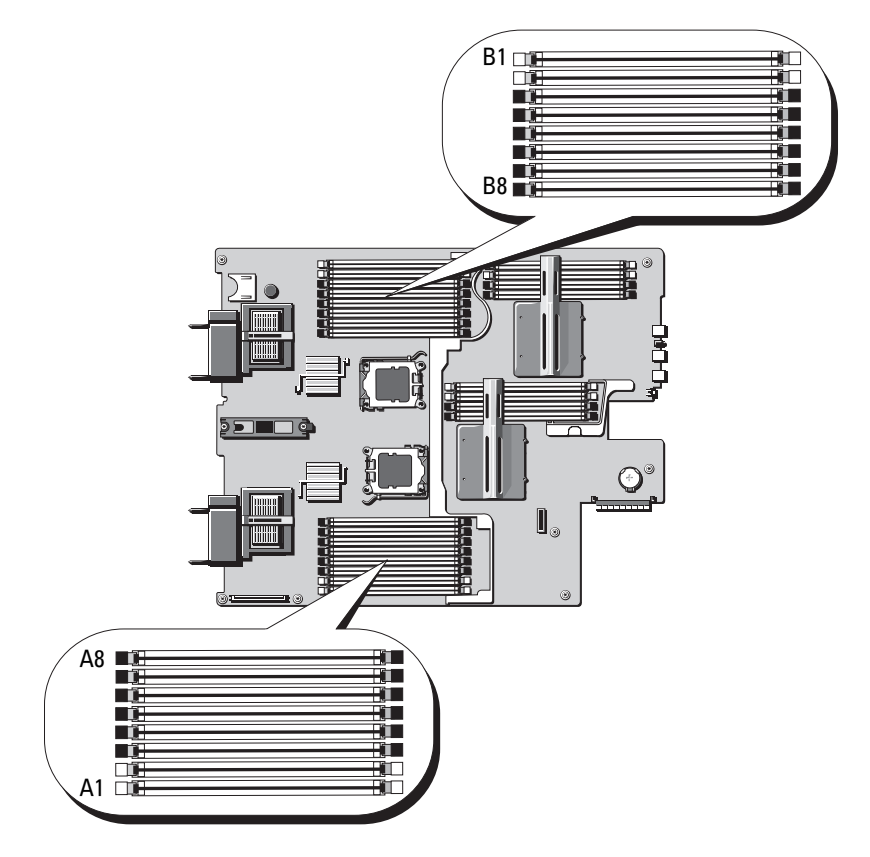

### メモリモジュール取り付けの一般的ガイドライン - PowerEdge M805

システムの最適なパフォーマンスを実現するには、システムメモリを取り 付ける際に以下のガイドラインに従ってください。 •

- メモリモジュールは、スロット A1 と A2(プロセッサ 1)、および B1 と B2 から順に、サイズの等しい DIMM をペアにして取り付けて ください。これらのスロットは、白色のイジェクタタブでマークさ れています。
- ブレード内のメモリモジュールはすべて、速度とテクノロジが同一 のもので統一する必要があります。各ペアのメモリモジュールは同 じサイズにしてください。
- 両方のプロセッサに対して同じ構成で(対称的に)メモリを取り付 ける必要があります。
- サイズの異なるメモリモジュールのペアを取り付ける場合は、容量 の大きいペアを若い番号のスロットに取り付ける必要があります。
- メモリスペアリングは、メモリモジュールが 8 枚または 16 枚取り付 けられている場合にサポートされます (メモリミラーリングはサ ポートされません)。
- サポートされているメモリ構成の例を 表 [3-3](#page-119-0) に示します。
- 注意: 適切な通気による冷却効果を維持するために、未使用のメモリソ ケットにはメモリモジュールのダミーカードを取り付ける必要があり ます。

<span id="page-119-0"></span>表 3-3. PowerEdge M805 メモリ構成の例

| 総量    | システム メモリモジュール<br>メモリの ‐数とサイズ | メモリモジュールの位置                                         |  |  |  |  |  |
|-------|------------------------------|-----------------------------------------------------|--|--|--|--|--|
| 4 GB  | 1 GB $\times$ 4              | A1, A2, B1, B2                                      |  |  |  |  |  |
| 8 GB  | 1 GB $\times$ 8              | A1、A2、A3、A4、B1、B2、B3、B4                             |  |  |  |  |  |
| 8 GB  | 2 GB $\times$ 4              | A1、A2、B1、B2                                         |  |  |  |  |  |
| 12 GB | 2 GB $\times$ 12             | A1、A2、A3、A4、A5、A6、B1、B2、<br>B3、B4、B5、B6             |  |  |  |  |  |
| 16 GB | 1 GB $\times$ 16             | A1、A2、A3、A4、A5、A6、A7、A8、<br>B1、B2、B3、B4、B5、B6、B7、B8 |  |  |  |  |  |
| 16 GB | 2 GB $\times$ 8              | A1、A2、A3、A4、B1、B2、B3、B4                             |  |  |  |  |  |

| 総量       | メモリの -数とサイズ      | システム メモリモジュール メモリモジュールの位置                           |
|----------|------------------|-----------------------------------------------------|
| 16 GB    | 4 GB $\times$ 4  | A1, A2, B1, B2                                      |
| 24 GB    | 2 GB $\times$ 12 | A1、A2、A3、A4、A5、A6、B1、B2、<br>B3、B4、B5、B6             |
| 32 GB    | 2 GB $\times$ 16 | A1、A2、A3、A4、A5、A6、A7、A8、<br>B1、B2、B3、B4、B5、B6、B7、B8 |
| 32 GB    | 4 GB $\times$ 8  | A1、A2、A3、A4、B1、B2、B3、B4                             |
| 48 GB    | 4 GB $\times$ 12 | A1、A2、A3、A4、A5、A6、B1、B2、<br>B3、B4、B5、B6             |
| 64 GB*   | 4 GB $\times$ 16 | A1、A2、A3、A4、A5、A6、A7、A8、<br>B1、B2、B3、B4、B5、B6、B7、B8 |
| $64$ GB* | 8 GB $\times$ 8  | A1、A2、A3、A4、B1、B2、B3、B4                             |
| 128 GB   | 8 GB $\times$ 16 | A1、A2、A3、A4、A5、A6、A7、A8、<br>B1、B2、B3、B4、B5、B6、B7、B8 |

表 3-3. PowerEdge M805 メモリ構成の例 (続き)

\*64 GB のメモリが取り付けられている場合、POST 中に認識されるのは 63.75 GB のみ です。

#### 最適でないメモリ構成

メモリ構成が上述の取り付けガイドラインに準拠していないと、システム のパフォーマンスが影響を受ける場合があります。システムの起動時にメ モリ構成が最適でないというエラーメッセージが表示されることがあり ます。

#### メモリスペアリングのサポート - PowerEdge M805

表 [3-4](#page-121-0) に示したメモリ構成のシステムでは、メモリスペアリング(スペア バンク)がサポートされています。セットアップユーティリティの **Memory Information** (メモリ情報) 画面でも、メモリスペアリング の機能を有効に設定する必要があります。90 [ページの「](#page-89-0)Memory Information [\(メモリ情報\)画面](#page-89-0)」を参照してください。メモリスペア リングを使うには、ノードのインタリービングを無効にする必要があり ます。

| 総量     | ムメモリ   | システム 使用可能 メモリモジュー<br>メモリの なシステ ル-数とサイズ | メモリモジュールの位置                                                    |
|--------|--------|----------------------------------------|----------------------------------------------------------------|
| 16 GB  | 12 GB  | 2 GB $\times$ 8                        | A1、A2、A3、A4、B1、B2、B3、B4                                        |
| 32 GB  | 28 GB  | 2 GB $\times$ 16                       | A1、A2、A3、A4、A5、A6、A7、<br>A8、B1、B2、B3、B4、B5、B6、<br><b>B7、B8</b> |
| 64 GB  | 56 GB  | 4 GB $\times$ 16                       | A1、A2、A3、A4、A5、A6、A7、<br>A8、B1、B2、B3、B4、B5、B6、<br>B7、B8        |
| 128 GB | 112 GB | 8 GB $\times$ 16                       | A1、A2、A3、A4、A5、A6、A7、<br>A8、B1、B2、B3、B4、B5、B6、<br><b>B7、B8</b> |

<span id="page-121-0"></span>表 3-4. メモリスペアリングの構成 - PowerEdge M805

## システムメモリ - PowerEdge M600

システムメモリは、667 MHz レジスタ DDRII 完全バッファ型 DIMM (FBD)を取り付けることで、最大容量 32 GB までアップグレードでき ます。512 MB、1 GB、2 GB、4 GB、および 8 GB のメモリモジュールが サポートされています。

メモリモジュールソケットは、2つの等しいブランチ (0 と 1) に分かれ て配列されています。各ブランチは 2 つのチャネルで構成されており、 各チャネルは 2 個のメモリモジュールソケットで構成されています。 •

- ブランチ 0、チャネル 0 は、スロット 1 とスロット 5 で構成されて います。
- ブランチ 0、チャネル 1 は、スロット 2 とスロット 6 で構成されて います。
- ブランチ 1、チャネル 2 は、スロット 3 とスロット 7 で構成されて います。
- ブランチ 1、チャネル 3 は、スロット 4 とスロット 8 で構成されて います。

各チャネルの最初の DIMM ソケットには、白色のリリースタブがあり ます。

メモリモジュールソケットの位置を 図 [3-9](#page-122-0) に示します。

122 | ブレードコンポーネントのインストール

<span id="page-122-0"></span>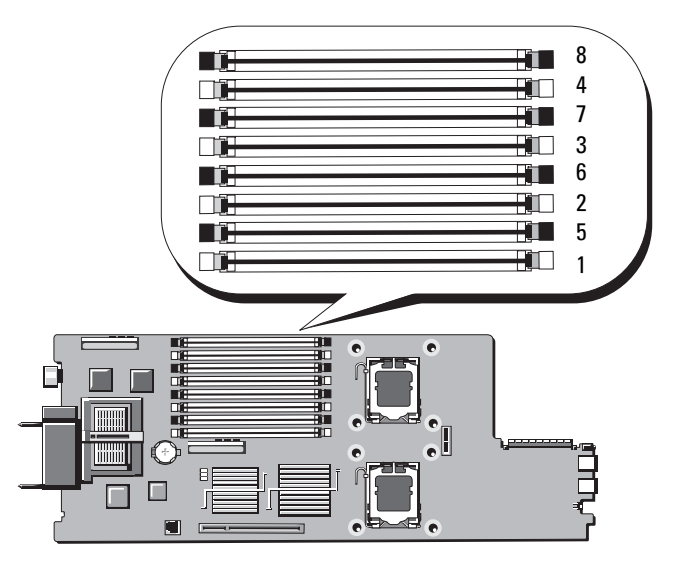

### メモリモジュール取り付けの一般的ガイドライン - PowerEdge M600

システムの最適なパフォーマンスを実現するには、システムメモリを構成 する際に以下のガイドラインに従ってください。 •

- メモリモジュールは、サイズの等しい DIMM をペアにして取り付け てください。メモリモジュールの総数は、2、4 または 8 枚になるよ うにしてください。メモリモジュール 6 枚の構成はサポートされて いません。
- ブレード内のメモリモジュールはすべて、速度とテクノロジが同一 のもので統一する必要があります。各ペアのメモリモジュールは同 じサイズにしてください。 最適なシステムパフォーマンスを実現するには、メモリモジュール はすべて、メモリサイズ、速度、テクノロジが同一のもので統一す る必要があります。
- メモリスペアリングとメモリミラーリングには、サイズ、速度、 テクノロジが同一のメモリモジュールが 8 枚必要です。 メモリスペアリングとメモリミラーリングを同時に実装することは できません。

サポートされているメモリ構成の例を 表 [3-5](#page-123-0) に示します。

■ 注意:適切な通気による冷却効果を維持するために、未使用のメモリソ ケットにはメモリモジュールのダミーカードを取り付ける必要があり ます。

<span id="page-123-0"></span>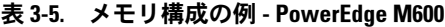

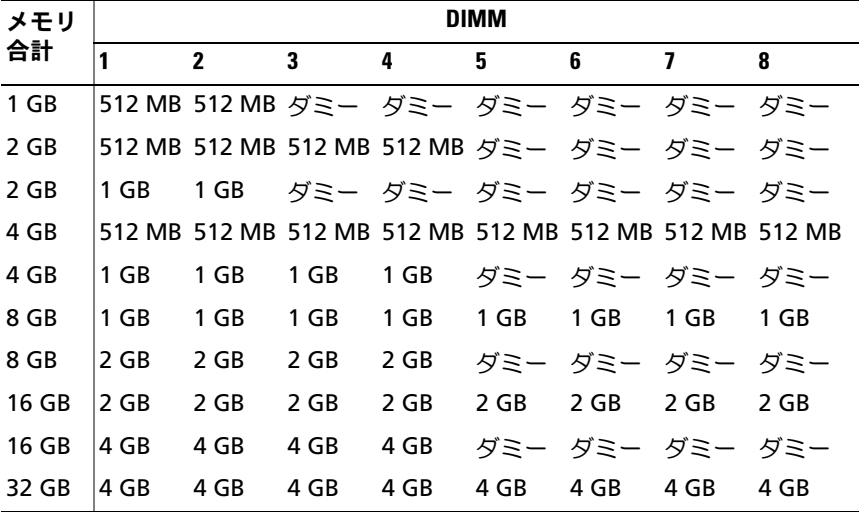

#### 最適でないメモリ構成

メモリ構成が上述の取り付けガイドラインに準拠していないと、システム のパフォーマンスが影響を受ける場合があります。システムの起動時にメ モリ構成が最適でないというエラーメッセージが表示されることがあり ます。

#### メモリスペアリングのサポート - PowerEdge M600

メモリスペアリングには、同一のメモリモジュールが 8 枚必要です。 メモリスペアリング機能もセットアップユーティリティ内で有効に設定す る必要があり、メモリミラーリングが有効に設定されていない場合にのみ 使用できます。

メモリモジュールの各構成で、使用可能なメモリとスペアメモリがメモリ スペアリングによってどう割り当てられるかを 表 [3-6](#page-124-0) に示します。

| <b>DIMM</b> | サイズ / 種類     | メモリ合計 | 使用可能  | スペア  |
|-------------|--------------|-------|-------|------|
| -8          | 512 MB       | 4 GB  | 2 GB  | 2 GB |
| -8          | 1 GB シングルランク | 8 GB  | 4 GB  | 4 GB |
| -8          | 2 GB デュアルランク | 16 GB | 12 GB | 4 GB |
| -8          | 4 GB デュアルランク | 32 GB | 24 GB | 8 GB |

<span id="page-124-0"></span>表 3-6. メモリスペアリングの構成 - PowerEdge M600

## メモリミラーリングのサポート - PowerEdge M600

8 枚の同一のメモリモジュールが取り付けられている場合、システムはメ モリミラーリングをサポートします。ミラーリングはセットアップユー ティリティ内で有効に設定する必要があり、メモリスペアリングが有効に 設定されていない場合にのみ使用できます。ミラーリング構成では、使用 可能なシステムメモリの総量は取り付けられた総メモリの 2 分の 1 です。

## システムメモリ - PowerEdge M605

667 MHz または 800 MHz のレジスタ DDR2 メモリモジュールを 512 MB、1 GB、2 GB、4 GB、または 8 GB のモジュールのセットで取り付け ることで、システムメモリを最大 16 GB(シングルプロセッサの場合)ま たは 32 GB(デュアルプロセッサ)までアップグレードできます。各プロ セッサには 4 つのメモリチャネルがあり、チャネル 2 つずつのセットに 分かれています。

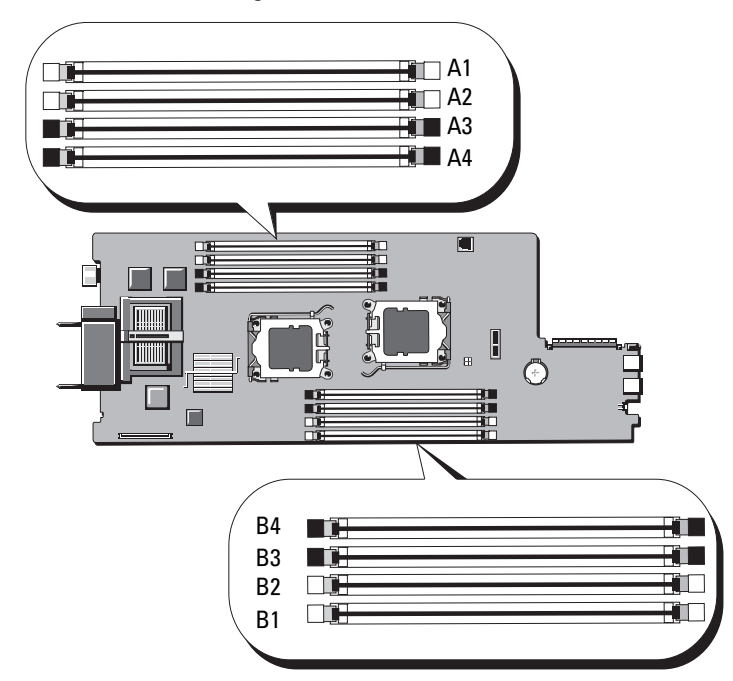

#### 図 3-10. メモリの位置 - PowerEdge M605

### メモリモジュール取り付けの一般的ガイドライン - PowerEdge M605

システムの最適なパフォーマンスを実現するには、システムメモリを取り 付ける際に以下のガイドラインに従ってください。 •

- メモリモジュールは、スロット A1 と A2(プロセッサ 1)、および B1 と B2 (プロセッサ 2 - 取り付けられている場合)から順に、サイ ズの等しい DIMM をペアにして取り付けてください。これらのス ロットは、白色のイジェクタタブでマークされています。
- ブレード内のメモリモジュールはすべて、速度とテクノロジが同一 のもので統一する必要があります。各ペアのメモリモジュールは同 じサイズにしてください。
- プロセッサが 2 個の構成では、両方のプロセッサに対して同じ構 成で(対称的に)メモリを取り付ける必要があります。
- サイズの異なるメモリモジュールのペアを取り付ける場合は、容量 の大きいペアを若い番号のスロットに取り付ける必要があります。

• メモリモジュールが4枚(シングルプロセッサシステム)または 8 枚(デュアルプロセッサシステム)取り付けられている場合は、 メモリスペアリングがサポートされます。

サポートされているシングルおよびデュアルプロセッサのメモリ構成の例 を 表 [3-7](#page-126-0) および 表 [3-8](#page-127-0) に示します。

### シングルプロセッサのメモリ構成

■ 注意:適切な通気による冷却効果を維持するために、未使用のメモリソ ケットにはメモリモジュールのダミーカードを取り付ける必要があり ます。

<span id="page-126-0"></span>表 3-7. シングルプロセッサのメモリ構成 - PowerEdge M605

| システム       | CPU <sub>1</sub> |        |        |        |  |  |  |
|------------|------------------|--------|--------|--------|--|--|--|
| メモリの<br>総量 | A1               | A2     | A3     | A4     |  |  |  |
| 1 GB       | 512 MB           | 512 MB | ダミー    | ダミー    |  |  |  |
| 2 GB       | 512 MB           | 512 MB | 512 MB | 512 MB |  |  |  |
| 2 GB       | 1 GB             | 1 GB   | ダミー    | ダミー    |  |  |  |
| 4 GB       | 1 GB             | 1 GB   | 1 GB   | 1 GB   |  |  |  |
| 4 GB       | 2 GB             | 2 GB   | ダミー    | ダミー    |  |  |  |
| 6 GB       | 2 GB             | 2 GB   | 1 GB   | 1 GB   |  |  |  |
| 8 GB       | 2 GB             | 2 GB   | 2 GB   | 2 GB   |  |  |  |
| 8 GB       | 4 GB             | 4 GB   | ダミー    | ダミー    |  |  |  |
| 12 GB      | 4 GB             | 4 GB   | 2 GB   | 2 GB   |  |  |  |
| 16 GB      | 4 GB             | 4 GB   | 4 GB   | 4 GB   |  |  |  |
| 32 GB      | 8 GB             | 8 GB   | 8 GB   | 8 GB   |  |  |  |

#### デュアルプロセッサのメモリ構成

■ 注意: 適切な通気による冷却効果を維持するために、未使用のメモリソ ケットにはメモリモジュールのダミーカードを取り付ける必要があり ます。

<span id="page-127-0"></span>表 3-8. デュアルプロセッサのメモリ構成 - PowerEdge M605

| システ             | CPU <sub>1</sub> |                                                         |                              |               | CPU <sub>2</sub> |           |           |               |
|-----------------|------------------|---------------------------------------------------------|------------------------------|---------------|------------------|-----------|-----------|---------------|
| ムメモ<br>リの総<br>量 | A1               | A2                                                      | A3                           | A4            | <b>B1</b>        | <b>B2</b> | <b>B3</b> | <b>B4</b>     |
| 2 GB            |                  | 512 MB 512 MB ダミー ダミー 512 MB 512 MB ダミー ダミー             |                              |               |                  |           |           |               |
| 4 GB            |                  | 512 MB 512 MB 512 MB 512 MB 512 MB 512 MB 512 MB 512 MB |                              |               |                  |           |           |               |
| 4 GB            | 1 GB             |                                                         | 1GB ダミー ダミー  1GB 1GB ダミー ダミー |               |                  |           |           |               |
| 6 GB            | 1 GB             | 1 GB                                                    | 512 MB 512 MB   1 GB 1 GB    |               |                  |           |           | 512 MB 512 MB |
| 8 GB            | 1 GB             | 1 GB                                                    | 1 GB                         | 1 GB          | 1 GB             | 1 GB      | 1 GB 1 GB |               |
| 8 GB            | 2 GB             | 2 GB                                                    |                              | ダミー ダミー  2 GB |                  | 2 GB      | ダミー ダミー   |               |
| 12 GB           | 2 GB             | 2 GB                                                    | 1 GB                         | 1 GB          | 2 GB             | 2 GB      | 1 GB      | 1 GB          |
| 16 GB           | 2 GB             | 2 GB                                                    | 2 GB                         | 2 GB          | 2 GB             | 2 GB      | 2 GB      | 2 GB          |
| 16 GB           | 4 GB             | 4 GB                                                    | ダミー ダミー                      |               | 4 GB             | 4 GB      | ダミー ダミー   |               |
| 24 GB           | 4 GB             | 4 GB                                                    | 2 GB                         | 2 GB          | 4 GB             | 4 GB      | 2 GB      | 2 GB          |
| 32 GB           | 4 GB             | 4 GB                                                    | 4 GB                         | 4 GB          | 4 GB             | 4 GB      | 4 GB      | 4 GB          |
| 64 GB*   8 GB   |                  | 8 GB                                                    | 8 GB                         | 8 GB          | 8 GB             | 8 GB      | 8 GB      | 8 GB          |

\*64 GB のメモリが取り付けられている場合、POST 中に認識されるのは 63.75 GB のみです。

### 最適でないメモリ構成

メモリ構成が上述の取り付けガイドラインに準拠していないと、システム のパフォーマンスが影響を受ける場合があります。システムの起動時にメ モリ構成が最適でないというエラーメッセージが表示されることがあり ます。

#### メモリスペアリングのサポート - PowerEdge M605

表 [3-9](#page-129-0) に示したメモリ構成のうち、すべてのソケットに DIMM を装着し た構成のシングルプロセッサまたはデュアルプロセッサシステムでは、 メモリスペアリングがサポートされています。セットアップユーティリ ティの **Memory Information**(メモリ情報)画面でメモリスペアリン グの機能を有効に設定する必要があります。90 [ページの「](#page-89-0)Memory Information (メモリ情報) 画面」を参照してください。メモリスペア リングを使うには、ノードのインタリービングを無効にする必要があり ます。

メモリスペアリングによって割り当てられるのは、1 枚の DIMM のメモ リの第 1 ランクのみです。シングルランク DIMM の場合は、メモリチャ ネルのスペアとするために、DIMM の全容量が、隣接するシングルラン ク DIMM と共にスペアリングに割り当てられる必要があります。デュア ルランク DIMM の場合は、スペアリング用に 2 枚の DIMM が必要で すが、各 DIMM の第 1 ランクのみが割り当てられるため、デュアルラン ク DIMM の容量の半分だけがスペアリング用に割り当てられます。両方 の DIMM の第 2 ランクは使用可能なメモリです。メモリモジュールの各 構成で、使用可能なメモリとスペアメモリがメモリスペアリングによって どう割り当てられるかを 表 [3-9](#page-129-0) に示します。

| プロセッサ1           |                           |                  | プロセッサ2           |                  |           |                  | 使用可能<br>メモリ      | スペア<br>メモリ            |                      |
|------------------|---------------------------|------------------|------------------|------------------|-----------|------------------|------------------|-----------------------|----------------------|
| <b>DIMM</b><br>1 | DIMM DIMM<br>$\mathbf{2}$ | 3                | <b>DIMM</b><br>4 | <b>DIMM</b><br>5 | 6         | DIMM DIMM<br>7   | <b>DIMM</b><br>8 | CPU 1 $@/$<br>CPU 2 個 | $CPU1$ 個/<br>CPU 2 個 |
| 512<br>MВ        | 512<br>MB                 | 512<br><b>MB</b> | 512<br><b>MB</b> | 512<br>MВ        | 512<br>MВ | 512<br><b>MB</b> | 512<br><b>MB</b> | $1$ GB $/$<br>2 GB    | $1$ GB $/$<br>2 GB   |
| 1 GB             | $1$ GB                    | 512<br>MВ        | 512<br>MВ        | $1$ GB           | $1$ GB    | 512<br>MВ        | 512<br>MВ        | $1$ GB $/$<br>2 GB    | $2$ GB $/$<br>4 GB   |
| 1 GB             | 1 GB                      | 1 GB             | $1$ GB           | 1 GB             | $1$ GB    | $1$ GB           | $1$ GB           | $2$ GB $/$<br>4 GB    | $2$ GB $/$<br>4 GB   |
|                  | 2 GB 2 GB                 | 512<br>MВ        | 512<br>MВ        | $2$ GB           | 2 GB      | 512<br>MВ        | 512<br>MВ        | 3 GB /<br>6 GB        | $2$ GB $/$<br>4 GB   |
| 2 GB             | 2 GB                      | $1$ GB           | $1$ GB           | 2 GB             | 2 GB      | $1$ GB           | $1$ GB           | 4 GB /<br>8 GB        | $2$ GB $/$<br>4 GB   |
| 2 GB             | 2 GB                      | 2 GB 2 GB        |                  | 2 GB             | 2 GB      | 2 GB             | 2 GB             | 6 GB /<br>12 GB       | $2$ GB $/$<br>4 GB   |
| 4 GB 4 GB        |                           | 512<br>MВ        | 512<br>MВ        | 4 GB             | 4 GB      | 512<br>MB        | 512<br>MВ        | 5 GB $/$<br>10 GB     | 4 GB /<br>8 GB       |
| 4 GB 4 GB        |                           | $1$ GB           | $1$ GB           | 4 GB             | 4 GB      | $1$ GB           | $1$ GB           | 6 GB /<br>12 GB       | 4 GB /<br>8 GB       |
|                  | 4 GB 4 GB                 | 2 GB             | 2 GB             | 4 GB 4 GB        |           | 2 GB             | 2 GB             | 8 GB /<br>16 GB       | 4 GB /<br>8 GB       |
| 4 GB             | 4 GB                      | 4 GB             | 4 GB             | 4 GB             | 4 GB      | 4 GB 4 GB        |                  | 12 GB /<br>24 GB      | 4 GB /<br>8 GB       |

<span id="page-129-0"></span>表 3-9. メモリスペアリングの構成 - PowerEdge M605

 $\sqrt{2\pi\sqrt{2}}$  dimm(512 MB または 1 GB)を示します。この DIMM の全容量がスペアリング用に予約されます。

はスペアのデュアルランク DIMM(2 GB 以上)を示します。この DIMM の容量の 1/2 がスペアリング用に予約されます。

### メモリモジュールの取り付け

- 警告:システムのカバーを取り外して内部の部品に手を触れる作業は、 トレーニングを受けたサービス技術者のみが行ってください。システムに 付属のマニュアルの「安全にお使いいただくために」を参照してから、 本項の作業を開始してください。
- <span id="page-130-1"></span><span id="page-130-0"></span>警告:メモリモジュールは、ブレードの電源を切った後もしばらくは高 温です。メモリモジュールが冷えるのを待ってから作業してください。 メモリモジュールはカードの両端を持ちます。コンポーネントには指を触 れないでください。
	- 1 ブレードを取り外します。106 [ページの「ブレードの取り外し」](#page-105-0) を参照してください。
	- 2 ブレードカバーを開きます。110 [ページの「ブレードカバーの取り](#page-109-0) [外し」を](#page-109-0)参照してください。
	- 3 メモリモジュールソケットの位置を確認します[。図](#page-229-0) 7-3 または 図 [7-4](#page-231-0) を参照してください。
	- 4 PowerEdge 905 システムのみ メモリソケット C1 ~ C4 と D1 ~ D4 へのメモリの着脱を可能にするには、ブレードシャ ーシ内でシステム基板を後方にスライドさせる必要があります。 165 [ページの「システム基板の取り外し」](#page-164-0)の [手順](#page-164-1) 1 ~ [手順](#page-169-0) 7 を参照してください。
	- 5 図 [3-11](#page-131-0) に示すように、メモリモジュールソケットのイジェクタを押 し開くと、ソケットにメモリモジュールを挿入できます。 ソケットにメモリモジュールのダミーカードが装着されている場 合は、取り外します。

<span id="page-131-0"></span>図 3-11. メモリモジュールまたはメモリモジュールのダミーカードの取り付け と取り外し

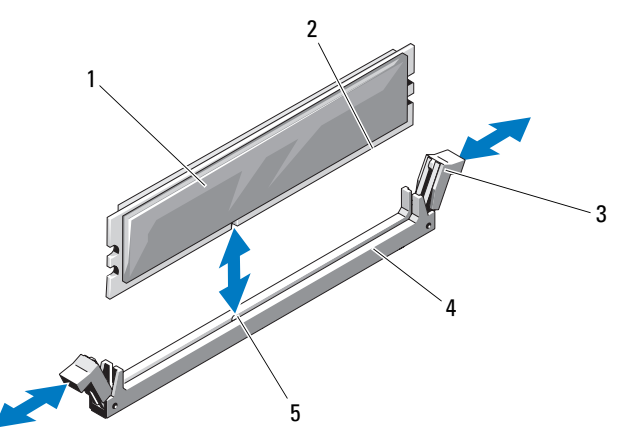

1 メモリモジュール 2 エッジコネクタ

3 イジェクタ(2) 4 ソケット

- 5 位置合わせキー
- 6 メモリモジュールソケットの位置合わせキーにメモリモジュールの エッジコネクタを合わせ、ソケットにメモリモジュールを差し込み ます。

■ メモ:メモリモジュールソケットには位置合わせキーがあり、 メモリモジュールは一方向にしか取り付けられません。

<span id="page-131-1"></span>7 親指でメモリモジュールを押し下げて、メモリモジュールをソケッ トにしっかりはめ込みます。 メモリモジュールがソケットに適切に取り付けられると、メモリモ

ジュールソケットのイジェクタがメモリモジュールが装着されてい る別のソケットのイジェクタと同じ位置に揃います。

- 8 [手順](#page-130-0) 5 ~ [手順](#page-131-1) 7 を繰り返して、残りのメモリモジュールを取り付け ます。メモリ構成の例については、表 [3-5](#page-123-0)[、表](#page-126-0) 3-7、または 表 [3-8](#page-127-0) を 参照してください。
- 9 PowerEdge 905 システムのみ メモリモジュールの着脱のためにシ ステム基板を取り外した場合は、元どおりに取り付けます。
- 132 I ブレードコンポーネントのインストール
- 10 ブレードカバーを閉じます。115 [ページの「ブレードカバーの取り](#page-114-0) [付け」を](#page-114-0)参照してください。
- 11 ブレードを取り付けます。109 [ページの「ブレードの取り付け」](#page-108-0) を参照してください。
- <span id="page-132-0"></span>12 (オプション)<F2> を押してセットアップユーティリティを起動し、 メインの **System Setup**(システムセットアップ)画面の **System Memory** (システムメモリ)設定を確認します。

システムは新しく増設したメモリを認識して値を変更済みです。

- 13 値が正しくない場合、1 枚または複数のメモリモジュールが正しく 取り付けられていない可能性があります[。手順](#page-130-1) 1 ~ [手順](#page-132-0) 12 を繰り 返し、メモリモジュールがソケットにしっかり装着されていること を確認します。
- 14 システム診断プログラムでシステムメモリのテストを実行します。 217 [ページの「システム](#page-216-0)診断プログラムの実行」を参照してくだ さい。

## メモリモジュールの取り外し

- 警告:システムのカバーを取り外して内部の部品に手を触れる作業は、 トレーニングを受けたサービス技術者のみが行ってください。システムに 付属のマニュアルの「安全にお使いいただくために」を参照してから、 本項の作業を開始してください。
- 警告:DIMM は、ブレードの電源を切った後もしばらくは高温です。 DIMM が冷えるのを待ってから作業してください。DIMM はカードの両端 を持ちます。DIMM のコンポーネントには指を触れないでください。
	- 1 ブレードを取り外します。106 [ページの「ブレードの取り外し」](#page-105-0) を参照してください。
	- 2 ブレードカバーを開きます。110 [ページの「ブレードカバーの取り](#page-109-0) [外し」を](#page-109-0)参照してください。
	- 3 メモリモジュールソケットの位置を確認します[。図](#page-229-0) 7-3 または 図 [7-4](#page-231-0) を参照してください。
	- 4 PowerEdge 905 システムのみ メモリソケット C1  $\sim$  C4 と D1 ~ D4 へのメモリの着脱を可能にするには、ブレードシャー シ内でシステム基板を後方にスライドさせる必要があります。 165 [ページの「システム基板の取り外し」](#page-164-0)の [手順](#page-164-1) 1 ~ [手順](#page-169-0) 7 を 参照してください。
- 5 メモリモジュールがソケットから飛び出して外れるまで、ソケット の両側にあるイジェクタを押し開きます。図 [3-11](#page-131-0) を参照してくだ さい。
- 6 PowerEdge 905 システムのみ メモリモジュールの着脱のためにシ ステム基板を取り外した場合は、元どおりに取り付けます。
- 7 ブレードカバーを閉じます。115 [ページの「ブレードカバーの取り](#page-114-0) [付け」](#page-114-0)を参照してください。
- 8 ブレードを取り付けます。109 [ページの「ブレードの取り付け」](#page-108-0) を参照してください。

# I/O モジュールのメザニンカード

ブレードは、さまざまなオプションのメザニンカードをサポートしてい ます。メザニンカードを取り付ける場合は、一致する適切な I/O モジュー ルと組み合わせて使用する必要があります。(I/O モジュールの詳細につ いては、43 ページの「I/O [モジュール取り付けの](#page-42-0)ガイドライン」を参照し てください)。

## メザニンカードの取り付けガイドライン

#### PowerEdge M905/M805

フルハイトの PowerEdge M905/M805 ブレードには、メザニンカード を 4 枚まで取り付けることができます。 •

 スロット 1 とスロット 3 はファブリック C をサポートしています。 両方のスロットにカードを取り付ける場合は、同一のカードである 必要があります。また、I/O モジュールベイ C1 と C2 に取り付けら れている I/O モジュールのファブリックタイプと一致している必要 があります。

#### 134 ブレードコンポーネントのインストール

 スロット 2 とスロット 4 はファブリック B をサポートしています。 両方のスロットにカードを取り付ける場合は、同一のカードである 必要があります。また、I/O モジュールベイ B1 と B2 に取り付けら れている I/O モジュールのファブリックタイプと一致している必要 があります。

■ メモ:4個のメザニンカードスロットすべてにカードを取り付ける必要は ありません。 ブレードが特定のファブリックによるサポートを必要としていても、 必要な外部 I/O ポート接続が 2 つだけの場合、メザニンカードは 1 枚で十 分です。たとえば、I/O ベイ C1 または C2 内のファイバーチャネル I/O モ ジュールの場合、ブレードのスロット 1 またはスロット 3 にファイバー チャネルメザニンカードが 1 枚あれば十分です。 特定のファブリックからのサポートを必要としないブレードの場合は、 対応するメザニンカードスロットのどちらにもメザニンカードを取り付け る必要はありません。

#### PowerEdge M600/M605

ハーフハイトの PowerEdge M600/M605 ブレードには、メザニンカード を 2 枚取り付けることができます。 •

- メザニンカードスロット C はファブリック C をサポートしています。 このカードは、I/O モジュールベイ C1 と C2 に取り付けられている I/O モジュールのファブリックタイプと一致している必要があり ます。
- メザニンカードスロット B はファブリック B をサポートしています。 このカードは、I/O モジュールベイ B1 と B2 に取り付けられている I/O モジュールのファブリックタイプと一致している必要があり ます。

## メザニンカードの取り付け

- 警告:修理作業の多くは、認定されたサービス技術者のみが行うことがで きます。ユーザーが実行できるのは、トラブルシューティングと、製品の マニュアルで指示されているか、サービスおよびサポートチームによって オンラインまたは電話で指示された簡単な修理だけです。デルで認められ ていない修理(内部作業)による損傷は、保証の対象となりません。製品 に付属のマニュアルに書かれている安全にお使いいただくための注意をお 読みになり、指示に従ってください。
	- 1 ブレードを取り外します。106 [ページの「ブレードの取り外し」](#page-105-0) を参照してください。
	- 2 ブレードカバーを開きます。110 [ページの「ブレードカバーの取り](#page-109-0) [外し」](#page-109-0)を参照してください。
	- 3 ラッチの背の部分を親指で押し、ラッチの端を持ち上げて、メザニ ンカードラッチを開きます。図 [3-12](#page-136-0) または 図 [3-13](#page-137-0) を参照してくだ さい。

5  $1\sqrt{ }$ 2 3 4 6 7

<span id="page-136-0"></span>図 3-12. メザニンカードの取り付けと取り外し - フルハイトブレード

- 1 オプションのファブリック C メ 2 ザニンカード 1
- 3 オプションのファブリック C メ ザニンカード 3
- 
- 7 メザニンカード
- 2 オプションのファブリック B メ ザニンカード 2
- 4 オプションのファブリック B メ ザニンカード 4
- 5 固定ラッチ 6 メザニンカードコネクタ

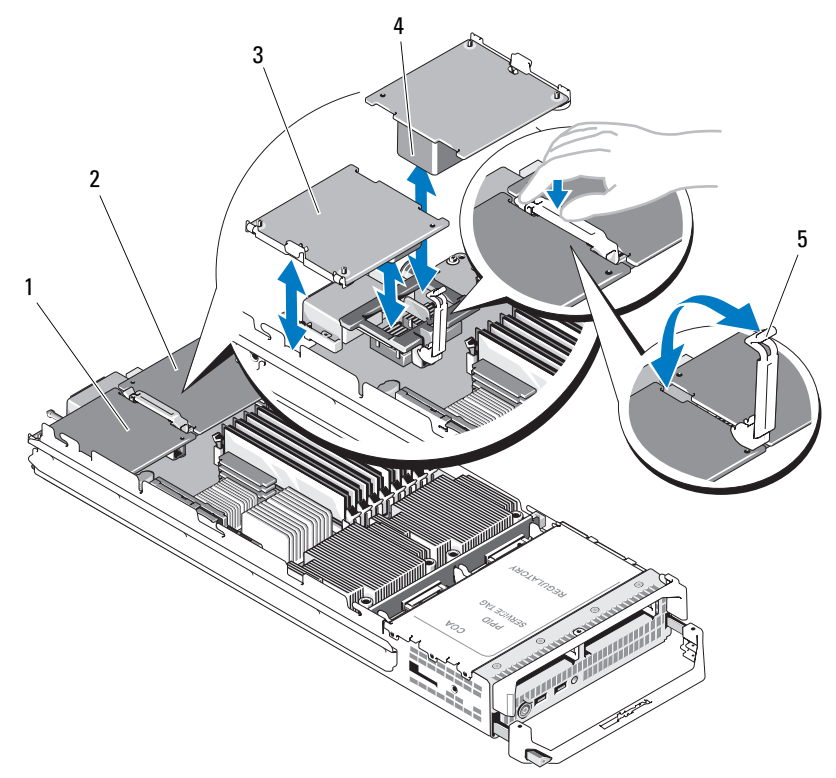

<span id="page-137-0"></span>図 3-13. メザニンカードの取り付けと取り外し - ハーフハイトブレード

- 1 ファブリック C メザニンカード 2 スロット 2 ファブリック B メザニンカード スロット
- 3 メザニンカード 4 メザニンカードコネクタ
- 5 固定ラッチ
- 4 メザニンカードベイにコネクタカバーがある場合は、これを取り外 します。
- 注意:メザニンカードは両端の部分だけを持つようにしてください。
	- 5 メザニンカードは、どちらのカードスロットにも収まるように設計 されています。メザニンカードの下部のコネクタとブレードボード の対応するソケットが揃うように、カードの向きを合わせます。
- 6 カードが完全に装着され、カードの外側の縁にあるプラスチック製 のクリップがブレードシャーシの側面に固定されるまで、カードを 挿入します。
- 7 固定ラッチを閉じてメザニンカードを固定します。
- 8 ブレードカバーを閉じます。115 [ページの「ブレードカバーの取り](#page-114-0) [付け」を](#page-114-0)参照してください。
- 9 ブレードを取り付けます。109 [ページの「ブレードの取り付け」](#page-108-0) を参照してください。

## メザニンカードの取り外し

- 警告:システムのカバーを取り外して内部の部品に手を触れる作業は、 トレーニングを受けたサービス技術者のみが行ってください。システムに 付属のマニュアルの「安全にお使いいただくために」を参照してから、 本項の作業を開始してください。
	- 1 ブレードを取り外します。106 [ページの「ブレードの取り外し」](#page-105-0) を参照してください。
	- 2 ブレードカバーを開きます。110 [ページの「ブレードカバーの取り](#page-109-0) [外し」を](#page-109-0)参照してください。
	- 3 ラッチの背の部分を親指で押し、ラッチの端を持ち上げて、メザニ ンカードラッチを開きます。図 [3-13](#page-137-0) を参照してください。

注意:メザニンカードは両端の部分だけを持つようにしてください。

- 4 メザニンカードをまっすぐに持ち上げてシステム基板から取り外し ます。
- 5 固定ラッチを閉じます。
- 6 ブレードカバーを閉じます。115 [ページの「ブレードカバーの取り](#page-114-0) [付け」を](#page-114-0)参照してください。
- 7 ブレードを取り付けます。109 [ページの「ブレードの取り付け」](#page-108-0) を参照してください。

# SD カードの取り付け (PowerEdge M905/M805)

システム基板上にある SD カードスロットの位置を確認します。カードの ラベルを上に向けて、接続ピン側をスロットに挿入します。図 [3-14](#page-139-0) を参 照してください。

<span id="page-139-0"></span>図 3-14. SD カードの取り付け(PowerEdge M805/M905 のみ)

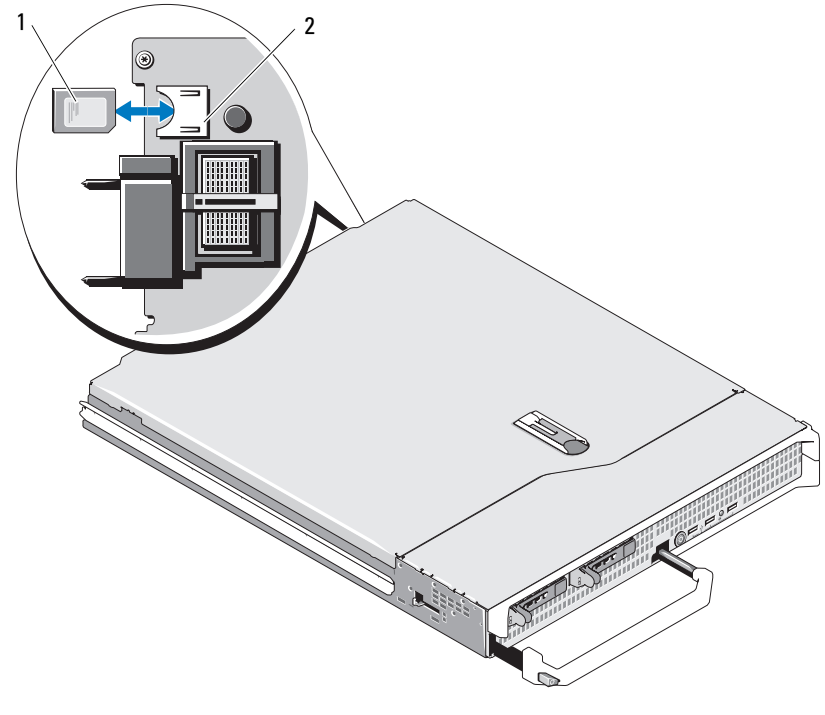

1 SD カード 2 SD カードコネクタ

# 内蔵 NIC ハードウェアキー

ブレードの内蔵 NIC 用の TOE、iSCSI その他の将来の機能は、システム基 板の TOE\_KEY ソケットに NIC ハードウェアキーを取り付けることによっ て有効になります(図 [7-3](#page-229-0) または 図 [7-4](#page-231-0) を参照)。

メモ:TOE 機能を使用するには、TOE OS のサポートと Microsoft スケーラ ブルネットワークパックが必要です。

### 図 3-15. NIC ハードウェアキーの取り付け

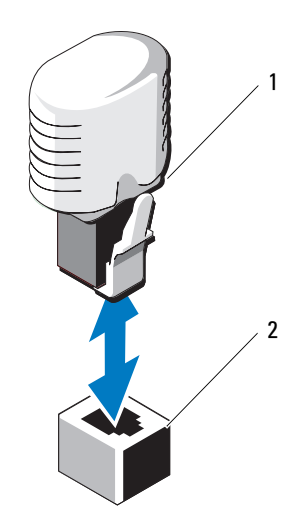

1 NIC ハードウェアキー 2 システム基板のコネクタ

# プロセッサ

**シスモ:**以下の取り外しと取り付けの手順は、PowerEdge M905/M805/ M605/M600 の各ブレードに適用されます。各種のプロセッサの図を示して あります。

## プロセッサのインストールガイドライン

#### PowerEdge 905 システム •

- PowerEdge 905 は、デュアルコア / クアッドコア AMD™ Opteron™ 8xxxx シリーズのプロセッサのみをサポートしています。
- プロセッサは 4 個取り付ける必要があります。デュアルプロセッサ 構成はサポートされていません。
- AMD 8*xxxx* MP シリーズのプロセッサのみサポートされています。

#### PowerEdge 805 システム •

- PowerEdge 805 は、デュアルコア / クアッドコア AMD Opteron 2xxxx シリーズのプロセッサのみをサポートしています。
- PowerEdge 805 システムの場合は、プロセッサを 2 個取り付ける必 要があります。シングルプロセッサ構成はサポートされていません。
- HyperTransport(HT)ブリッジカードは、ソケット CPU3 と CPU4 に取り付ける必要があります。152 ページの「HT [ブリッジカード](#page-151-0) [\(サービス技術者専用の手順\)」](#page-151-0)を参照してください。

# PowerEdge 605 システム •

- PowerEdge 605 は、デュアルコア / クアッドコア AMD Opteron 2xxxx MP シリーズのプロセッサのみをサポートしています。
- シングルおよびデュアルプロセッサ構成の両方がサポートされてい ます.

# PowerEdge 600 システム •

- PowerEdge 600 はデュアルコアまたはクアッドコア Intel® Xeon® プロセッサのみをサポートしています。
- シングルおよびデュアルプロセッサ構成の両方がサポートされてい ます.
- 142 | ブレードコンポーネントのインストール

## プロセッサの取り外し

- 警告:システムのカバーを取り外して内部の部品に手を触れる作業は、 トレーニングを受けたサービス技術者のみが行ってください。システムに 付属のマニュアルの「安全にお使いいただくために」を参照してから、 本項の作業を開始してください。
	- 1 ブレードを取り外します。106 [ページの「ブレードの取り外し」](#page-105-0)を 参照してください。
	- 2 ブレードカバーを開きます。110 [ページの「ブレードカバーの取り](#page-109-0) [外し」を](#page-109-0)参照してください。
- 警告:プロセッサとヒートシンクは高温になることがあります。プロ セッサが充分に冷えるのを待ってから作業してください。
- 注意:プロセッサを取り外すこと以外の目的で、ヒートシンクをプロ セッサから取り外さないでください。ヒートシンクは適切な温度条件を保 つために必要な部品です。
	- 3 ヒートシンクをシステム基板に固定している 4 本のネジをゆるめ ます。図 [3-16](#page-143-0)(PowerEdge M905)、図 [3-17](#page-144-0)(PowerEdge M805)、 図 [3-18](#page-145-0) (PowerEdge M600)または図 [3-19](#page-146-0) (PowerEdge M605) を参照してください。

<span id="page-143-0"></span>図 3-16. ヒートシンクの取り付けと取り外し(PowerEdge M905)

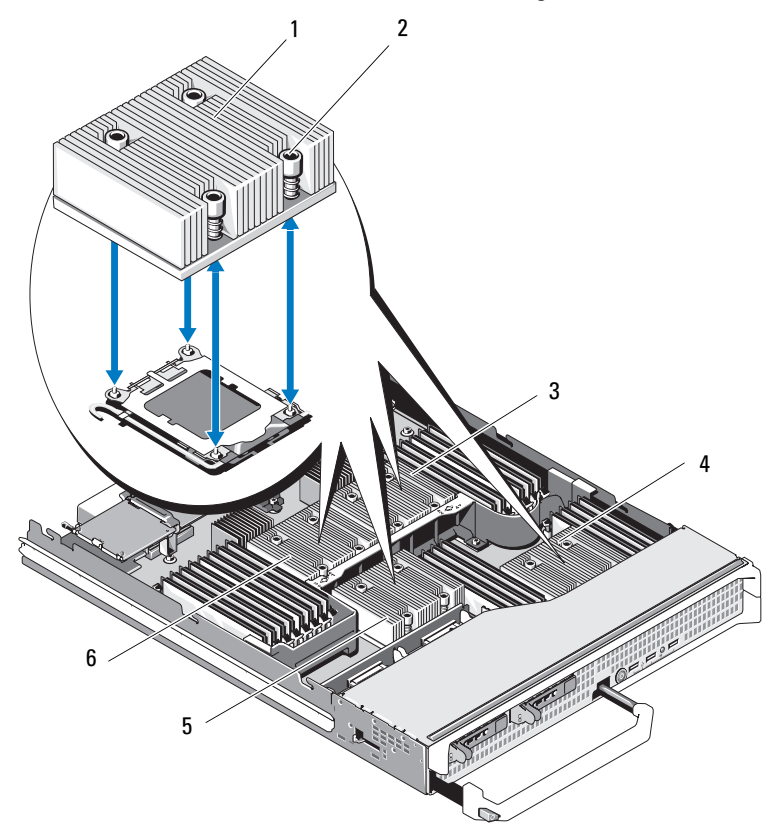

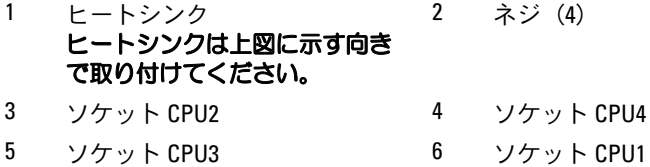

## ブレードコンポーネントのインストール
<span id="page-144-0"></span>図 3-17. ヒートシンクの取り付けと取り外し(PowerEdge M805)

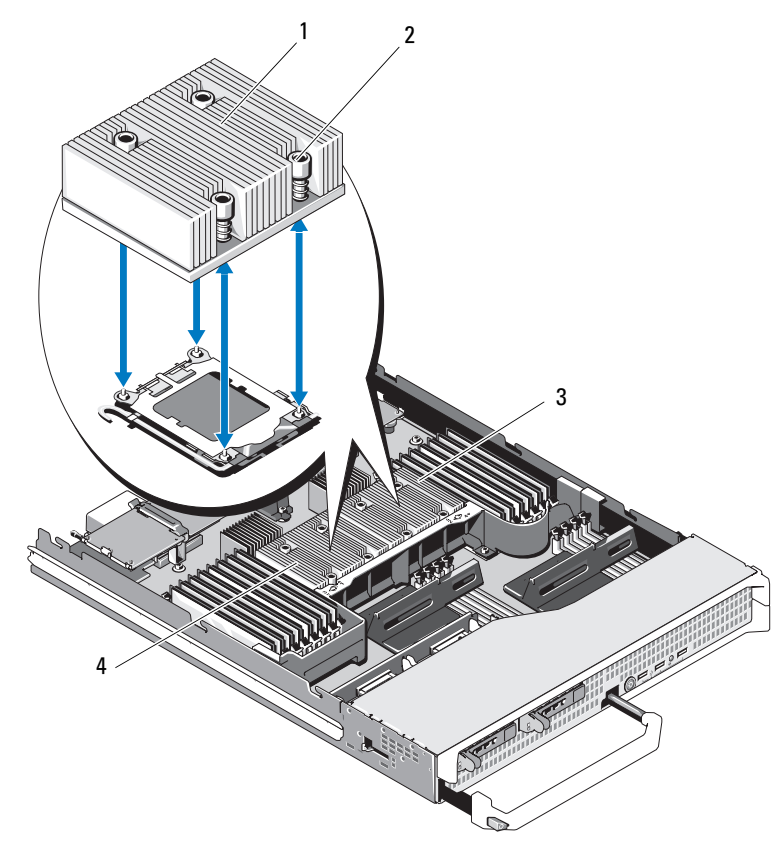

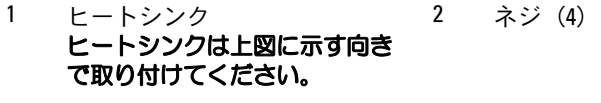

3 ソケット CPU2 4 ソケット CPU1

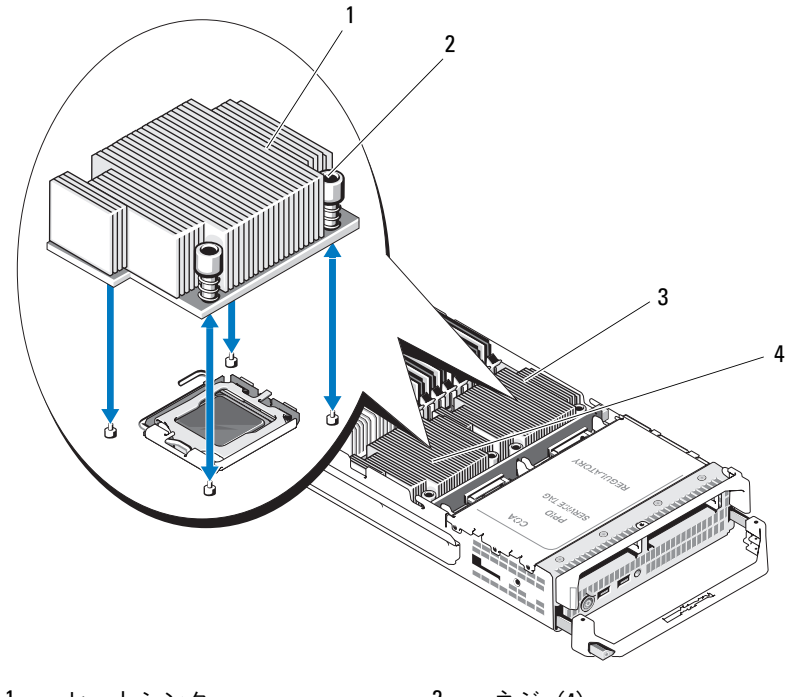

<span id="page-145-0"></span>図 3-18. ヒートシンクの取り付けと取り外し(PowerEdge M600)

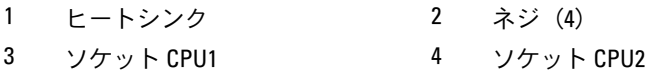

### ブレードコンポーネントのインストール

<span id="page-146-0"></span>図 3-19. ヒートシンクの取り付けと取り外し(PowerEdge M605)

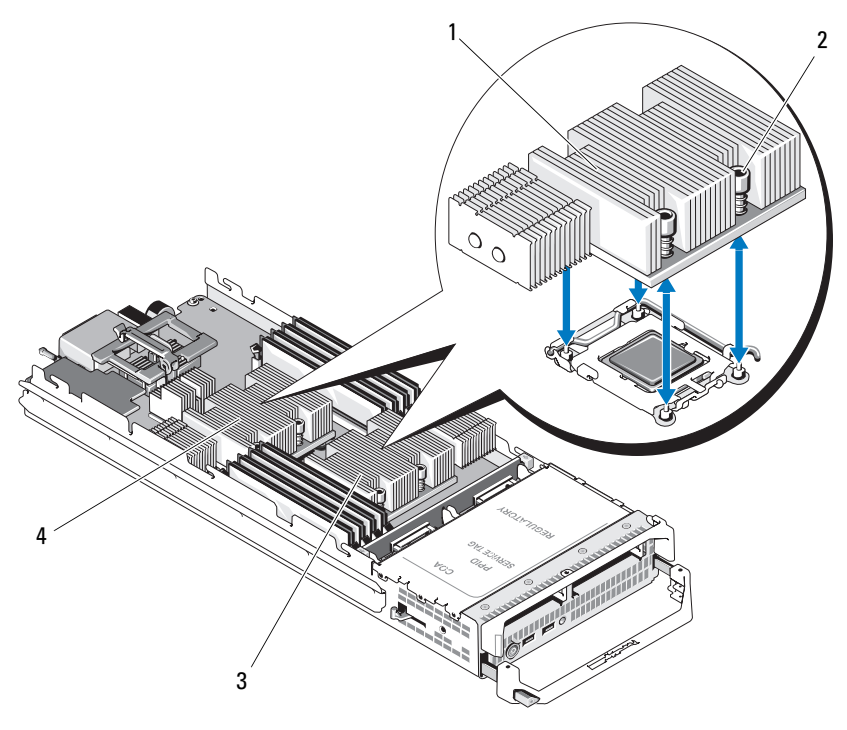

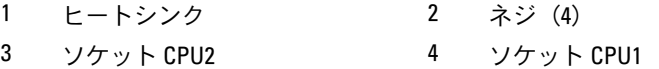

- 4 ヒートシンクを取り外します。 サーマルグリースを汚さないように、ヒートシンクを裏返しにして 作業面に置きます。
- 5 糸くずの出ないきれいな布で、プロセッサシールドの表面からサー マルグリースを拭き取ります。
- 6 プロセッサがソケットから外れるまで、ソケットリリースレバーを まっすぐに引き上げます。図 [3-20](#page-147-0) (PowerEdge M600)または 図 [3-21](#page-148-0)(PowerEdge M905/M805/M605)を参照してください。

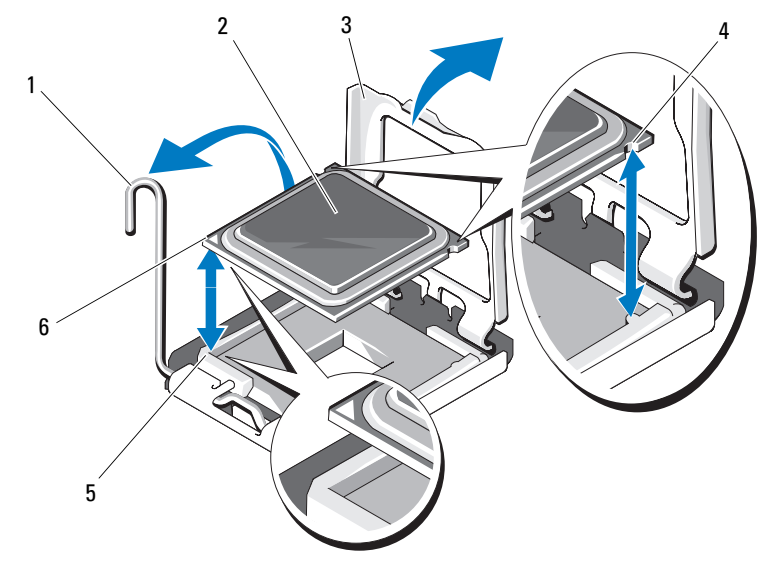

<span id="page-147-0"></span>図 3-20. Intel プロセッサの取り付けと取り外し(PowerEdge M600)

- 1 ソケットリリースレバー 2 プロセッサ
- 3 プロセッサシールド 4 プロセッサの切り込み
- 5 ソケットのピン1の角 6 プロセッサのピン1の角
- 
- -

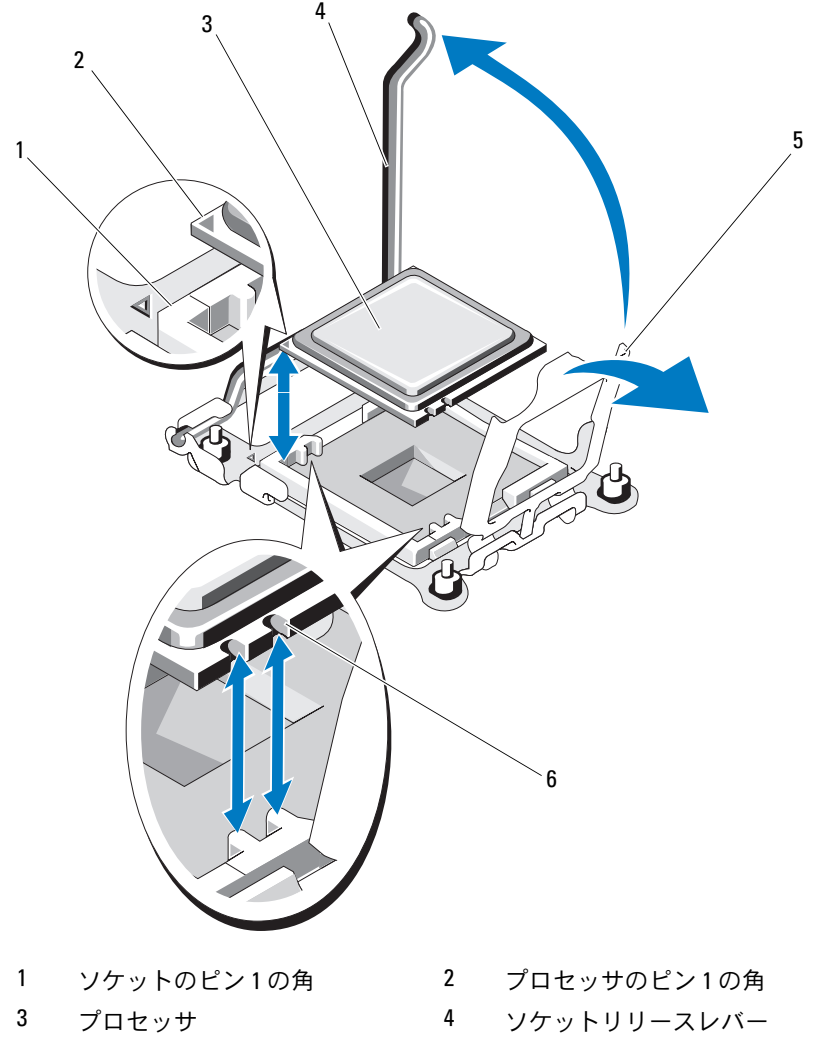

<span id="page-148-0"></span>図 3-21. AMD プロセッサの取り付けと取り外し(PowerEdge M905/M805/M605)

- 
- プロセッサシールド 6 プロセッサの切り込み
	-
- プロセッサシールドを開き、プロセッサを持ち上げてソケットから 取り出します。新しいプロセッサをすぐに取り付けられるように、 リリースレバーは引き上げたままにしておきます。

#### <span id="page-149-0"></span>プロセッサの取り付け

- 1 空のソケットにプロセッサを取り付ける場合は、最初に次の手順を 行います。
	- メモ: プロセッサを1個だけ取り付ける場合は、CPU1 のソケットに 取り付ける必要があります。図 [7-3](#page-229-0) または 図 [7-4](#page-231-0) を参照してくだ さい。
	- a プロセッサフィラーブランクを取り外します。
	- b プラスチック製のプロセッサソケットカバーをソケットから持ち 上げて外します。
	- c ソケットリリースレバーのラッチを外し、上方に 90 度起こし ます.
	- d プロセッサシールドを開きます。
- 2 プロセッサをソケットに取り付けます。図 [3-20](#page-147-0) (PowerEdge M600)または 図 [3-21](#page-148-0)(PowerEdge M905/M805/M605)を参照し てください。
	- メモ:プロセッサの取り付けが間違っていると、電源を入れたとき にプロセッサとシステム基板が完全に損傷してしまう可能性があり ます。LGA ソケットのピンを曲げないように注意してください。
	- a プロセッサのピン 1 の角には、金色の小さな三角形の印が付い ています。システム基板上の対応する三角形の印のついた ZIF ソケットの角に、この角を合わせます。プロセッサのピン 1 の 角と ZIF ソケットのピン 1 の角を合わせます。図 [3-20](#page-147-0) (PowerEdge M600)または 図 [3-21](#page-148-0)(PowerEdge M905/ **M805/M605) を参照してください。**
	- b ソケットリリースレバーが完全に開いていることを確認します。
	- c プロセッサの 1 番ピンの角とソケットの位置を合わせ、プロ セッサをソケットに軽く載せます。 お使いのシステムでは ZIF プロセッサソケットが使用されている

ので、強く押し込まないでください。プロセッサとソケットの位 置が合っていれば、軽く押すだけで自然とソケットに収まり ます。

- d プロセッサシールドを閉じます。
- e 所定の位置にカチッと収まるまでソケットリリースレバーを倒 して、プロセッサを固定します。
- 150 ブレードコンポーネントのインストール
- 3 ヒートシンクを取り付けます。図 [3-18](#page-145-0) (PowerEdge M600) または 図 [3-19](#page-146-0) (PowerEdge M905/M805/M605) を参照してください。
	- a ヒートシンクを取り付けなおす場合は、糸くずの出ない清潔な布 を使って、ヒートシンクからサーマルグリースを拭き取ります。 プロセッサをアップグレードする際に、プロセッサに新しいヒー トシンクが付属していた場合は、新しいヒートシンクを取り付け ます。

プロセッサを取り付けなおす場合も、プロセッサに残っている サーマルグリースを拭き取ります。

- b プロセッサを取り付けなおす場合も、プロセッサに残っている サーマルグリースを拭き取ります。
- c ヒートシンクをプロセッサの上に置きます。 ヒートシンクは、図 [3-16](#page-143-0)(PowerEdge M905)、図 [3-17](#page-144-0) (PowerEdge M805)、図 [3-18](#page-145-0)(PowerEdge M600)または 図 [3-19](#page-146-0) (PowerEdge M605)に示す向きで取り付けてください。
- メモ:ヒートシンクを取り付ける際に、ヒートシンク固定ネジを締 めすぎないでください。固定ネジの締めすぎを防ぐには、引っかか りを感じてネジが固定されたら、それ以上締めないようにします。 ネジの張力が 6.9 kg-cm を超えないようにしてください。
- d ヒートシンクをブレードボードに固定する 4 本のネジを注意深 く締めます。
- 4 ブレードカバーを閉じます。115 [ページの「ブレードカバーの取り](#page-114-0) [付け」を](#page-114-0)参照してください。
- 5 ブレードを取り付けます。109 [ページの「ブレードの取り付け」](#page-108-0) を参照してください。 システムが起動すると、新しいプロセッサの存在を検知し、セット アップユーティリティのシステム設定情報を自動的に変更します。
- 6 <F2> を押してセットアップユーティリティを起動し、プロセッサの情 報が新しいシステム設定と一致していることを確認します。 セットアップユーティリティの使い方の詳細については、85 [ページ](#page-84-0) [の「セットアップユーティリティの使い方」を](#page-84-0)参照してください。

7 システム診断プログラムを実行し、新しいプロセッサが正しく動作 することを確認します。

診断プログラムの実行、およびプロセッサの問題のトラブルシュー ティングについては、217 [ページの「システム](#page-216-0)診断プログラムの実 [行」を](#page-216-0)参照してください。

8 システム BIOS をアップデートします。

#### <span id="page-151-0"></span>HT ブリッジカード (サービス技術者専用の手順)

HT(HyperTransport)ブリッジカードは、PowerEdge M805 のシステム 基板の 3 番目と 4 番目の CPU ソケットに取り付ける必要があります。

そのため、システム基板を交換する場合は、HT ブリッジカードを交換先 のボードに付け替える必要があります。

HT ブリッジカードの取り外し

- 警告:システムのカバーを取り外して内部の部品に手を触れる作業は、 トレーニングを受けたサービス技術者のみが行ってください。システムに 付属のマニュアルの「安全にお使いいただくために」を参照してから、 本項の作業を開始してください。
	- 1 ブレードを取り外します。 106 [ページの「ブレードの取り外し」](#page-105-0)を参 照してください。
	- 2 ブレードカバーを開きます。110 [ページの「ブレードカバーの取り](#page-109-0) [外し」](#page-109-0)を参照してください。
	- 3 ブリッジカードがソケットから外れるまで、ソケットリリースレ バーをまっすぐに引き上げます。図 [3-22](#page-152-0) を参照してください。
	- 4 プロセッサシールドを開き、カードを持ち上げてソケットから取り 出します。

<span id="page-152-0"></span>図 3-22. HT ブリッジカードの取り付けと取り外し(PowerEdge M805 のみ)

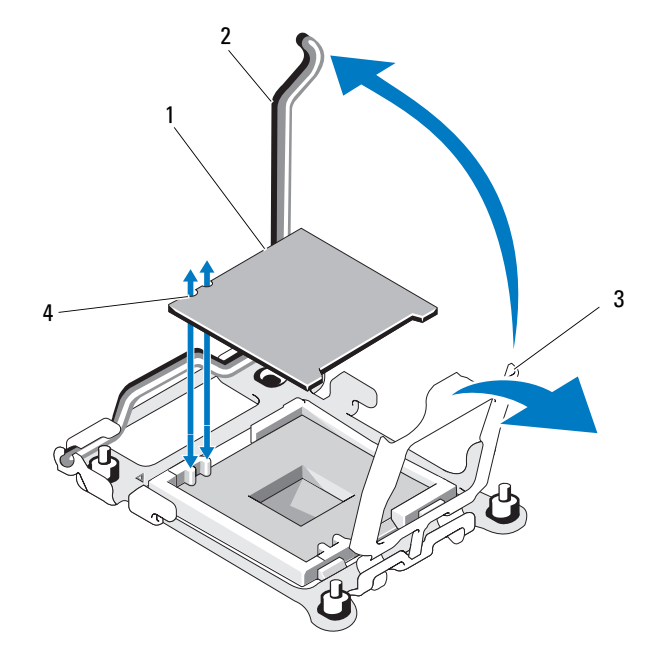

- 1 HT ブリッジカード 2 ソケットリリースレバー
- 3 プロセッサシールド 4 カードの切り込み

#### HT ブリッジカードの取り付け

- 1 新しいシステム基板の 2 つのソケットに対する準備作業として、 以下の手順を行います。
	- a プロセッサフィラーブランクを取り外します。
	- b プラスチック製のプロセッサソケットカバーをソケットから持ち 上げて外します。
	- c ソケットリリースレバーのラッチを外し、上方に 90 度起こし ます。
	- d プロセッサシールドを開きます。
	- e 手順 a ~ d を繰り返して、2 つ目のプロセッサソケットの準備を します。
- 2 ブリッジカードをソケットに取り付けます。図 [3-22](#page-152-0) を参照してくだ さい。
	- メモ:カードの取り付けが間違っていると、システムに雷源を入れ たときにカードとシステム基板が完全に損傷してしまうおそれがあ ります。LGA ソケットのピンを曲げないように注意してください。
	- a カードのピン 1 の角には、金色の小さな三角形の印が付いてい ます。システム基板上の対応する三角形の印のついた ZIF ソケッ トの角に、この角を合わせます。
	- b ソケットリリースレバーが完全に開いていることを確認します。
	- c カードの 1 番ピンの角とソケットの位置を合わせ、カードをソ ケットに軽く載せます。 お使いのシステムでは ZIF プロセッサソケットが使用されている ので、強く押し込まないでください。カードとソケットの位置が 合っていれば、軽く押すだけで自然とソケットに収まります。
	- d プロセッサシールドを閉じます。
	- e 所定の位置にカチッと収まるまでソケットリリースレバーを倒 して、カードを固定します。
- 3 ブレードカバーを閉じます。115 [ページの「ブレードカバーの取り](#page-114-0) [付け」](#page-114-0)を参照してください。
- 4 ブレードを取り付けます。109 [ページの「ブレードの取り付け」](#page-108-0) を参照してください。

#### 154 ブレードコンポーネントのインストール

## ブレードシステム基板の NVRAM バックアッ プバッテリー

NVRAM バックアップバッテリーは 3.0 V コイン型バッテリーです。

NVRAM バックアップバッテリーの取り外しと取り付け

- 警告:システムのカバーを取り外して内部の部品に手を触れる作業は、 トレーニングを受けたサービス技術者のみが行ってください。システムに 付属のマニュアルの「安全にお使いいただくために」を参照してから、 本項の作業を開始してください。
- 警告:バッテリーの取り付け方が間違っていると、破裂するおそれがあ ります。交換用のバッテリーには、製造元が推奨する型、またはそれと同 等の製品を使用してください。使用済みのバッテリーは、製造元の指示に 従って廃棄してください。詳細については、システムに付属のマニュア ルの「安全にお使いいただくために」を参照してください。
	- 1 ブレードを取り外します。106 [ページの「ブレードの取り外し」](#page-105-0) を参照してください。
	- 2 ブレードカバーを開きます。110 [ページの「ブレードカバーの取り](#page-109-0) [外し」を](#page-109-0)参照してください。
	- 3 PowerEdge M905/M805/M605 システムのバッテリーを交換する場 合は、バッテリーに手が届くようにするためにシステム基板を取り 外す必要があります。165 [ページの「ブレードシステム基板\(サー](#page-164-0) [ビス技術者専用の手順\)」](#page-164-0)を参照してください。
	- 4 バッテリーをコネクタからまっすぐに持ち上げて取り外します。 図 [3-23](#page-155-0) を参照してください。 ブレードボード上のバッテリーの位置を確認するには[、図](#page-225-0) 7-1 (PowerEdge M905[\)、図](#page-227-0) 7-2 (PowerEdge M805)[、図](#page-229-0) 7-3 (PowerEdge M600)または 図 [7-4](#page-231-0)(PowerEdge M605)を参照 してください。
	- 5 新しいバッテリーを、「+」の側が上になるように取り付けます。 図 [3-23](#page-155-0) を参照してください。

<span id="page-155-0"></span>図 3-23. NVRAM バックアップバッテリーの交換

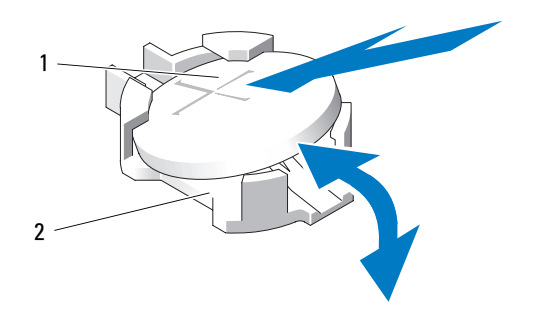

- 1 バッテリーの「+」側 2 バッテリーコネクタ
- 6 バッテリーを交換するためにシステム基板を取り外した場合は、こ こで取り付けます。165 [ページの「ブレードシステム基板\(サービ](#page-164-0) [ス技術者専用の手順\)」](#page-164-0)を参照してください。
- 7 ブレードカバーを閉じます。115 [ページの「ブレードカバーの取り](#page-114-0) [付け」](#page-114-0)を参照してください。
- 8 ブレードを取り付けます。109 [ページの「ブレードの取り付け」](#page-108-0) を参照してください。
- 9 セットアップユーティリティを起動して、バッテリーが正常に動作 していることを確認します。『ユーザーズガイド』の「セットアップ ユーティリティの使い方」を参照してください。
- 10 セットアップユーティリティの **Time**(時刻)および **Date**(日付) フィールドで正しい時刻と日付を入力します。
- 11 セットアップユーティリティを終了します。
- 12 新しくインストールしたバッテリーをテストするには、ブレードを 1 時間以上取り外したままにします。106 [ページの「ブレードの取り](#page-105-0) [外し」](#page-105-0)を参照してください。
- 13 1 時間後、ブレードを取り付けます。109 [ページの「ブレードの取り](#page-108-0) [付け」](#page-108-0)を参照してください。
- 14 セットアップユーティリティを起動し、日付と時刻が依然として正 しくない場合は、237 ページの「困[ったときは」](#page-236-0)を参照して、テク ニカルサポートにお問い合わせください。
- 156 ブレードコンポーネントのインストール

## ハードドライブ

- PowerEdge M805/M905 のブレードでは、ホットプラグ対応 2.5 イ ンチ SAS ハードドライブを 2 台まで使用できます。
- PowerEdge M600/M605 のブレードでは、ホットプラグ対応 2.5 イ ンチ SATA ハードドライブを 2 台まで、または 2.5 インチ SAS ハー ドドライブを 2 台まで使用できます。
	- メモ:1台のブレード内に SAS と SATA のハードドライブを混在させ ることはできません。
	- **シスモ: SATA** リピータードーターカードを使用している場合、SATA ハードドライブはホットプラグ対応になりません。

#### ハードドライブ取り付けのガイドライン •

- SATA RAID コントローラストレージカードを取り付けている場合、 ブレードはホットプラグ対応ドライブの取り外しと取り付けをサ ポートします。
- ハードドライブを 1 台のみ使用する場合は、適切な空気の流れを維 持するために、ダミーを取り付ける必要があります。

#### ハードドライブの取り付け

- 注意:ホットプラグ対応の交換ハードドライブを取り付け、ブレードの 電源を入れると、ハードドライブのリビルドが自動的に始まります。交換 ハードドライブが空であるか、または上書きしてよいデータのみが格納さ れていることの確認を確実に行ってください。交換ハードドライブ上の データはすべて、ハードドライブの取り付け後、ただちに失われます。
- **注意:**ホットプラグ対応ドライブの取り付けをサポートしていない OS も あります。OS に付属のマニュアルを参照してください。
	- 1 ハードドライブキャリアハンドルを開きます。図 [3-24](#page-157-0) を参照してく ださい。

<span id="page-157-0"></span>図 3-24. ハードドライブの取り付け(図はハーフハイトブレード)

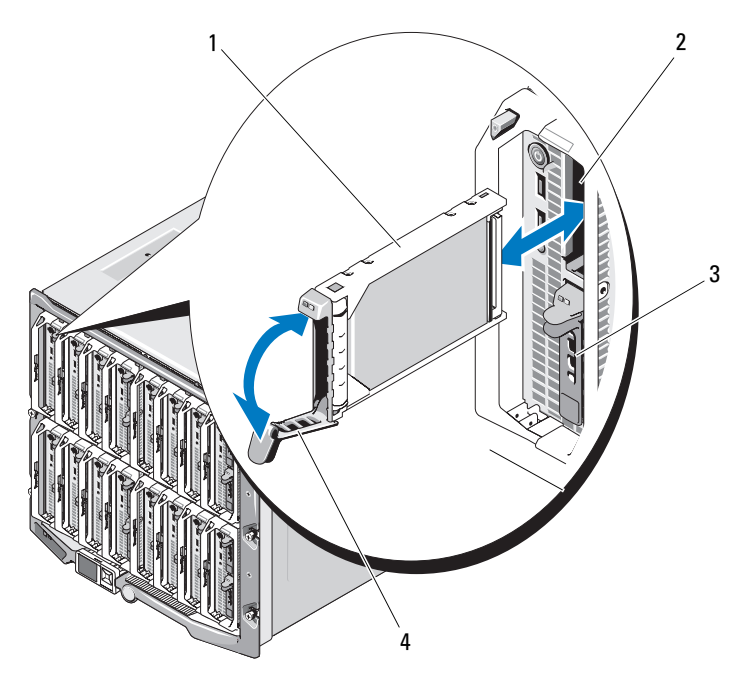

- 1 ハードドライブキャリア 2 ハードドライブベイ0 3 ハードドライブベイ1 4 キャリアハンドル
- 2 ハードドライブキャリアをドライブベイに挿入します。
- 3 ハードドライブキャリアハンドルを閉じて、所定の位置にロックし ます。

#### 158 | ブレードコンポーネントのインストール

#### <span id="page-158-0"></span>ハードドライブの取り外し

- **□ 注意:**ホットプラグ対応ドライブの取り付けをサポートしていない OS も あります。OS に付属のマニュアルを参照してください。
	- 1 ハードドライブをオフラインにして、ドライブキャリアのハードド ライブインジケータコードが、ドライブを取り外しても安全である という信号を発するまで待ちます[。図](#page-24-0) 1-8 を参照してください。 すべてのインジケータが消えたら、ドライブを安全に取り外すこと ができます。

ハードドライブをオフラインにする作業の詳細については、OS のマ ニュアルを参照してください。

- 2 ハードドライブキャリアのハンドルを開いて、ドライブを取り出せ るようにします。図 [3-24](#page-157-0) を参照してください。
- 3 ドライブベイから外れるまで、ハードドライブを手前に引き出し ます。

ハードドライブを取り外したままにする場合は、ブランクカバーを 取り付けます。

#### ハードドライブの保守のためのシャットダウン手順

■ メモ:本項は、ハードドライブの保守のためにブレードの電源を切る必 要がある場合にのみ適用されます。多くの場合は、ブレードの電源がオン の状態でハードドライブの保守が可能です。

ハードドライブの保守のためにブレードの電源を切る必要がある場合は、 ブレードの電源インジケータが消灯した後、30 秒待ってからハードドラ イブを取り外してください。そうしないと、ハードドライブを再度取り付 けてブレードの電源を再度入れた時に、ハードドライブが認識されない場 合があります。

#### 起動ドライブの設定

システムが起動に使用するドライブまたはデバイスは、セットアップユー ティリティで設定する起動順序によって決まります(85 [ページの「セッ](#page-84-0) [トアップユーティリティの使い方」](#page-84-0)を参照)。

#### ハードドライブをハードドライブキャリアから取り外す方法

ハードドライブキャリアのスライドレールから 4 本のネジを取り外し、 ハードドライブをキャリアから離します。図 [3-24](#page-157-0) を参照してください。

#### ハードドライブをドライブキャリアに取り付ける方法

- 1 ドライブのコネクタの端がキャリアの後部に来るようにして、 ハードドライブをハードドライブキャリアに挿入します。図 [3-24](#page-157-0)  を参照してください。
- 2 ハードドライブのネジ穴をハードドライブキャリアの穴に合わせ ます。
- 3 4 本のネジを取り付けて、ハードドライブをハードドライブキャリ アに固定します。
- 図 3-25. ドライブキャリアへのハードドライブの取り付けと取り外し

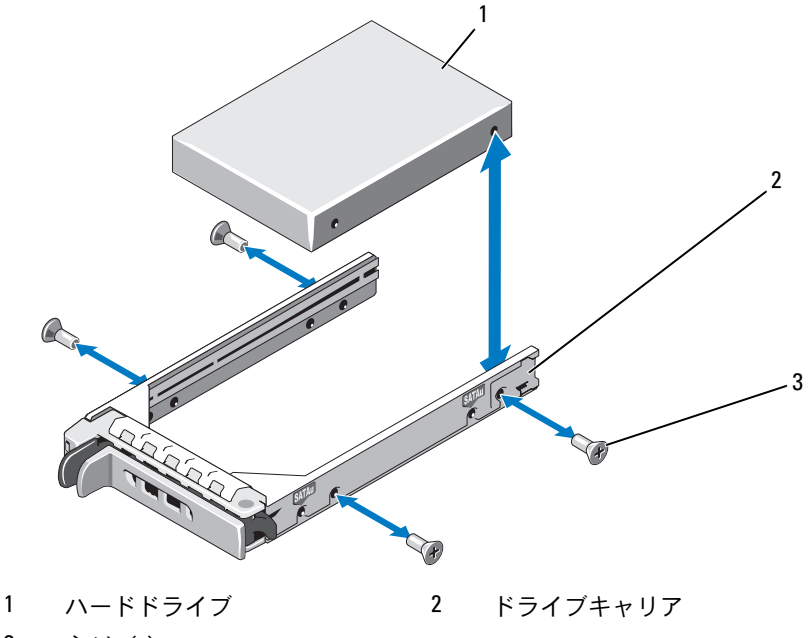

3 ネジ(4)

## <span id="page-160-1"></span>ビデオコントローラ

ビデオコントローラの交換は以下の手順で行います。

- 1 ブレードを取り外します。106 [ページの「ブレードの取り外し」](#page-105-0)を 参照してください。
- 2 ブレードカバーを開きます。110 [ページの「ブレードカバーの取り](#page-109-0) [外し」を](#page-109-0)参照してください。
- 3 ビデオコントローラを取り外します。 •
	- PowerEdge M600 からビデオコントローラを取り外す場合は、 ビデオライザーカードの上端のラッチを押して、カードをブレー ドから持ち上げます。図 [3-26](#page-160-0) を参照してください。
	- PowerEdge M605/M805/M905 からビデオコントローラを取り外す 場合は、ドーターカードを固定している 2 本の Torx ネジを外し、 カードをブレードから持ち上げます。図 [3-27](#page-161-0) を参照してくだ さい。

<span id="page-160-0"></span>図 3-26. ビデオライザーカードの取り外しと取り付け(PowerEdge M600)

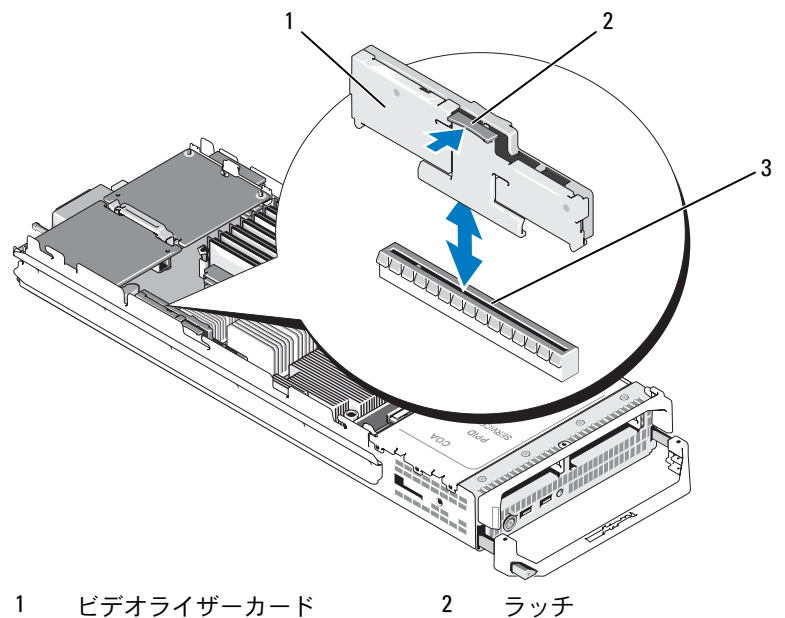

3 システム基板のコネクタ

<span id="page-161-0"></span>図 3-27. ビデオコントローラドーターカードの取り外しと取り付け (図は PowerEdgeM605)

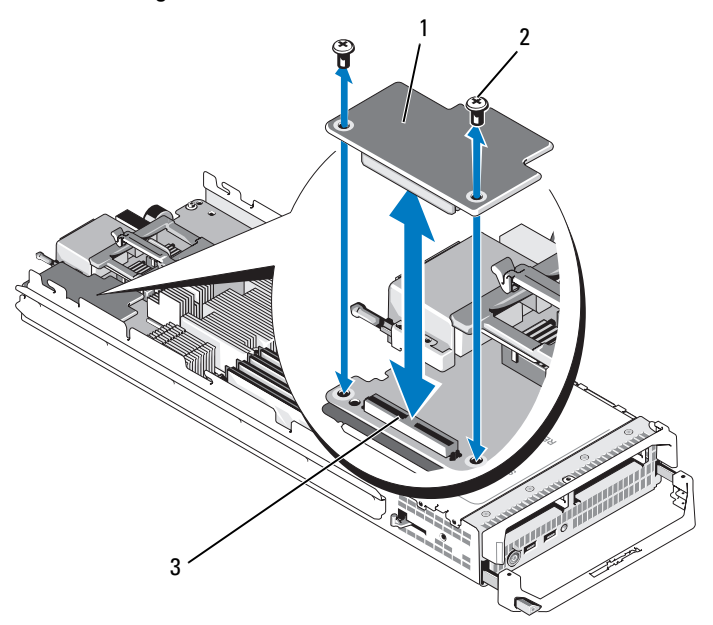

- 1 ビデオコントローラボード 2 Torx ネジ(2)
- 3 システム基板のコネクタ
- 4 新しいビデオコントローラの取り付けは、次の手順で行います。 •
	- PowerEdge M600 にビデオコントローラを取り付ける場合は、 ライザーカードのエッジコネクタをシステム基板のコネクタに合 わせ、コネクタが完全に装着されてラッチがカチッと所定の位置 に収まるまで、ライザーカードを挿入します。図 [3-26](#page-160-0) を参照し てください。
	- PowerEdge M605 にビデオコントローラを取り付ける場合は、 コントローラカードの下側のコネクタをシステム基板のコネク タに合わせ、カードを挿入します。2 本のねじでカードを固定し ます。図 [3-27](#page-161-0) を参照してください。

## <span id="page-162-0"></span>ハードドライブバックプレーン

次の手順でハードドライブバックプレーンの取り外しと取り付けを行い ます。

- 1 ブレードを取り外します。106 [ページの「ブレードの取り外し」](#page-105-0) を参照してください。
- 2 ブレードカバーを開きます。110 [ページの「ブレードカバーの取り](#page-109-0) [外し」を](#page-109-0)参照してください。
- 注意:2台のハードドライブを取り外す場合は、元の場所に取り付けるこ とができるようにラベルを貼ってください。
- 注意:バックプレーンを取り外す前にハードドライブを取り外す必要が あります。
	- 3 ハードドライブを取り外します。159 [ページの「ハードドライブの](#page-158-0) [取り外し」を](#page-158-0)参照してください。
	- 4 バックプレーンの両端のラッチを持ち上げ、バックプレーンをブ レードシャーシから外します。図 [3-28](#page-163-0) を参照してください。

<span id="page-163-0"></span>図 3-28. ハードドライブバックプレーンの取り外しと取り付け (図は PowerEdge M605)

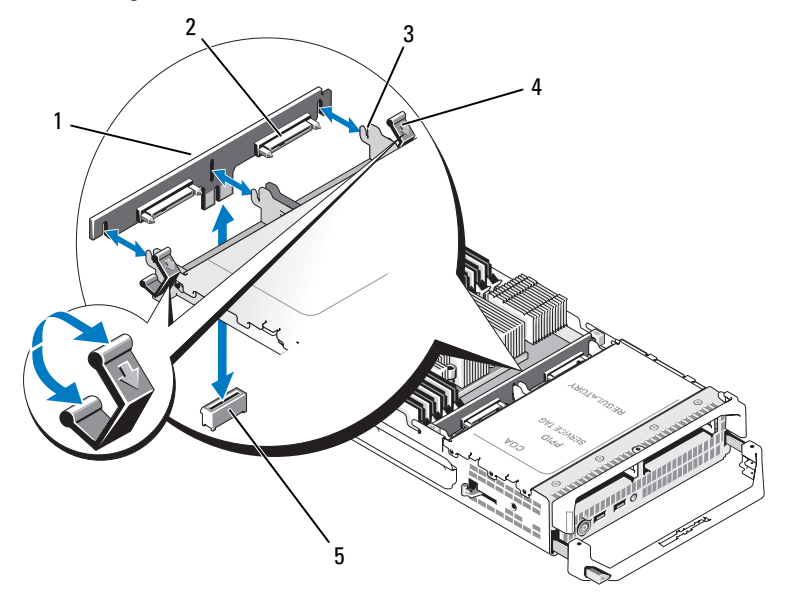

- 1 ハードドライブバックプレーン 2 ハードドライブコネクタ(2)
- 3 保持フック (3) 4 ラッチ (2)
- 
- 5 システム基板上のバックプレー ンコネクタ
- 5 ハードドライブバックプレーンは、次の手順で取り付けます。
	- a ドライブコネクタをハードドライブベイ側に向けて、バックプ レーンを持ちます。
	- b ドライブベイの端にある保持フックがバックプレーン内の対応す るスロットと合うようにバックプレーンを置きます。
	- c コネクタが完全に装着され、両端のラッチがボードの上端に固定 されるまで、バックプレーンを押し込みます。
- 6 ハードドライブを取り付けます。

2台のハードドライブを取り付ける場合は、必ずそれぞれ元の場所 に取り付けてください。

164 ブレードコンポーネントのインストール

- 7 ブレードカバーを閉じます。115 [ページの「ブレードカバーの取り](#page-114-0) [付け」を](#page-114-0)参照してください。
- 8 ブレードをシステムに取り付けます。109 [ページの「ブレードの取](#page-108-0) [り付け」](#page-108-0)を参照してください。

## <span id="page-164-0"></span>ブレードシステム基板(サービス技術者専用の手順)

#### <span id="page-164-1"></span>システム基板の取り外し

- 警告:システムのカバーを取り外して内部の部品に手を触れる作業は、 トレーニングを受けたサービス技術者のみが行ってください。システムに 付属のマニュアルの「安全にお使いいただくために」を参照してから、 本項の作業を開始してください。
	- 1 ブレードを取り外します。106 [ページの「ブレードの取り外し」](#page-105-0) を参照してください。
	- 2 I/O コネクタカバーをシステム基板後端の I/O コネクタに取り付け ます。
	- 3 ブレードカバーを開きます。110 [ページの「ブレードカバーの取り](#page-109-0) [外し」を](#page-109-0)参照してください。
- 警告:プロセッサとヒートシンクは高温になることがあります。 プロセッサが十分に冷えるのを待ってから作業してください。
- 警告:メモリモジュールは、システムの電源を切った後もしばらくは高 温です。メモリモジュールが冷えるのを待ってから作業してください。 メモリモジュールはカードの両端を持ちます。コンポーネントには指を触 れないでください。
- 注意:2台のハードドライブを取り外す場合は、元の場所に取り付けるこ とができるようにラベルを貼ってください。
	- 4 ハードドライブを取り外します。159 [ページの「ハードドライブの](#page-158-0) [取り外し」を](#page-158-0)参照してください。
	- 5 ハードドライブバックプレーンを取り外します。163 [ページの](#page-162-0) [「ハードドライブバックプレーン」を](#page-162-0)参照してください。

6 PowerEdge M905/M805 ブレードの場合は、メザニンカード 1 と 4 (外側の2枚)を取り外します。

PowerEdge M605/M600 ブレードの場合は、(取り付けてあれば)両 方のメザニンカードを取り外します。

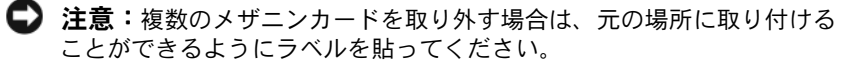

- 7 フルハイトブレードのシステム基板を取り外す手順は、次のとおり です。
	- a 右手の親指と人差し指で、システム基板保持ピンを持ち上げ ます。図 [3-29](#page-166-0) を参照してください。
	- b 人差し指で保持ピンを持ち上げた状態で、親指を使ってブレード シャーシの角を押し、システム基板をシャーシの開口部から引き 出します。

<span id="page-166-0"></span>図 3-29. システム基板の取り外しと取り付け - フルハイトブレード

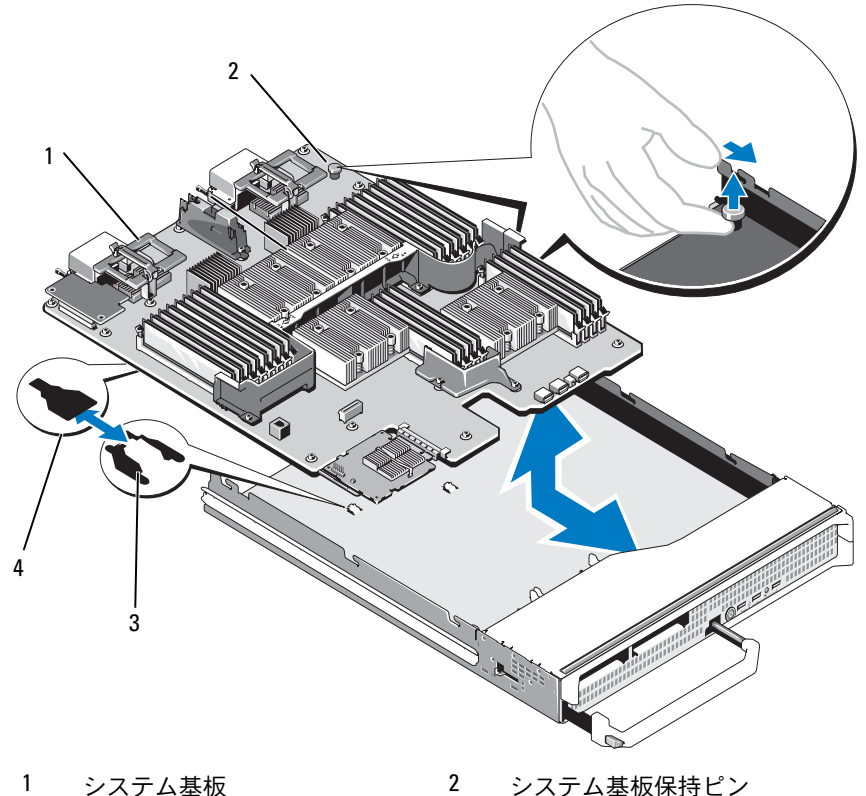

システムシャーシのタブ 4 システム基板トレイのスロット

ハーフハイトブレードのシステム基板を取り外すには、片方の手で ブレードシャーシを持ち、もう片方の手でシステム基板の固定ラッ チを引き上げて、システム基板をシャーシの開口部から引き出し ます。図 [3-30](#page-167-0) を参照してください。

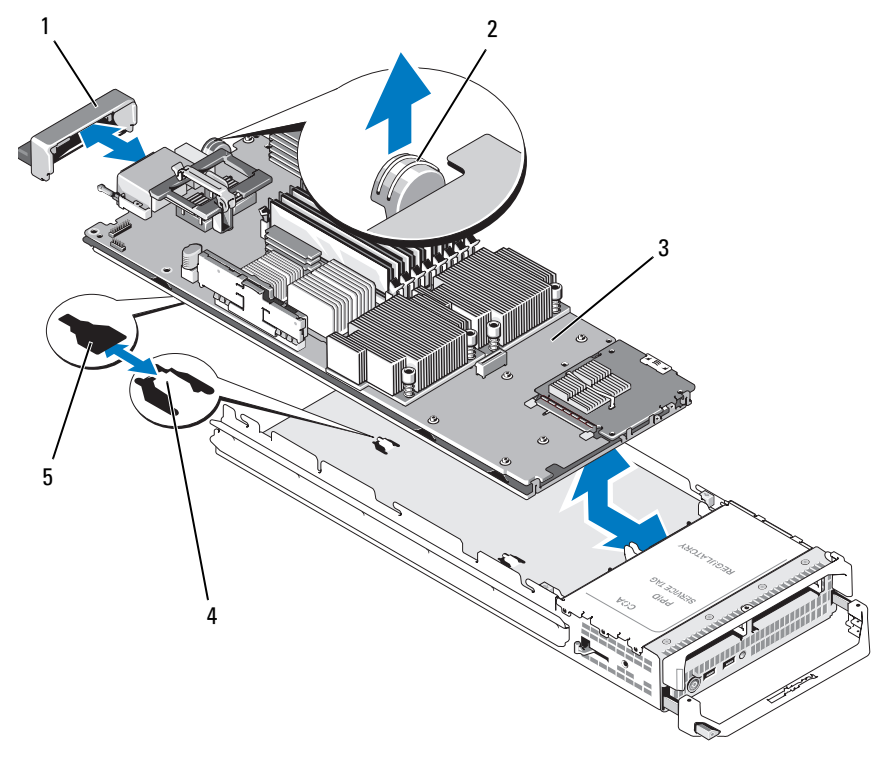

<span id="page-167-0"></span>図 3-30. システム基板の取り外しと取り付け - ハーフハイトブレード

1 I/O コネクタカバー 2 固定ラッチ

- 
- 3 システム基板 4 システムシャーシのタブ
- 5 システム基板トレイのスロット

■ 注意:複数のメザニンカードを取り外す場合は、元の場所に取り付ける ことができるようにラベルを貼ってください。

- 8 I/O コネクタカバーがシステム基板後端の I/O コネクタにまだ装着さ れたままであることを確認してください。図 [3-29](#page-166-0) または 図 [3-30](#page-167-0) を 参照してください。
- 9 ビデオライザーカードまたはビデオドーターカードを取り外します。 161 [ページの「ビデオコントローラ」を](#page-160-1)参照してください。
- 10 メモリモジュールとメモリモジュールのダミーカードを取り外し ます。133 [ページの「メモリモジュールの取り外し」を](#page-132-0)参照してく ださい。
- 11 プロセッサを取り外します。143 [ページの「プロセッサの取り外し」](#page-142-0) を参照してください。
- 12 ストレージコントローラボードを取り外します。171 [ページの](#page-170-0) [「ストレージコントローラボードの取り外し」](#page-170-0)を参照してくだ さい。
- 13 TOE または iSCSI のアクティベーションキーを取り外します。キー の位置については、226 [ページの「システム基板のコネクタ」](#page-225-1)を参照 してください。

#### <span id="page-168-0"></span>システム基板の取り付け

- 警告:システムのカバーを取り外して内部の部品に手を触れる作業は、 トレーニングを受けたサービス技術者のみが行ってください。システムに 付属のマニュアルの「安全にお使いいただくために」を参照してから、 本項の作業を開始してください。
	- 1 次のコンポーネントを新しいシステム基板に付け替えます。 •
		- TOE または iSCSI のアクティベーションキー。キーの位置につい ては、226 [ページの「システム基板のコネクタ」](#page-225-1)を参照してくだ さい。
		- ストレージコントローラボード。172 [ページの「ストレージコン](#page-171-0) [トローラボードの取り付け」を](#page-171-0)参照してください。
		- メモリモジュールとメモリモジュールのダミーカード。131 [ペー](#page-130-0) [ジの「メモリモジュールの取り付け」を](#page-130-0)参照してください。
		- プロセッサとヒートシンク、またはプロセッサフィラーブラ ンク。150 [ページの「プロセッサの取り付け」](#page-149-0)を参照してくだ さい。
		- HT ブリッジカード(PowerEdge M805 のみ)。152 [ページの「](#page-151-0)HT ブ [リッジカード\(サービス技術者専用の手順\)」を](#page-151-0)参照してくだ さい。
- 2 固定ラッチまたは保持ピンで固定されるまで、新しいシステム基板 をブレードシャーシの開口部に挿入します。
- メモ:システム基板プレートがシャーシと平行になっていることを確認 します。 ボードアセンブリが正しく取り付けられると、システム基板パンの タブがブレードシャーシ底部の対応する開口部に挿入されています。

図 [3-29](#page-166-0) または 図 [3-30](#page-167-0) を参照してください。

- 3 ビデオドーターカードまたはビデオライザーカードを取り付けます。 161 [ページの「ビデオコントローラ」を](#page-160-1)参照してください。
- 4 メザニンカードを元の位置に取り付けます。136 [ページの「メザニ](#page-135-0) [ンカードの取り付け」](#page-135-0)を参照してください。
- 5 ハードドライブバックプレーンを取り付けます。163 [ページの「ハー](#page-162-0) [ドドライブバックプレーン」](#page-162-0)を参照してください。
- 6 ハードドライブを取り付けます。 •
	- ドライブが 2 台ある場合は、必ずそれぞれ元の場所に取り付けて ください。
	- 取り付けるハードドライブが1台のみの場合は、ベイ0に取り付 けます。
- 7 ブレードカバーを閉じます。115 [ページの「ブレードカバーの取り](#page-114-0) [付け」](#page-114-0)を参照してください。
- 8 ブレードの後端からプラスチック製の I/O コネクタカバーを取り外 します。
- 9 ブレードをシステムに取り付けます。109 [ページの「ブレードの取](#page-108-0) [り付け」](#page-108-0)を参照してください。

#### 170 Ⅰ ブレードコンポーネントのインストール

## ストレージコントローラカード(サービス技術者専用の手順)

ストレージコントローラボードはドライブベイの下にあります。

#### <span id="page-170-0"></span>ストレージコントローラボードの取り外し

- 1 ブレードを取り外します。106 [ページの「ブレードの取り外し」](#page-105-0) を参照してください。
- 2 ブレードカバーを開きます。110 [ページの「ブレードカバーの取り](#page-109-0) [外し」を](#page-109-0)参照してください。
- 3 システム基板を取り外し、作業面に置きます。165 [ページの「シス](#page-164-1) [テム基板の取り外し」を](#page-164-1)参照してください。
- 4 リリースレバーを開いて、コントローラボードエッジコネクタをシ ステム基板コネクタから外します。
- 5 コントローラボードをまっすぐに持ち上げてシステム基板から取り 外します。

図 3-31. ストレージコントローラカードの取り外しと取り付け (図はハーフハイトブレード)

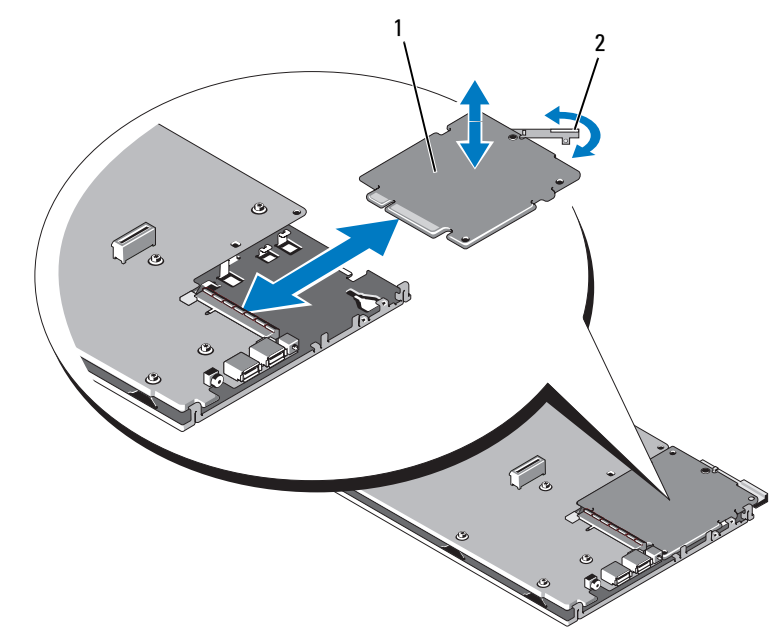

1 ストレージコントローラカード 2 リリースレバー

#### <span id="page-171-0"></span>ストレージコントローラボードの取り付け

- 1 ストレージコントローラボードをシステム基板に取り付けるには、 金属製のシステム基板トレイのタブがコントローラボードの両端に あるそれぞれの切り込みに挿入されるように、コントローラボード の位置を合わせます。
- 2 ボードのエッジコネクタが完全に装着されるまで、ボードをシステ ム基板のコネクタに挿入します。
- 3 システム基板を取り付けます。169 [ページの「システム基板の取り](#page-168-0) [付け」](#page-168-0)を参照してください。
- 4 ブレードカバーを閉じます。115 [ページの「ブレードカバーの取り](#page-114-0) [付け」](#page-114-0)を参照してください。
- 5 ブレードをシステムに取り付けます。109 [ページの「ブレードの取](#page-108-0) [り付け」](#page-108-0)を参照してください。
- 172 I ブレードコンポーネントのインストール

# エンクロージャコンポーネント の取り付け

本項の手順では、M1000e エンクロージャ内の以下のコンポーネントの取 り外しと取り付けの方法について説明します。 •

- 電源ユニットモジュール
- ファンモジュール •
- シャーシ管理コントローラ(CMC)モジュール<br>-
- iKVM モジュール
- I/O モジュール
- ブレード
- エンクロージャ内ミッドプレーン(サービス技術者専用の手順)
- エンクロージャのコントロールパネルアセンブリ(サービス技術者 専用の手順)
- LCD パネル(サービス技術者専用の手順)

## 電源ユニットモジュール

M1000e エンクロージャには、ホットプラグ対応電源ユニットモジュール を 6 台まで取り付けることができます。電源ユニットモジュールには、 エンクロージャの背面パネルからアクセスできます。

- **《4 メモ:2360 W の電源ユニットモジュールには、PDU からの 200 ~ 240 V の** 入力が必要です。電源ユニットモジュールを 110 V の電源コンセントに接 続しても、システムの電源は入りません。
- メモ:システムに電力を供給する電源ユニットモジュールには、ブレー ドを冷却する内蔵ファンも備わっています。内蔵ファンが故障した場合 には、電源ユニットモジュールを交換する必要があります。

#### システム電源のガイドライン

お使いのシステムの電源ユニットの構成は、以下のいずれかです。 •

- 2360 W の電源ユニットモジュール 3 台。電源ユニットモジュール の 1 台が故障した場合に冗長性は提供されません。電源ユニットは  $N$ イ 1 ~ 3 に取り付けます。
- 2360 W の電源ユニットモジュール 6 台。電源ユニットモジュール が 3 台まで故障しても冗長性が保たれます。

CMC モジュールはシステムの電力管理を制御します。CMC をプログラム して、エンクロージャ全体(シャーシ、サーバー、I/O モジュール、 iKVM、CMC、および電源ユニット)の電力バジェット、冗長性、および ダイナミックパワーを設定できます。電力管理サービスにより、リアルタ イムの電力需要に基づいて消費電力が最適化され、各モジュールに電力が 再配分されます。詳細については、Dell Chassis Management Controller の『ユーザーズガイド』の「電力の管理」を参照してください。

■ メモ:電源ユニットモジュールのワット数は、認定ラベルに表示されてい ます。

■ 注意:このシステムの PDU インレットコードは、厚みの関係でラックの 垂直レールに取り付けられているワイヤガイドに入らない場合があり ます。その場合は、各ガイドを固定している取り付けネジを外して、ワイ ヤレスガイドを取り外します。PDU インレットコードを垂直レールに沿っ て配線し、タイラップまたはベルクロストリップで固定します。

#### 174 I エンクロージャコンポーネントの取り付け

#### 電源ユニットダミー

M1000e エンクロージャに電源ユニットを 3 台のみ取り付けて使用して いる場合は、エンクロージャ内に適切な通気による冷却効果を維持するた めに、3 つの空の電源ユニットベイ(4 ~ 6)に電源ユニットダミーを取 り付ける必要があります。

#### 電源ユニットモジュールの取り外し

- 注意: 電源ユニットモジュールはホットプラグ対応です。電源が入った システムで一度に取り外し、取り付けができる電源ユニットモジュー ルは、1 つだけです。
	- 1 電源コード固定クリップを外し、電源ユニットモジュールから電源 コードを外します[。図](#page-174-0) 4-1 を参照してください。

#### <span id="page-174-0"></span>図 4-1. 電源ケーブル固定クリップ

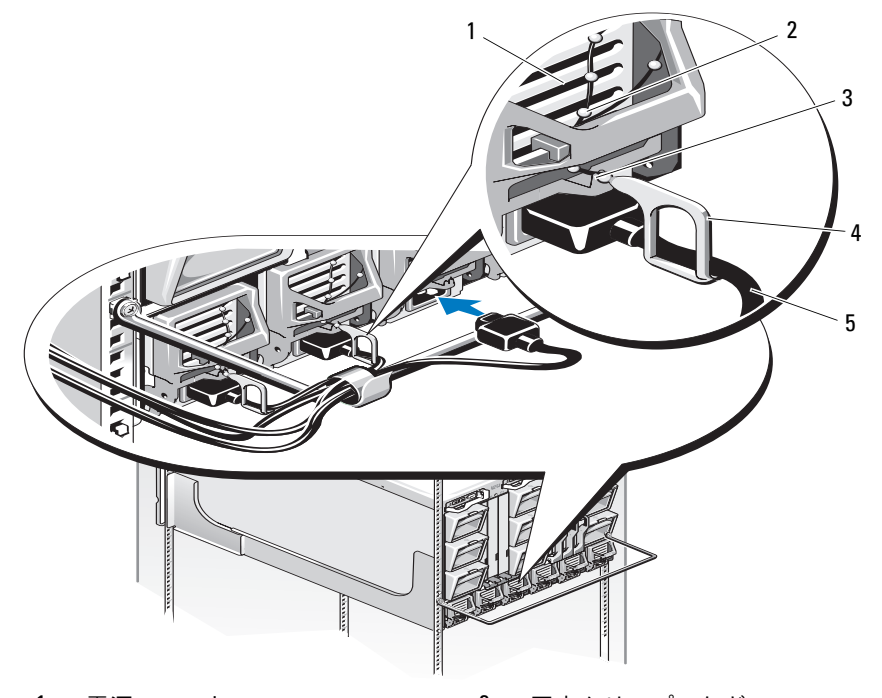

- 1 電源ユニット 2 固定クリップつなぎ
- 3 電源ユニットハンドルの切り込み 4 固定クリップ
- 5 電源ケーブル

 ハンドルに付いている電源ユニットモジュールのリリースボタンを 押します[。図](#page-175-0) 4-2 を参照してください。

#### <span id="page-175-0"></span>図 4-2. 電源ユニットモジュールの取り外しと取り付け

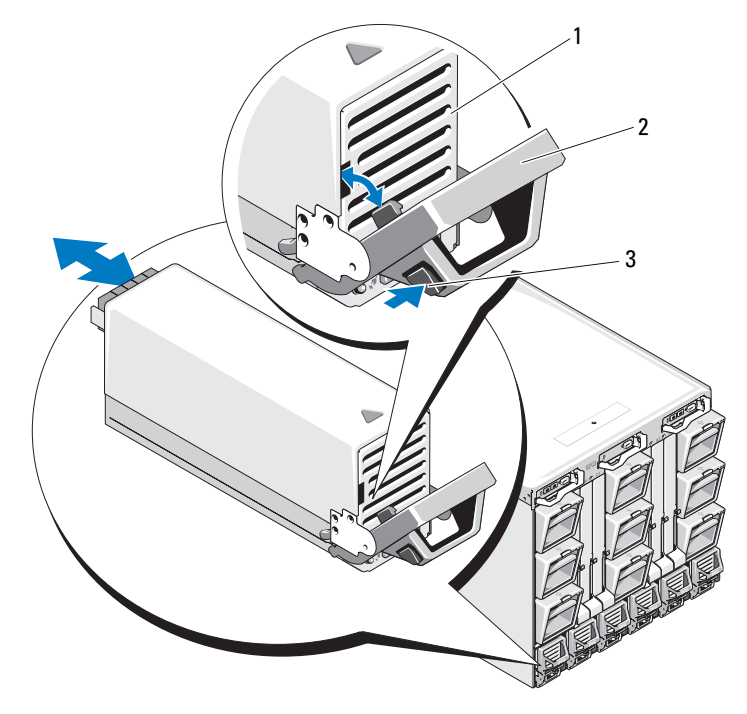

電源ユニット 2 ハンドル

- リリースボタン
- 電源ユニットモジュールのハンドルを倒して、電源ユニットモ ジュールを取り出します。
- 電源ユニットモジュールをエンクロージャから引き出します。

#### 電源ユニットモジュールの取り付け

- 1 電源ユニットモジュールのハンドルが完全に開いていることを確 認し、電源ユニットモジュールをエンクロージャに挿入します。 図 [4-2](#page-175-0) を参照してください。
- 2 電源ユニットモジュールのハンドルを固定される位置まで上げます。
- 3 電源ケーブルを電源ユニットモジュールに接続します。
- 4 固定クリップをケーブルに被せ、固定クリップつなぎを雷源コニッ トハンドルの切り込みに合わせることで、ケーブルを電源ユニット に固定します[。図](#page-174-0) 4-1 を参照してください。

## ファンモジュール

M1000e エンクロージャには、ホットプラグ対応のファンモジュールが 9 台搭載されています。冷却効果を確実にするには、常時 9 台のファンモ ジュールをすべて取り付けておく必要があります。

#### ファンモジュールの取り外し

- 注意:システムからファンモジュールを取り外した場合は、すぐに取り 付けなおしてください。
	- 1 背面パネルのファンモジュールインジケータを使って、故障したシ ステムファンモジュールを識別します。図 [1-12](#page-29-0) を参照してくだ さい。
	- 2 次の手順でファンモジュールを取り外します。
		- a ファンモジュールのリリースボタンを押します[。図](#page-177-0) 4-3 を参照し てください。
		- b ファンモジュールをエンクロージャから引き出します。

<span id="page-177-0"></span>図 4-3. ファンモジュールの取り外しと取り付け

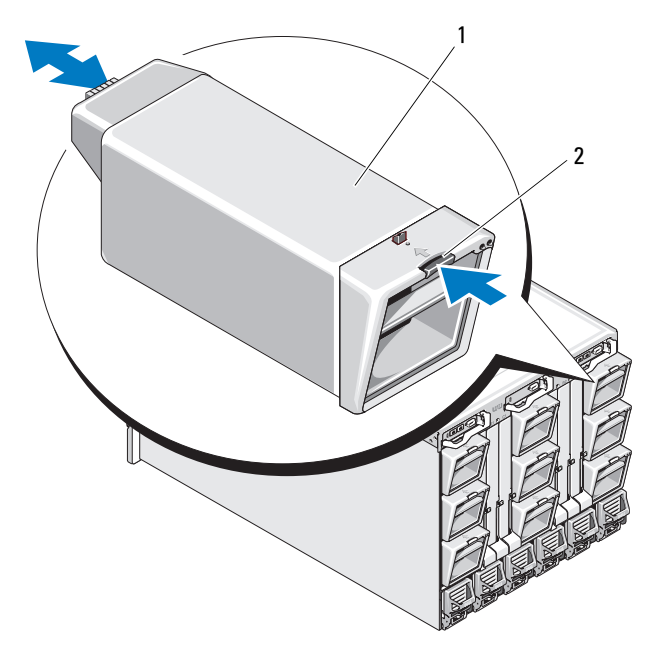

1 ファンモジュール 2 リリースボタン

#### ファンモジュールの取り付け

- 1 エンクロージャにファンを取り付ける前に、ファンに異物がないか どうか確認します。
- 2 エンクロージャに完全に収まり、リリースボタンで固定されるまで、 ファンモジュールを挿入します[。図](#page-177-0) 4-3 を参照してください。

## CMC モジュール

#### <span id="page-178-1"></span>CMC モジュールの取り外し

- 1 CMC モジュールに接続されているケーブルを外します。
- 2 ハンドルのリリースラッチを押し込み、ハンドルをモジュールの前 面パネルと反対の方向へ動かします。
- 3 CMC モジュールをエンクロージャから引き出します。
- 4 I/O コネクタカバーを取り付けます。図 [4-4](#page-178-0) を参照してください。

#### <span id="page-178-0"></span>図 4-4. CMC モジュールまたは iKVM モジュールの取り外しと取り付け (図は CMC モジュール)

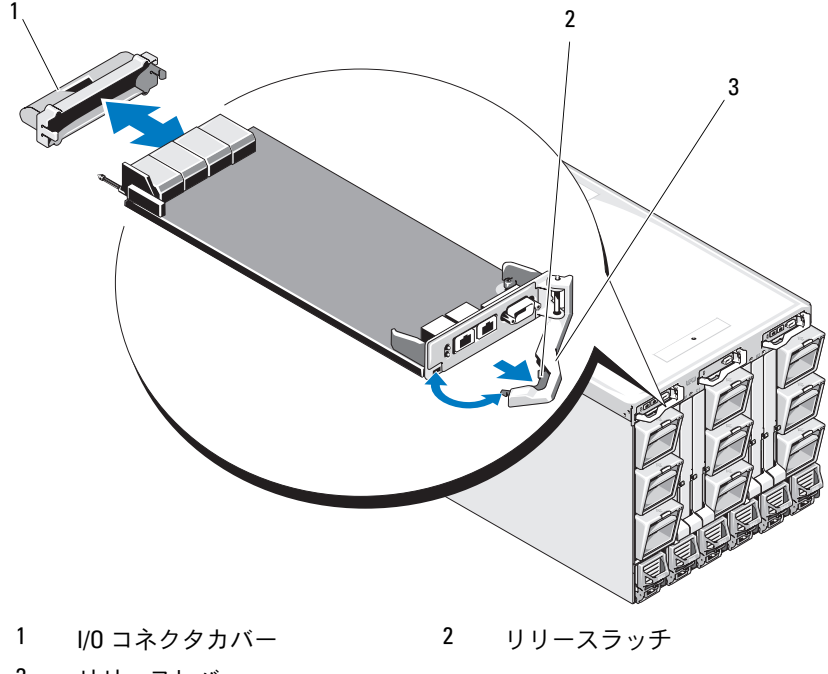

3 リリースレバー

#### CMC モジュールへの SD カードの取り付け

CMC モジュールの SD カードスロットは、オプションの WWN/MAC 機能 をサポートしています。この機能により、ブレードでスロットベースの WWN/MAC が可能になり、ブレードの取り付けと交換が容易になります。

- **ンモ:**冗長 CMC モジュールシステムの場合は、パッシブモジュールに SD カードを取り付けます。パッシブモジュール上の青色のステータスインジ ケータが消灯します。
	- 1 CMC モジュールを M1000e エンクロージャから取り外します。 179 ページの「CMC [モジュールの取り外し」](#page-178-1)を参照してくだ さい。

■ メモ:書き込み保護ラッチがアンロック位置にあることを確認し ます。

- 2 CMC モジュールの底部にある SD カードスロットの位置を確認し ます。カードのラベルを上に向けて、接続ピン側をスロットに挿入 します[。図](#page-179-0) 4-5 を参照してください。
- <span id="page-179-0"></span>図 4-5. CMC モジュールへの SD カードの取り付け

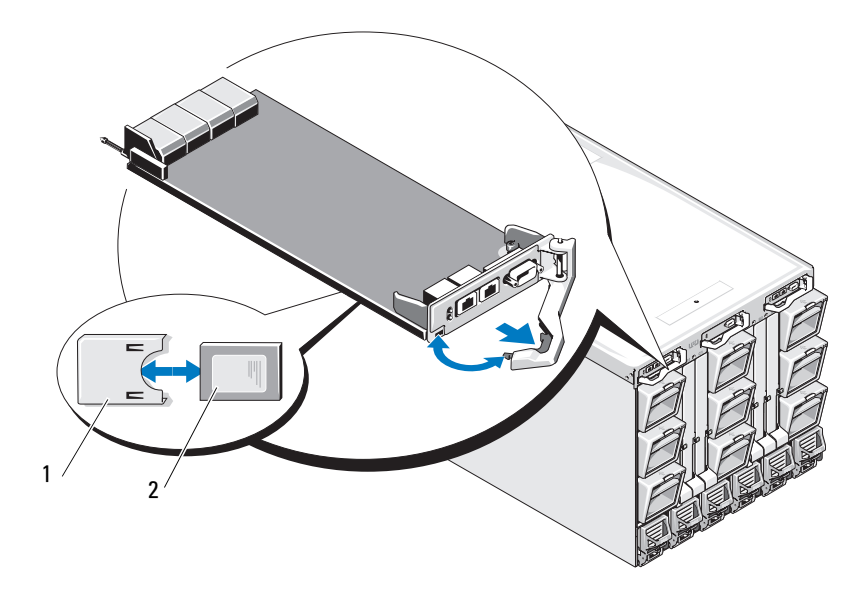

1 SD カード 2 SD カードコネクタ
3 CMC モジュールを取り付け、外したケーブルをすべて接続します。 181 ページの「CMC [モジュールの取り付け」](#page-180-0)を参照してくだ さい。

単一の CMC システムでは、SD カードが自動的にアクティブになります。 冗長 CMC モジュールシステムの場合は、以下の手順でパッシブモジュー ルをアクティブに切り替えます。

- 1 シャーシのページに移動します。
- 2 **Power Management**(電力の管理)タブをクリックします。
- 3 **Control**(制御)サブタブをクリックします。
- 4 **Reset CMC** (CMC のリセット)(ウォームブート)ボタンを選択し ます。
- **5 Apply** (適用) をクリックします。 CMC は自動的に冗長モジュールにフェイルオーバーし、そのモ ジュールがアクティブになり、青色のステータス LED が点灯します。 SD カードが自動的にアクティブになります。

FlexAddress 機能の設定と使い方の詳細については、CMC の『ユーザー ズガイド』を参照してください。

### <span id="page-180-1"></span><span id="page-180-0"></span>CMC モジュールの取り付け

- 1 I/O コネクタカバーを取り外します。図 [4-4](#page-178-0) を参照してください。
- 2 CMC モジュールのハンドルが完全に開いていることを確認します。
- 3 ハンドルがエンクロージャに接触するまで、モジュールをエンク ロージャに挿入します。
- 4 モジュールを完全に固定するために、リリースラッチがカチッと所 定の位置に収まるまでハンドルを閉じます。
- 5 モジュールに取り付けられていたケーブルをすべて接続しなおし ます.

## iKVM モジュール

### <span id="page-181-3"></span><span id="page-181-0"></span>iKVM モジュールの取り外し

- 1 iKVM モジュールに接続されているケーブルを外します。
- 2 ハンドルのリリースラッチを押し込み、ハンドルをモジュールの前 面パネルと反対の方向へ動かします[。図](#page-178-0) 4-4 を参照してください。
- 3 モジュールをエンクロージャから引き出します。

### <span id="page-181-5"></span><span id="page-181-2"></span>iKVM モジュールの取り付け

- 1 モジュールのハンドルが完全に開いていることを確認します。 図 [4-4](#page-178-0) を参照してください。
- 2 ハンドルがエンクロージャに接触するまで、モジュールをエンク ロージャに挿入します。
- 3 モジュールを完全に固定するために、リリースラッチがカチッと所 定の位置に収まるまでハンドルを閉じます。
- 4 必要に応じて、キーボード、モニター、およびマウスをモジュール に接続します。

## <span id="page-181-6"></span>I/O モジュール

注意:I/O モジュールを取り外した場合は、システムエンクロージャ内の 通気による冷却効果を保つために、別の I/O モジュールを代わりに取り付 けるか、またはフィラーブランクを取り付ける必要があります。

### <span id="page-181-4"></span><span id="page-181-1"></span>I/O モジュールの取り外し

- 1 ケーブル連番クリップを取り付けると、I/O モジュールの取り外しと 取り付けを素早く容易に行うことができます。ケーブル連番クリッ プをまだ取り付けていない場合は、ここで取り付けてください。 詳細については、『ラック取り付けガイド』を参照してください。
- 2 I/O モジュールに接続されているケーブルを外します。
- 3 モジュールのハンドルの端にあるラッチを引き上げて、ハンドルを モジュールと反対の方向へ動かします[。図](#page-182-0) 4-6 を参照してください。
- 4 I/O モジュールをエンクロージャから引き出します。
- 5 I/O コネクタカバーを取り付けます。

<span id="page-182-0"></span>図 4-6. I/O モジュールの取り外しと取り付け

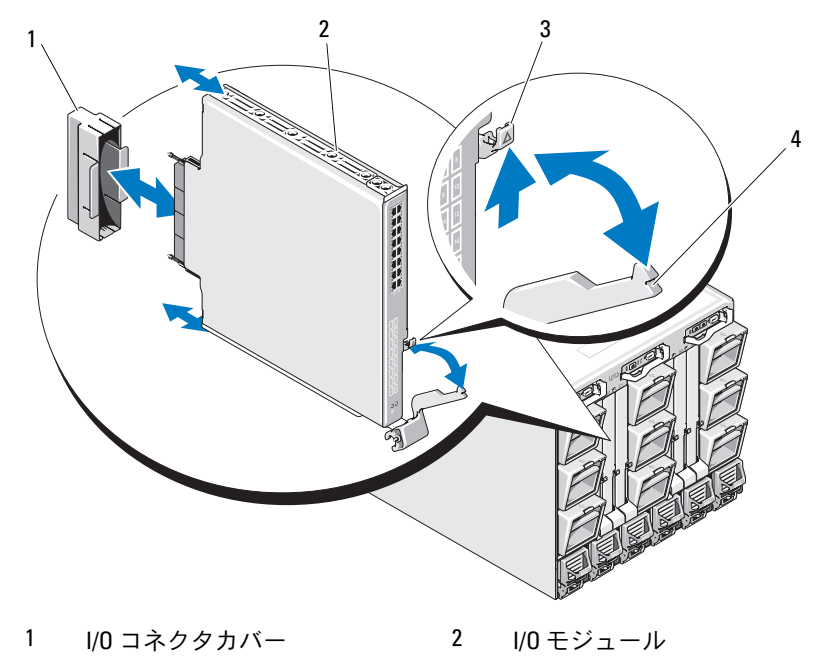

3 リリースラッチ 4 ハンドル

## <span id="page-182-2"></span><span id="page-182-1"></span>I/O モジュールの取り付け

■ 注意:I/O モジュールは適切なI/O ベイに取り付けてください。43 [ページ](#page-42-0) の「I/O [モジュール取り付けのガイドライン」](#page-42-0)を参照してください。

システムエンクロージャ背面の I/O モジュールベイに I/O モジュールまた はダミーを取り付ける場合は、右から左の順に取り付けてください。 •

- モジュール(またはダミー)をベイ A2、ベイ B2、ベイ C2 の順に取 り付けます。
- 次に、モジュール(またはダミー)をベイ C1、ベイ B1、ベイ A1 の 順に取り付けます。
- 1 I/O モジュールをパッケージから取り出し、取り付けの準備をし ます。

手順については、I/O モジュールに付属のマニュアルを参照してくだ さい。

- 2 モジュールの背面から I/O コネクタカバーを外します[。図](#page-182-0) 4-6 を参 照してください。
- 3 M1000e エンクロージャに I/O モジュールを取り付けます。
	- a ハンドルのリリースラッチを引き上げて、I/O モジュールハンド ルを開きます。
	- b モジュールをエンクロージャに挿入します。
	- c 所定の位置にしっかり収まり、モジュールが完全に固定される まで、ハンドルを閉じます。
- 4 I/O モジュールに取り付ける必要のあるケーブルをすべて接続し ます。

ケーブル接続については、I/O モジュールに付属のマニュアルを参照 してください。ケーブルを組織的に管理するためのケーブル連番ク リップの使い方については、『ラック取り付けガイド』を参照してく ださい。

5 新しい I/O モジュールをサポートするには、少なくとも 1 台のブ レードに一致するファブリックメザニンカードを取り付ける必要が あります。必要な場合は、ここでメザニンカードを取り付けます。 134 ページの「I/O [モジュールのメザニンカード」](#page-133-0)を参照してくだ さい。

## エンクロージャベゼル

### <span id="page-183-0"></span>エンクロージャベゼルの取り外し

- 1 システムの電源スイッチを押してシステムの電源を切ります。 15 [ページの「システムコントロールパネルの機能」](#page-14-0)を参照してくだ さい。
- 2 LCD モジュールの下側が上を向くようにモジュールを起こします。 図 [4-11](#page-191-0) を参照してください。
- 3 ケーブルカバーを取り外し、リボンケーブルを LCD モジュールから 外します。
- 4 ベゼルをエンクロージャに固定している 8 本のネジを外します。 図 [4-7](#page-184-0) を参照してください。

<span id="page-184-0"></span>図 4-7. ベゼルの取り外しと取り付け

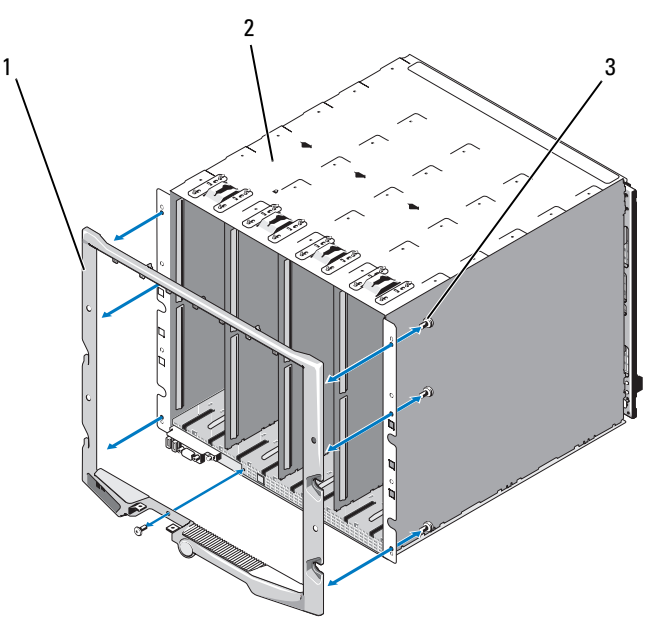

- 1 ベゼル 2 エンクロージャ
	-
- 

3 ネジ(8)

## <span id="page-184-1"></span>エンクロージャベゼルの取り付け

- 1 8 本のネジを使用してベゼルをエンクロージャに取り付けます。 図 [4-7](#page-184-0) を参照してください。
- 2 リボンケーブルを LCD モジュールに接続し、カバープレートを取り 付けます。

## エンクロージャ内ミッドプレーン(サービス 技術者専用の手順)

前面モジュールケージアセンブリとミッドプレーンの取り外し

- 警告:システムのカバーを取り外して内部の部品に手を触れる作業は、 トレーニングを受けたサービス技術者のみが行ってください。システムに 付属のマニュアルの「安全にお使いいただくために」を参照してから、 本項の作業を開始してください。
- 注意:この手順には、Torx T15 ドライバが必要です。
- 1 システムの電源スイッチを押してシステムの電源を切ります。 15 [ページの「システムコントロールパネルの機能」](#page-14-0)を参照してくだ さい。
- 注意:モジュールの損傷を防ぐために、前面モジュールケージアセンブ リとミッドプレーンを取り外す前に、エンクロージャに取り付けられてい るすべてのモジュールを取り外す必要があります。
- 注意:ラックからシャーシを取り外す場合は、シャーシを取り外す前に すべてのモジュールを取り外す必要があります。シャーシを動かす際に LCD ディスプレイを持たないでください。
	- 2 すべてのブレードを取り外します。106 [ページの「ブレードの取り](#page-105-0) [外し」](#page-105-0)を参照してください。
	- 3 電源ユニットモジュールを取り外します。175 [ページの「電源ユ](#page-174-0) [ニットモジュールの取り外し」](#page-174-0)を参照してください。
	- 4 ファンモジュールを取り外します。177 [ページの「フ](#page-176-0)ァンモジュー [ルの取り外し」](#page-176-0)を参照してください。
	- 5 CMC モジュールを取り外します。179 ページの「CMC [モジュールの](#page-178-1) [取り外し」を](#page-178-1)参照してください。
	- 6 iKVM モジュールを取り外します。182 [ページの「](#page-181-0)iKVM モジュール [の取り外し」を](#page-181-0)参照してください。
	- 7 I/O モジュールを取り外します。182 ページの「I/O [モジュールの取](#page-181-1) [り外し」](#page-181-1)を参照してください。
	- 8 前面モジュールケージアセンブリをエンクロージャに固定してい る 4 本のネジを外します[。図](#page-186-0) 4-8 を参照してください。

<span id="page-186-0"></span>図 4-8. 前面モジュールケージアセンブリの取り外しと取り付け

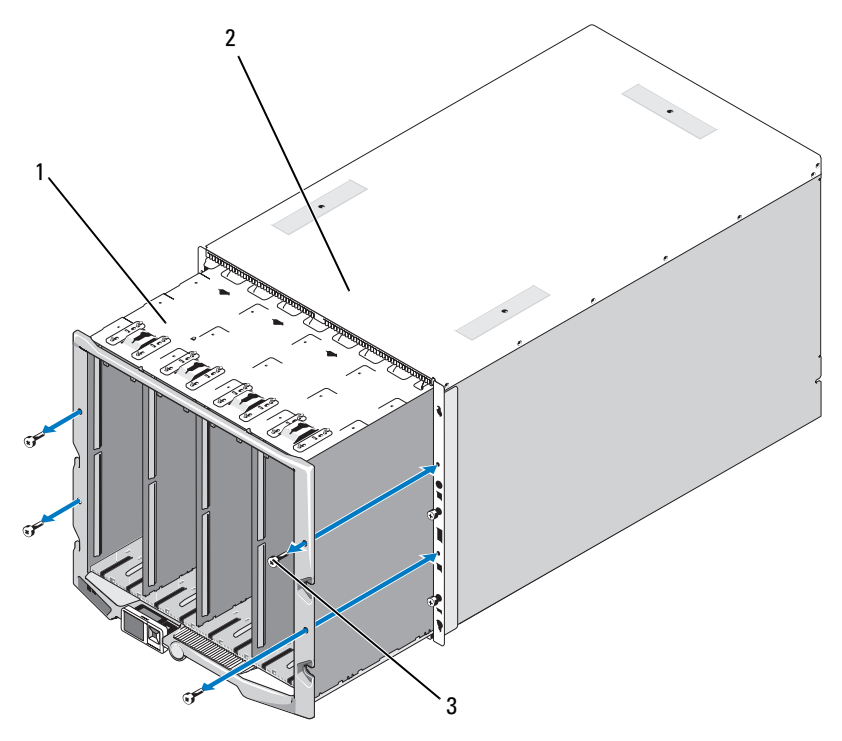

- 1 前面モジュールケージアセン 2 エンクロージャ ブリ
- 3 ネジ(4)
- **□ 注意:**空のケージアセンブリは、重量が 21 kg あります。ケージアセンブ リをエンクロージャから取り外す作業は、一人で行わないでください。
- 9 ケージをエンクロージャから引き出します[。図](#page-186-0) 4-8 を参照してくだ さい。
- 10 コネクタの両端にある小さいラッチを押して、ミッドプレーンから コントロールパネルケーブルを外します。
- 11 ミッドプレーンを前面ケージアセンブリの背面に固定している 4 本 の T-15 Torx ネジを外し、ミッドプレーンを取り外します[。図](#page-187-0) 4-9 を 参照してください。

<span id="page-187-0"></span>図 4-9. ミッドプレーンの取り外しと取り付け

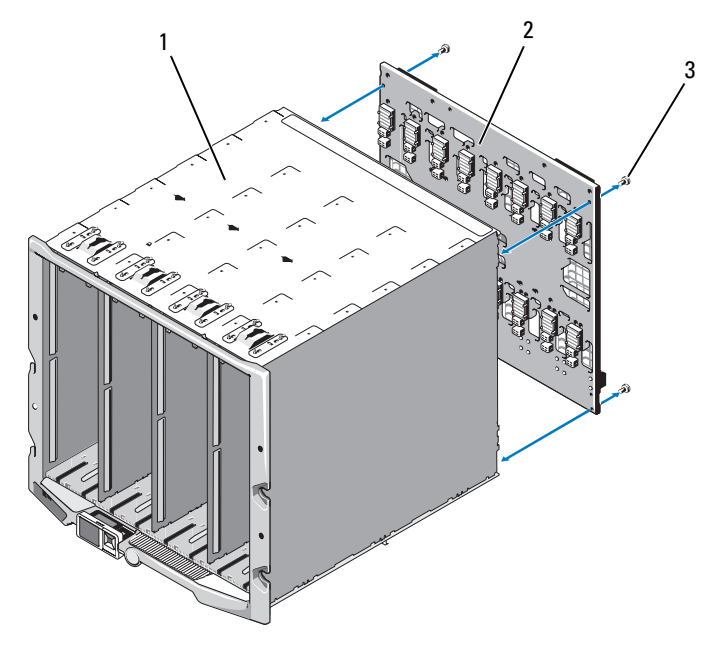

- 1 前面モジュールケージアセン 2 ミッドプレーン ブリ
- 3 ネジ(4)

## ミッドプレーンと前面モジュールケージアセンブリの取り付け

- 警告:システムのカバーを取り外して内部の部品に手を触れる作業は、 トレーニングを受けたサービス技術者のみが行ってください。システムに 付属のマニュアルの「安全にお使いいただくために」を参照してから、 本項の作業を開始してください。
	- 1 ミッドプレーンを前面モジュールケージアセンブリに取り付け、 4 本の Torx ネジを使用して固定します。図 [4-8](#page-186-0) を参照してください。
	- 2 コントロールパネルケーブルをミッドプレーンに接続します。
	- 3 前面モジュールケージアセンブリを慎重にエンクロージャに挿入し ます[。図](#page-187-0) 4-9 を参照してください。
	- 4 4 本のネジを取り付けて前面モジュールケージアセンブリを固定し ます。
- 188 I エンクロージャコンポーネントの取り付け
- 5 I/O モジュールを取り付けます。183 ページの「I/O [モジュールの取](#page-182-1) [り付け」](#page-182-1)を参照してください。
- 6 iKVM モジュールを取り付けます。182 [ページの「](#page-181-2)iKVM モジュール [の取り付け」を](#page-181-2)参照してください。
- 7 CMC モジュールを取り付けます。181 ページの「CMC [モジュールの](#page-180-0) [取り付け」を](#page-180-0)参照してください。
- 8 ファンモジュールを取り付けます。178 [ページの「フ](#page-177-0)ァンモジュー [ルの取り付け」](#page-177-0)を参照してください。
- 9 電源ユニットモジュールを取り付けます。177 [ページの「電源ユ](#page-176-1) [ニットモジュールの取り付け」](#page-176-1)を参照してください。
- 10 ブレードを取り付けます。109 [ページの「ブレードの取り付け」](#page-108-0) を参照してください。

## エンクロージャのコントロールパネルアセンブリ(サービス技術者専用の手順)

### エンクロージャのコントロールパネルの取り外し

- 警告:システムのカバーを取り外して内部の部品に手を触れる作業は、 トレーニングを受けたサービス技術者のみが行ってください。システムに 付属のマニュアルの「安全にお使いいただくために」を参照してから、 本項の作業を開始してください。
	- 1 システムの電源スイッチを押してシステムの電源を切ります。 15 [ページの「システムコントロールパネルの機能」](#page-14-0)を参照してくだ さい。
	- 2 ブレードを取り外します。106 [ページの「ブレードの取り外し」](#page-105-0) を参照してください。
	- 3 ベゼルを取り外します。184 [ページの「エンクロージャ](#page-183-0)ベゼルの取 [り外し」](#page-183-0)を参照してください。
	- 4 コントロールパネルをエンクロージャに固定している 2 本のネジを 外します。図 [4-10](#page-189-0) を参照してください。

<span id="page-189-0"></span>図 4-10. コントロールパネルの取り外しと取り付け

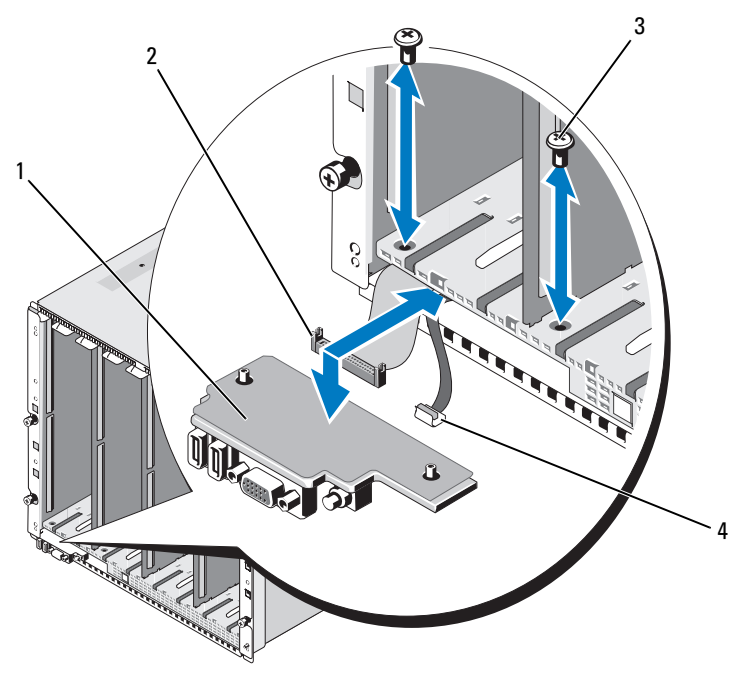

コントロールパネル 2 コントロールパネルケーブル

- ネジ(2) 4 LCD パネルケーブル
- コントロールパネルケーブルコネクタの両端にあるキャッチを押し、 コントロールパネルの下側からコントロールパネルケーブルを外し ます。
- プルタブをつかんで LCD パネルケーブルをコントロールパネルの下 側から外します。

### エンクロージャのコントロールパネルの取り付け

### 警告:システムのカバーを取り外して内部の部品に手を触れる作業は、 トレーニングを受けたサービス技術者のみが行ってください。システムに 付属のマニュアルの「安全にお使いいただくために」を参照してから、 本項の作業を開始してください。

- 1 新しいコントロールパネルに LCD パネルケーブルを接続します。
- 2 コントロールパネルケーブルを新しいコントロールパネルの下側に 接続します。
- 3 2 本のネジを使用してコントロールパネルを取り付けます。
- 4 ベゼルを取り付けます。185 [ページの「エンクロージャ](#page-184-1)ベゼルの取 [り付け」](#page-184-1)を参照してください。
- 5 ブレードを取り付けます。109 [ページの「ブレードの取り付け」](#page-108-0) を参照してください。

## LCD モジュール

### LCD モジュールの取り外し

- 警告:システムのカバーを取り外して内部の部品に手を触れる作業は、 トレーニングを受けたサービス技術者のみが行ってください。システムに 付属のマニュアルの「安全にお使いいただくために」を参照してから、 本項の作業を開始してください。
	- 1 LCD モジュールの下側が上を向くようにモジュールを起こします。 図 [4-11](#page-191-0) を参照してください。

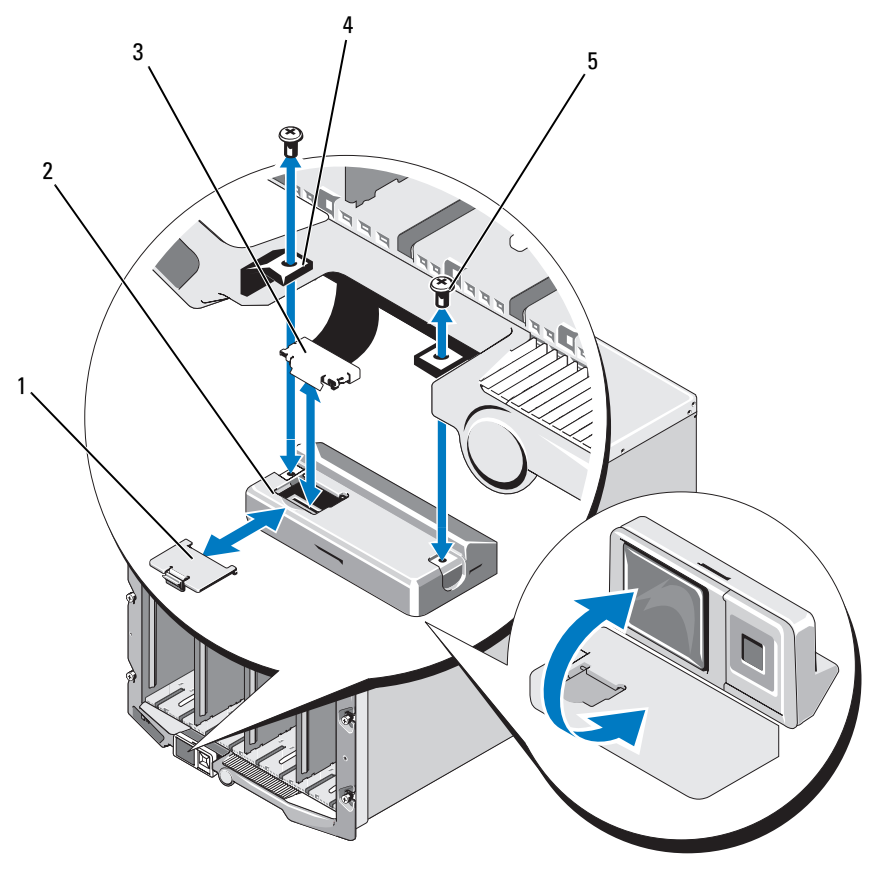

<span id="page-191-0"></span>図 4-11. LCD モジュールの取り外しと取り付け

- ケーブルカバー 2 LCD モジュール
- リボンケーブル 4 ヒンジ(2)
- ネジ(2)
- ケーブルカバーを取り外します。
- リボンケーブルを外します。
- LCD モジュールをヒンジに固定している 2 本のネジを外します。

### LCD モジュールの取り付け

- 警告:システムのカバーを取り外して内部の部品に手を触れる作業は、 トレーニングを受けたサービス技術者のみが行ってください。システムに 付属のマニュアルの「安全にお使いいただくために」を参照してから、 本項の作業を開始してください。
	- 1 2 本のネジを使用して新しい LCD モジュールをヒンジに取り付け ます。図 [4-11](#page-191-0) を参照してください。
	- 2 リボンケーブルをモジュールに接続し、カバープレートを取り付け ます。

## 194 | エンクロージャコンポーネントの取り付け

# システムのトラブルシューテ ィング

## 作業にあたっての注意

本書に記載されている手順の一部では、システムカバーを取り外してシス テム内部の作業を行う必要があります。システム内部の作業中は、本書お よびシステムマニュアルで説明されている以外の作業を行わないでくだ さい。

警告:修理作業の多くは、認定されたサービス技術者のみが行うことがで きます。ユーザーが実行できるのは、トラブルシューティングと、製品の マニュアルで指示されているか、サービスおよびサポートチームによって オンラインまたは電話で指示された簡単な修理だけです。デルで認められ ていない修理(内部作業)による損傷は、保証の対象となりません。製品 に付属のマニュアルに書かれている安全にお使いいただくための注意をお 読みになり、指示に従ってください。

## 起動ルーチン

システムの起動ルーチン中に目と耳を使って確認する事項を表 [5-1](#page-194-0) に示し ます。

#### <span id="page-194-0"></span>表 5-1. 起動ルーチン実行中に確認する内容

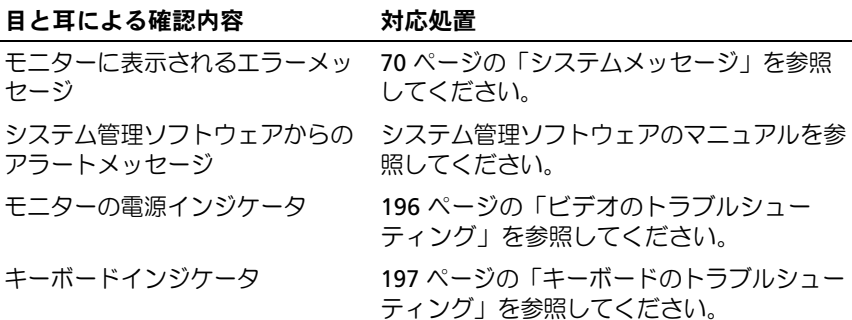

#### 表 5-1. 起動ルーチン実行中に確認する内容

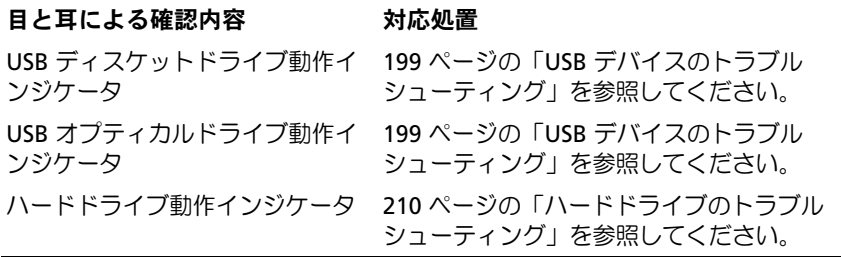

## 周辺機器のチェック

本項では、システムに接続する外付けデバイス(モニター、キーボード、 マウスなど)のトラブルシューティング手順について説明します。手順を 実行する前に、196 ページの「外部接[続のトラブルシューティング」を](#page-195-1)参 照してください。

## <span id="page-195-1"></span>外部接続のトラブルシューティング

システム、モニター、その他の周辺機器(キーボード、マウス、またはそ の他の外付けデバイスなど)の問題のほとんどは、ケーブルの緩みや接続 の誤りが原因で起こります。すべての外部ケーブルがシステムの外部コネ クタにしっかりと接続されていることを確認します。システムの前面パネ ルのコネクタについては 図 [1-6](#page-20-0) を、背面パネルのコネクタについては 図 [1-9](#page-26-0) を参照してください。

## <span id="page-195-0"></span>ビデオのトラブルシューティング

問題 •

ビデオが消える、またはビデオの画質が悪い。

#### 考えられる原因 •

- モニターまたはモニターケーブルに問題がある。
- ビデオポートが無効になっている。
- iKVM モジュールに障害がある。 •
- ブレードからミッドプレーンへの接続。

#### 196 システムのトラブルシューテ ィング

#### 対応処置

- 1 iKVM モジュールへの接続を確認します。 別のモニターケーブルがある場合は、ケーブルを取り替えてみます。
- 2 iKVM ファームウェアのリビジョンが正しいことを確認します。
- 3 ブレードの前面パネルコネクタまたは背面パネルの iKVM モジュー ルへのモニターの接続を確認します。
- 4 CMC または別のポートへのリダイレクションによってポートが無効 になっていないことを確認します。
- 5 エンクロージャに 2 台以上のブレードが取り付けられている場合は、 別のブレードを選択します。 モニターが背面パネルの iKVM モジュールに接続されていて、別の ブレードとの間では機能する場合は、最初のブレードを接続しなお します。106 [ページの「ブレードの取り外しと取り付け」](#page-105-1)を参照し てください。ブレードを接続しなおしても問題が解決しない場合は、 ブレードが故障している可能性があります。237 [ページの「](#page-236-0)困った [ときは」](#page-236-0)を参照してください。
- 6 モニターを動作確認済みのモニターと取り替えます。 モニターをブレードの前面パネルコネクタに接続して正常に機能し ない場合は、ブレードが故障している可能性があります。237 [ペー](#page-236-0) ジの「困[ったときは」を](#page-236-0)参照してください。

モニターを iKVM モジュールに接続して正常に機能しない場合は、 iKVM モジュールが故障している可能性があります。237 [ページの](#page-236-0) 「困[ったときは」](#page-236-0)を参照してください。

## <span id="page-196-0"></span>キーボードのトラブルシューティング

## 問題 •

キーボード入力ができない。

## 考えられる原因 •

- キーボードまたはキーボードケーブルに障害がある。
- iKVM モジュール。 •
- ブレードからミッドプレーンへの接続。 •
- SIP(外付け KVM に使用する KVM ドングル)に障害がある。

#### 対応処置

- 1 ブレードの電源が入っていることを確認します。
- 2 iKVM ファームウェアのリビジョンが正しいことを確認します。
- <span id="page-197-0"></span>3 ブレードの前面パネルコネクタまたは背面パネルの iKVM モジュー ルへのキーボードの接続を確認します。
- 4 キーボードが SIP を使用して外付け KVM に接続されている場合は、 SIP が KVM に対応しているかどうかを確認します。
- <span id="page-197-1"></span>5 エンクロージャに 2 台以上のブレードが取り付けられている場合は、 別のブレードを選択します。 キーボードが背面パネルの iKVM モジュールに接続されていて、 別のブレードとの間では機能する場合は、最初のブレードを接続し なおします。106 [ページの「ブレードの取り外しと取り付け」](#page-105-1)を参 照してください。ブレードを接続しなおしても問題が解決しない場
	- 合は、ブレードが故障している可能性があります。237 [ページの](#page-236-0) 「困[ったときは」](#page-236-0)を参照してください。
- 6 キーボードを動作確認済みのキーボードと交換し[、手順](#page-197-0) 3 および [手](#page-197-1) [順](#page-197-1) 5 を繰り返します。どのブレードに接続してもキーボードが機能 しない場合は、237 ページの「困[ったときは」を](#page-236-0)参照してください。

## マウスのトラブルシューティング

#### 問題

マウスが操作に反応しない。

## 問題 •

- マウスまたはマウスケーブル。
- ブレード。 •
- SIP (外付け KVM に使用する KVM ドングル)。

#### 対応処置

- 1 ブレードの電源が入っていることを確認します。
- 2 iKVM ファームウェアのリビジョンが正しいことを確認します。
- <span id="page-197-2"></span>3 ブレードの前面パネルコネクタまたは背面パネルの iKVM モジュー ルへのマウスの接続を確認します。
- 198 システムのトラブルシューテ ィング
- 4 キーボードが SIP を使用して外付け KVM に接続されている場合は、 SIP が KVM に対応しているかどうかを確認します。
- <span id="page-198-1"></span>5 エンクロージャに 2 台以上のブレードが取り付けられている場合は、 別のブレードを選択します。 マウスが背面パネルの iKVM モジュールに接続されていて、別のブ レードとの間では機能する場合は、最初のブレードを接続しなおし ます。106 [ページの「ブレードの取り外しと取り付け」を](#page-105-1)参照して ください。ブレードを接続しなおしても問題が解決しない場合は、 ブレードが故障している可能性があります。237 [ページの「](#page-236-0)困った [ときは」](#page-236-0)を参照してください。
- 6 マウスを動作確認済みのマウスと交換し[、手順](#page-197-2) 3 および [手順](#page-198-1) 5 を繰 り返します。どのブレードに接続してもマウスが機能しない場合は、 237 ページの「困[ったときは」を](#page-236-0)参照してください。

## <span id="page-198-0"></span>USB デバイスのトラブルシューティング

■ メモ: USB デバイスはブレードの前面パネルにのみ接続できます。 USB ケーブルは全長が 3 m を超えないようにしてください。

#### 問題 •

- USB デバイスまたは USB デバイスケーブル。
- 複数のデバイスがブレードに直接接続されている(電源付きの USB ハブが使用されていない)。
- ブレード。

#### 対応処置

- 1 ブレードの電源が入っていることを確認します。
- 2 USB デバイスとブレードの接続を確認します。
- 3 USB デバイスを動作確認済みの USB デバイスと交換します。
- 4 電源付きの USB ハブを使用して、USB デバイスをブレードに接続し ます。
- 5 別のブレードが取り付けられている場合は、USB デバイスをそのブ レードに接続します。USB デバイスを別のブレードに接続したとき に機能する場合は、最初のブレードが故障している可能性があり ます。237 ページの「困[ったときは」を](#page-236-0)参照してください。

## システム管理アラートメッセージへの応答

CMC 管理アプリケーションは、システムの重大な電圧と温度の変化、 およびシステム内の冷却ファンを監視します。CMC アラートメッセージ については、『Configuration Guide』(設定ガイド)を参照してくだ さい。

## エンクロージャが濡れた場合のトラブルシューティング

#### 問題 •

- 液こぼれ。 •
- 液はね。
- 高湿度。

#### 対応処置

- 警告:修理作業の多くは、認定されたサービス技術者のみが行うことが できます。ユーザーが実行できるのは、トラブルシューティングと、製品 のマニュアルで指示されているか、サービスおよびサポートチームによっ てオンラインまたは電話で指示された簡単な修理だけです。デルで認めら れていない修理(内部作業)による損傷は、保証の対象となりません。 製品に付属のマニュアルに書かれている安全にお使いいただくための注意 をお読みになり、指示に従ってください。
	- 1 システムの電源を切ります。
	- 2 電源ユニットの電源プラグを PDU から外します。

警告:電源ユニットのすべてのインジケータがオフになるのを待って から、次の手順に進みます。

- 3 ブレードをすべて取り外します。106 [ページの「ブレードの取り](#page-105-0) [外し」](#page-105-0)を参照してください。
- 4 CMC モジュールを取り外します。179 ページの「CMC [モジュールの](#page-178-2) [取り外し」を](#page-178-2)参照してください。
- 5 iKVM モジュールを取り外します。182 [ページの「](#page-181-3)iKVM モジュール [の取り外し」を](#page-181-3)参照してください。
- 200 システムのトラブルシューテ ィング
- 6 システムに取り付けられているすべての I/O モジュールを取り外し ます。182 ページの「I/O [モジュールの取り外し」](#page-181-4)を参照してくだ さい。
- 7 ファンモジュールをすべて取り外します。177 [ページの「フ](#page-176-2)ァンモ [ジュールの取り外し」を](#page-176-2)参照してください。
- 8 電源ユニットモジュールをすべて取り外します。175 [ページの](#page-174-1) [「電源ユニットモジュールの取り外し」](#page-174-1)を参照してください。
- 9 システムを完全に乾燥させます (少なくとも 24 時間)。
- 10 電源ユニットモジュールをすべて取り付けます。177 [ページの](#page-176-3) [「電源ユニットモジュールの取り付け」](#page-176-3)を参照してください。
- 11 ファンモジュールをすべて取り付けます。178 [ページの「フ](#page-177-1)ァンモ [ジュールの取り付け」を](#page-177-1)参照してください。
- 12 I/O モジュールをすべて取り付けます。183 [ページの「](#page-182-2)I/O モジュー [ルの取り付け」](#page-182-2)を参照してください。
- 13 CMC モジュールを取り付けます。181 ページの「CMC [モジュールの](#page-180-1) [取り付け」を](#page-180-1)参照してください。
- 14 iKVM モジュールを取り付けます。182 [ページの「](#page-181-5)iKVM モジュール [の取り付け」を](#page-181-5)参照してください。
- 15 ブレードをすべて取り付けます。109 [ページの「ブレードの取り](#page-108-0) [付け」を](#page-108-0)参照してください。
- 16 電源ユニットモジュールを PDU に接続し、システムを起動します。 システムが正常に起動しない場合は、237 ページの「困[ったときは」](#page-236-0) を参照してください。
- 17 Server Administrator 診断プログラムを実行して、システムが正常 に動作していることを確認します (217 [ページの「システム](#page-216-0)診断プ [ログラムの実行」](#page-216-0)を参照)。

テストが失敗した場合は、237 ページの「困[ったときは」](#page-236-0)を参照し てください。

## エンクロージャが損傷した場合のトラブルシューティング

#### 問題 •

システムを落下させた、または損傷を与えた。

#### 対応処置

- 1 以下のコンポーネントが正しく取り付けられ、接続されていること を確認します。 •
	- CMC モジュール
	- iKVM モジュール
	- I/O モジュール
	- 電源ユニットモジュール
	- ファンモジュール
	- ブレード
- 2 すべてのケーブルが正しく接続されていることを確認します。
- 3 すべてのコンポーネントが正しく取り付けられていて、損傷を受け ていないことを確認します。
- 4 オンライン診断プログラムを実行します。217 [ページの「システム](#page-216-0) 診断[プログラムの実行」](#page-216-0)を参照してください。 テストが失敗した場合は、237 ページの「困[ったときは」](#page-236-0)を参照し てください。

## エンクロージャコンポーネントに関するトラブルシューティング

次の手順では、以下のコンポーネントのトラブルシューティングの方法に ついて説明します。 •

- 電源ユニットモジュール
- ファンモジュール
- CMC モジュール
- ネットワークスイッチモジュール

### 電源ユニットモジュールのトラブルシューティング

問題 •

電源ユニットモジュールが正しく動作していない。

対応処置

- 注意: 電源ユニットモジュールはホットプラグ対応です。電源が入っ たシステムで一度に取り外し、取り付けができる電源ユニットモジュー ルは、1 台だけです。故障した電源ユニットモジュールは、交換の準備が 整うまではエンクロージャに取り付けたままにしておきます。電源ユニッ トモジュールを 1 台取り外した状態でシステムを長時間使用すると、シス テムがオーバーヒートするおそれがあります。
- メモ:2360 W の電源ユニットモジュールを使用するには、200 ~ 240 V の 電源が必要です。電源ユニットモジュールを 110 V の電源コンセントに接 続しても、電源は入りません。
	- 1 故障した電源ユニットモジュールの位置を確認し、インジケータを チェックします。図 [1-11](#page-28-0) を参照してください。AC 電源が使用可能 な場合、電源ユニットの AC インジケータが緑色に点灯します。 電源ユニットに障害がある場合、電源ユニットの障害インジケータ が黄色に点灯します。インジケータがいずれも点灯しない場合は、 PDU から 208V の AC 電源が利用可能で、電源ケーブルが電源ユ ニットモジュールに正しく接続されていることを確認します。
	- 2 新しい電源ユニットを取り付けます。177 [ページの「電源ユニット](#page-176-3) [モジュールの取り付け」](#page-176-3)を参照してください。
		- メモ:新しい電源ユニットを取り付けたら、システムが電源ユニッ トを認識するまで数秒待ち、正常に動作することを確認します。 電源ユニットが正しく機能している場合は、電源ユニットの DC 電源 インジケータが緑色に点灯します。図 [1-11](#page-28-0) を参照してください。
	- 3 どの電源ユニットの障害 LED も点灯していないにもかかわらず、 ブレードに電源が入らない場合は、LCD ディスプレイまたは CMC に ステータスメッセージが表示されていないか確認します。
	- 4 問題が解決しない場合は、237 ページの「困[ったときは」](#page-236-0)を参照 して、テクニカルサポートにお問い合わせください。

## ファンモジュールのトラブルシューティング

問題 •

ファンが正しく動作していない。

対応処置

- 注意:ファンモジュールはホットプラグ対応です。電源が入ったシステ ムで一度に取り外し、取り付けができるファンモジュールは、1 台だけ です。6 台のファンモジュールをすべて取り外した状態でシステムを長時 間使用すると、システムがオーバーヒートするおそれがあります。
	- 1 障害が発生したファンの位置を確認します。 各ファンモジュールには、ファンの不良を識別できるインジケータ がついています。図 [1-12](#page-29-0) を参照してください。
	- 2 ファンモジュールを取り外します。177 [ページの「フ](#page-176-2)ァンモジュー [ルの取り外し」](#page-176-2)を参照してください。
	- 3 ブレードに異物が入っていないか確認します。異物が見つかったら、 慎重に取り除きます。
	- 4 不良のファンを装着しなおします。178 [ページの「フ](#page-177-1)ァンモジュー ルの取り付け | を参照してください。
	- 5 どのファンの障害 LED も点灯していないにもかかわらず、ブレード に電源が入らない場合は、LCD ディスプレイまたは CMC にステータ スメッセージが表示されていないか確認します。
	- 6 問題が解決しない場合は、新しいファンを取り付けます。
	- 7 新しいファンが動作しない場合は、237 ページの「困[ったときは」](#page-236-0) を参照してください。

## CMC モジュールのトラブルシューティング

#### 問題 •

- CMC モジュールが正しく動作していない。
- システムメッセージが CMC モジュールに問題があることを示して いる。
- CMC モジュールがフェイルオーバーまたはフェイルバックしない。
- CMC モジュールケーブルの接続。
- 204 システムのトラブルシューテ ィング

#### 対応処置

- ■■ メモ:モジュールまたはその接続デバイスにハードウェアの問題がないこ とを確認するために、モジュールが正しく初期化され、設定されているこ とを最初に確認します。次の手順を実行する前に、『Configuration Guide』 (設定ガイド)、およびモジュールに付属のマニュアルを参照してくだ さい。
	- 1 CMC モジュールに最新のファームウェアがインストールされている ことを確認します。

最新のファームウェアについては、**support.dell.com** を参照して ください。ファイアウォールの互換性とアップデート情報につい ては、リリースノートを参照してください。

- 2 CMC にサブネット用の有効な IP アドレスが設定されていることを確 認します。ICMP の **ping** コマンドを使用して確認します。
- 3 CMC モジュールを装着しなおし、CMC モジュールの障害インジ ケータが消灯するかどうかを確認します。179 [ページの「](#page-178-3)CMC モ [ジュール」を](#page-178-3)参照してください。モジュールのインジケータの詳細 については、図 [1-14](#page-38-0) を参照してください。
- 4 別の CMC モジュールが利用可能な場合は、2 台のモジュールを取り 替えます。
- 5 障害インジケータが消灯しているにもかかわらず、シリアルポート に接続されているシリアルデバイスが正しく動作していない場合は、 [手順](#page-204-0) 6 に進みます。障害インジケータが消灯しているにもかかわ らず、ネットワークインタフェースのコネクタポートに接続されて いるネットワーク管理デバイスが正しく動作していない場合は、 [手順](#page-204-1) 9 に進みます。
- <span id="page-204-0"></span>6 シリアルケーブルを CMC モジュールのシリアルコネクタと、同モ ジュールと通信するシリアルデバイスに装着しなおします。
- 7 動作確認済みのヌルモデムシリアルケーブルを CMC モジュールとシ リアルデバイスの間に接続します。
- 8 動作確認済みのシリアルデバイスを CMC モジュールに接続します。 それでもシリアルデバイスと CMC モジュールが互いに通信できない 場合は、237 ページの「困[ったときは」を](#page-236-0)参照してください。
- <span id="page-204-1"></span>9 ネットワークケーブルを CMC モジュールのネットワークコネクタと ネットワークデバイスに装着しなおします。
- 10 動作確認済みのネットワークケーブルを CMC モジュールとネット ワークデバイスの間に接続します。
	- メモ: CMC を隣接するエンクロージャ内の別の CMC に接続しても フェイルオーバーが行われない場合は、ポート Gb2 に接続されてい るネットワークケーブルを確認します。CMC に対する外部管理接続 が存在しない場合は、ポート Gb1 に接続されているケーブルを確認 します。図 [1-14](#page-38-0) を参照してください。
- 11 動作確認済みのネットワークデバイスを CMC モジュールに接続し ます。

それでもネットワークデバイスと CMC モジュールが互いに通信でき ない場合は、237 ページの「困[ったときは」を](#page-236-0)参照してください。

### iKVM モジュールのトラブルシューティング

#### 問題

iDRAC ビデオ / コンソールリダイレクションの使用中に、Linux を実行し ているブレードに切り替えると、iKVM を通じてビデオを表示することが できない。

#### 可能性の高い原因と解決方法

解像度の低いモニターまたは KVM 機器が最近追加された。

#### **例:**

Linux の下で X Windows が使用されているブレードを挿入し、電源を入 れました。ユーザーが iDRAC を介して OS GUI モードでブレードに接続 したところ、ビデオ解像度が検出され、そのセッションに対してハード セットされました。M1000e エンクロージャの前面または背面 iKVM イ ンタフェースにモニターまたは KVM 機器が取り付けられました。そのモ ニターまたは KVM 機器は、Linux ブレード上の X-Window セッションで 現在設定されている解像度よりも低い解像度に設定されます。

iKVM の前面または背面ポートを使用して Linux ブレードを選択すると、 iDRAC 回路は外付けされているデバイスのうち、低い方の解像度を選 択します。解像度が低い方のモニターまたは KVM 機器のビデオは、 X Windows が再起動されるまで表示されません(iDRAC ビデオがまだ表 示されているはずです)。

#### 解決方法

- 1 iDRAC セッションを終了し、再び GUI モードに入ります。低い解像 度が通信され、使用されます。
- 2 M1000e エンクロージャに接続されているすべてのモニターまたは KVM 機器を、GUI モードの Linux ブレードに設定されているのと同 一またはそれ以上の解像度に設定します。
- 3 解像度の低いモニター(ビデオが表示されていない)で <CTRL> <ALT><F3> を押し、非 GUI ログイン画面に変更します。
- 4 X Windows を再起動し、低い解像度を検出して使用します。

## ネットワークスイッチモジュールのトラブルシューティング

問題 •

- システムがネットワークと通信できない。
- ネットワークケーブルの接続。
- ネットワークスイッチモジュールおよびハブ構成の設定。

#### 対応処置

- メモ:モジュールまたはその接続デバイスにハードウェアの問題がないこ とを確認するために、モジュールが正しく初期化され、設定されているこ とを最初に確認します。次の手順を実行する前に、『Configuration Guide』 (設定ガイド)、およびモジュールに付属のマニュアルを参照してくだ さい。
	- 1 ファブリックタイプが一致する I/O スロットにモジュールが取り付 けられていることを確認します。46 [ページの「サポートされている](#page-45-0) I/O [モジュールの](#page-45-0)構成」を参照してください。
	- 2 パススルーモジュールまたはスイッチポートが正しくケーブル接続 されていることを確認します。 フルハイトブレード内のメザニンカードは、2 台の関連する I/O モ ジュール上の 2 個の I/O ポートに接続します。49 [ページの「](#page-48-0)I/O モ ジュールポートの割り当て - [フルハイトブレード」を](#page-48-0)参照してくだ さい。
	- 3 正しいファームウェアリビジョンが正しく初期化され、設定されて いることを確認します。
- 4 スイッチモジュールに、そのサブネット用の有効な IP アドレスが設 定されていることを確認します。ICMP の **ping** コマンドを使用して 確認します。
- 5 ネットワークスイッチモジュールのネットワークコネクタインジ ケータを確認します。 •
	- リンクインジケータがエラー状態を表示する場合は、すべての ケーブル接続を確認します。

特定のネットワークスイッチモジュールに関するリンクインジ ケータのエラー状態については、43 [ページの「](#page-42-1)I/O 接続性」を参 照してください。

- 外部スイッチまたはハブの別のコネクタを試してみます。 •
- アクティビティインジケータが点灯しない場合は、ネットワーク スイッチモジュールを交換します。182 [ページの「](#page-181-6)I/O モジュー [ル](#page-181-6)」を参照してください。
- 6 スイッチ管理インタフェースを使用して、スイッチポートのプロパ ティを確認します。スイッチが正しく設定されている場合は、ス イッチの設定をバックアップし、スイッチを交換します。詳細につ いては、スイッチモジュールのマニュアルを参照してください。
- 7 ブレードに特定のネットワークスイッチモジュール用のメザニン カードが必要な場合は、適切なメザニンカードが取り付けられてい ることを確認します。取り付けられている場合は、メザニンカード を装着しなおします。134 ページの「I/O [モジュールのメザニンカー](#page-133-0) [ド」を](#page-133-0)参照してください。

ブレードのネットワークリンクインジケータが緑色に点灯している 場合、ブレードには適切なネットワークスイッチモジュールへの有 効なリンクがあります。

8 通信が適切に行われるように、正しい OS のドライバがインストール され、プロトコルが設定されていることを確認します。

## ブレードコンポーネントのトラブルシューティング

次の手順では、以下のコンポーネントのトラブルシューティングの方法に ついて説明します。ブレード内部のコンポーネントの位置については、 図 [3-4](#page-111-0) を参照してください。 •

- メモリ
- ハードドライブ
- マイクロプロセッサ
- ブレードシステム基板
- バッテリー

### ブレードメモリのトラブルシューティング

#### 問題 •

- メモリモジュールに障害がある。
- ブレードボードに障害がある。

#### 対応処置

- 警告:修理作業の多くは、認定されたサービス技術者のみが行うことが できます。ユーザーが実行できるのは、トラブルシューティングと、製品 のマニュアルで指示されているか、サービスおよびサポートチームによっ てオンラインまたは電話で指示された簡単な修理だけです。デルで認めら れていない修理(内部作業)による損傷は、保証の対象となりません。 製品に付属のマニュアルに書かれている安全にお使いいただくための注意 をお読みになり、指示に従ってください。
- メモ:次の手順を実行する前に、ブレードのメモリの取り付けガイドライ ンに従ってメモリモジュールを取り付けたことを確認します。115 [ページ](#page-114-0) [の「システムメモリ」を](#page-114-0)参照してください。
	- 1 ブレードを再起動します。
		- a 電源ボタンを 1 回押してブレードの電源を切ります。
		- b 電源ボタンをもう一度押して、ブレードに電源を入れます。 エラーメッセージが表示されない場合は[、手順](#page-209-1) 8 に進みます。
- 2 セットアップユーティリティを起動して、システムメモリの設定を 確認します。85 [ページの「セットアップユーティリティの使い方」](#page-84-0) を参照してください。 取り付けられたメモリの容量とシステムメモリの設定値とが一致し ている場合は[、手順](#page-209-1) 8 に進みます。
- 3 ブレードを取り外します。106 [ページの「ブレードの取り外し」](#page-105-0) を参照してください。
- 4 ブレードカバーを開きます。110 [ページの「ブレードカバーの取り](#page-109-0) [外し」](#page-109-0)を参照してください。
- 警告:メモリモジュールは、ブレードの電源を切った後もしばらくは高 温です。メモリモジュールが冷えるのを待ってから作業してください。 メモリモジュールはカードの両端を持ちます。コンポーネントには指を触 れないでください。
	- 5 各メモリモジュールをソケットに装着しなおします。131 [ページの](#page-130-0) [「メモリモジュールの取り付け」を](#page-130-0)参照してください。
	- 6 ブレードカバーを閉じます。115 [ページの「ブレードカバーの取り](#page-114-1) [付け」](#page-114-1)を参照してください。
	- 7 ブレードを取り付けます。109 [ページの「ブレードの取り付け」](#page-108-0) を参照してください。
	- 8 システム診断プログラムでシステムメモリのテストを実行します。 217 [ページの「システム](#page-216-0)診断プログラムの実行」を参照してくだ さい。

<span id="page-209-1"></span>テストが失敗した場合は、237 ページの「困[ったときは」](#page-236-0)を参照し てください。

## <span id="page-209-0"></span>ハードドライブのトラブルシューティング

#### 問題 •

- デバイスドライバのエラー。
- ハードドライブキャリアの取り付け不良。
- ハードドライブまたはハードドライブキャリアの不良。
- デバイスドライバ。

#### 対応処置

- 警告:修理作業の多くは、認定されたサービス技術者のみが行うことが できます。ユーザーが実行できるのは、トラブルシューティングと、製品 のマニュアルで指示されているか、サービスおよびサポートチームによっ てオンラインまたは電話で指示された簡単な修理だけです。デルで認めら れていない修理(内部作業)による損傷は、保証の対象となりません。 製品に付属のマニュアルに書かれている安全にお使いいただくための注意 をお読みになり、指示に従ってください。
- 注意:このトラブルシューティング手順を実行すると、ハードドライブ に保存されたデータが損傷するおそれがあります。以下の手順に進む前 に、可能であればハードドライブ上のすべてのファイルをバックアップし てください。RAID アレイのリビルドと保守については、RAID コントロー ラのマニュアルを参照してください。
	- 1 システム診断プログラムで適切なコントローラのテストとハードド ライブのテストを実行します。217 [ページの「システム](#page-216-0)診断プログ [ラムの実行」を](#page-216-0)参照してください。

テストが失敗した場合は[、手順](#page-210-0) 3 に進みます。

- 2 ハードドライブをオフラインにして、ドライブキャリアのハードド ライブインジケータが、ドライブを取り外しても安全であるという 信号を発するまで待ちます。次に、ブレード内のドライブキャリア を取り外して装着しなおします。157 [ページの「ハードドライブ」](#page-156-0) を参照してください。
- <span id="page-210-0"></span>3 ブレードを再起動し、セットアップユーティリティを起動して、 ドライブコントローラが有効になっていることを確認します。 92 ページの「[Integrated Devices](#page-91-0) (内蔵デバイス)画面」を参照し てください。
- 4 必要なデバイスドライバがインストールされ、正しく設定されてい ることを確認します。
- 注意:ミラー状態が最適である場合、ハードドライブを別のベイに取り 付けると、ミラーが解除されます。
	- 5 ハードドライブを取り外し、もう 1 つのドライブベイに取り付け ます。157 [ページの「ハードドライブ」を](#page-156-0)参照してください。
- 6 問題が解決した場合は、ハードドライブを元のベイに取り付けなお します。 元のベイでハードドライブが正常に機能する場合は、ドライブキャ リアに断続的な問題があることが想定されます。ドライブキャリア を交換します。
- 7 ハードドライブが起動ドライブの場合は、ドライブの接続と設定が 正しいことを確認します。159 [ページの「起動ドライブの設定」](#page-158-0) を参照してください。
- 8 ハードドライブのパーティション分割と論理フォーマットを行い ます。
- 9 可能な場合は、ファイルをドライブに復元します。 問題が解決しない場合は、237 ページの「困[ったときは」](#page-236-0)を参照し てください。

## マイクロプロセッサのトラブルシューティング

#### 問題 •

- システムメッセージがマイクロプロセッサまたは HyperTransport (HT)ブリッジカードに問題があることを示している。
- マイクロプロセッサ用のヒートシンクが取り付けられていない。
- (PowerEdge M805 システムのみ)– ソケット CPU3 と CPU4 に HT カードがないか、または正しく取り付けられていない。

#### 対応処置

- 警告:修理作業の多くは、認定されたサービス技術者のみが行うことが できます。ユーザーが実行できるのは、トラブルシューティングと、製品 のマニュアルで指示されているか、サービスおよびサポートチームによっ てオンラインまたは電話で指示された簡単な修理だけです。デルで認めら れていない修理(内部作業)による損傷は、保証の対象となりません。 製品に付属のマニュアルに書かれている安全にお使いいただくための注意 をお読みになり、指示に従ってください。
	- 1 ブレードを取り外します。106 [ページの「ブレードの取り外し」](#page-105-0) を参照してください。

#### 212 │ システムのトラブルシューティング

2 ブレードカバーを開きます。110 [ページの「ブレードカバーの取り](#page-109-0) [外し」を](#page-109-0)参照してください。

### 警告:プロセッサとヒートシンクは高温になることがあります。プロ セッサが充分に冷えるのを待ってから作業してください。

- 3 マイクロプロセッサとヒートシンクが正しく取り付けられているこ とを確認します。142 [ページの「プロセッサ」を](#page-141-0)参照してください。
- 4 システムにマイクロプロセッサが 1 個だけ取り付けられている場 合は、プライマリプロセッサソケットに取り付けられていることを 確認します[。図](#page-229-0) 7-3 または 図 [7-4](#page-231-0) を参照してください。
- 5 PowerEdge M805 システムの場合は、HyperTransport (HT) ブ リッジカードがソケット CPU3 と CPU4 に取り付けられていて、 どちらのカードもプロセッサソケットに完全に装着されていること を確認します。152 ページの「HT [ブリッジカード\(サービス技術者](#page-151-0) [専用の手順\)」を](#page-151-0)参照してください。
- 6 ブレードカバーを閉じます。115 [ページの「ブレードカバーの取り](#page-114-1) [付け」を](#page-114-1)参照してください。
- 7 ブレードを取り付けます。109 [ページの「ブレードの取り付け」](#page-108-0) を参照してください。
- 8 システム診断プログラムの **Quick Tests**(クイックテスト)を実行 します。217 [ページの「システム](#page-216-0)診断プログラムの実行」を参照し てください。

テストが失敗した場合や問題が解決しない場合は、237 [ページの](#page-236-0) 「困[ったときは」](#page-236-0)を参照してください。

## ブレードボードのトラブルシューティング

#### 問題 •

 システムメッセージがブレードボードに問題があることを示して いる。

#### 対応処置

- 警告:システムのカバーを取り外して内部の部品に手を触れる作業は、 トレーニングを受けたサービス技術者のみが行ってください。システムに 付属のマニュアルの「安全にお使いいただくために」を参照してから、 本項の作業を開始してください。
	- 1 ブレードの電源を切ります。
	- 2 ブレード NVRAM をクリアします。

NVRAM CLR ジャンパの位置については、223 [ページの「ブレード](#page-222-0) [システム基板のジャンパ設定」](#page-222-0)を参照してください。

- 3 それでもブレードの問題が解決しない場合は、ブレードを取り外し て取り付けなおします。109 [ページの「ブレードの取り付け」](#page-108-0)を参 照してください。
- 4 ブレードの電源を入れます。
- 5 システム診断プログラムでシステム基板のテストを実行します。 217 [ページの「システム](#page-216-0)診断プログラムの実行」を参照してくだ さい。

テストが失敗した場合は、237 ページの「困[ったときは」](#page-236-0)を参照し てください。

### NVRAM バックアップバッテリーのトラブルシューティング

#### 問題 •

- システムメッセージがバッテリーに問題があることを示している。
- セットアップユーティリティからシステム設定情報が消える。 •
- システムの日時が正しく維持できない。

ブレードの電源が切られている間、ブレードの設定、日付、および時刻 の情報を NVRAM に保持するバッテリーが、各ブレードに搭載されてい ます。起動ルーチン中に間違った時刻または日付が表示されたら、場合に よってはバッテリーを交換する必要があります。

バッテリーがなくてもブレードは動作可能です。ただし、この場合、 ブレードの電源を切る度に、バッテリーによって NVRAM 内に保持され ているブレードの設定情報が消えてしまいます。したがって、バッテリー を交換するまでは、ブレードを起動する度に、システム設定情報を再入 力し、オプションを再設定する必要があります。

#### 対応処置

- 警告:修理作業の多くは、認定されたサービス技術者のみが行うことが できます。ユーザーが実行できるのは、トラブルシューティングと、製品 のマニュアルで指示されているか、サービスおよびサポートチームによっ てオンラインまたは電話で指示された簡単な修理だけです。デルで認めら れていない修理(内部作業)による損傷は、保証の対象となりません。 製品に付属のマニュアルに書かれている安全にお使いいただくための注意 をお読みになり、指示に従ってください。
	- 1 セットアップユーティリティで時刻と日付を再入力します。85 [ペー](#page-84-0) [ジの「セットアップユーティリティの使い方」](#page-84-0)を参照してください。
	- 2 ブレードを 1 時間以上取り外しておきます。106 [ページの「ブレー](#page-105-0) [ドの取り外し」](#page-105-0)を参照してください。
	- 3 ブレードを取り付けます。109 [ページの「ブレードの取り付け」](#page-108-0) を参照してください。
	- 4 セットアップユーティリティを起動します。 セットアップユーティリティの日付と時刻が正しくない場合は、 バッテリーを交換します。155 [ページの「ブレードシステム基板の](#page-154-0) NVRAM [バックアップバッテリー」](#page-154-0)を参照してください。

バッテリーを交換しても問題が解決しない場合は、237 [ページの](#page-236-0) 「困[ったときは」](#page-236-0)を参照してください。

- 注意:長い期間(数週間から数か月)ブレードの電源が切られていた 場合、NVRAM からシステム設定情報が失われる可能性があります。これ はバッテリーの不良が原因です。
- メモ:一部のソフトウェアには、ブレードの時刻を進めたり遅らせたり するものがあります。セットアップユーティリティ内に保持されている時 刻以外はブレードが正常に動作している場合、問題の原因はバッテリーの 不良ではなく、ソフトウェアにあると考えられます。

## システムのトラブルシューテ ィング
# システム診断プログラムの実行

ブレードに問題が発生した場合、テクニカルサポートに電話される前に診 断プログラムを実行してください。診断プログラムを使うと、特別な装置 を使用せずにブレードのハードウェアをテストでき、データが失われる心 配もありません。ご自身で問題を解決できない場合でも、サービスおよび サポート担当者が診断プログラムのテスト結果を使って問題解決の手助け を行うことができます。

### Server Administrator 診断プログラムの使い方

ブレードの問題を分析するには、オンライン Server Administrator 診断 プログラムを最初に使用します。問題を識別できない場合は、システム診 断プログラムを使用します。

オンラインの Diagnostics(診断)にアクセスするには、Server Administrator のホームページへログインし、**Diagnostics**(診断)タブ をクリックします。Diagnostics(診断)の使い方については、オンライ ンヘルプを参照してください。詳細については、『Server Administrator ユーザーズガイド』を参照してください。

## システム診断プログラムの機能

システム診断プログラムは、ブレード上の特定のデバイスグループや各デ バイス用の一連のテストメニューとオプションで構成されています。シス テム診断プログラムのメニューとオプションを使って、以下のことが行え ます。 •

- テストを個別または全体的に実行
- テストの順番を制御
- テストの繰り返し
- テスト結果の表示、印刷、または保存<br>-
- エラーが検出された場合にテストを一時的に中断、またはコーザー が指定する最大エラー数に達したときにテストを終了
- 各テストとそのパラメータを簡潔に説明するヘルプメッセージを 表示
- テストが問題なく終了したかどうかを知らせるステータスメッセー ジを表示
- テスト中に発生した問題を通知するエラーメッセージを表示

### システム診断プログラムの実行が必要な場合

ブレード内の主要コンポーネントまたはデバイスが正しく動作していない 場合、コンポーネントの故障が表示されることがあります。マイクロプロ セッサとブレードの I/O デバイス(モニター、キーボード、およびディス ケットドライブ)が動作していれば、問題の識別にシステム診断プログラ ムを使用することができます。

### システム診断プログラムの実行

システム診断プログラムは、ハードドライブのユーティリティパーティ ションまたは USB フラッシュドライブから実行されます。

■ 注意:システム診断プログラムは、お使いのブレードをテストする場合 にのみ使用してください。このプログラムを他のブレードで使用すると、 無効な結果やエラーメッセージが表示される場合があります。また、お使 いのブレードに付属のプログラム(またはそのプログラムのアップデート バージョン)のみを使用してください。

### ユーティリティパーティションからの実行

- 1 ブレード起動時の POST 実行中に <F10> を押します。
- 2 ユーティリティパーティションのメインメニューで、**Run System Utilities**(システムユーティリティの実行)から **Run System**  Diagnostics (システム診断プログラムの実行)オプションを選択 します。
- メモ:ドライブからユーティリティパーティションが削除されている 場合は、**support.dell.com** から Dell PowerEdge Diagnostics をダウンロー ドし、次項の説明に従って USB フラッシュドライブに Diagnostics をイン ストールします。

#### USB フラッシュドライブからの実行

- 1 ハードドライブをエミュレートするように USB フラッシュドライブ をフォーマットします。 手順については、USB フラッシュドライブに付属のマニュアルを参 照してください。
- 2 USB フラッシュドライブが起動デバイスとなるように設定します。 手順については、USB フラッシュドライブに付属のマニュアルを参 照してください。USB メモリキー起動ユーティリティを **support.dell.com** からダウンロードしてお使いいただくこともで きます。
- 3 DKMS DOS を USB フラッシュドライブにインストールします。
- 4 USB フラッシュドライブにシステム診断プログラム用のディレクト リを作成します。
- 5 作成したディレクトリにシステム診断プログラムのファイルをコ ピーします。
- 6 USB フラッシュドライブがブレードに接続されていることを確認し ます。
- 7 セットアップユーティリティを起動し、**USB Flash Drive Emulation Type**(USB フラッシュドライブエミュレーションタ イプ)オプションが **Auto**(自動)に設定されていることを確認し ます。次に、**Hard-Disk Drive Sequence**(ハードディスクドライ ブシーケンス)オプションで USB フラッシュドライブを最初のデバ イスに設定します。

手順については、85 [ページの「セットアップユーティリティの使](#page-84-0) [い方」を](#page-84-0)参照してください。

- メモ: USB フラッシュドライブをブレードに接続していない状態で ブレードの電源を入れるかブレードを再起動した場合、セットアッ プユーティリティ内のオプションを設定しなおす必要があります。
- 8 USB フラッシュドライブがブレードに接続されていることを確認し ます。

9 ブレードを再起動します。

ブレードが起動しない場合は、237 ページの「困[ったときは」](#page-236-0)を参 照してください。

システム診断プログラムを起動すると、診断プログラムの初期化中である ことを知らせるメッセージが表示されます。次に、**Diagnostics**(診断) メニューが表示されます。このメニューは、特定の診断テストまたはすべ ての診断テストの実行や、システム診断プログラムの終了の際に使用し ます。

■ メモ:以下の説明は、実際にシステム診断プログラムを起動し、内容を 画面で確認しながらお読みください。

### システム診断プログラムのテストオプション

**Diagnostics**(診断)メニューからオプションを選択するには、そのオプ ションをハイライト表示して <Enter> を押すか、または選択するオプ ションのハイライト表示されている文字に対応するキーを押します。

テストオプションの簡単な説明を 表 [6-1](#page-219-0) に示します。

#### <span id="page-219-0"></span>表 6-1. システム診断プログラムのテストオプション

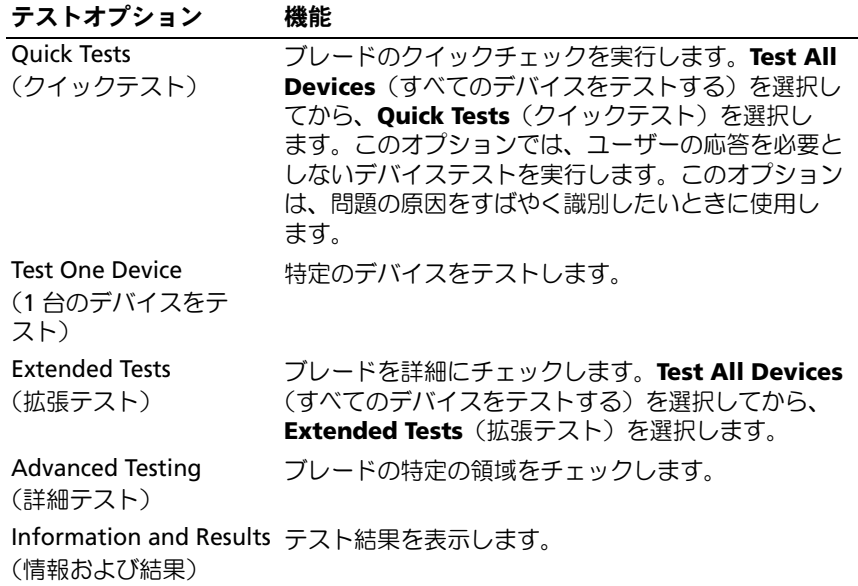

表 6-1. システム診断プログラムのテストオプション (続き)

| テストオプション                                | 機能                                                       |
|-----------------------------------------|----------------------------------------------------------|
| <b>Program Options</b><br>(プログラムオプション)  | さまざまなテストパラメータを設定します。                                     |
| <b>Device Configuration</b><br>(デバイス構成) | ブレード内のデバイスの概要を表示します。                                     |
| Exit to MS-DOS<br>(終了して MS-DOS<br>に戻る)  | 診断プログラムを終了し、System Utilities (システ<br>ムユーティリティ)メニューに戻ります。 |

### Advanced Testing(詳細テスト)オプション の使い方

**Diagnostics**(診断)メニューから **Advanced Testing**(詳細テスト) を選択すると、診断プログラムのメイン画面に以下の情報が表示され ます。<br>一

- 画面の一番上の 2 行には、診断プログラムの名前、バージョン番号、 およびシステムのサービスタグナンバーが表示されます。
- **Run Tests**(テストの実行)サブメニューで **All**(すべて)を選択し た場合、**Device Groups**(デバイスグループ)の画面左側には診断 デバイスグループが実行順に表示されます。上下矢印キーを押して 特定のデバイスグループをハイライト表示します。メニューのオプ ションを選択するには、左右矢印キーを使います。別のメニューオ プションに移動すると、ハイライト表示されているオプションの簡 単な説明が画面の下に表示されます。
- **Devices for Highlighted Group**(ハイライト表示されているグ ループのデバイス)の画面右側には、特定のテストグループ内の固 有のデバイスが一覧表示されます。
- メニュー領域には、画面の下部に 2 つの行があります。1 行目には、 選択できるメニューオプションが表示されます。左右矢印キーを押 してオプションをハイライト表示します。2 行目には、現在ハイラ イト表示されているオプションに関する情報が表示されます。

デバイスグループまたはデバイスの詳細については、Help オプションを ハイライト表示して <Enter> を押します。<Esc> を押すと、前の画面に 戻ります。

### エラーメッセージ

システム診断プログラムのテストを実行すると、エラーメッセージが表示 される場合があります。その場合は、Diagnostics(診断)チェックリス トのコピーにメッセージを記録します。Diagnostics(診断)チェックリ ストの書式およびテクニカルサポートへのお問い合わせ方法については、 237 ページの「困[ったときは」](#page-236-0)を参照してください。

# システム基板情報

### ブレードシステム基板のジャンパ設定

警告:修理作業の多くは、認定されたサービス技術者のみが行うことが できます。ユーザーが実行できるのは、トラブルシューティングと、製品 のマニュアルで指示されているか、サービスおよびサポートチームによっ てオンラインまたは電話で指示された簡単な修理だけです。デルで認めら れていない修理(内部作業)による損傷は、保証の対象となりません。 製品に付属のマニュアルに書かれている安全にお使いいただくための注意 をお読みになり、指示に従ってください。

### PowerEdge M905 のジャンパ設定

ブレードのシステム基板上の設定ジャンパの位置を 図 [7-1](#page-225-0) に示します。 また、 表 [7-1](#page-222-0) にはジャンパ設定のリストを示します。

■ メモ:図 [7-1](#page-225-0) は、ブレードのシステム基板の前端を右に向けた図です。

#### <span id="page-222-0"></span>表 7-1. PowerEdge M905 のジャンパ設定

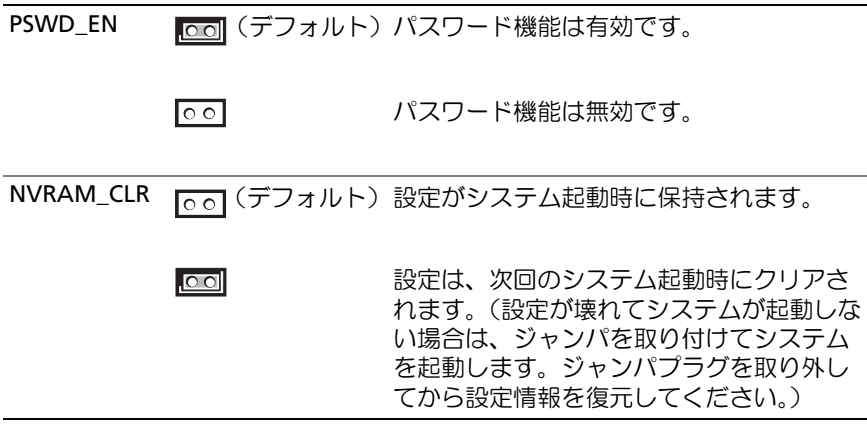

### PowerEdge M805 のジャンパ設定

ブレードのシステム基板上の設定ジャンパの位置を 図 [7-2](#page-227-0) に示します。 また、 表 [7-2](#page-223-0) にはジャンパ設定のリストを示します。

■ メモ:図 [7-2](#page-227-0) は、ブレードのシステム基板の前端を右に向けた図です。

#### <span id="page-223-0"></span>表 7-2. PowerEdge M805 のジャンパ設定

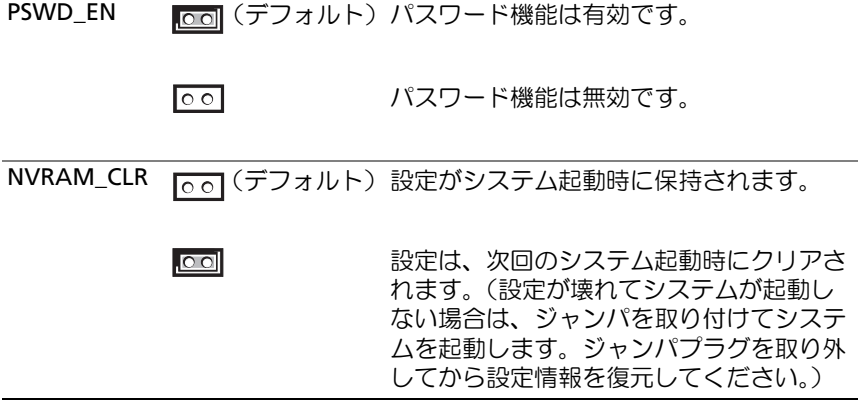

### PowerEdge M600 のジャンパ設定

ブレードのシステム基板上の設定ジャンパの位置を 図 [7-3](#page-229-0) に示します。 また、 表 [7-3](#page-223-1) にはジャンパ設定のリストを示します。

■ メモ:図 7-3は、ブレードのシステム基板の前端を右に向けた図です。

<span id="page-223-1"></span>表 7-3. PowerEdge M600 のジャンパ設定

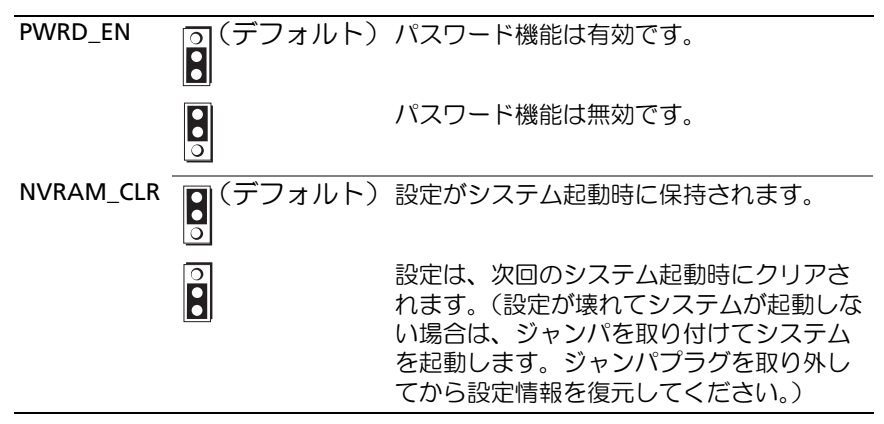

### PowerEdge M605 のジャンパ設定

ブレードのシステム基板上の設定ジャンパの位置を 図 [7-4](#page-231-0) に示します。 また、 表 [7-4](#page-224-0) にはジャンパ設定のリストを示します。

■ メモ:図 [7-4](#page-231-0) は、ブレードのシステム基板の前端を右に向けた図です。

#### <span id="page-224-0"></span>表 7-4. PowerEdge M605 のジャンパ設定

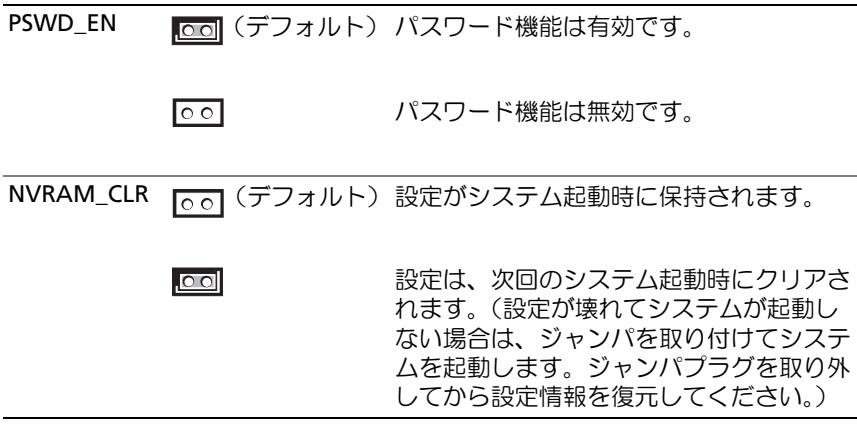

## システム基板のコネクタ

### PowerEdge M905 のシステム基板

#### <span id="page-225-0"></span>図 7-1. PowerEdge M905 のシステム基板のコネクタ

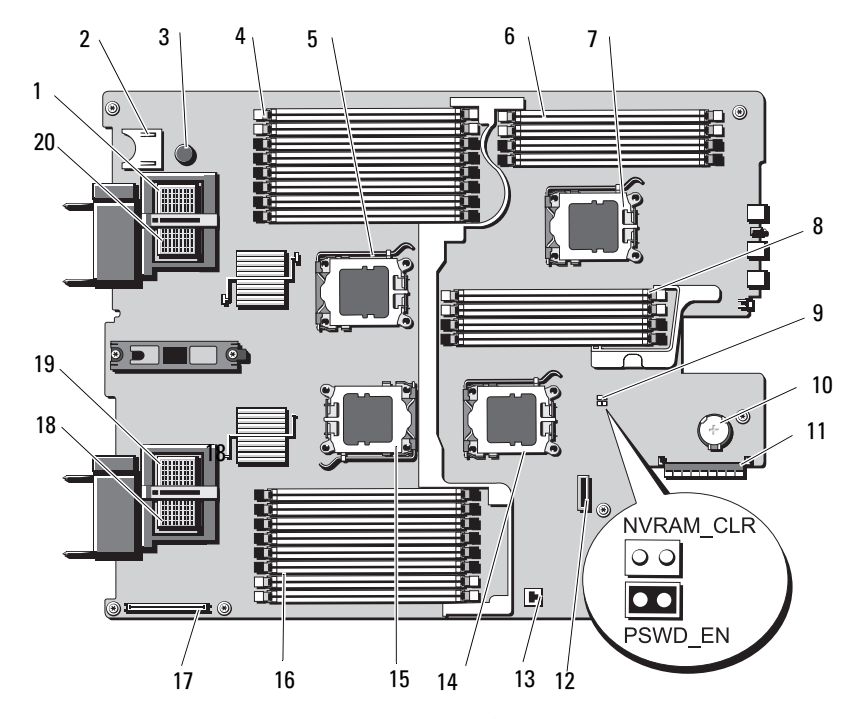

表 7-5. PowerEdge M905 のシステム基板のコネクタ

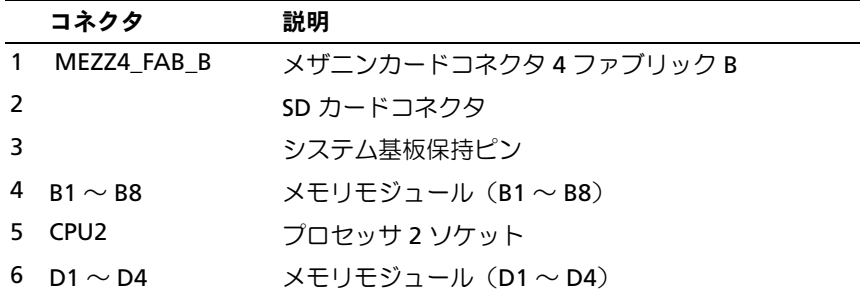

|    | コネクタ                        | 説明                                                                                              |
|----|-----------------------------|-------------------------------------------------------------------------------------------------|
|    | 7 CPU4                      | プロセッサ 4 ソケット                                                                                    |
| 8  | $C1 \sim C4$                | メモリモジュール (C1 $\sim$ C4)                                                                         |
| 9  | PSWD EN<br><b>NVRAM CLR</b> | システム設定ジャンパ<br><b>メモ:</b> 手が届くようにするには、システム基板を取<br>り外す必要があります。165 ページの「システム基板<br>の取り外し」を参照してください。 |
| 10 |                             | 3.0 V コイン型バッテリーのコネクタ                                                                            |
|    |                             | <b>メモ:</b> 手が届くようにするには、システム基板を取<br>り外す必要があります。165 ページの「システム基板<br>の取り外し」を参照してください。               |
|    | 11 J_STORAGE                | ストレージコントローラカードコネクタ                                                                              |
| 12 |                             | ハードドライブバックプレーンコネクタ                                                                              |
| 13 |                             | 内蔵 NIC TOE/iSCSI 機能のためのハードウェアキーソ<br>ケット                                                         |
|    | <b>14 CPU3</b>              | プロセッサ3ソケット                                                                                      |
|    | <b>15 CPU1</b>              | プロセッサ1ソケット                                                                                      |
|    | 16 A1 $\sim$ A8             | $X \leftarrow Y$ レモジュール (A1 ~ A8)                                                               |
| 17 |                             | ビデオコントローラカードコネクタ                                                                                |
|    | 18 MEZZ1 FAB C              | メザニンカードコネクタ 1 ファブリック C                                                                          |
|    | 19 MEZZ2 FAB B              | メザニンカードコネクタ 2 ファブリック B                                                                          |
|    | 20 MEZZ3 FAB C              | メザニンカードコネクタ 3 ファブリック C                                                                          |

表 7-5. PowerEdge M905 のシステム基板のコネクタ (続き)

メモ:この表で使用された略語の正式名称は、239 [ページの「用](#page-238-0)語集」を参照 してください。

### PowerEdge M805 のシステム基板

### <span id="page-227-0"></span>図 7-2. PowerEdge M805 のシステム基板のコネクタ

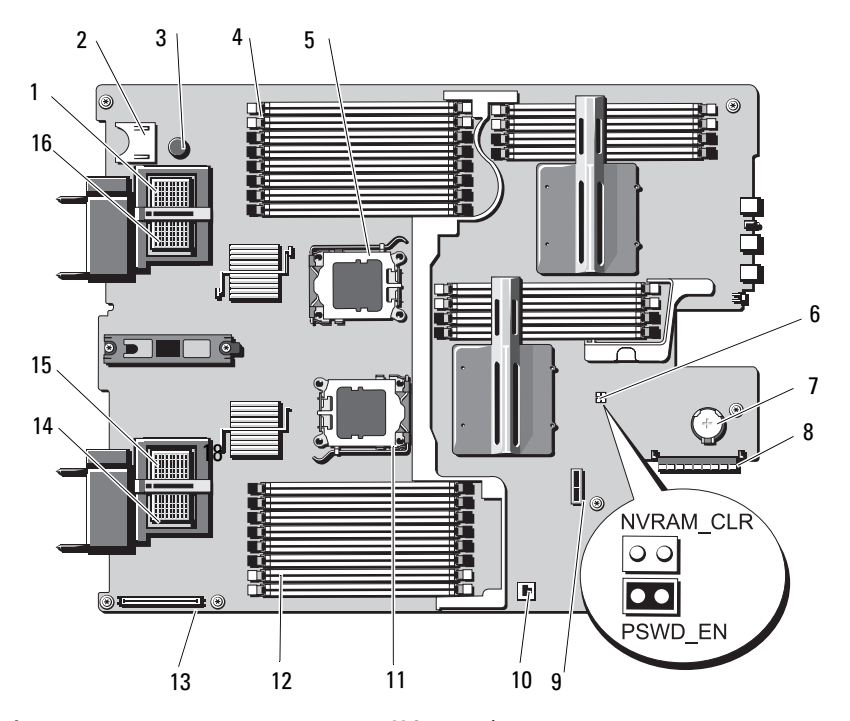

表 7-6. PowerEdge M805 のシステム基板のコネクタ

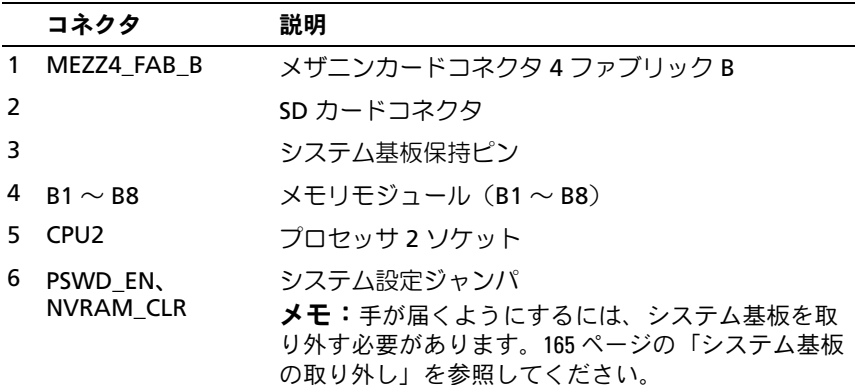

|                | コネクタ            | 説明                                                                                |
|----------------|-----------------|-----------------------------------------------------------------------------------|
| $\overline{7}$ |                 | 3.0 V コイン型バッテリーのコネクタ                                                              |
|                |                 | <b>メモ:</b> 手が届くようにするには、システム基板を取<br>り外す必要があります。165 ページの「システム基板<br>の取り外し」を参照してください。 |
| 8              | J STORAGE       | ストレージコントローラカードコネクタ                                                                |
| 9              |                 | ハードドライブバックブレーンコネクタ                                                                |
| 10             |                 | 内蔵 NIC TOE/iSCSI 機能のためのハードウェアキーソ<br>ケット                                           |
|                | 11 CPU1         | ブロセッサ 1 ソケット                                                                      |
|                | 12 A1 $\sim$ A8 | メモリモジュール $(A1 \sim AB)$                                                           |
| 13             |                 | ビデオコントローラカードコネクタ                                                                  |
|                | 14 MEZZ1 FAB C  | メザニンカードコネクタ 1 ファブリック C                                                            |
|                | 15 MEZZ2 FAB B  | メザニンカードコネクタ2ファブリックB                                                               |
|                | 16 MEZZ3 FAB C  | メザニンカードコネクタ 3 ファブリック C                                                            |

表 7-6. PowerEdge M805 のシステム基板のコネクタ (続き)

メモ:この表で使用された略語の正式名称は、239 [ページの「用](#page-238-0)語集」を参照 してください。

### PowerEdge M600 のシステム基板

### <span id="page-229-0"></span>図 7-3. PowerEdge M600 のシステム基板のコネクタ

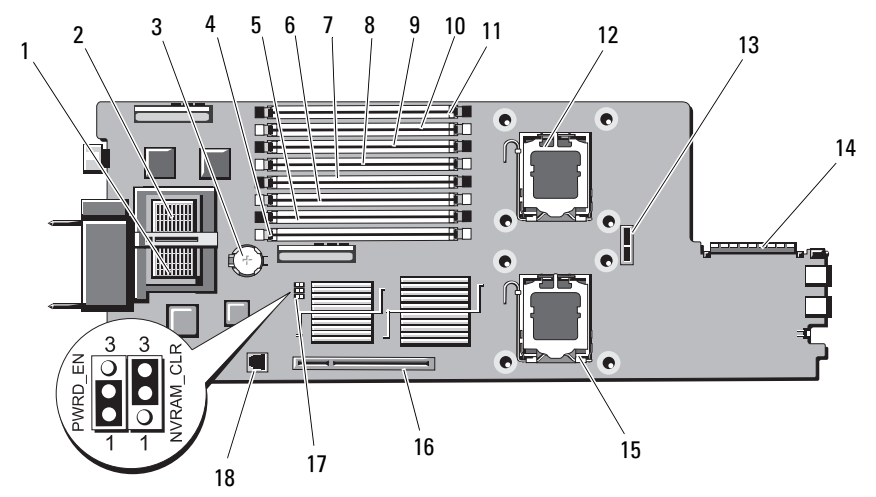

表 7-7. PowerEdge M600 のシステム基板のコネクタ

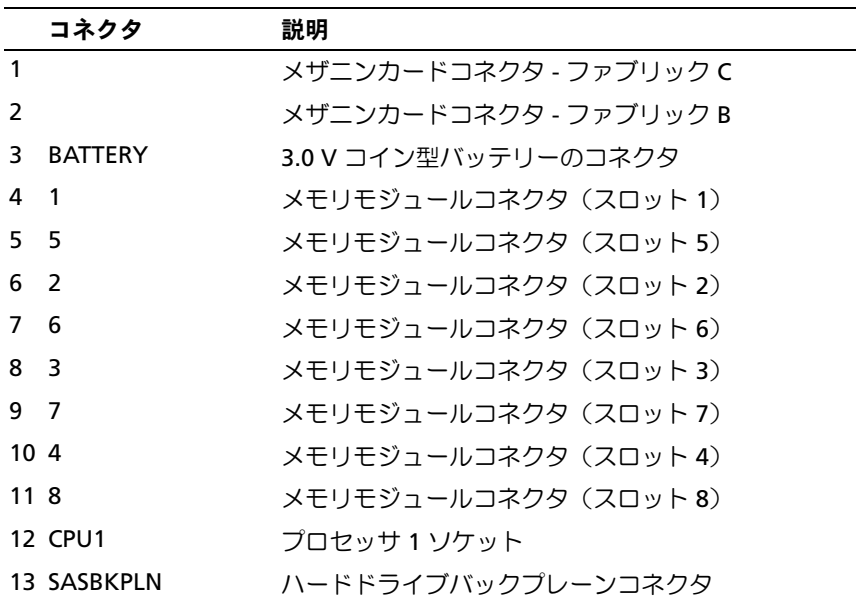

表 7-7. PowerEdge M600 のシステム基板のコネクタ (続き)

| コネクタ                     | 説明                                           |
|--------------------------|----------------------------------------------|
| 14 J STORAGE             | ストレージコントローラカードコネクタ                           |
| 15 CPU <sub>2</sub>      | プロセッサ2ソケット                                   |
| 16 J VIDEO               | ビデオコントローラカードコネクタ                             |
| 17 PWRD EN,<br>NVRAM CLR | 設定ジャンパ                                       |
| 18 TOE KEY               | 内蔵 NIC TOE/iSCSI 機能を有効にするためのハード<br>ウェアキーソケット |

メモ:この表で使用された略語の正式名称は、239 [ページの「用](#page-238-0)語集」を参照 してください。

### PowerEdge M605 のシステム基板

### <span id="page-231-0"></span>図 7-4. PowerEdge M605 のシステム基板のコネクタ

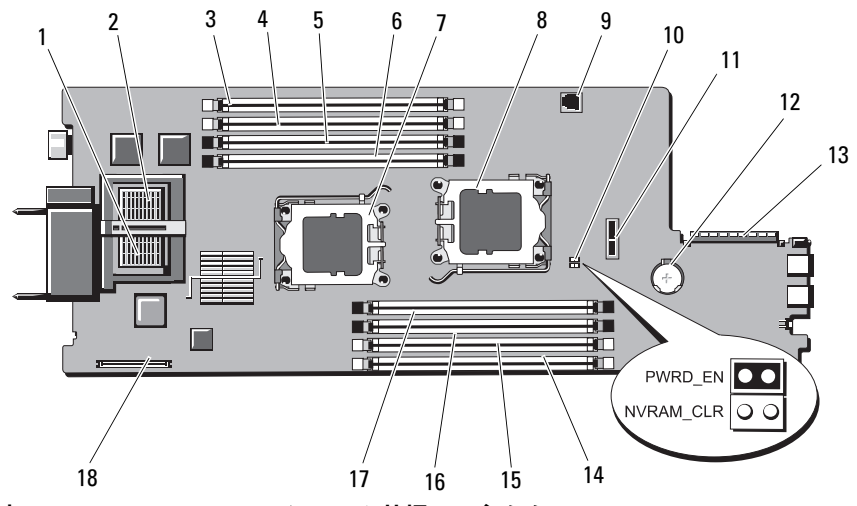

表 7-8. PowerEdge M605 のシステム基板のコネクタ

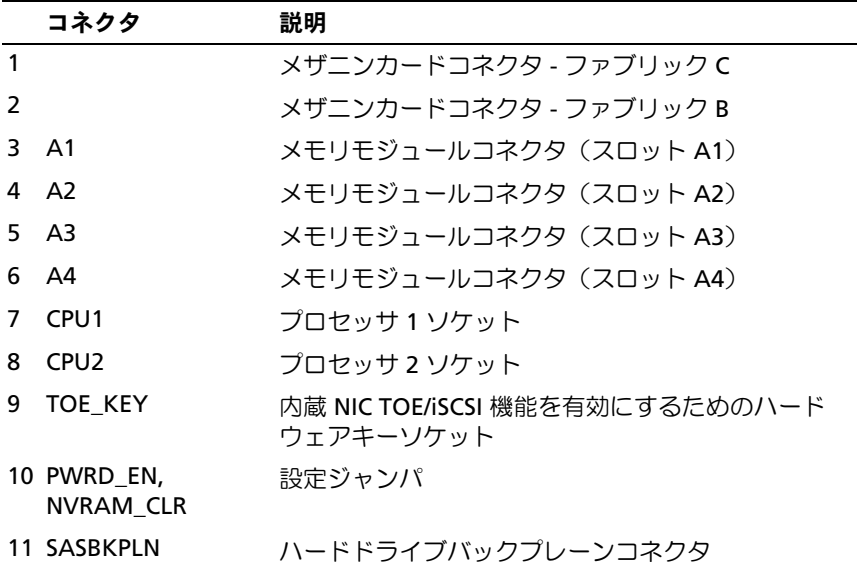

表 7-8. PowerEdge M605 のシステム基板のコネクタ (続き)

| コネクタ              | 説明                     |
|-------------------|------------------------|
| 12 BATTERY        | 3.0 V コイン型バッテリーのコネクタ   |
| 13 J STORAGE      | ストレージコントローラカードコネクタ     |
| 14 B1             | メモリモジュールコネクタ(スロット B1)  |
| 15 B <sub>2</sub> | メモリモジュールコネクタ (スロット B2) |
| 16 B3             | メモリモジュールコネクタ (スロット B3) |
| 17 B4             | メモリモジュールコネクタ (スロット B4) |
| 18 J VIDEO        | ビデオコントローラカードコネクタ       |

メモ:この表で使用された略語の正式名称は、239 [ページの「用](#page-238-0)語集」を参照 してください。

### パスワードを忘れたとき

ブレードのソフトウェアセキュリティ機能として、システムパスワードと セットアップパスワードを設定することができます。これらのパスワード については、85 [ページの「セットアップユーティリティの使い方」で](#page-84-0)詳 しく説明されています。パスワードジャンパを使って、これらのパスワー ド機能を有効または無効に設定できるので、現在どのようなパスワードが 使用されていてもクリアすることができます。

- 警告:修理作業の多くは、認定されたサービス技術者のみが行うことが できます。ユーザーが実行できるのは、トラブルシューティングと、製品 のマニュアルで指示されているか、サービスおよびサポートチームによっ てオンラインまたは電話で指示された簡単な修理だけです。デルで認めら れていない修理(内部作業)による損傷は、保証の対象となりません。 製品に付属のマニュアルに書かれている安全にお使いいただくための注意 をお読みになり、指示に従ってください。
	- 1 ブレードを取り外します。106 [ページの「ブレードの取り外し」](#page-105-0) を参照してください。
	- 2 ブレードカバーを開きます。110 [ページの「ブレードカバーの取り](#page-109-0) [外し」を](#page-109-0)参照してください。
	- 3 PowerEdge M905/M805 ブレードのジャンパ設定を変更する場合は、 ジャンパに手が届くようにするためにシステム基板を取り外す必要 があります。165 [ページの「システム基板の取り外し」を](#page-164-0)参照して ください。
- 4 ジャンパプラグをパスワード機能を無効にする位置に移動します。 ブレードボード上のパスワードジャンパの位置を確認するには、 図 [7-1](#page-225-0)(PowerEdge M905)[、図](#page-227-0) 7-2(PowerEdge M805[\)、図](#page-229-0) 7-3 (PowerEdge M600)または 図 [7-4](#page-231-0)(PowerEdge M605)を参照して ください。
- 5 PowerEdge M905/M805 ブレードのジャンパ設定を変更する場合は、 システム基板を取り付けなおします。169 [ページの「システム基板](#page-168-0) [の取り付け」を](#page-168-0)参照してください。
- 6 ブレードカバーを閉じます。115 [ページの「ブレードカバーの取り](#page-114-0) [付け」](#page-114-0)を参照してください。
- 7 ブレードを取り付けます。109 [ページの「ブレードの取り付け」](#page-108-0) を参照してください。 ブレードがオンになっている場合、電源インジケータが緑色に点灯 しています。ブレードが起動を完了するまで待ちます。

既存のパスワードは、パスワードジャンパを取り外してシステムを 起動するまで無効になりません(消去されません)。ただし、新しい システムパスワードとセットアップパスワードの両方またはどちら か一方を設定する前に、パスワードジャンパを取り付ける(有効の 位置にする)必要があります。

- メモ:ジャンパを取り外した状態のままシステムパスワードとセッ トアップパスワードの両方またはどちらか一方を設定すると、シス テムは次回の起動時に新しいパスワードを無効にします。
- 8 ブレードを取り外します。106 [ページの「ブレードの取り外し」](#page-105-0) を参照してください。
- 9 ブレードカバーを開きます。110 [ページの「ブレードカバーの取り](#page-109-0) [外し」](#page-109-0)を参照してください。
- 10 PowerEdge M905/M805 ブレードのジャンパ設定を変更する場合は、 ジャンパに手が届くようにするためにシステム基板を取り外す必要 があります。165 [ページの「システム基板の取り外し」](#page-164-0)を参照して ください。
- 11 ジャンパプラグをパスワード機能を有効にする位置に移動します。
- 12 PowerEdge M905/M805 ブレードのジャンパ設定を変更する場合は、 システム基板を取り付けなおします。169 [ページの「システム基板](#page-168-0) [の取り付け」を](#page-168-0)参照してください。
- 13 ブレードカバーを閉じます。115 [ページの「ブレードカバーの取り](#page-114-0) [付け」を](#page-114-0)参照してください。
- 14 ブレードを取り付けます。109 [ページの「ブレードの取り付け」](#page-108-0) を参照してください。
- 15 新しいシステムパスワードとセットアップパスワードの両方または そのどちらか一方を設定します。98 [ページの「システムパスワード](#page-97-0) [とセットアップパスワードの機能](#page-97-0)」を参照してください。

### 236 | システム基板情報

# <span id="page-236-0"></span>困ったときは

### デルへのお問い合わせ

米国のお客様は、800-WWW-DELL(800-999-3355)までお電話くだ さい。

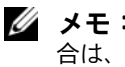

■ メモ:お使いのコンピュータがインターネットに接続されていない場 合は、購入時の納品書、出荷伝票、請求書、またはデルの製品カタログで 連絡先をご確認ください。

デルでは、オンラインまたは電話によるサポートとサービスのオプション を複数提供しています。サポートやサービスの提供状況は国や製品ごとに 異なり、国 / 地域によってはご利用いただけないサービスもございます。 デルのセールス、テクニカルサポート、またはカスタマーサービスへは、 次の手順でお問い合わせいただけます。

- 1 **support.dell.com** にアクセスします。
- 2. ページ下の **国・地域の選択** ドロップダウンメニューで、お住まいの 国または地域を確認します。
- 3. ページの左側の **お問い合わせ** をクリックします。
- 4 必要なサービスまたはサポートのリンクを選択します。
- 5 ご都合の良いお問い合わせの方法を選択します。

238 | 困ったときは

## <span id="page-238-0"></span>用語集

本項ではシステムマニュアルで使用される技術用語、略語の意味を示し ます。

**A** — Ampere(アンペア)。

**AC** — Alternating current (交流電流)。

**ACPI** — Advanced Configuration and Power Interface。OS で設定と電力管 理を実行するための標準インタフェースです。

**ANSI** — American National Standards Institute(米国規格協会)。米国の主要 技術標準開発機関です。

**ASCII** — American Standard Code for Information Interchange(情報交換用 米国標準コード)。

**Asset Tag** — 通常はシステム管理者がセキュリティやトラッキングのためにコ ンピュータごとに割り当てるコード。

**BIOS** — Basic input/output system(基本入出力システム)。システムの BIOS は、フラッシュメモリチップに格納された複数のプログラムから成り ます。BIOS は、次の事項を制御します。 •

- プロセッサと周辺機器との間の通信
- システムメッセージなどの種々の機能

**BMC** — Baseboard management controller (ベースボード管理コン トローラ)。

**BTU** — British thermal unit(英国熱量単位)。

**C** — (セルシウス、摂氏)。

**CD** — (コンパクトディスク)。CD ドライブは光学技術を使用して、 CD からデータを読み取ります。

**cm** — (センチメートル)。

**CMOS** — Complementary metal-oxide semiconductor(相補型金属酸化膜半 導体)。

**COM***n* — コンピュータのシリアルポートに対するデバイス名(n は整数値)。

**CPU** — Central processing unit(中央演算処理装置)。「プロセッサ」を参照し てください。

用語集 | 239

**DC** — Direct current (直流)。

**DDR** — Double-data rate (ダブルデータ速度)。出力を 2 倍にできるメモリモ ジュールの技術です。

**DHCP** — Dynamic Host Configuration Protocol (ダイナミックホスト設定プロ トコル)。クライアントシステムに自動的に IP アドレスを割り当てるための方 法です。

**Diagnostics**(診断) — システム用の総合テストセット。

**DIMM** — Dual in-line Memory Module(デュアルインラインメモリモ ジュール)。「メモリモジュール」も参照してください。

**DIN** — Deutsche Industrie Norm (ドイツ工業規格)。

**DMA** — Direct memory access(ダイレクトメモリアクセス)。DMA チャネル を使用すると、RAM とデバイス間で特定のタイプのデータ転送を、プロセッサ を介さずに直接行うことができます。

**DMI** — Desktop Management Interface(デスクトップ管理インタフェース)。 DMI を使えば、OS、メモリ、周辺機器、拡張カード、Asset Tag などのシステ ムコンポーネントに関する情報を集めて、コンピュータシステムのソフトウェ アとハードウェアを統合的に管理することができます。

**DNS** — Domain Name System(ドメインネームシステム)。たとえば **www.dell.com** のようなインターネットのドメインネームを 143.166.83.200 のような IP アドレスに変換する方法です。

**DRAM** — Dynamic random-access memory (ダイナミック RAM)。通常、シ ステムの RAM は DRAM チップのみで構成されます。

**DVD** — Digital Versatile Disc.

**ECC** — Error checking and correction (エラーチェックおよび訂正)。

**EEPROM** — Electrically erasable programmable read-only memory (電気的 消去可能なプログラマブル読み取り専用メモリ)。

**EMC** — Electromagnetic compatibility(電磁整合性)。

**EMI** — Electromagnetic interference(電磁波障害)。

**ERA** — Embedded remote access(組み込み型リモートアクセス)。ERA に より、リモートアクセスコントローラを使用してネットワークサーバーをリ モート管理(帯域外管理)できます。

- **ESD** Electrostatic discharge (静電気放電)。
- **ESM** Embedded server management (組み込み型サーバー管理)。

**F** — Fahrenheit(ファーレンハイト、華氏)。

**FAT** — File allocation table(ファイルアロケーションテーブル)。FAT はファ イル保存の記録と管理のために MS-DOS で使用されるファイルシステム構造 です。Microsoft? Windows? OS では、オプションとして FAT ファイルシステ ムを使用できます。

**FSB** — Front-Side Bus(フロントサイドバス)。プロセッサとメインメモリ (RAM)間のデータ伝送路および物理インタフェースです。

 $ft$  — Feet  $(7 \, t - k)$ <sub>。</sub>

**FTP** — File transfer protocol (ファイル転送プロトコル)。

 $g$  — Gram  $(\overline{\nabla} \overline{\nabla} \Delta)_{\circ}$ 

**G** — Gravity(重力加速度)。

**Gb** — Gigabit(ギガビット)。1 Gb = 1024 Mb = 1,073,741,824 ビット。

**GB** — Gigabyte(ギガバイト)。1 GB = 1024 MB = 1,073,741,824 バイト。 ただし、ハードドライブの容量を表すときには、1000 MB(10 億バイト)を意 味する場合もあります。

**h** — (16 進)。16 進法は 16 を基数にした記数法で、コンピュータの RAM ア ドレスやデバイスの I/O メモリアドレスを指定するためによく使用されます。 一般に 16 進数の後には <sup>h</sup> を付けて表記します。

**Hz** — Hertz(ヘルツ)。

**I/O** — Input/output(入出力)。キーボードは入力デバイスで、プリンタは出力 デバイスです。一般に、I/O 処理は計算処理とは区別されます。

**ID** — Identification (識別)。

**IDE** — Integrated drive electronics。システム基板とストレージデバイスの間 の標準インタフェースです。

**iDRAC** — Integrated Dell Remote Access Controller。

**IP** — Internet Protocol(インターネットプロトコル)。

**IPX** — Internet package exchange(インターネットパケット交換)。

**IRQ** — Interrupt request(割り込み要求)。周辺機器がデータを送信または受 信しようとする場合、必要な処理をプロセッサに要求する信号が IRQ 信号線を 介して送られます。コンピュータに接続する各周辺機器には IRQ 番号を割り当 てる必要があります。2 つの機器が同じ IRQ 番号を共有することはできますが、 両方の機器を同時に動作させることはできません。

#### 用語集 | 241

**K** — Kilo(キロ)。1000 を表します。

**Kb** — Kilobit(キロビット)。1 Kb = 1024 ビット。

**KB** — Kilobyte (キロバイト)。1 KB = 1024 バイト。

**Kbps** — Kilobits per second (キロビット / 秒)。

**KBps** — Kilobytes per second (キロバイト / 秒)。

**kg** — Kilogram(キログラム)。1 kg = 1000 グラム。

**kHz** — Kilohertz(キロヘルツ)。

**KMM** — Keyboard/monitor/mouse(キーボード / モニター / マウス)。

**KVM** — Keyboard/video/mouse(キーボード / ビデオ / マウス)。KVM は、 キーボード、マウス、ディスプレイを共有する複数のコンピュータを切り替え て使用するための装置です。

**iKVM** — Integrated keyboard/video/mouse module(内蔵キーボード / ビデオ / マウスモジュール)。

**LAN** — Local area network (ローカルエリアネットワーク)。通常、LAN のシ ステム構成は同じ建物内部または隣接した少数の建物に限定され、すべての装 置が LAN 専用のケーブルで接続されます。

**lb** — Pound(ポンド)。

**LCD** — Liquid crystal display (液晶ディスプレイ)。

**LED** — Light-emitting diode(発光ダイオード)。電流が流れると点灯する電子 部品です。

**Linux** — 多様なハードウェアシステムで実行可能な UNIX に似た OS。Linux は ソースコードが公開されているソフトウェアで、無償で入手できます。ただし、 Red Hat Software 社などでは、Linux のさまざまなソフトウェアを含む配布 パッケージとともに、テクニカルサポートとトレーニングを有償で提供してい ます。

**LVD** — Low voltage differential (低電圧ディファレンシャル)。

 $m$  — Meter  $(\times - F/L)$ <sub>。</sub>

**mA** — Milliampere(ミリアンペア)。

**MAC** アドレス — Media Access Control(メディアアクセスコントロール) アドレス。ネットワーク上のシステムのハードウェアに付けられた固有の番号 です。

**mAh** — Milliampere-hour (ミリアンペア時)。

242 用語集

**Mb** — Megabit(メガビット)。1 Mb = 1,048,576 ビット。

**MB** — Megabyte (メガバイト)。1 MB = 1,048,576 バイト。ただし、ハードド ライブの容量を表すときには、1 MB = 1,000,000 バイトを意味する場合もあり ます。

**Mbps** — Megabits per second (メガビット / 秒)。

**MBps** — Megabytes per second (メガバイト / 秒)。

**MBR** — Master boot record (マスターブートレコード)。

**MHz** — Megahertz(メガヘルツ)。

**mm** — Millimeter(ミリメートル)。

**MP** — 管理パネル。

**ms** — Millisecond (ミリ秒)。

**MS-DOS®** — Microsoft Disk Operating System(マイクロソフトディスクオペ レーティングシステム)。

**NAS** — Network Attached Storage(ネットワーク接続ストレージ)。ネット ワーク上に共有ストレージを実現するのに使用される概念です。NAS システム には、ファイルサーバー専用に最適化された OS、内蔵ハードウェア、およびソ フトウェアが搭載されています。

**NIC** — Network Interface Controller(ネットワークインタフェースコント ローラ)。コンピュータに取り付けられたネットワーク接続用のデバイスです。

**NMI** — Nonmaskable interrupt(マスク不能割り込み)。デバイスは NMI を送 信して、ハードウェアエラーをプロセッサに通知します。

**ns** — Nanosecond (ナノ秒)。

**NTFS** — NT File System(NT ファイルシステム)。Windows 2000 ではオプ ションのファイルシステムです。

**NVRAM** — Nonvolatile random access memory (不揮発性ランダムアクセス メモリ)。コンピュータの電源を切っても情報が失われないメモリです。 NVRAM は、日付、時刻、システム設定情報の保持に使用されます。

**PCI** — Peripheral Component Interconnect。標準のローカルバス規格です。

**PDU** — Power distribution unit(配電ユニット)。PDU は、複数のコンセント の付いた電源で、ラック内のサーバーやストレージシステムに電力を供給し ます。

#### 用語集 | 243

**PGA** — Pin grid array(ピングリッドアレイ)。プロセッサチップの取り外しが 可能なプロセッサソケットです。

**POST** — Power-on self-test(電源投入時の自己診断)。コンピュータの電源を 入れると、OS がロードされる前に、RAM やハードドライブなどのさまざまな システムコンポーネントがテストされます。

**PS/2** — Personal System/2。

**PXE** — Preboot eXecution Environment。ハードドライブや起動用ディスケッ トを使用せずに、LAN を介してシステムを起動する方法です。

**RAC** — Remote access controller(リモートアクセスコントローラ)。

**RAID** — Redundant array of independent disks。データの冗長性を提供 する方法です。一般的に実装される RAID には、RAID 0、RAID 1、RAID 5、 RAID 10、および RAID 50 があります。「ガーディング」、「ミラーリング」、 「ストライピング」も参照してください。

**RAM** — Random-access memory(ランダムアクセスメモリ)。プログラムの命 令やデータを保存するシステムの主要な一次記憶領域です。コンピュータの電 源を切ると、RAM に保存されている情報はすべて失われます。

**RAS** — Remote Access Service(リモートアクセスサービス)。この機能によ って、Windows OS を実行しているコンピュータのユーザーは、モデムを使用 して、ネットワークにリモートでアクセスできます。

**readme** ファイル — ソフトウェアやハードウェアの製品に付属しているテキ ストファイル。製品に関する補足情報やマニュアルのアップデート情報などが 入っています。

**ROM** — Read-only memory(読み取り専用メモリ)。コンピュータのプログラ ムの中には、ROM コードで実行しなければならないものがあります。コン ピュータの電源を切っても、ROM チップの内容は保持されます。ROM コード の例には、コンピュータの起動ルーチンと POST を起動するプログラムなどが あります。

**ROMB** — RAID on motherboard (オンボードの RAID)。

**rpm** — Revolutions per minute (1 分あたりの回転数)。

**RTC** — Real-time clock(リアルタイムクロック)。

**SAS** — Serial-attached SCSI (シリアル接続 SCSI)。

**SATA** — Serial Advanced Technology Attachment。システム基板とストレー ジデバイスの間の標準インタフェースです。

244 用語集

**SCSI** — Small computer system interface。通常のポートよりも速いデータ転 送レートを持つ I/O バスインタフェース。

**SDRAM** — Synchronous dynamic random-access memory (同期ダイナミック ランダムアクセスメモリ)。

**sec** — Second (秒)。

**SIP** — Server Interface Pod。

**SMART** — Self-Monitoring Analysis and Reporting Technology(システムの 自己監視分析および報告テクノロジ)。システム BIOS にエラーや障害があった 場合に、ハードドライブが報告し、画面にエラーメッセージを表示するための 技術です。

**SMP** — Symmetric multiprocessing (対称型マルチプロセッシング)。高帯域 幅のリンクを介して複数のプロセッサを接続し、各プロセッサが同等な立場で I/O 処理を行うように OS によって管理する技法です。

**SNMP** — Simple Network Management Protocol。ネットワーク管理者がリ モートでワークステーションの監視および管理を行うための標準インタフェー スです。

**SVGA** — Super video graphics array(スーパービデオグラフィックスア レイ)。VGA と SVGA は、従来の規格よりも優れた解像度と色表示機能を持つ ビデオアダプタに関するビデオ規格です。

**system.ini** ファイル — Windows OS 用の起動ファイル。Windows を起動す ると、**system.ini** ファイルが参照されて、Windows 動作環境の各種オプショ ンが設定されます。**system.ini** ファイルには、Windows 用にインストールさ れているビデオ、マウス、キーボードのドライバの種類に関する情報などが記 録されています。

**TCP/IP** — Transmission Control Protocol/Internet Protocol(伝送制御プロトコ ル / インターネットプロトコル)。

**TOE** — TCP/IP オフロードエンジン。

**UNIX** — Universal Internet Exchange。UNIX は Linux の基になった OS で、 C 言語で書かれています。

**UPS** — Uninterruptible power supply(無停電電源装置)。電気的な障害が発 生した場合に、システムの電源が切れないようにするためのバッテリー電源ユ ニットです。

**USB** — Universal Serial Bus(ユニバーサルシリアルバス)。USB コネクタは、 マウス、キーボードなど、USB 準拠の複数のデバイスに対応しています。 USB デバイスはシステムの実行中でも取り付け、取り外しが可能です。

#### 用語集 245

**UTP** — Unshielded twisted pair(シールドなしのツイストペア)。職場や家庭 でシステムを電話回線に接続するために使用するケーブルです。

 $V = Volt(f\ddot{\theta})$ .

**VAC** — Volts alternating current(交流電圧)。

**VDC** — Volt direct current (直流雷圧)。

**VGA** — Video graphics array(ビデオグラフィックスアレイ)。VGA と SVGA は、従来の規格よりも高解像度の色表示機能を持つビデオアダプタに関 するビデオ規格です。

**W** — Watt(ワット)。

**WH** — Watt-hour (ワット時)。

**win.ini** ファイル — Windows OS 用の起動ファイル。Windows を起動すると、 **win.ini** ファイルが参照されて、Windows 動作環境の各種オプションが設定さ れます。また、**win.ini** ファイルには通常、ハードドライブにインストールさ れている Windows アプリケーションプログラムのオプションを設定するセク ションも含まれています。

**Windows 2000** — MS-DOS を必要としない完成した総合 OS。パフォーマンス と使いやすさが向上し、ワークグループ機能が拡張され、ファイル管理および 参照を簡単に行うことができます。

**Windows Powered** — NAS システム上で使用するために設計された Windows OS。NAS システムの場合、Windows Powered OS は、ネットワーク クライアントのファイルサービスに特化しています。

**Windows Server 2003** — XML Web サービスを利用してソフトウェアの統合 を図る Microsoft のソフトウェアテクノロジ。XML Web サービスは、XML 言 語を使用して別々に開発された再利用可能な小型のアプリケーション群で、こ れを使用することで、元来送受信できないソース同士がネットワーク経由で データを送受信することができます。

**XML** — Extensible Markup Language(拡張可能なマーク付け言語)。イン ターネット、イントラネット、その他のネットワークで形式とデータの両方を 共有し、共通の情報形式を作成するための仕様です。

**ZIF** — Zero insertion force。力をかけずにプロセッサの着脱ができるソケット です。

アップリンクポート — 別のハブまたはスイッチに接続する際に使用するネット ワークハブまたはスイッチ上のポート。クロスオーバーケーブルを必要としま せん。

246 | 用語集

アプリケーション — ユーザーによる特定のタスクまたは一連のタスクの実行を 助けるためのソフトウェア。アプリケーションは、OS の機能を利用して実行さ れます。

拡張カード — NIC や SCSI アダプタなどの、システム基板上の拡張カードコネ クタに差し込むアドインカード。拡張カードは、拡張バスと周辺機器間のイン タフェースとして、システムに特別な機能を追加します。

拡張カードコネクタ — 拡張カードを差し込むシステム基板またはライザーボー ド上のコネクタ。

拡張バス — お使いのシステムには、プロセッサがネットワークカードなどの周 辺機器のコントローラと通信できるようにするための拡張バスがあります。

ガーディング — 複数の物理ドライブを一組にしてデータを格納し、さらにもう 1 台のドライブにパリティデータを格納するデータ冗長化の手法です。「ミラー リング」、「ストライピング」、「RAID」も参照してください。

起動用ディスケット - ハードドライブから起動できない場合に、OS の起動に 使用します。

起動ルーチン — システム起動時に、すべてのメモリのクリア、デバイスの初 期化、および OS のロードを行うプログラム。OS が正常に応答する場合は、 <Ctrl><Alt><Del> を押して再起動できます。これを「ウォームブート」といい ます。ウォームブートできない場合は、リセットボタンを押すか、システムの 電源をいったん切ってから入れ直して再起動します。

キーの組み合わせ – 同時に複数のキーを押してコンピュータを操作します(た とえば、<Ctrl><Alt><Del>)。

キャッシュ — データを高速検索できるように、データまたは命令のコピーを保 持するための高速記憶領域。プログラムがディスクドライブにあるデータを要 求すると、ディスクキャッシュユーティリティによって、ディスクドライブよ りも高速な RAM 内のキャッシュ領域にコピーされた同じデータが読み取られ ます。

グラフィックモード — x 水平画素数、y 垂直画素数、および <sup>z</sup>色数で表される ビデオモードです。

グループ — DMI 関連では、グループは管理可能なコンポーネントについての 共通の情報または属性を定義するデータ構造です。

コプロセッサ — コンピュータのプロセッサを特定の処理タスクから解放するた めのチップ。たとえば、数値演算コプロセッサは数値演算処理を行います。

コントローラ — プロセッサとメモリ間、またはプロセッサと周辺機器間のデー タ転送を制御するチップ。

用語集 | 247

コントロールパネル — 電源ボタン、電源インジケータなどの、ボタンやインジ ケータを収めたシステムの部品。

コンベンショナルメモリ — RAM の最初の 640 KB。コンベンショナルメモリは すべてのコンピュータに存在します。MS-DOS? プログラムは、特別に設計され ていない限り、コンベンショナルメモリ内でのみ実行されます。

コンポーネント — DMI 関連では、管理可能なコンポーネントには、OS、コン ピュータシステム、拡張カード、および DMI 対応の周辺機器が含まれます。各 コンポーネントは、そのコンポーネントに関連したものとして定義されるグ ループおよび属性で構成されます。

サービスタグ — 弊社カスタマーサポートまたはテクニカルサポートにお問い合 わせになる際に、コンピュータを識別するためのバーコードラベル。

システム基板 — コンピュータの主要な回路ボードであるシステム基板には、プ ロセッサ、RAM、周辺機器用コントローラ、各種 ROM チップなど、大部分の 重要なコンポーネントが搭載されています。

システム設定情報 — メモリに保存されたデータで、取り付けられているハード ウェアの種類およびシステムの動作設定が記録されています。

システムディスケット — 「起動用ディスケット」を参照してください。

システムメモリ — 「RAM」を参照してください。

ジャンパ — 回路基板上の小さなブロック。2 本以上のピンが出ています。ピン にはワイヤを格納したプラスチック製のプラグが被せてあります。ワイヤはピ ン同士を接続して、回路を形成します。ジャンパを使用すれば、基板の回路構 成を簡単に変更できます。

周囲温度 — システムが置かれている場所や部屋の温度。

周辺機器 — コンピュータに接続される内蔵装置または外付け装置(ディスケッ トドライブ、キーボードなど)。

シリアルポート — 一般に、コンピュータにモデムを接続するとき使用される I/O ポート。コンピュータのシリアルポートは、9 ピンのコネクタが使用されて いることで識別できます。

シンプルディスクボリューム — 単一の動的物理ディスク上の空き領域で構成さ れるボリューム。

ストライピング — 3 台以上のハードディスクドライブを並べて 1 台のディスク ドライブ(= アレイ)のように使用して書き込みを行いますが、各ディスクの 一部のスペースしか使用しません。ストライピングに使用される各ディスク内 のスペース(ストライプ)は、各ディスクとも同じ容量です。仮想ディスク では、ディスクアレイ内の一組のディスクのセットに対して複数のストライプ を設定することもできます。「ガーディング」、「ミラーリング」、「RAID」も参 照してください。

スパニング — ディスクボリュームをスパニング、つまり連結して、複数のディ スク上の未割り当てスペースを単一の論理ボリュームにまとめる技法。複数 ディスクを装備したシステム上のすべてのディスク容量およびすべてのドライ ブ文字をより効率的に使用できます。

セットアップユーティリティ — コンピュータのハードウェア構成やパスワード 保護などの機能を設定して、システムの動作をカスタマイズするための BIOS プログラム。セットアップユーティリティは NVRAM に保存されるため、設定 は再度変更しない限り有効に維持されます。

ターミネータ — 一部のデバイス(SCSI ケーブルの終端に接続されるデバイス など)では、ケーブル内信号反射や不正信号を防止するための終端処理が必要 です。このようなデバイスを連結する場合は、ジャンパまたはスイッチを変更 するか、デバイスの設定ソフトウェアで設定を変更して、ターミネータを有効 または無効にする必要があります。

ディレクトリ — ディレクトリを使用すると、関連性のあるファイルをディスク 上で「逆ツリー」の階層構造に編成することができます。各ディスクには 1 つ の「ルート」ディレクトリがあります。ルートディレクトリから分岐する下位の ディレクトリは「サブディレクトリ」といいます。サブディレクトリの下には、 さらに別のディレクトリが枝状につながっていることもあります。

デバイスドライバ - OS やプログラムが周辺機器と正しくインタフェースでき るようにするためのプログラム。デバイスドライバには、ネットワークドライバのように、システム起動時に **config.sys** ファイルからロードされるものや、 (通常 **autoexec.bat** ファイルから)メモリ常駐プログラムとしてロードされ るものがあります。その他のドライバは、各プログラムの起動時にロードされ ます。

内蔵プロセッサキャッシュ — プロセッサに内蔵された命令キャッシュとデータ キャッシュ。

内蔵ミラーリング — 2 台のドライブを同時に物理的にミラーリングすることが できます。内蔵ミラーリング機能はコンピュータのハードウェアによって実現 されます。「ミラーリング」も参照してください。

バス — コンピュータ内部の各コンポーネント間のデータ伝送経路。たとえば、 拡張バスは、プロセッサがコンピュータに接続された周辺機器用のコントロー ラと通信するための経路です。また、アドレスバスとデータバスは、プロセッ サと RAM 間の通信に使用されます。

バックアップ — プログラムやデータファイルのコピー。安全対策として、コン ピュータのハードディスクドライブは定期的にバックアップしてください。 また、システム設定を変更する場合は、前もって重要な起動ファイルを OS か らバックアップしておきます。

バックアップバッテリー — コンピュータに電源が入っていないとき、メモリの 特別なセクションに保存された日付、時刻、システム設定情報を保持するため に使用されます。

パーティション — **fdisk** コマンドを使用すると、ハードドライブをパーティ ションと呼ばれる複数の物理セクションに分割できます。各パーティション には、複数の論理ドライブを設定することができます。各論理ドライブは **format** コマンドを使用してフォーマットする必要があります。

パリティ — データブロックに関連付けられた冗長情報。

ピクセル — ビデオ画面上の単一の点。画像は、ピクセルを縦横に配置すること で作成されます。ビデオの解像度(640 x 480 など)は、上下左右に並ぶピクセ ルの数で表します。

ビット — システムによって認識される情報の最小単位。

ビデオアダプタ — モニターと組み合わせることで、コンピュータにビデオ機能 を提供する論理回路。ビデオアダプタは、システム基板に組み込まれている場 合や拡張スロットに装着する拡張カードの場合があります。

ビデオ解像度 — 800 x 600 などのビデオ解像度は、横のピクセル数 × 縦のピク セル数の形で示したものです。特定の解像度でプログラムの画面を表示する には、ディスプレイがその解像度をサポートしていて、適切なビデオドライバ がインストールされていなければなりません。

ビデオドライバ — 選択された色数と希望の解像度を、グラフィックモードのア プリケーションプログラムや OS の画面に表示するためのプログラム。取り付 けたビデオアダプタに合わせて、対応するビデオドライバが必要になることも あります。

ビデオメモリ — ほとんどの VGA ビデオアダプタと SVGA ビデオアダプタ には、システムの RAM とは別に、メモリチップが内蔵されています。プログ ラムで同時に表示できる色数は、主に取り付けられたビデオメモリの容量に よって決まります(他の要因としては、ビデオドライバとモニターの性能があ ります)。

250 | 用語集

ビープコード — システムのスピーカーから聞こえるビープ音のパターンによる 診断メッセージ。たとえば、1 回鳴った後にもう 1 回鳴ってから連続して 3 回 鳴った場合、ビープコードは 1-1-3 です。

フォーマット — ファイルを格納できるように、ハードドライブやディスケット を設定すること。無条件でフォーマットを行うと、ディスクに保存された全 データが削除されます。

フラッシュメモリ — コンピュータに取り付けたまま、ディスケット内のユー ティリティを使用して再プログラミングできる EEPROM チップ。一般の EEPROM チップは、特別なプログラミング用の装置を使用しなければ書き換え はできません。

ブレード — プロセッサ、メモリ、ハードドライブを組み込んだモジュール。こ のモジュールは、電源ユニットとファンを搭載したシャーシに取り付けます。

プロセッサ — 演算機能と論理機能の解釈と実行を制御する、コンピュータ内部 の主要な演算チップ。通常、特定のプロセッサ用に書かれたソフトウェアを別 のプロセッサ上で実行するには、ソフトウェアの改訂が必要です。「CPU」はプ ロセッサの同義語です。

プロテクトモード — コンピュータの動作モード。プロテクトモードでは、 OS を通じて次のことが実現されます。 •

- ・16 MB  $\sim$  4 GB のメモリアドレススペース
- マルチタスク
- 仮想メモリ(ハードドライブを使用して、アドレッシング可能なメモリを増加 させる技法)

32 ビットの Windows 2000 と UNIX は、プロテクトモードで実行されます。 MS-DOS はプロテクトモードでは実行できません。

ヘッドレスシステム — キーボード、マウス、モニターを接続しなくても機能す るコンピュータまたはデバイス。通常、ヘッドレスシステムはインターネット ブラウザを使用してネットワーク経由で管理します。

ホストアダプタ — コンピュータのバスと周辺装置用のコントローラとの間の通 信を実現します (ハードドライブコントローラサブシステムには、集積ホスト アダプタ回路が内蔵されています)。SCSI 拡張バスをシステムに追加するには、 適切なホストアダプタの取り付けまたは接続が必要です。

ミラーリング — データ冗長性の一種。一組の複数の物理ドライブを使用して データを格納し、さらに一組または複数組の追加のドライブに同じデータのコ ピーを格納します。ミラーリング機能はソフトウェアによって実現されます。 「ガーディング」、「内蔵ミラーリング」、「ストライピング」、「RAID」も参照し てください。

メモリ — 基本的なシステムデータを記憶するハードドライブ以外の装置。コン ピュータには、複数の異なるタイプのメモリを搭載できます。たとえば、内蔵 メモリ(ROM と RAM)、増設メモリモジュール(DIMM)などです。

メモリアドレス — コンピュータの RAM 内部にある特定の位置。通常、メモリ アドレスは 16 進数で表します。

メモリモジュール — システム基板に接続されている、DRAM チップを搭載し た小型回路基板。

ユーティリティ — メモリ、ディスクドライブ、プリンタなどのシステム資源を 管理するためのプログラム。

読み取り専用ファイル — 編集や削除が禁止されているファイルのことをいい ます。

ローカルバス — ローカルバス拡張機能を持つコンピュータでは、特定の周辺デ バイス(ビデオアダプタ回路など)を従来の拡張バスを使用する場合よりもか なり高速に動作するように設定できます。「バス」も参照してください。
# 索引

#### A

AC 電源接続インジケータ , [30](#page-29-0) Asset Tag 設定ユーティリ ティ , [104](#page-103-0)

## C

CMC モジュール , [39](#page-38-0), [179](#page-178-0) 障害インジケータ, [40](#page-39-3) ステータスインジケータ , [40](#page-39-0) トラブルシューティング , [204](#page-203-0) 取り付け , [181](#page-180-0)-[182](#page-181-0) 取り外し , [179](#page-178-1), [182](#page-181-1) リンクインジケータ , [40](#page-39-1) リンク動作インジケータ , [40](#page-39-2)

## D

Diagnostics(診断) Advanced Testing オプシ ョン , [221](#page-220-0) エラーメッセージ , [222](#page-221-0) テストオプション , [220](#page-219-0) ユーティリティパーティション からの実行 , [218](#page-217-0)

# G

Gb イーサネットパススルーモ ジュール , [68](#page-67-0)

# I

I/O ベイ 装着 , [43](#page-42-0) I/O モジュール , [182](#page-181-2) 取り付け , [183](#page-182-0) 取り外し, [182](#page-181-3) iKVM モジュール , [182](#page-181-4) 階層 , [34](#page-33-0) 機能 , [32](#page-31-0) 取り付け , [182](#page-181-0) 取り外し, [182](#page-181-1)

## N

NVRAM バックアップ , [155](#page-154-0)

# P

PowerConnect イーサネットス イッチモジュール , [55](#page-54-0), [57](#page-56-0)

# U

USB デバイス、トラブルシューティ ング , [199](#page-198-0)

オプション セットアップユーティリ ティ , [87](#page-86-0)

# あ

安全について , [195](#page-194-0)

#### い

インジケータ AC 電源接続 , [30](#page-29-0) CMC 障害 , [40](#page-39-3) CMC ステータス , [40](#page-39-0) CMC リンク , [40](#page-39-1) CMC リンク動作 , [40](#page-39-2) サーバーモジュールの電源の 選択 , [23](#page-22-0) システム電源 , [16](#page-15-0) 電源ユニット , [28](#page-27-0) 電源ユニットの障害 , [30](#page-29-1)-[31](#page-30-0) ファイバーチャネルパススルー モジュール , [56](#page-55-0), [63](#page-62-0), [67](#page-66-0) ファンモジュール , [30](#page-29-2)

## え

エラーメッセージ , [86](#page-85-0)

# か

お

カバーの取り付け ブレード , [115](#page-114-0) カバーの取り外し ブレード , [110](#page-109-0) ガイドライン メモリの取り付け , [116](#page-115-0), [120](#page-119-0), [126](#page-125-0)

#### き

起動ドライブ 設定 , [159](#page-158-0) 機能 CMC モジュール , [39](#page-38-0) Gb イーサネットパススルーモ ジュール , [68](#page-67-0) I/O 接続性 , [43](#page-42-1) PowerConnect イーサネットス イッチ , [55](#page-54-0), [57](#page-56-0) システム, [12](#page-11-0) 背面パネル.[27](#page-26-0) ハードドライブ , [24](#page-23-0) ファイバーチャネルスイッチモ ジュール , [65](#page-64-0)-[67](#page-66-1) ファイバーチャネルパススルー モジュール , [61](#page-60-0) ブレード , [21](#page-20-0)

機能 (続き) ブレード電源ボタン , [23](#page-22-1) キーボード トラブルシューティング , [197](#page-196-0)

#### こ

コネクタ システム基板 , [226](#page-225-0) 困ったときは , [237](#page-236-0) 利用法 , [237](#page-236-0)

# さ

サーバーモジュールコンポーネ ント トラブルシューティング , [209](#page-208-0) サポート デルへのお問い合わせ , [237](#page-236-1)

#### し

システム基板 コネクタ , [226](#page-225-0) システムコントロールパ ネル , [15](#page-14-0) システム電源インジケータ , [16](#page-15-0) システム電源ボタン , [16](#page-15-1) システムの機能 , [12](#page-11-0) システムの保護 , [100](#page-99-0)

システムパスワード 削除 , [101](#page-100-0) 設定 , [99](#page-98-0) 使い方 , [99](#page-98-1) 変更 , [101](#page-100-0) システムパスワード機能 , [98](#page-97-0) システムファン , [177](#page-176-0) 周辺機器のチェック , [196](#page-195-0)

#### せ

設定 起動ドライブ , [159](#page-158-0) セットアップパスワード 設定 , [102](#page-101-0) 使い方 , [102](#page-101-1) 変更 , [103](#page-102-0) セットアップパスワードが有効 操作 , [103](#page-102-1) セットアップパスワード 機能 [98](#page-97-0) セットアップユーティリティ オプション , [87](#page-86-0) 起動 , [85](#page-84-0) 使い方 , [86](#page-85-1) セットアップユーティリティの 画面 コンソールリダイレクシ ョン , [94](#page-93-0) システムセキュリティ , [95](#page-94-0) 内蔵デバイス , [92](#page-91-0) メイン , [87](#page-86-1)

セットアップユーティリティの 使い方 , [86](#page-85-1)

# て

テクニカルサポート 利用法 , [237](#page-236-0) デル お問い合わせ , [237](#page-236-1) デルへのお問い合わせ , [237](#page-236-1) 電源ユニット , [174](#page-173-0) トラブルシューティング , [203](#page-202-0) 取り付け , [177](#page-176-1) 取り外し , [175](#page-174-0) 電話番号 調べ方 , [237](#page-236-1)

# と

トラブルシューティング CMC モジュール , [204](#page-203-0) USB デバイス , [199](#page-198-0) 外部接続 , [196](#page-195-1) 起動ルーチン , [195](#page-194-1) キーボード , [197](#page-196-0) サーバーモジュールコンポーネ ント , [209](#page-208-0) 電源ユニット , [203](#page-202-0) ネットワークスイッチモジュ  $-11.207$  $-11.207$ バッテリー , [214](#page-213-0) ハードドライブ , [210](#page-209-0) ファン , [204](#page-203-1) ブレードボード , [213](#page-212-0)

トラブルシューティング (続き) マイクロプロセッサ , [212](#page-211-0) マウス , [198](#page-197-0) メモリ , [209](#page-208-1) 取り付け CMC モジュール , [181](#page-180-0)-[182](#page-181-0) I/O モジュール , [183](#page-182-0) 電源ユニット , [177](#page-176-1) バッテリー , [155](#page-154-1) ハードドライブ , [157](#page-156-0) ハードドライブをドライブキャ リアに , [160](#page-159-0) ファン , [178](#page-177-0) ブレード , [109](#page-108-0) メザニンカード , [134](#page-133-0) メモリ , [131](#page-130-0) メモリのガイドライン , [116](#page-115-0), [120](#page-119-0), [126](#page-125-0) ドライブキャリア ハードドライブ , [160](#page-159-0) 取り外し CMC モジュール , [179](#page-178-1), [182](#page-181-1) I/O モジュール , [182](#page-181-3) 電源ユニット , [175](#page-174-0) バッテリー , [155](#page-154-1) ハードドライブ , [159](#page-158-1) ハードドライブをドライブキャ リアから , [160](#page-159-1) ファン , [177](#page-176-2) ブレード , [106](#page-105-0) メモリ , [133](#page-132-0)

256 | 索引

# ね ネットワークスイッチモジュ ール トラブルシューティング , [207](#page-206-0)

#### は

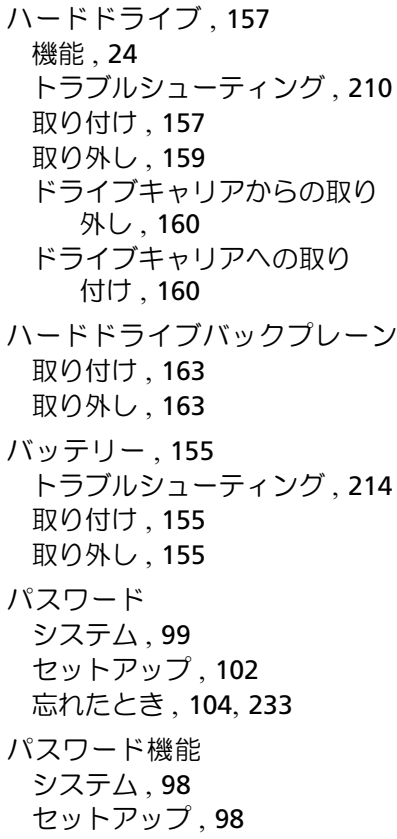

# ひ

ビデオコントローラ 取り付け , [162](#page-161-0)

# ふ

ファイバーチャネルスイッチモ ジュール , [65](#page-64-0)-[67](#page-66-1) ファイバーチャネルパススルー モジュール , [61](#page-60-0) ファン トラブルシューティング , [204](#page-203-1) 取り付け , [178](#page-177-0) 取り外し , [177](#page-176-2) ファンモジュールインジケ  $-5.30$  $-5.30$ ブレード カバーの取り付け , [115](#page-114-0) カバーの取り外し , [110](#page-109-0) 取り付け , [109](#page-108-0) 取り外し , [106](#page-105-0) プロセッサ , [142](#page-141-0) ブレード電源ボタン , [23](#page-22-1) ブレードボード トラブルシューティング , [213](#page-212-0) プロセッサ ブレード , [142](#page-141-0)

# ほ

保証 , [11](#page-10-0)

# ま

マイクロプロセッサ トラブルシューティング , [212](#page-211-0) マウス トラブルシューティング , [198](#page-197-0)

#### め

メザニンカード 取り付け , [134](#page-133-0) メッセージ アラート , [83](#page-82-0) エラーメッセージ , [86](#page-85-0) 警告 , [83](#page-82-1) システム管理 , [200](#page-199-0) システム診断 , [83](#page-82-2) ブレード , [70](#page-69-0) メモリ トラブルシューティング , [209](#page-208-1) 取り付け , [131](#page-130-0) メモリモジュール 取り外し , [133](#page-132-0)